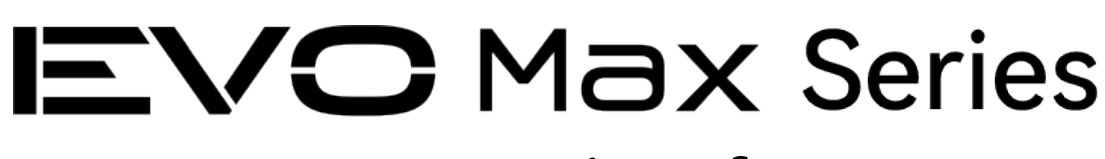

# 4T/4N Aircraft

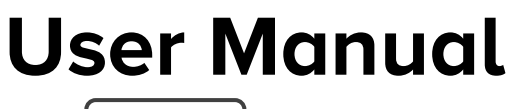

 $V1.1.3.1$  2024.03

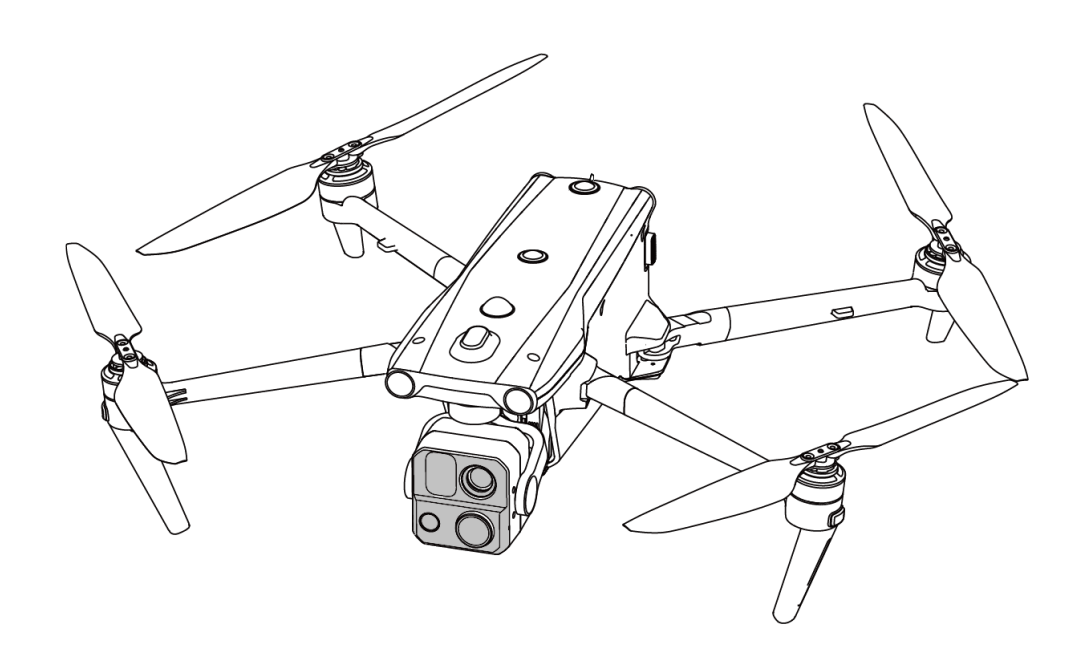

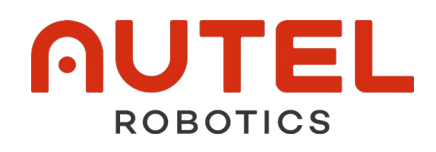

## **Copyright**

This manual is copyrighted by Autel Robotics Co., Ltd. with all rights reserved. Without prior written authorization from the company, no person (or entity) may copy, scan, store, distribute, reproduce, sell, transfer, or modify any part or all of this manual in any form for personal use or use by others. Users should only refer to this manual and the content thereof as instructions to operate this product. This manual should not be used for other purposes.

## **Trademark Information**

**IEVO** Max<sup>™</sup>, Autel Enterprise™ and **AUTEL**® trademarks are registered trademarks of the Autel Robotics Co., Ltd. (hereinafter referred to as "Autel Robotics") in China or other countries/regions.

## **Reading Assistance**

- This manual is an electronic PDF document that supports high-resolution printing.
- If you are using a PDF reader such as Adobe Reader or Microsoft Edge to read this manual, press Ctrl+F on Windows or Command+F on Mac to search for keywords.
- View the content structure in the table of contents and click on titles to navigate to the respective pages.

## **Update Log**

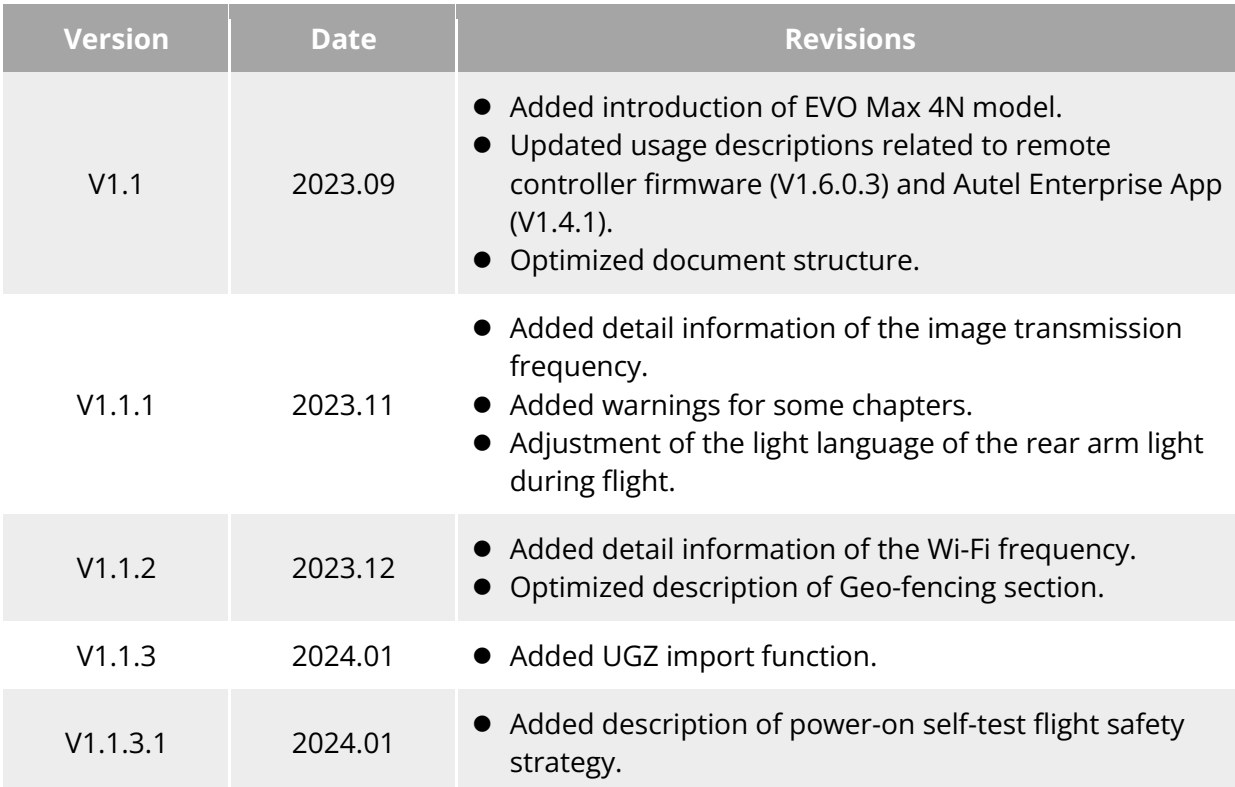

Thank you for purchasing and using the EVO Max series aircraft (hereinafter referred to as "aircraft") from Autel Robotics. Relevant user documents for this product are provided in electronic form along with the product, and download links are provided in this manual. Before using this product, please carefully read the operation steps and precautions in this manual, so that you can quickly understand the characteristics and usage methods of this product, so as to ensure safe use of the product.

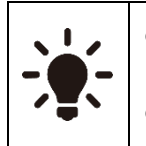

- The final interpretation right of this document and all related documents of this product belongs to Autel Robotics.
- This document is subject to update without notice.

## **Legend**

The following symbols are used in this manual to draw the user's attention to important safety and operating information. Please be sure to follow the notes or requirements under each symbol, otherwise, it may affect the safety features of the product or cause personal injury.

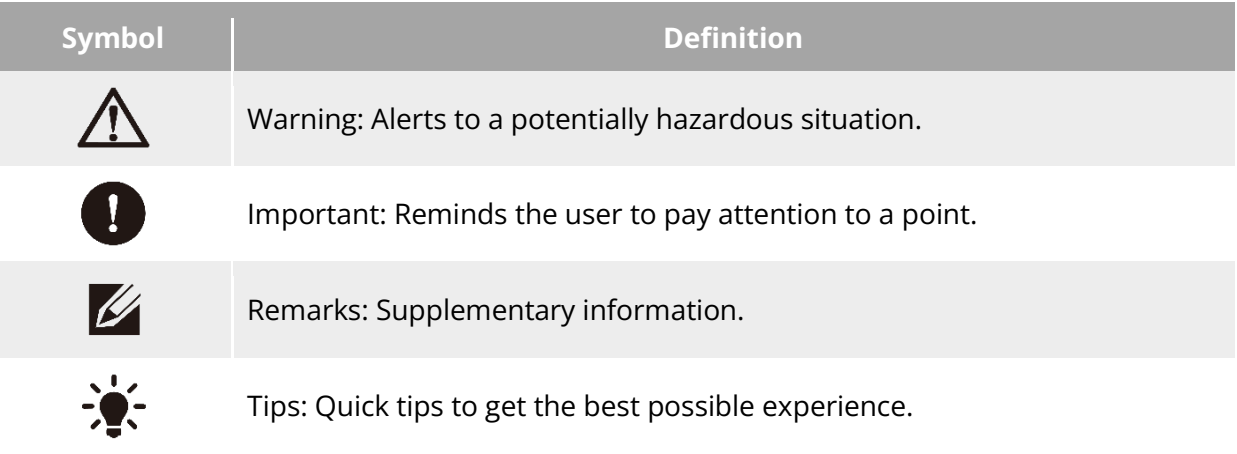

## **Read Before Your First Flight**

To ensure safe use of the EVO Max series aircraft, Autel Robotics provides you with the following documents and relevant tutorial videos. Please scan the QR codes in this manual or use the provided links to access them.

- 1. "Packing List": A list of everything that should be included in the packing box.
- 2. "Disclaimer and Safety Operation Guidelines": Instructions on how to operate the product safely.
- 3. "Battery Safety Operation Guidelines": Basic knowledge and safe handling of smart batteries.
- 4. "Quick Start Guide": Basic knowledge of operating the product.
- 5. "User Manual": A guide for you to master the operation method of the product proficiently.
- 6. "Maintenance Manual": Instructions on how to maintain the aircraft and its accessories.

We recommend that you first check the completeness of the items in the packing box according to the "Packing List", then read the "Disclaimer and Safety Operation Guidelines" carefully, and then watch the tutorial videos and read the "Quick Start Guide" to get a basic understanding of how to use the product.

Before your first flight, please read the "Battery Safety Operation Guidelines" and "User Manual" carefully to get a more detailed understanding of how to use the product.

## **Getting Tutorial videos, User Documents, and Relevant Software**

You can scan the QR codes below or visit the following links to access tutorial videos and user documents or download relevant software for the EVO Max series aircraft:

To watch tutorial videos, please visit:

[https://www.autelrobotics.com/videos/evo-max-series/.](https://www.autelrobotics.com/videos/evo-max-series/)

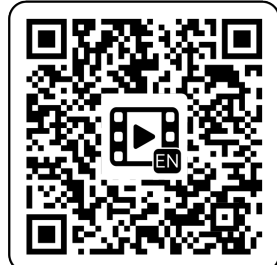

To download resources, please visit: [https://manuals.autelrobotics.com/?dir=/EVO%20Max%20Series/Aircraft/.](https://manuals.autelrobotics.com/?dir=/EVO%20Max%20Series/Aircraft/)

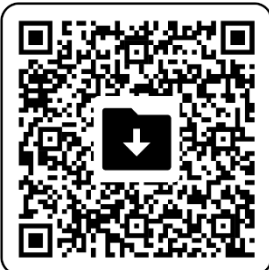

## **Manual Guide**

This manual contains 7 main chapters and 3 appendices. You can refer to the corresponding chapters for the desired information.

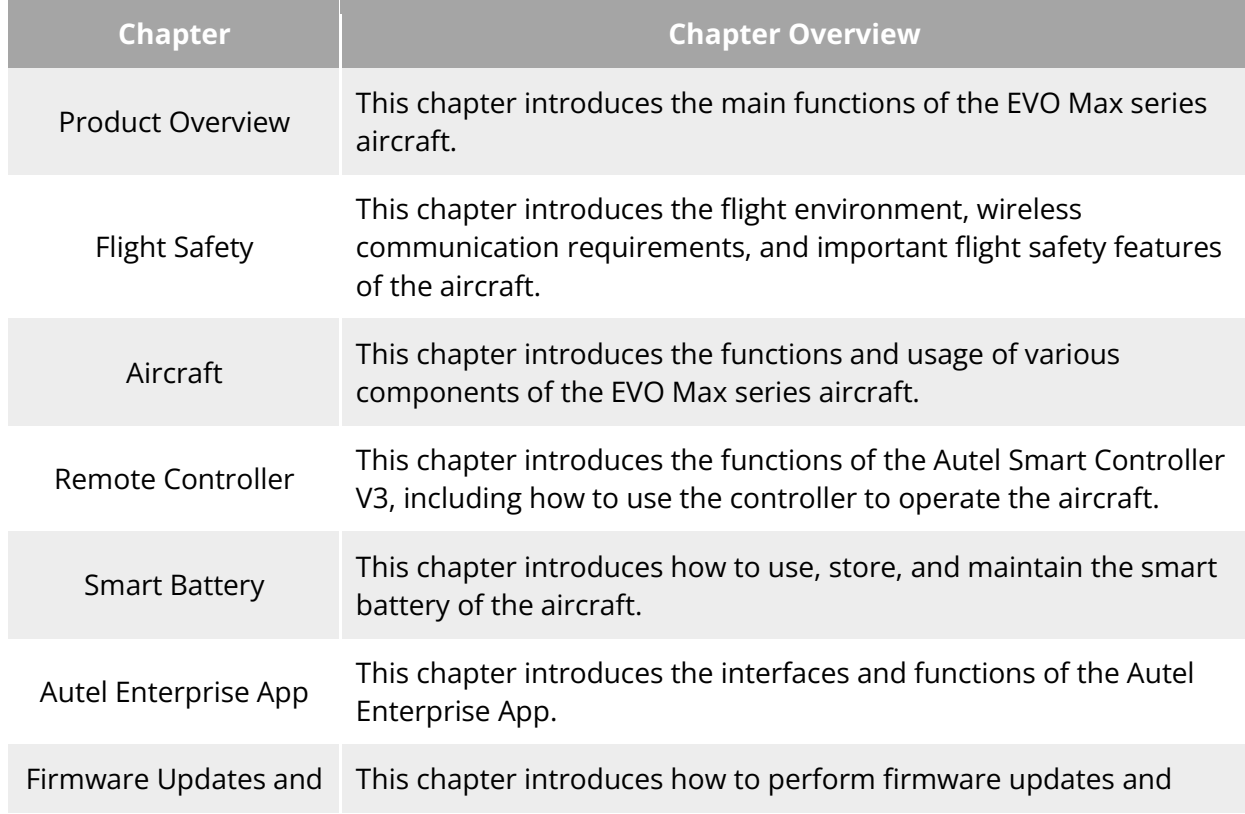

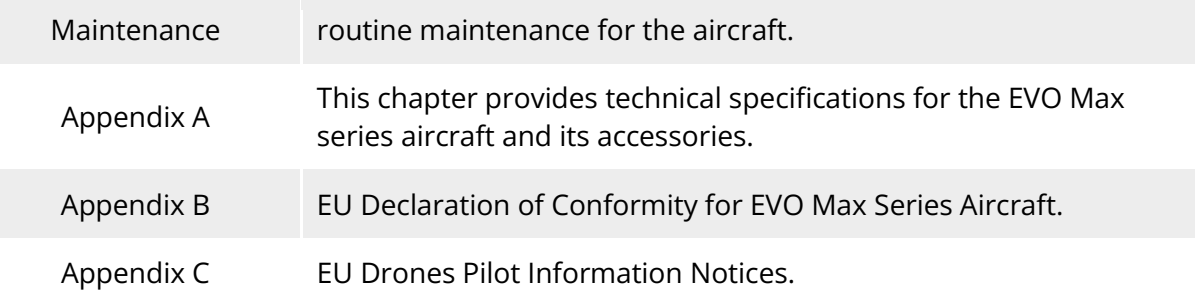

## **Disclaimer**

To ensure the safe and successful operation of this product, please read and fully understand all user documents listed above and strictly follow the operating instructions and steps described in this manual. Store the aircraft and its accessories out of the reach of children and pets. If you do not abide by the Safety Operation Guidelines, Autel Robotics shall not be responsible for any product damage or personal and property loss during use, and shall not provide any warranty service. Never modify the product using any incompatible component or in any way that does not conform to the official instructions of Autel Robotics. Please make sure that the operations you perform do not endanger the personal or property safety of yourself or those around you. By starting to use this product, you agree that you have read and accepted all terms related to this product. You undertake to be responsible for your own actions and all consequences arising therefrom. You undertake to use this product only for legitimate purposes and agree to these terms and any relevant policies or guidelines that Autel Robotics may establish.

### *<u>I</u>* Important

- When unboxing the product for the first time, carefully check the aircraft and other accessories included in the packing box according to the "Packing List".
- The content of this manual will be updated from time to time based on the function updates of the product.
- Please be aware that in the absence of flight logs from the Autel Enterprise App, Autel Robotics may not be able to analyze the causes of product damage or accidents and provide after-sales service.

### **Warning**

 Using the EVO Max series aircraft of Autel Robotics involves certain safety risks. Do not allow minors to operate the aircraft.

## **Warranty Policy**

Autel Robotics guarantees users who purchase products through its official authorized channels that:

- Under normal use, the Autel Robotics products you purchase will be free from material and workmanship defects during the warranty period.
- If you can provide a valid purchase receipt, the warranty period of this product is calculated from the midnight of the next day after you receive the product.
- If you cannot provide a valid purchase receipt, the warranty start date will be postponed by 90 days from the date of manufacture indicated by the product's serial number or as defined by Autel Robotics.

### $\cdot$  Tip

• For the after-sales policy of the product, please visit: [https://www.autelrobotics.com/service/policy/.](https://www.autelrobotics.com/service/policy/)

## **After-Sales Support**

If you have any questions or concerns about our products, please contact Autel Robotics customer support:

Hotline: (844) MY AUTEL or (844) 692-88 35

## **Maintenance Service**

If your equipment needs to be inspected or repaired, please contact Autel Robotics through the following methods:

- Email [after-sale@autelrobotics.com](mailto:after-sale@autelrobotics.com) or [support@autelrobotics.com.](mailto:support@autelrobotics.com)
- Call Autel Robotics customer support at (844) MY AUTEL or (844) 692-88 35.
- Contact dealers authorized by Autel Robotics.

#### *<u>Important</u>*

 All data stored on the product may be erased during the repair process. To avoid data loss, please back up important files in your aircraft or remote controller before the product is under warranty.

## **Company Information**

#### **Manufacturer:**

*Autel Robotics Co., Ltd.*

#### **Address:**

*601,701,801,901, Block B1, Nanshan iPark, No. 1001 Xueyuan Avenue, Nanshan District, Shenzhen, Guangdong, 518055, China*

#### **Official Website:**

www.autelrobotics.com.

## **Table of Contents**

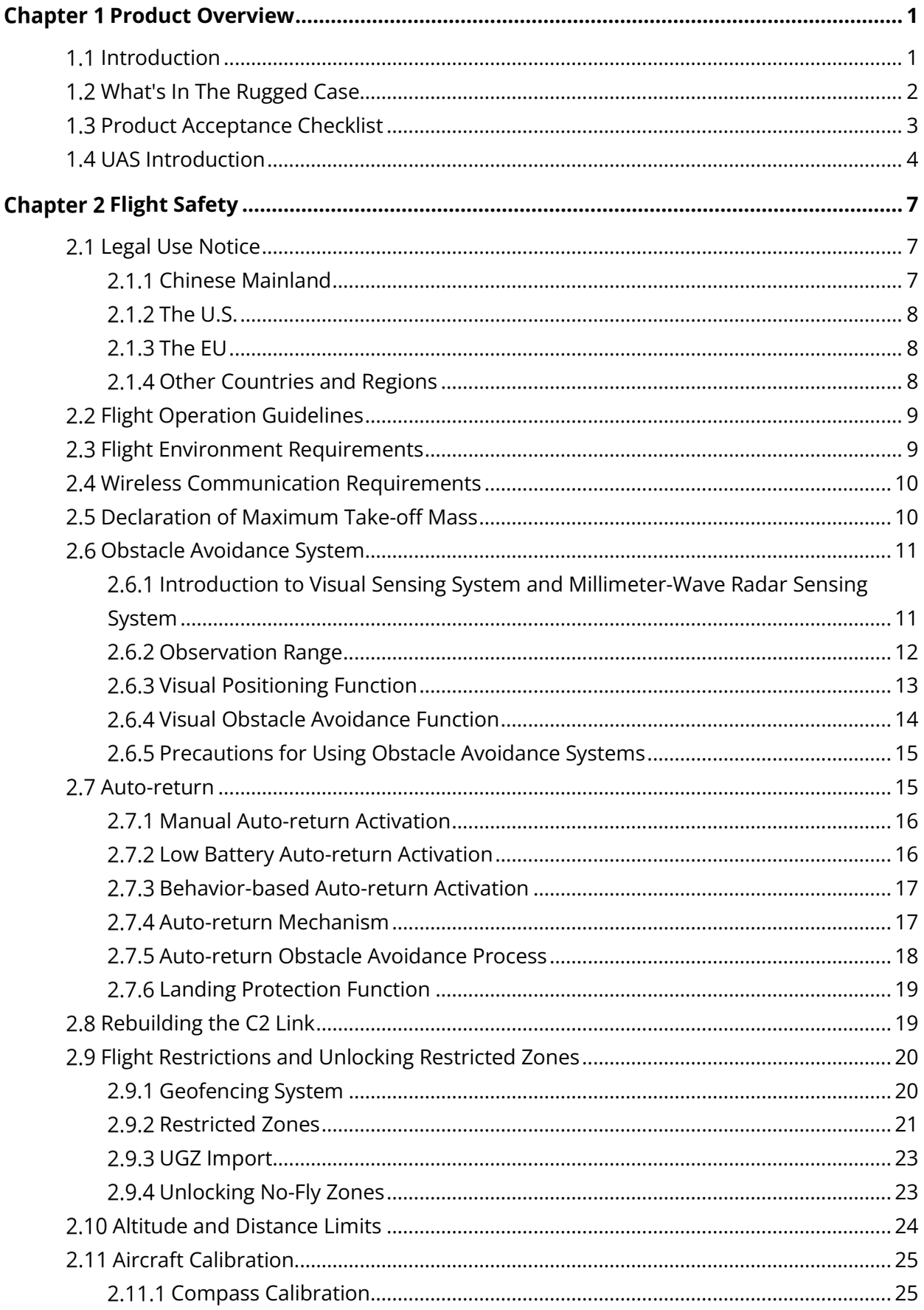

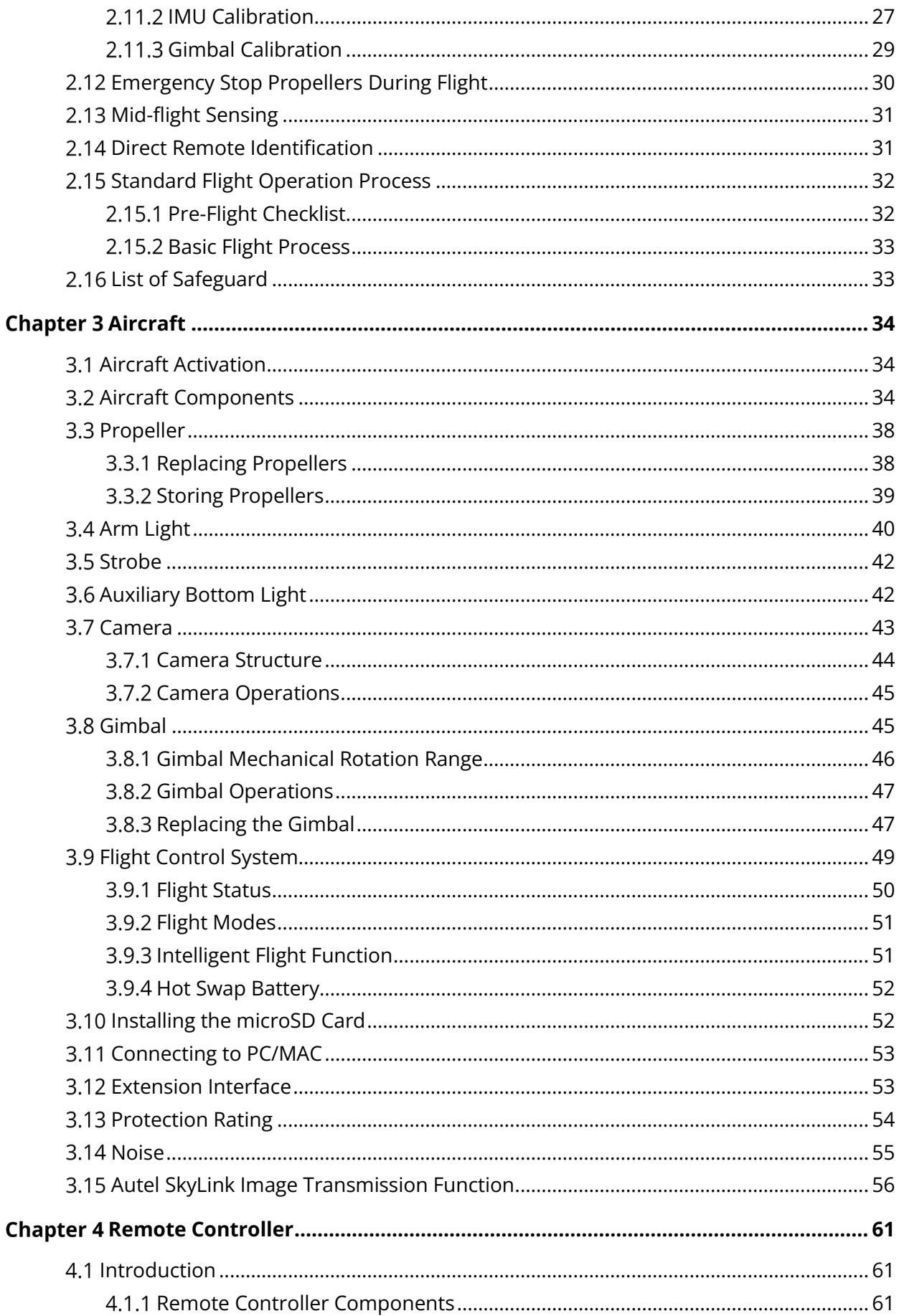

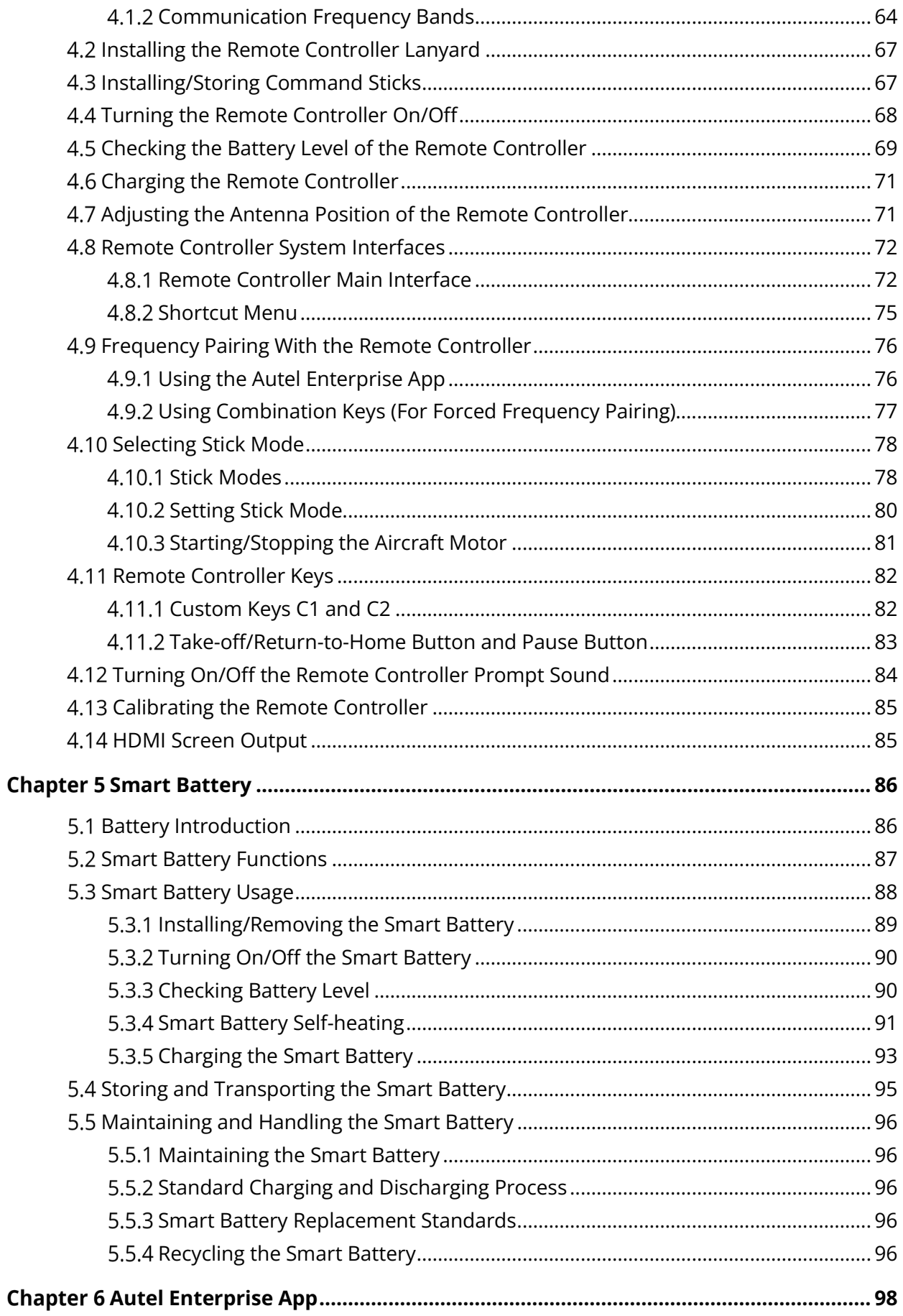

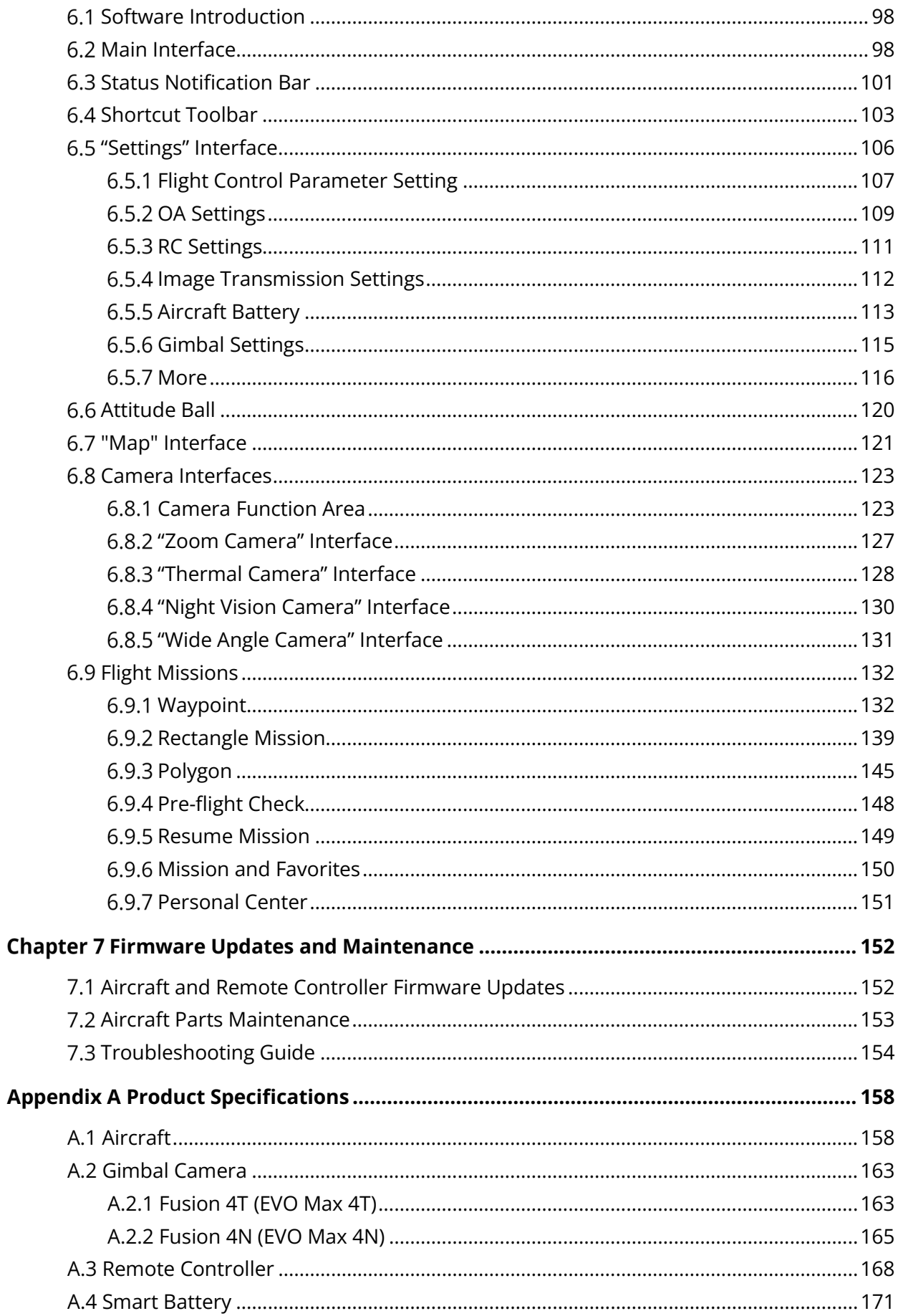

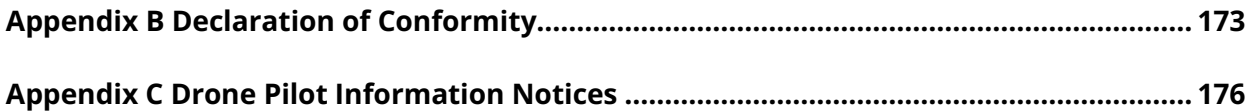

## **Chapter 1 Product Overview**

## <span id="page-11-1"></span><span id="page-11-0"></span>**Introduction**

The EVO Max series aircraft is equipped with an industry-leading high-performance processing chip, has powerful autonomous flight and self-organizing network mission capabilities, is integrated with a visual sensing system and a millimeter-wave radar sensing system, and has an omnidirectional obstacle avoidance system. With an excellent power management system, the aircraft can reach a flight time of up to 42 minutes. Also, it utilizes a three-axis stabilized gimbal, allowing you to view observed videos and data from different lenses in real time through the Autel Enterprise App.

The EVO Max series aircraft adopts a foldable arm design and can hold its propellers for easy storage and transportation. The top of the aircraft is equipped with a PSDK interface, allowing you to add different industry-specific mounts on the aircraft to meet various operational needs. The EVO Max series aircraft comes with a built-in ADS-B receiver, which can detect the status of manned aircraft and provide alerts on the Autel Enterprise App. This allows for quick and safe operation, thereby avoiding potential collisions. The top of the aircraft is equipped with high-intensity strobes for indicating the aircraft's position in the air, while the bottom is equipped with auxiliary lights to improve visual positioning performance in weak light conditions, thus enhancing flight safety during landing.

The Autel Smart Controller V3 (hereinafter referred to as "remote controller") adopts the Autel SkyLink 2.0 Image Transmission solution, has strong anti-interference capabilities, and can achieve stable transmission of HD videos to the display screen of the Remote Controller. The remote controller is equipped with multiple function buttons, enabling quick aircraft control and camera operation.

The remote controller features a 7.9-inch 2048×1536 high-brightness touchscreen with a maximum brightness of 2000 nits. It adopts a customized Android system that supports the installation of third-party apps and offers functions such as satellite-based positioning, Wi-Fi, Bluetooth, and HDMI output. Moreover, it supports the PD65 fast charging protocol, allowing it to operate up to 4.0 hours on a full charge.

#### $\cdot$  Tip

- The visual sensing system and millimeter-wave radar sensing system have limitations in usage environments and regions. Please read the "Disclaimer and Safety Operation Guidelines" to learn about relevant safety precautions.
- The flight time of the aircraft is measured in a laboratory environment (The aircraft flies at a constant speed of 10 meters per second in a light breeze environment) and is for reference only. The actual flight time may vary depending on factors such as environmental conditions and flight mode.
- The 4.0-hour operating time of the remote controller is measured with the screen brightness set to 50% and is for reference only. The operating time may vary in different scenarios.

 If multiple aircraft are flying in an area at the same time, please keep an appropriate air distance to avoid any accidents.

## <span id="page-12-0"></span>**What's In The Rugged Case**

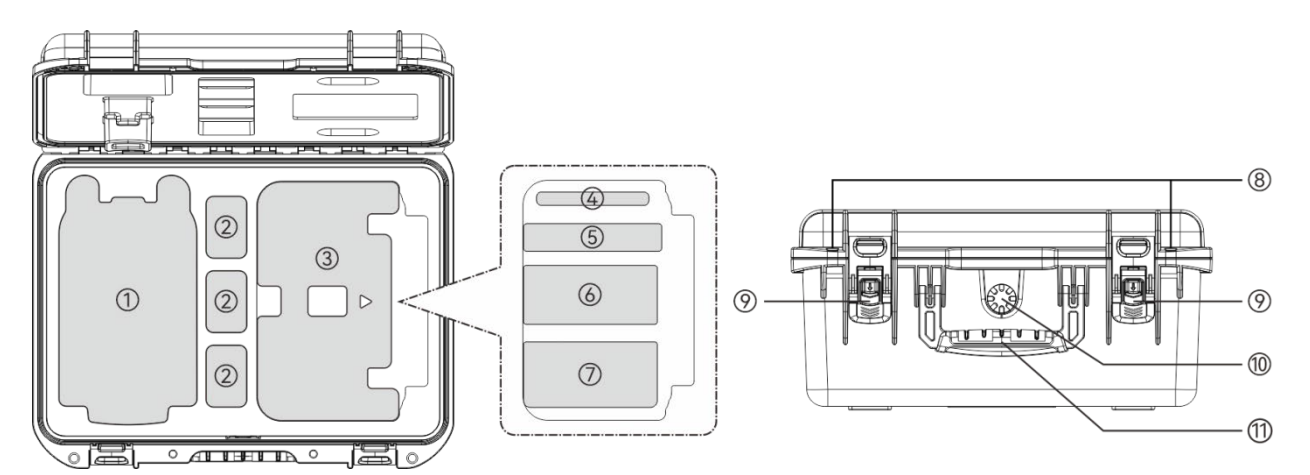

**No. Item Note** 1 Aircraft Includes a gimbal camera, a gimbal protective cover, and propellers. When storing it, please fold the arms and hold the propellers. 2 Smart Battery Comes with 1 battery and provides 3 battery storage slots as standard. 3 Remote<br>Controller Comes with 1 Autel Smart Controller V3. 4 Document Box Includes "Quick Start Guide" and a camera lens cleaning cloth. To obtain other user documents, please scan the corresponding QR code. 5 Reserved Storage Slot 7 6 Battery Charger Includes a charger and an AC power cable. 7 Accessory Area Includes a remote controller charger, a USB-C to USB-C data cable, a USB-C to USB-A data cable, a remote controller lanyard, spare propellers (CW×1 and CCW×1), and spare sticks (×2). 8 Padlock Hole You can configure a safety lock as needed.

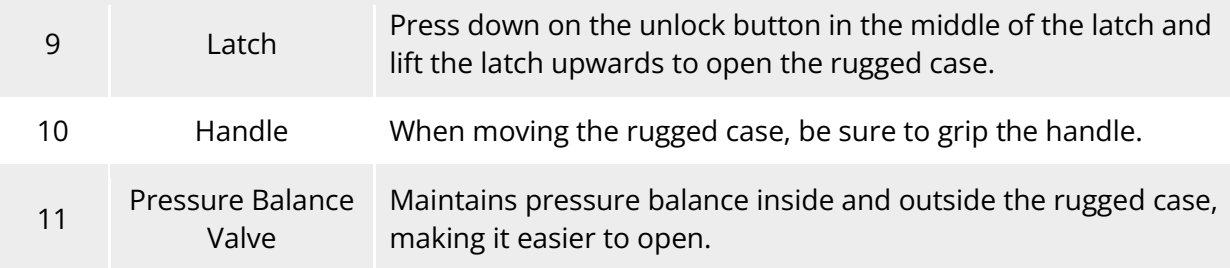

#### *<u>Important</u>*

 Upon receiving the product, please inspect the rugged case in its entirety and confirm that its outer packaging is intact, with no signs of unpacking. Meanwhile, save the unboxing video for potential logistics damage claims.

## <span id="page-13-0"></span>**1.3 Product Acceptance Checklist**

After unboxing the product, please check whether the actual items match the items described in the following packing list and carefully inspect the appearance of the aircraft and all accessories. If anything missing or damage is found, please contact Autel Robotics After-Sales Support or authorized dealers promptly.

| No.            | <b>Item</b>                       | <b>Model/Specification</b> | Quantity     | <b>Note</b>                                                                                                    |
|----------------|-----------------------------------|----------------------------|--------------|----------------------------------------------------------------------------------------------------|
| 1              | Aircraft                          | <b>MDX</b>                 | 1            | Includes 4 propellers,<br>1 gimbal camera (as per<br>the purchased model),<br>and a gimbal protective<br>cover. |
| $\overline{2}$ | <b>Gimbal Camera</b>              | Fusion 4T                  | 1            | EVO Max 4T Gimbal.                                                                                              |
|                |                                   | Fusion 4N                  | 1            | EVO Max 4N Gimbal.                                                                                              |
| $\overline{3}$ | <b>Gimbal Protective</b><br>Cover |                            | $\mathbf{1}$ |                                                                                                    |
| 4              | <b>Smart Battery</b>              | MDX_8070_1488              | 1            |                                                                                                    |
| 5              | Remote<br>Controller              | <b>RCPad</b>               | 1            | <b>Autel Smart Controller V3</b><br>comes with 2 command<br>sticks and 2 antennas.                              |
| 6              | <b>Battery Charger</b>            | <b>MDX120W</b>             | 1            |                                                                                                    |
| 7              | <b>AC Power Cable</b>             |                            | 1            | Used with the battery<br>charger.                                                                               |
| 8              | Remote                            | <b>GaN-001US</b>           | 1            |                                                                                                    |

**Table 1-1 Packing List**

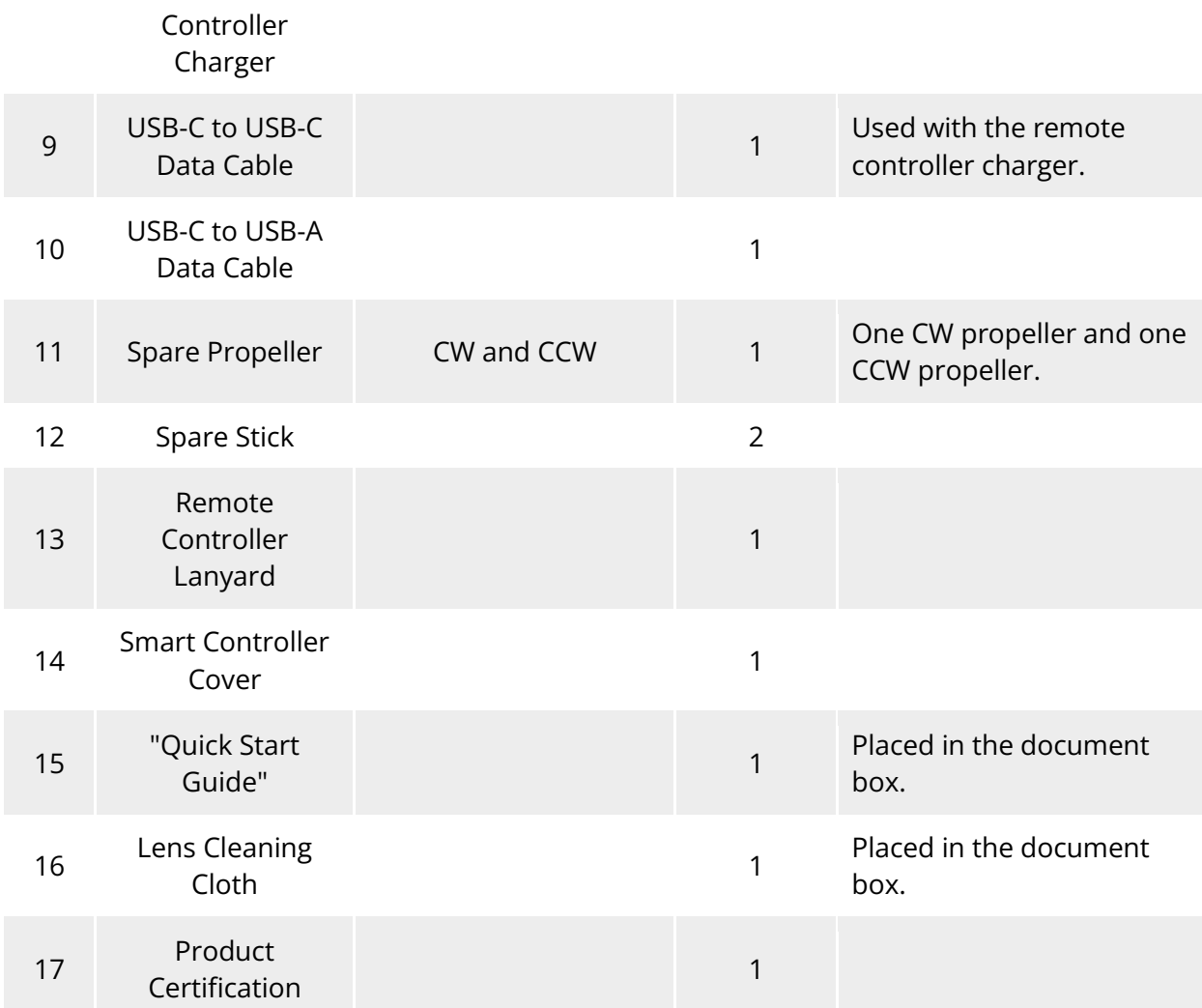

## <span id="page-14-0"></span>**UAS Introduction**

Before first flight, please perform a comprehensive inspection of the UAS to ensure that all components meet the following requirements. A complete UAS consists of two parts: the aircraft and the remote controller. The relevant requirements and explanations are as follows :

#### **Aircraft Components And Payload**

Please be noted that a complete aircraft includes the aircraft body, gimbal camera, propellers, and the battery. Any damage or missing of these components may result in a malfunction. The RTK module is an optional accessory for enhancing aircraft positioning accuracy.

#### **Table 1-2 EVO Max Series Component List**

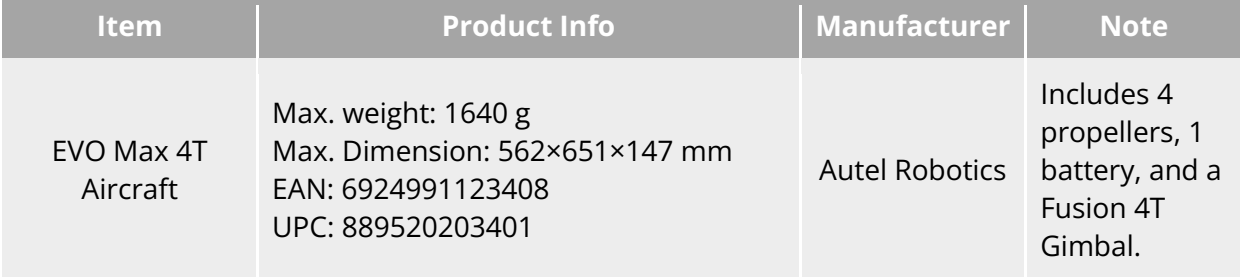

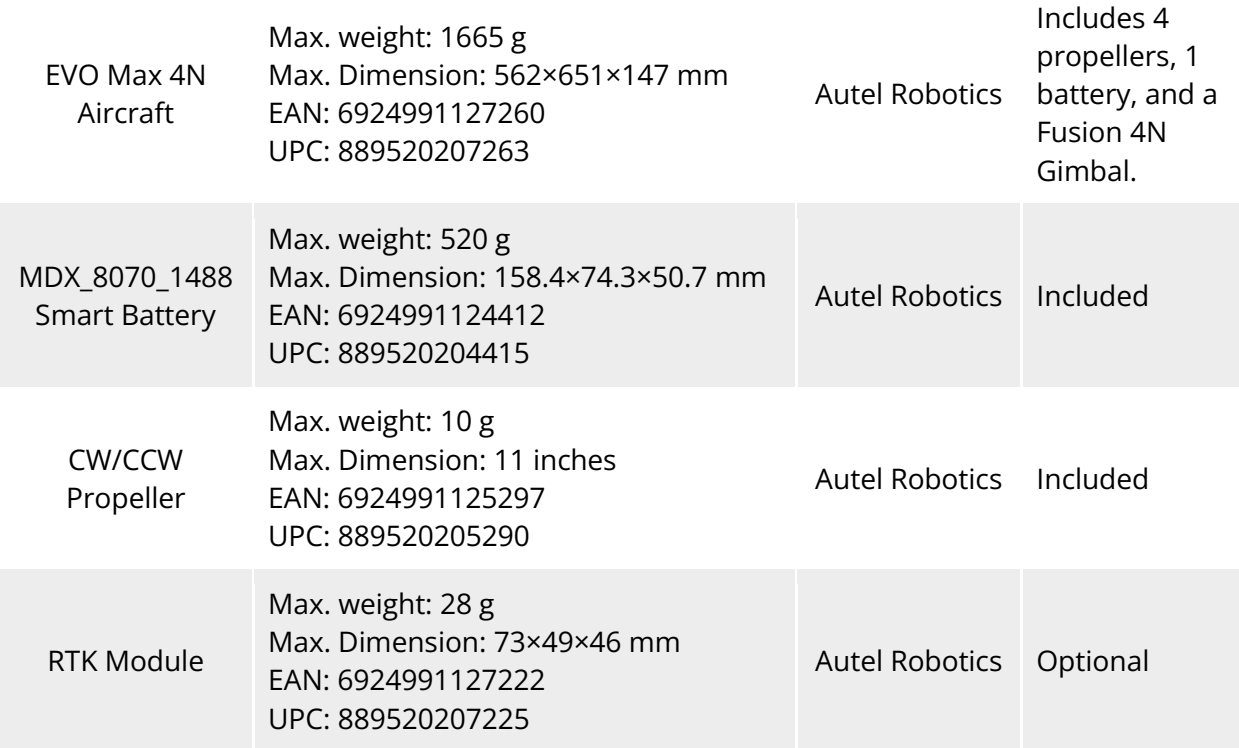

#### $\frac{1}{2}$  Tip

- For RTK module instructions, see ["3.12 Extension](#page-63-1) Interface " in Chapter 3.
- All the above components have passed Autel Robotics safety and compatibility tests, users can purchase and use accordingly.
- In case of adding any payload before flight, please evaluate the check the mounting weight reasonably. More details, see ["2.5 Declaration of Maximum Take-off Mass"](#page-20-1) In Chapter 2.

#### ■ Remote Controller Components & The App

A complete remote controller includes the controller body (equipped with a functional touchscreen and buttons), joysticks, and antennas. Any damage or missing of these components may result in a malfunction. The Autel Enterprise App, serving as the flight application software that controls the aircraft, should be maintained to ensure comprehensive control over the UAS.

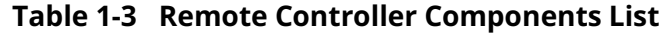

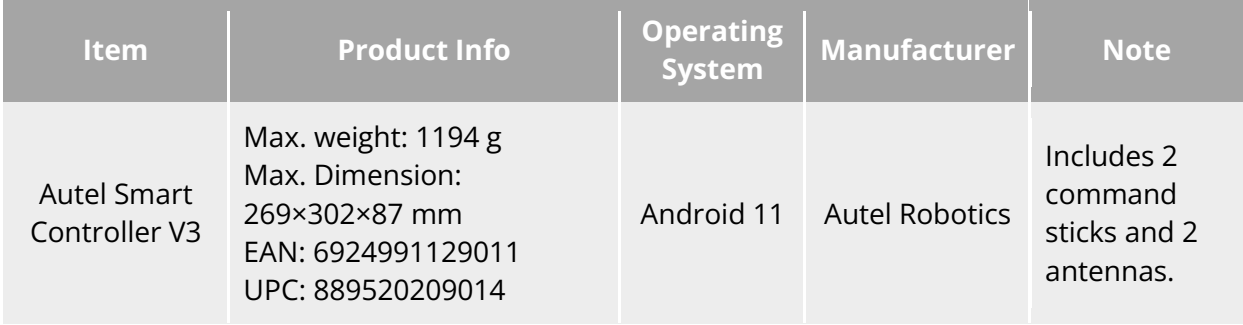

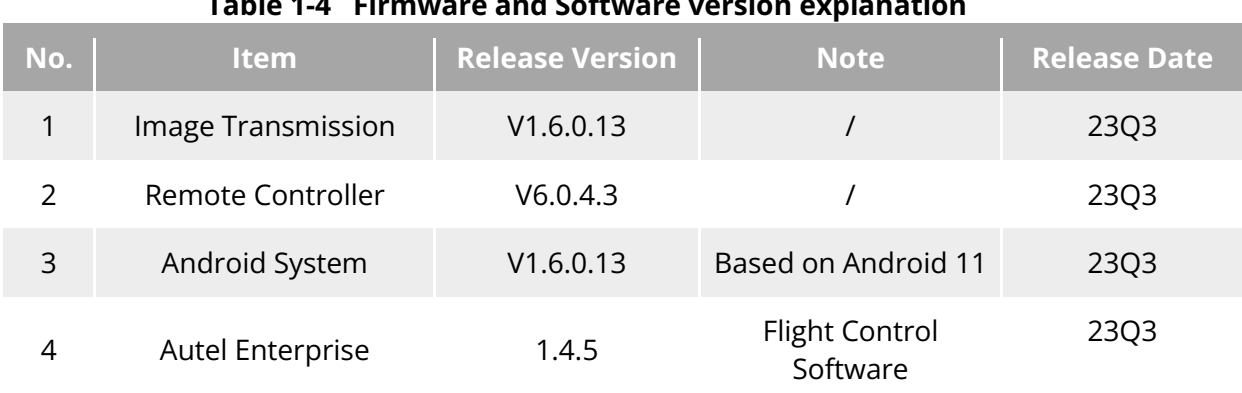

#### **Table 1-4 Firmware and Software version explanation**

#### $*$  Tip

- The above information is for reference only. Both the remote controller and the aircraft have been upgraded to the latest versions before shipment. Users can use accordingly.
- When the remote controller and the aircraft are frequency-paired and the remote controller is connected to the internet, Autel Enterprise App will automatically check for firmware updates. More instructions, see "7.1 [Aircraft and Remote Controller Firmware](#page-162-1)  [Updates"](#page-162-1) in the Chapter 7.
- When there's any prompt for updates, please follow the instructions to update accordingly to address any issues and to enjoy the new features. Users also have the option to temporarily pause updates; however, this won't affect the existing functions.

#### **Table 1-5 List of Pre-installed Apps on the Remote Controller**

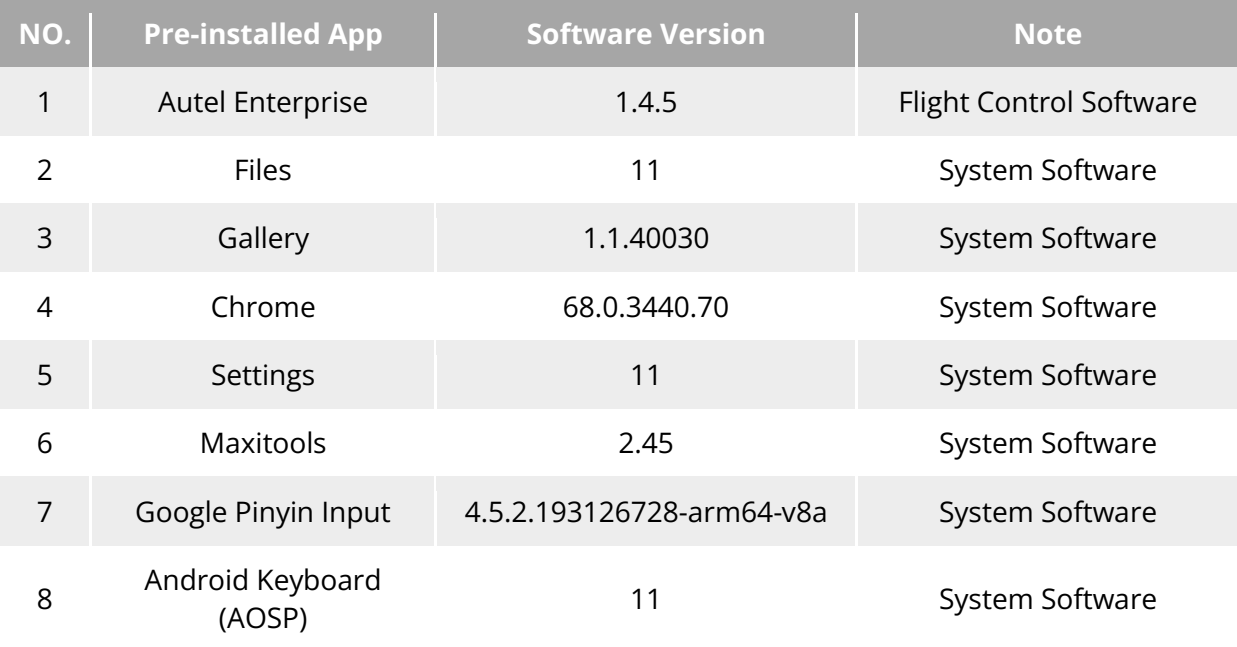

#### **☀ Tip**

 The pre-installed system apps mentioned are the basic application for the remote controller. Users also have the option to install third-party software if desired.

## **Chapter 2 Flight Safety**

<span id="page-17-0"></span>When unboxing the product for the first time, please scan the QR code provided in the "Quick Start Guide" to access the electronic version of this manual, and then carefully read and understand the contents of this manual, so as to ensure safe and proper use of the aircraft.

Before operating any actual flight, be sure to first carry out relevant basic flight training (such as watching tutorial videos and receiving guidance from a professional) and be familiar with the functions and characteristics of the aircraft and the remote controller.

Before the flight, please understand all the local laws and regulations regarding civil unmanned aerial vehicles (UAVs) in advance, and according to the local flight requirements and restrictions, select an appropriate flight environment and set a reasonable flight altitude for legal flights. There may be legal risks when using an aircraft in an unsuitable flight environment.

Before flying, be sure to read the "Disclaimer and Safety Operation Guidelines" to understand all safety precautions.

## <span id="page-17-1"></span>**Legal Use Notice**

When unboxing the product for the first time, please comply with your local regulations in accordance with the laws and regulations of the following countries and regions to complete the real-name registration of the aircraft.

## <span id="page-17-2"></span>**Chinese Mainland**

- According to the "Regulations on Real-name Registration of Civil Unmanned Aerial Vehicles" issued by the Civil Aviation Administration of China (CAAC), upon purchasing a civil drone, the owner must register the drone on the "Civil UAV Comprehensive Management Platform" [\(https://uom.caac.gov.cn\)](https://uom.caac.gov.cn/) in real name and paste the QR code registration mark on the drone. Those who fail to implement real-name registration and paste registration marks will be punished by the regulatory authorities in accordance with relevant regulations.
- The EVO Max series aircraft is a light unmanned drone. Autel Robotics prohibits youth under the age of 18 from operating this aircraft.
- We recommend that you read the "Interim Regulations on the Management of Unmanned Aircraft Flights" before flying to learn more about the regulations.

### *<u>D* Important</u>

 According to the regulations outlined in the "Civil Unmanned Aerial Vehicle System Safety Requirements" in Chinese mainland, users are required to input their real-name registration number in the Autel Enterprise App after registration. Additionally, users should enable the DRI system and the Civil Aviation Administration's flight dynamic data reporting function. For more details, see ["2.14 Direct Remote Identification"](#page-41-1) in this Chapter and ["6.5.7 More"](#page-126-0) in Chapter 6.

## <span id="page-18-0"></span>**2.1.2 The U.S.**

- **•** Before using a drone, the owner of the drone must register the drone on the FAA website [\(https://faadronezone-access.faa.gov/#/\)](https://faadronezone-access.faa.gov/#/) in real name (Registrants must be 13 years of age or older). Failure to register an unmanned aircraft that is required to be registered may result in regulatory and criminal penalties.
- The Federal Aviation Administration (FAA) may assess civil penalties up to \$27,500. Criminal penalties include fines of up to \$250,000 and/or imprisonment for up to three years.

## <span id="page-18-1"></span>**The EU**

- Drone operators/owners must register with the National Aviation Authority (NAA) of the Member State in which they reside. [\(https://www.easa.europa.eu/drones/NAA\)](https://www.easa.europa.eu/drones/NAA).
- This product is not a toy and should not be used by children under the age of 16.
- In the EU, the EVO Max series aircraft is a drone classified as C2. When using the aircraft, you must comply with the following operational limitations in subcategory A2 in an urban environment:
	- 1. Must not overfly uninvolved people.
	- 2. Maintain a horizontal distance of 30 meters from uninvolved people (can be reduced to 5 meters if the low-speed function is activated).
	- 3. Maintain flight altitude below 120 meters above ground level.
- The EVO Max series aircraft can also fly in subcategory A3.
- Remote pilot should obtain a 'Remote pilot certificate of competency' for A2 'open' subcategory by:
	- 1. Having a 'Proof of completion for online training' for A1/A3 'open' subcategory.
	- 2. Conducting and declare a practical self- training.
	- 3. Passing an additional theoretical exam at the NAA or proctored online.
- Before using this product, click the following link to learn the detailed information on safety operation limitations about EASA Class 2 drones with low speed mode. [\(https://www.easa.europa.eu/document-library/general-publications/drones-information-no](https://www.easa.europa.eu/document-library/general-publications/drones-information-notices)

### *<u>I</u>* Important

[tices\)](https://www.easa.europa.eu/document-library/general-publications/drones-information-notices).

- According to the relevant laws and regulations in the EU, the EVO Max series aircraft is equipped with sensors (gimbal cameras) that can detect personal data. Users are required to register in compliance with the laws and regulations when using the aircraft.
- After registration, please enter the operator registration number in the Autel Enterprise App and activate the DRI system. For more information, see ["2.14](#page-41-1) Direct [Remote](#page-41-1)  [Identification"](#page-41-1) in this chapter.

## <span id="page-18-2"></span>**Other Countries and Regions**

Before flying, consult local legal professionals or aviation authorities to learn about local laws, regulations, and policies regarding civil UAVs and follow relevant guidelines for legal registration.

## <span id="page-19-0"></span>**2.2 Flight Operation Guidelines**

Before flying, be sure to understand and adhere to the following flight operation guidelines to avoid serious consequences and legal violations:

- Do not operate the aircraft while under the influence of alcohol, drugs, medication, dizziness, fatigue, or nausea, or in any other poor physical or mental conditions.
- Do not fly near manned aircraft, and make sure that the aircraft does not interfere with large manned aircraft in the same flight path when flying. Keep vigilant at all times and avoid other aircraft. Land immediately if necessary.
- Do not fly in areas prohibited by local regulations without authorization. The prohibited areas may include airports, borders, major cities, densely populated areas, large event sites, emergencies (e.g., forest fires), and sensitive building facilities (e.g., nuclear power plants, power stations, hydroelectric power stations, prisons, traffic arteries, government buildings, and military facilities).
- Do not use the aircraft at large event sites, including but not limited to sports arenas and concerts.
- Do not fly in airspace above the altitude limit specified in regulations.
- Do not use the aircraft to carry any illegal or hazardous goods.
- Be aware of the flight activity category (e.g., recreational, official, or commercial). Before flying, be sure to obtain the necessary permits from relevant authorities. If necessary, consult local legal professionals for a detailed explanation of flight activity categories.
- When using the aircraft for filming or photography, respect the privacy rights of others. Do not use the aircraft for unauthorized surveillance activities, including but not limited to monitoring individuals, groups, events, performances, exhibitions, or buildings.
- Note that using cameras to film or photograph individuals, groups, events, performances, exhibitions, or buildings without authorization may infringe upon copyrights, privacy rights, or other legal rights of others. Therefore, it is essential to familiarize yourself with and comply with local laws and regulations before using the aircraft.

## <span id="page-19-1"></span>**Flight Environment Requirements**

- Do not fly in severe weather conditions such as strong winds, snow, rain, heavy fog, dust storms, extreme cold, or extreme heat. The aircraft has a maximum wind resistance of 12 meters per second.
- Make sure that the aircraft takes off from and lands on open, unblocked, and flat ground, away from crowds, nearby buildings, trees, etc., and within a visual line of sight for flight safety.
- Fly at an altitude below 4500 meters.
- Due to insufficient lighting conditions, no GNSS signal, and narrow space, some functions may be limited. Always pay attention to the surrounding environment of the aircraft and maintain control of the aircraft at all times.
- When flying at night, turn on the strobe and make sure that the Aux Light is enabled during landing for flight safety.
- Do not take off from or land on moving surfaces such as moving vehicles or boats.
- Do not take off from or land on sandy surfaces to prevent sand particles from affecting the motor service life.
- The performance of the aircraft's smart battery is subject to ambient temperature and air density. Please use the aircraft within the temperature range of -20°C to +50°C.
- When using the aircraft in post-disaster scenarios such as fires, explosions, lightning, storms, tornadoes, heavy rain, floods, earthquakes, and dust storms, pay special attention to the safety of take-off and landing points and changes in the surrounding environment and prioritize personal safety.
- $\bullet$  Keep the aircraft away from steel structures, iron ore mines, etc., to avoid interfering with the compass of the aircraft.

## <span id="page-20-0"></span>**Wireless Communication Requirements**

- Keep the aircraft at least 200 meters away from areas with strong electromagnetic interference, such as radar stations, microwave stations, mobile communication base stations, and drone interference equipment.
- When flying near sources of electromagnetic interference, exercise caution and continuously observe and assess the stability of image transmission signals and videos of the remote controller. Common sources of electromagnetic interference include but are not limited to high-voltage power lines, high-voltage substations, mobile communication base stations, and television broadcasting signal towers. If the aircraft encounters significant signal interference when flying near these locations, it may not be able to work normally. In this case, please return to the home point for landing as soon as possible.
- Fly in open, unblocked areas or highlands. Tall mountains, rocks, urban buildings, and forests may block the GNSS signal and image transmission signals of the aircraft.
- It is recommended to turn off unnecessary Wi-Fi and Bluetooth devices in the vicinity to avoid interference with the signals of the remote controller.

## <span id="page-20-1"></span>**Declaration of Maximum Take-off Mass**

During flight operations, make sure that the actual take-off mass of the aircraft does not exceed the maximum take-off mass (MTOM) declared for the aircraft. Exceeding this limit can lead to safety accidents. For detailed data, see Appendix A ["A.1 Aircraft"](#page-168-1).

The actual take-off mass of the aircraft consists of the aircraft's mass and the mount mass. Before adding any mount, make sure that the mount mass is within a reasonable range.

#### *A* Note

- The aircraft's mass comprises the mass of the fuselage, gimbal camera, propellers, and smart battery. Different models of gimbal cameras may have varying masses. If you change the gimbal camera to a different model, re-weigh the aircraft to determine its mass.
- Mounts consist of functional module mounts and physical mounts. When adding mounts to the aircraft, always re-weigh the actual take-off mass of the aircraft.
- The mount mass should satisfy: Maximum Mount Mass≤MTOM Aircraft's Mass.

## <span id="page-21-0"></span>**Obstacle Avoidance System**

## <span id="page-21-1"></span>**Introduction to Visual Sensing System and Millimeter-Wave Radar**

### **Sensing System**

The aircraft adopts a dual-sensing system design of "Visual Sensing System + Millimeter-Wave Radar Sensing System". The integration of these two systems provides excellent omnidirectional obstacle avoidance performance and ensures precise positioning and safe flight of the aircraft.

The visual sensing system is an image positioning system that uses visual image ranging to sense obstacles and obtain aircraft position information. The visual sensing system of the aircraft is located on the front, rear, top, and bottom of the fuselage. The front and rear parts use a "dual pinhole lens" structure, while the top and bottom parts use a "dual fisheye lens" structure, the combination of which enables omnidirectional visual obstacle avoidance.

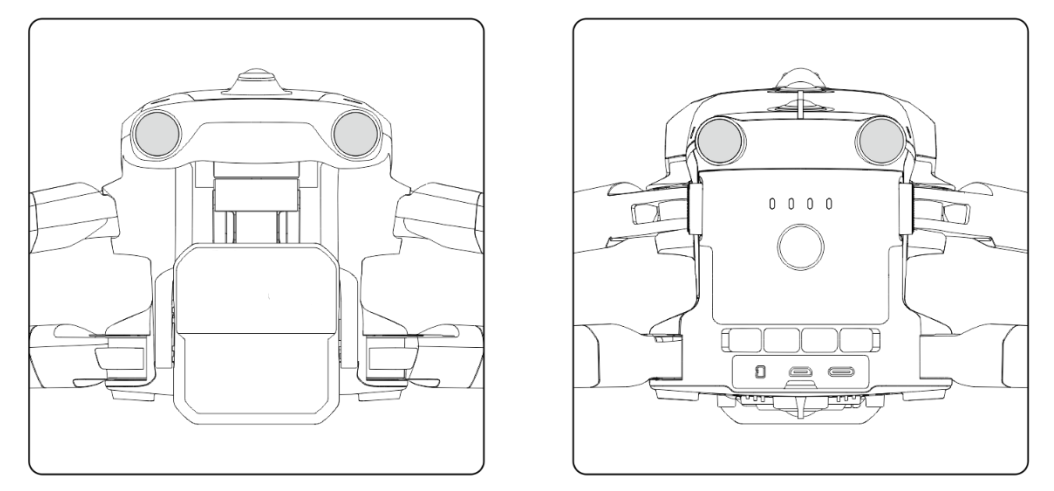

Fig 2-1 Front and rear visual lens modules of the aircraft

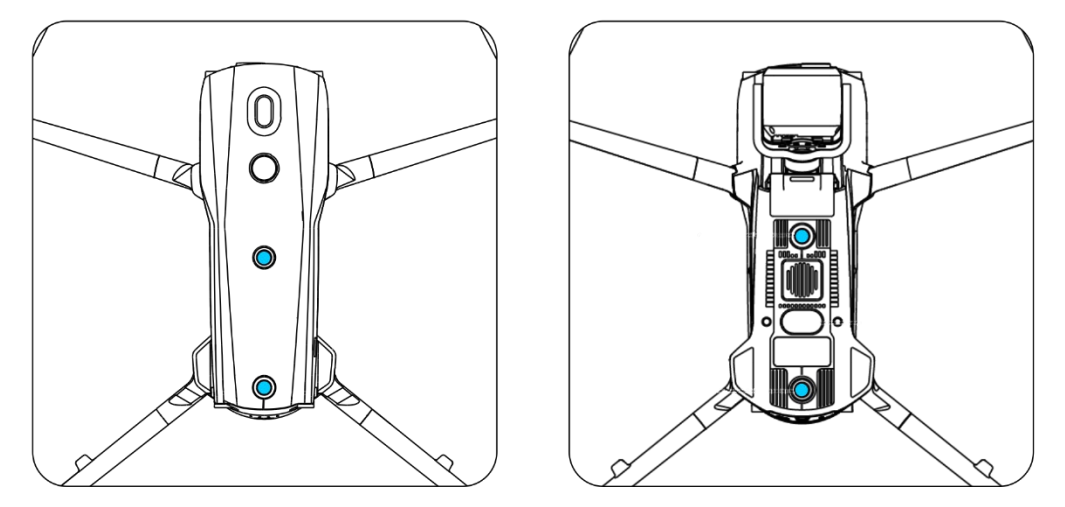

**Top and bottom visual lens modules of the aircraft**

● Do not block the lenses of the visual sensing system during flight, as it will affect the visual obstacle avoidance performance of the aircraft, potentially leading to flight accidents.

The millimeter-wave radar sensing system senses the distances and positions of obstacles by emitting electromagnetic waves. According to the regulations of different countries and regions, the millimeter-wave radar sensing system of the aircraft can either integrate four 60 GHz millimeter-wave radars inside the fuselage in four directions (front, rear, top, and bottom) or integrate a 24 GHz millimeter-wave radar under the fuselage for sensing.

#### *M* Note

- For detail frequency bands and Effective Isotropic Radiated Power (EIRP) data of the millimeter-wave radar, see Appendix A ["A.1 Aircraft"](#page-168-1).
- For the four millimeter-wave radars used in the EVO Max series aircraft, the front, rear, and top millimeter-wave radars use the 60 GHz frequency band, while the frequency band used for the bottom millimeter-wave radar depends on local regulations.
- Please be noted that the frequency band of the millimeter-wave radar is a hardware parameter, which cannot be adjusted through software. Autel Robotics ensures that the millimeter-wave radar frequency band of the EVO Max series drones complies with local legal regulations.

### <span id="page-22-0"></span>**2.6.2 Observation Range**

#### ■ Observation Range of Visual Sensing System

By using fisheye lenses, the visual sensing system achieves a 180° field of view (FOV) in both left and right directions, allowing for 720° all-around observation.

#### *<u>I</u>* Important

 The visual obstacle avoidance performance of the visual sensing system is not 100% reliable, as the system may be affected by ambient lighting and object surface texture. When the visual obstacle avoidance system is enabled during flight, always pay attention to the image transmission screen in the Autel Enterprise App.

#### **Observation Range of Millimeter-wave Radar Sensing System**

#### *A* Note

 Please be aware that millimeter-wave radars of different frequency bands may have varying observation performance.

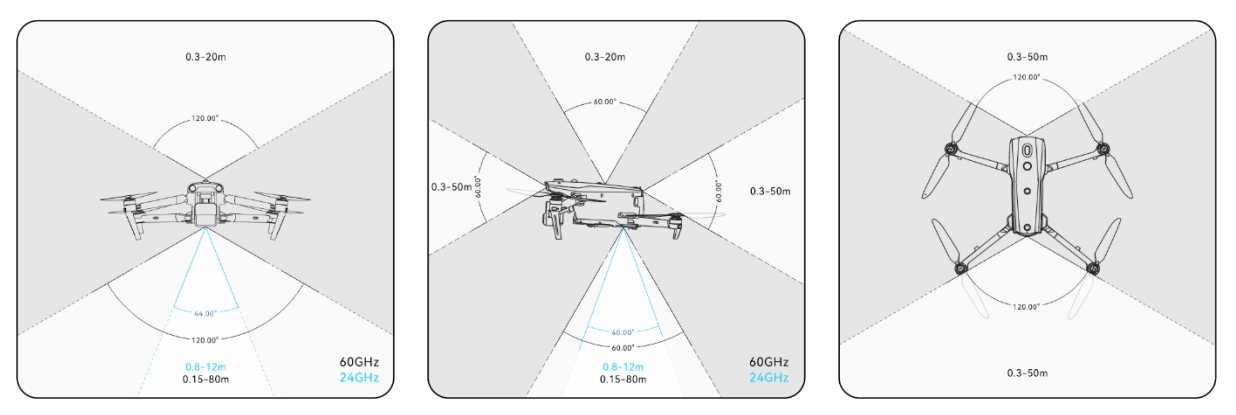

**Observation Range of Millimeter-wave Radars**

- The obstacle avoidance distance of the millimeter-wave radar sensing system varies with the obstacle's ability to reflect electromagnetic waves and its surface size.
- The gray area represents the blind spot of a millimeter-wave radar, where the radar cannot detect obstacles.

### **Observation Range of Radar and Visual Sensing Systems**

With the integration of radar and visual sensing systems, the aircraft achieves 720° omnidirectional obstacle avoidance and supports nighttime obstacle avoidance.

### *A* Note

- If the aircraft uses a 60 GHz bottom millimeter-wave radar, it supports nighttime obstacle avoidance by millimeter-wave radars.
- If the aircraft uses a 24 GHz bottom millimeter-wave radar, the front, rear, and top millimeter-wave radars are disabled by default. The aircraft does not support nighttime obstacle avoidance by millimeter-wave radars and only supports visual obstacle avoidance in good lighting conditions. Additionally, it uses the bottom millimeter-wave radar only for assisted landing.

## <span id="page-23-0"></span>**2.6.3 Visual Positioning Function**

The aircraft supports the visual positioning function even without GNSS signals. It means that the aircraft can provide flight positioning capability in case of poor or no GNSS signal to ensure flight safety.

When there is GNSS positioning information, the visual positioning function supplements the aircraft's position information, enhancing positioning accuracy.

When there is no GNSS signal and the environment and height cannot meet the visual sensing system, that is, when there is no GNSS signal and visual positioning failure at the same time, the ATTI mode will be activated.

- If you do not have extensive flight experience, do not fly the aircraft beyond your visual line of sight.
- When the aircraft relies on visual positioning to fly, please do not approach mirror reflection areas such as water or snow. When the GNSS signal is poor, please make sure that the aircraft flies in a well-lit environment and over object surfaces with clear texture.

### **W**: Tip

In the event of GNSS signal loss or weakening during flight, the remote controller will display the following warning prompts:

- If the takeoff point is inaccurate: The Autel Enterprise App will display a warning saying "GNSS signal is weak, home point may have deviation." with a corresponding verbal warning.
- If GNSS signal is weak: The Autel Enterprise App will show a warning saying "GNSS signal is weak, please fly away from buildings." with a corresponding verbal warning.
- If GNSS is being spoofed: The Autel Enterprise App will display a warning saying "Aircraft is being subjected to GNSS spoofing." with a corresponding verbal warning.
- If the aircraft is in ATTI mode, the Autel Enterprise App will show a warning saying "No GNSS and visual positioning, please be cautious." with a corresponding verbal warning.
- If GNSS is manually turned off and aircraft positioning is available, the Autel Enterprise App will show a warning saying "GNSS is turned off, visual positioning signal is normal/weak, please fly with caution." with a corresponding verbal warning.
- If GNSS is manually turned off and aircraft positioning is lost, the Autel Enterprise App will display a warning saying "No GNSS and visual positioning, please be cautious." with a corresponding verbal warning.

## <span id="page-24-0"></span>**Visual Obstacle Avoidance Function**

The visual obstacle avoidance function is suitable for scenarios where the aircraft flies in a well-lit environment and encounters obstacles that are not too sparse during the flight, such as sparse fine wire meshes or small branches at the outer edges of trees. Additionally, due to inertia, the aircraft needs to brake at an effective distance under control. The flight control system limits the aircraft's attitude angle to no more than 30° and the maximum flight speed to less than 15 meters per second during deceleration. For more information, see ["6.5.2 OA](#page-119-0) [Settings"](#page-119-0) in Chapter 6.

#### **Warning**

The obstacle avoidance function of the aircraft cannot be enabled in Ludicrous mode.

### <span id="page-25-0"></span>**Precautions for Using Obstacle Avoidance Systems**

The measurement accuracy of the visual sensing system is easily affected by factors such as light intensity and object surface texture. Exercise caution when using the visual sensing system in the following scenarios:

- Flying over pure-colored surfaces (e.g., pure white, pure black, pure red, and pure green) and low-texture surfaces.
- Flying over surfaces with strong reflections.
- Flying over moving objects (e.g., crowds, swaying reeds, bushes, and grasses).
- Flying over water surfaces or transparent object surfaces.
- Flying in environments with rapid and intense changes in lighting or direct exposure to strong light sources.
- Flying over extremely dim (with light intensity of less than 15 lux) or extremely bright object surfaces.
- Flying over small obstacles (e.g., iron wires, electric wires, and tree branches).
- Lenses contamination (e.g., water droplets and fingerprints).
- Flying in low-visibility conditions (e.g., heavy fog and heavy snow).
- Flying at an altitude below 2 meters with a very fast flight speed.

The millimeter-wave radar sensing system operates as an auxiliary enhancement system for visual obstacle avoidance and can work continuously throughout the day.

## *A* Note

- Please be noted that when flying in low-light conditions (such as at night), the aircraft's visual perception system is affected, so the obstacle avoidance is not working.
- If you need to fly in low-light conditions (such as at night), please confirm that the aircraft is 60 GHz version with downward millimeter-wave radar (aircraft with the 24 GHz version of downward radar does not have nighttime millimeter-wave obstacle avoidance capability). Additionally, please operate cautiously in nighttime flights, as in the nighttime obstacle avoidance is not 100% functional. It is recommended to fly in open areas.

## <span id="page-25-1"></span>**Auto-return**

The aircraft is equipped with an auto-return function. When the GNSS signal is good, once the auto-return condition is triggered, the aircraft automatically returns to the home point and lands to avoid possible accidents.

The aircraft provides three methods of activating the auto-return function: manual auto-return activation, low battery auto-return activation, and behavior-based auto-return activation.

### *A* Note

- Home point: the landing point of the aircraft during an auto-return flight. In the Autel Enterprise App, you can set the home point of the aircraft as "Aircraft" or "RC". For more information, see ["6.5.1 F](#page-117-0)light [Control Parameter Setting"](#page-117-0) in Chapter 6.
- If no home point is set in the Autel Enterprise App, the take-off point is used as the home point.

 During an auto-return, the control function of the remote controller for the aircraft is disabled. In this case, you can quickly press the pause button  $\mathbb{I}^{(1)}$  on the remote controller or long press it for two seconds or push down the pitch stick to pause or exit the auto-return function and regain control of the aircraft. For more information, see ["4.11.2 Take-off/Return-to-Home](#page-93-0) Button and Pause Button" in Chapter 4.

### **Warning**

- When the GNSS signal is poor, the auto-return function cannot be activated.
- If the obstacle avoidance system is disabled during an auto-return flight, the aircraft will not be able to automatically avoid obstacles.
- If the home point of an auto-return flight is not suitable for the aircraft to land (such as uneven grounds and crowds), please exit the auto-return function first, and then manually assume control to land.

## <span id="page-26-0"></span>**2.7.1 Manual Auto-return Activation**

During the flight, you can long press the return-to-home button  $\sqrt{\omega}$  on the remote controller for 2 seconds to manually activate the auto-return function.

## <span id="page-26-1"></span>**2.7.2 Low Battery Auto-return Activation**

During the flight, to prevent unnecessary risks caused by insufficient power of the smart battery, the aircraft will automatically check whether the current battery level is sufficient based on the aircraft's current position.

If the current battery level is only enough to complete the return journey, the Autel Enterprise App will prompt a warning saying "The remaining battery is only enough for Return to Home. The aircraft will Return to Home in 10s." to reminder users to decide i to execute low battery auto-return. If you choose to execute it or don't take any action within 10 seconds, the aircraft will initiate low battery auto-return after 10 seconds.

If you cancel the execution and continue flying with a low battery level, when the battery level is only enough for landing, the aircraft will activate a critically low battery landing. This landing process cannot be canceled, and you will lose control of the aircraft in this process.

#### **Wi** Tip

 The low battery auto-return and critically low battery landing mentioned here have no direct relation with the low battery warning and critically low battery warning set in the Autel Enterprise App.

#### **Warning**

When the low battery auto-return is triggered in the aircraft, the auto-return process

should not be canceled. Otherwise, the aircraft may be unable to return to the home point due to insufficient power.

- Try not to let the aircraft enter the critically low battery landing process. Once the critically low battery landing process is initiated, regardless of whether the landing point meets safe landing standards, the aircraft will forcibly land, which may lead to aircraft damage.
- When the Autel Enterprise App displays a warning alert, it should be processed according to the corresponding references immediately.

### <span id="page-27-0"></span>**Behavior-based Auto-return Activation**

During a flight mission, if "Finish Action" is set to "Auto RTH", the aircraft will activate auto-return after completing the mission; if "Signal Loss Action" is set to "Auto RTH", when the remote controller disconnects from the aircraft for 4 seconds, the aircraft will activate auto-return. For more information, see ["6.9 Flight Missions"](#page-142-0) in Chapter 6.

During the flight, if "Lost Action" is set to "Return to Home", when the remote controller disconnects from the aircraft for 4 seconds, the Autel Enterprise App will display a warning saying "Aircraft disconnected." and the aircraft will activate auto-return. For more information, see ["6.5.1 Flight Control Parameter Setting"](#page-117-0) in Chapter 6.

#### **W**: Tip

- In the Autel Enterprise App, "Lost Action" is set to "Return to Home" by default.
- Within 4 seconds of the remote controller disconnecting from the aircraft, the aircraft will continuously decelerate and attempt to reconnect the remote controller. If the reconnection is not successful within 4 seconds, the aircraft will activate the lost action auto-return.
- During the lost action auto-return process, even if the aircraft resumes connection with the remote controller, the aircraft will continue to execute auto-return.

#### <span id="page-27-1"></span>**Auto-return Mechanism**

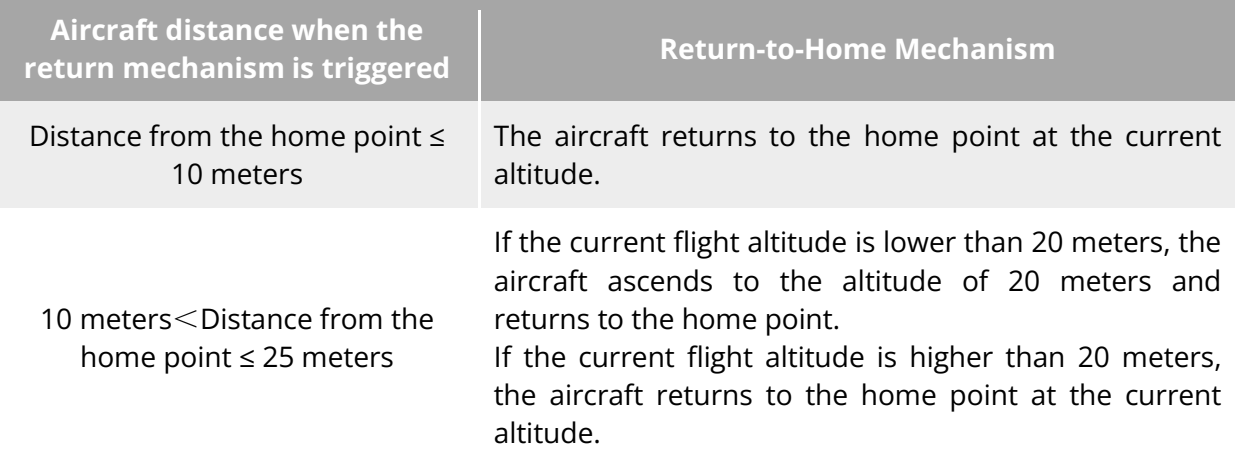

#### **Table 2-1 Auto-return Mechanism**

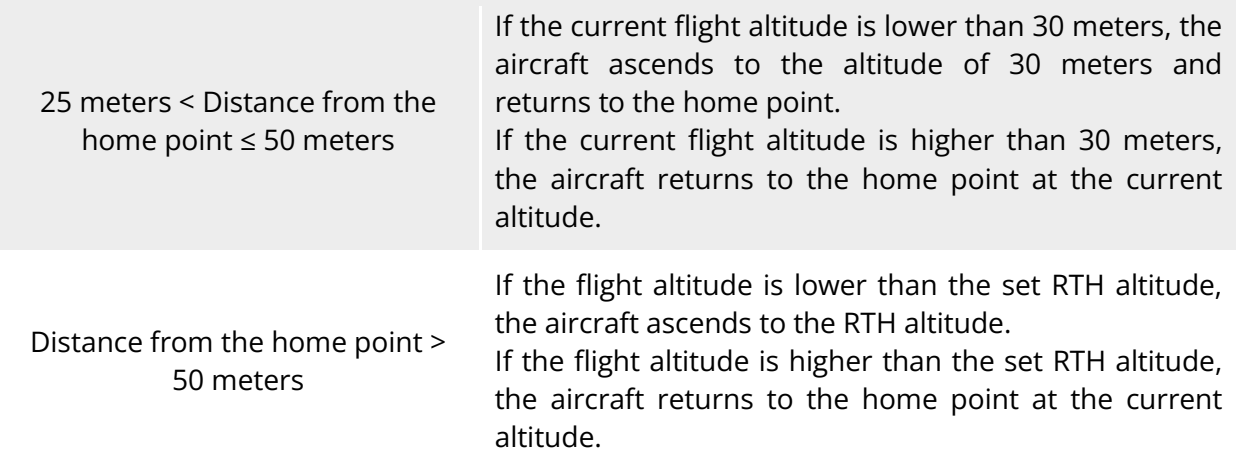

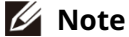

- $\bullet$  Home point: the point where the aircraft will return and land during an auto-return.
- Aircraft distance refers to the horizontal distance from the current aircraft to the home point.

## <span id="page-28-0"></span>**Auto-return Obstacle Avoidance Process**

When the obstacle avoidance system is enabled and the visual sensing system is in appropriate lighting conditions, the aircraft will achieve obstacle avoidance during the return process. The specific situations are as follows:

- During manual flight, in case of a lost action auto-return, low battery auto-return, or manual activation of auto-return, when an obstacle is detected in front of the aircraft, the aircraft will automatically brake within the set brake distance and automatically ascend to avoid the obstacle until it can safely fly over it.
- During flight missions, the obstacle avoidance mode is set to "Bypass". In the case of a lost action auto-return, low battery auto-return, or mission completion auto-return, when an obstacle is detected in front of the aircraft, the aircraft will automatically brake within the set brake distance and autonomously choose a random direction from the left, right, or upward directions to bypass the obstacle.

### *<u>I</u>* Important

- During the obstacle avoidance process, if the aircraft's ascent altitude reaches the maximum altitude limit and obstacle avoidance is not yet achieved, the aircraft will hover in place until a critically low battery landing is triggered. In this case, please manually take control of the aircraft in advance.
- When the obstacle avoidance mode is set to "Bypass", the aircraft will prioritize planning to bypass the obstacle from the left or right direction. If neither left nor right directions are feasible, it will choose to bypass the obstacle from above.
- During flight missions, if the obstacle avoidance mode is set to "Off", the aircraft will not have obstacle avoidance capabilities.

### <span id="page-29-0"></span>**Landing Protection Function**

When the landing protection function is enabled, the aircraft will assess whether the ground conditions are suitable for landing before landing. For more information, see ["6.5.2 O](#page-119-0)A [Settings"](#page-119-0) in Chapter 6.

During the auto-return process, when the aircraft reaches above the home point and the landing protection function is enabled, the aircraft will execute the following strategies:

- 1. If the landing protection function detects that the ground is suitable for landing, the aircraft will land directly.
- 2. If the landing protection function detects that the ground is not suitable for landing (e.g., uneven ground or water below), the aircraft will keep hovering, send a prompt in the Autel Enterprise App, and wait for you to take action. In this case, the aircraft will start descending only when a critically low battery landing is triggered, and you cannot cancel this process.
- 3. If the landing protection function cannot detect ground conditions, the aircraft will descend to an altitude of 1.2 meter above the ground and enter the assisted landing process.

### *A* Note

- Assisted landing: During the landing process, when the aircraft reaches an altitude of 1.2 meter above the ground, it will automatically descend slowly and you do not need to lower the throttle stick.
- Before entering the assisted landing process, make sure that the landing point is suitable for the aircraft to land.

## <span id="page-29-1"></span>**2.8 Rebuilding the C2 Link**

To ensure the safety and controllability of flight behaviors, the EVO Max series aircraft will stay in reconnection status and constantly attempt to reestablish a connection with the ground control station (remote controller) after losing the C2 link. In practice, this process is divided into the following stages:

- Within the first 4 seconds after the link is disconnected, the aircraft will automatically decelerate and attempt to restore the C2 link. If the connection is restored within 4 seconds, the remote controller regains control of the aircraft.
- If the link is not restored within 4 seconds, the aircraft will automatically trigger the lost action. At this point, the aircraft will automatically execute relevant flight control actions according to the set lost actions.
- During the execution of a lost action, the aircraft will continue its attempts to restore the C2 link. When the aircraft successfully restores the C2 link with the remote controller, the remote controller still cannot control the flight of the aircraft. To make the remote controller regain control of the aircraft, you must long press the pause button  $\sqrt[n]{u}$  on the remote controller for 2 seconds or push down the pitch stick to exit the lost action.

#### **W**: Tip

• During the flight, as long as the aircraft and the remote controller can communicate

normally, the C2 link will remain active.

- If there are decoding errors that persist for a certain duration, leading to communication failure, the C2 link will be disconnected, and the aircraft will enter the reconnection status.
- The lost actions of the EVO Max series aircraft include RTH, hover, and land.
- If EVO Max Series aircraft lost connection with C2 link, the Autel Enterprise App will display a warning saying "Aircraft disconnected." with a corresponding verbal warning.

## <span id="page-30-0"></span>**Flight Restrictions and Unlocking Restricted Zones**

#### *<u>I</u>* Important

 Before flying, always carefully plan out the airspace in which you intend to fly in accordance with local laws and regulations.

## <span id="page-30-1"></span>**Geofencing System**

Autel Robotics has developed a geofencing system for its aircraft to ensure safe and legal flights. This system can provide real-time updates on airspace restriction information worldwide. In different restricted zones, the flight functions of the aircraft are subject to varying degrees of restrictions. The geofencing system also supports the function of unlocking restricted zones. If you need to perform a flight mission in a specific restricted zone, you need to obtain legal authorization for unlocking the restricted zone, and then the relevant flight restriction of the aircraft will be unlocked within the authorization validity period.

The geofencing system does not strictly follow local laws and regulations. Before each flight, you should consult and understand local laws, regulations, and regulatory requirements to ensure flight safety.

The flight control system of the EVO Max series aircraft is pre-configured with the geofencing system. Before each flight, make sure that the remote controller can connect to the Internet to automatically update airspace restriction information and synchronously upload it to the aircraft. During the flight, relevant airspace restriction information will be synchronously displayed in the Autel Enterprise App to ensure the safe and legal flight of the aircraft.

#### $\cdot$  Tip

- Due to information lag, the airspace restriction information provided by the geofencing system may not always be completely consistent with the latest local laws and regulations. All information is subject to local laws and regulations.
- For temporary airspace restrictions, Autel Robotics can obtain the relevant regulatory announcements in a timely manner and synchronously upload the relevant airspace restriction information to the geofencing system. When you take flight actions in relevant zones, be sure to synchronize and update flight airspace restriction information.

## <span id="page-31-0"></span>2.9.2 Restricted Zones

The geofencing system divides airspace restrictions into four categories: no-fly zones, restricted altitude zones, caution zones, and unlocked zones. The Autel Enterprise App will provide different prompts based on the specific zone.

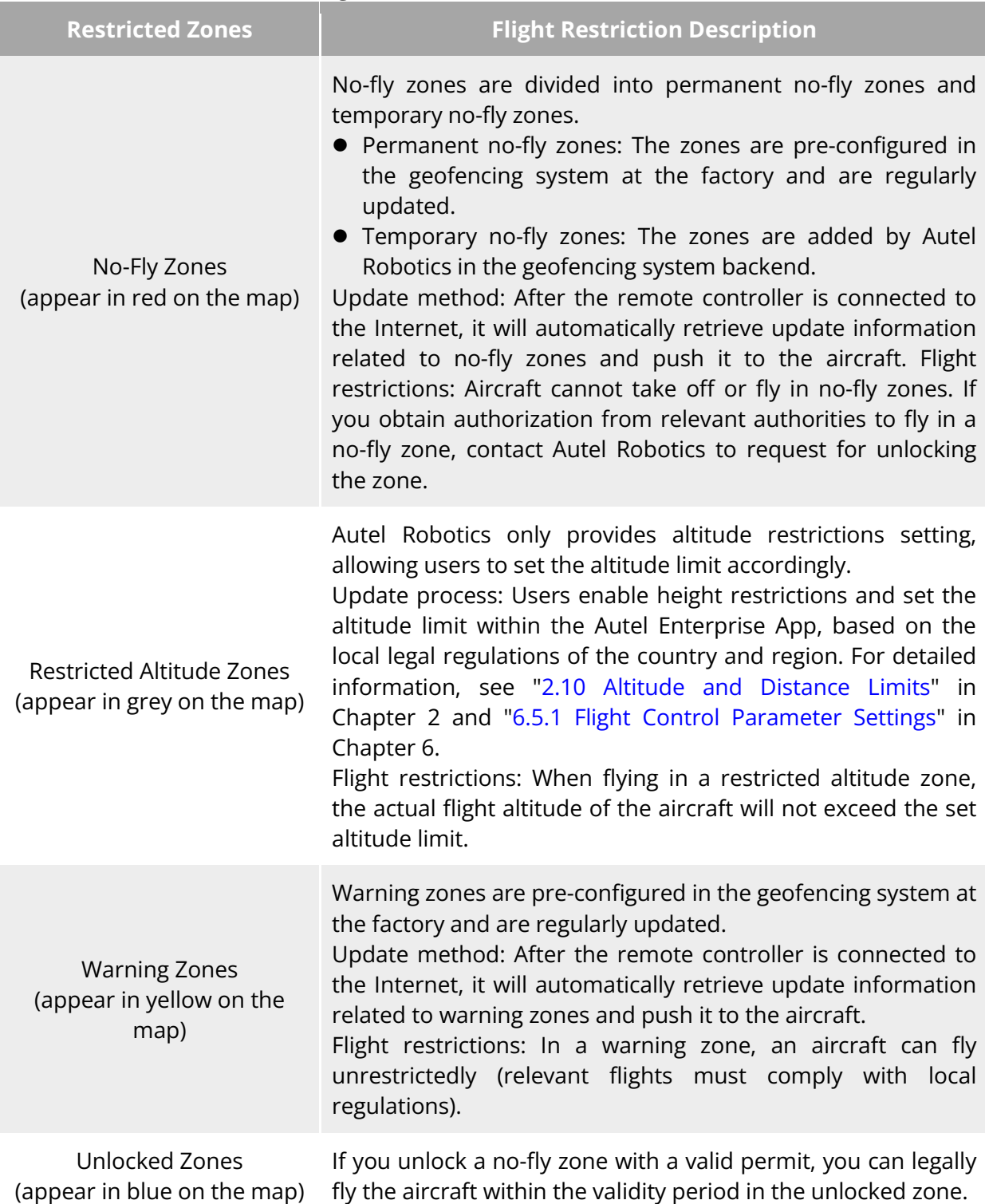

#### **Table 2-2 Flight Restrictions of Restricted Zones**

#### **External**

In the Autel Enterprise App, if you tap on a restricted zone on the map, the following geofencing information will be displayed for this zone:

- No-fly Zone: zone name, zone level (no-fly zone), region (prefecture-level city), and no-fly time (visible only for temporary no-fly zones).
- Restricted altitude zone: zone name, zone level (restricted altitude zone), altitude limit (AGL), and region (prefecture-level city).
- Warning zone: zone name, zone level (warning zone), altitude limit (AGL), and region (prefecture-level city).
- Unlocked zone: zone name, zone level (unlocked zone), altitude limit (AGL), region (prefecture-level city), and validity period.

#### *M* Note

- Before any flight, users must fully understand the local regulations regarding altitude restrictions for unmanned aerial vehicles (UAVs) and set them in the Autel Enterprise App.
- It is important to note that it is not suggested to fly cross regions with different legal altitude restrictions. The altitude limit setting is only effective for the takeoff area, the limit may not complies with regulations in neighboring regions. Users should adjust the corresponding altitude limits when flying across different regions.

An aircraft in flight has a specific initial velocity. To prevent the aircraft from accidentally entering no-fly zones (before unlocking) and warning zones, a buffer zone with a horizontal distance of 200-meter and a vertical distance of 50-meter is set beyond the boundaries of these zones in the geofencing system.

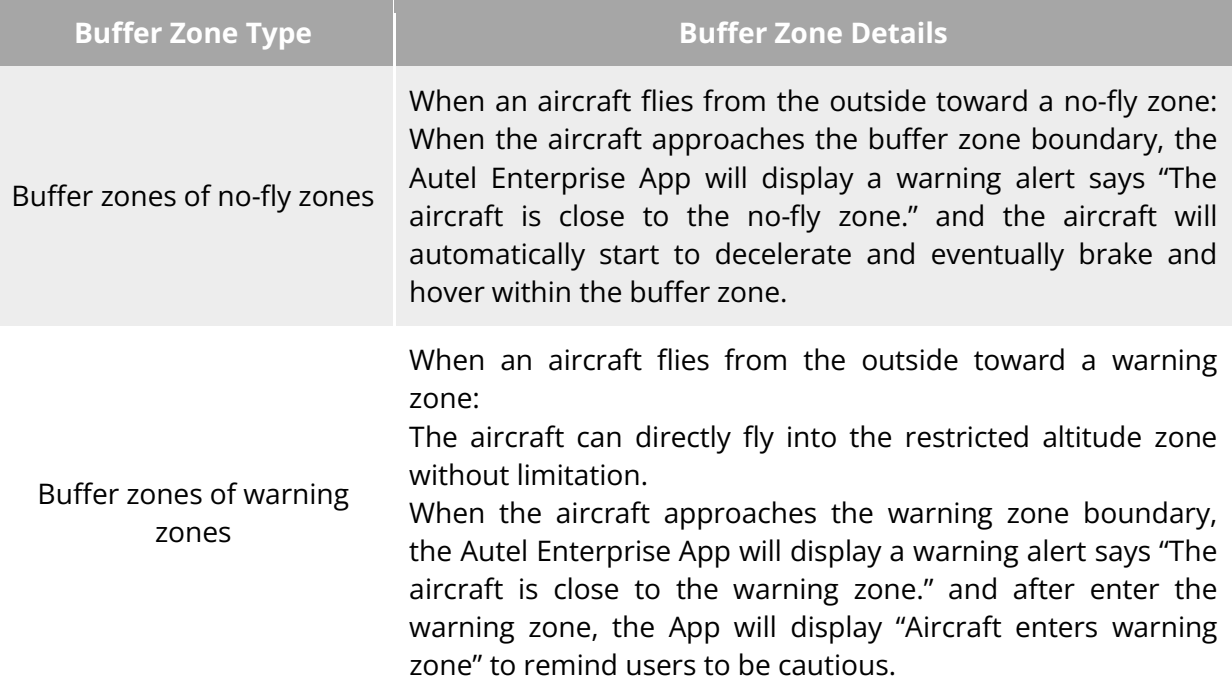

#### **Table 2-3 Buffer Zone Details**

#### *A* Note

- When there is a GNSS signal, if an aircraft accidentally enters a no-fly zone while the aircraft is still locked from the zone, the aircraft will automatically land upon regaining the GNSS signal. During the landing process, the throttle stick will not work, but you can control the horizontal movement of the aircraft.
- When an aircraft is hovering in the buffer zone, you can control the aircraft to exit the buffer zone along the normal direction of the boundary.

For flights in an unlocked zone, if an aircraft is within the authorized airspace and validity period specified in the permit, the aircraft can fly normally in the zone. Once the aircraft flies beyond the authorized airspace or reaches the validity period, the aircraft will comply with the airspace restrictions of the current area.

## <span id="page-33-0"></span>**UGZ Import**

The aircraft supports for importing the UGZ (UAS Geographical Zones) file, if users get the no-fly zone data files of their own country or region, they can upload the data to the aircraft's flight control system. When the aircraft approaches relevant airspace during flight, it will execute corresponding responses to ensure flight safety (including warnings and slow down and other actions).

#### $\cdot$  Tip

- The UGZ import supports JSON format. Users can import no-fly zone data files published by local aviation authorities.
- Operation path: Copy the JSON file into the root path of the remote controller. On the map interface of the Autel Enterprise App, tap  $\mathbb{R}^n$  > "Import Geo-fence" on the right side. Follow the on-screen instructions to complete the operations.

## <span id="page-33-1"></span>**Unlocking No-Fly Zones**

To apply for unlocking a specific airspace within a no-fly zone, prepare the following information in advance according to your flight plan:

- 1. Identity and contact information of the applicant.
- 2. Unlock permit: a scanned copy or image of the valid permit for the flight application issued by local authorities (local public security bureau, aviation management department, or any other relevant organization/agency).
- 3. Unlocked zone: a cylindrical area. It includes the following information:
	- Name of the unlocked zone.
	- Coordinates of the center point of the flight airspace plane (latitude and longitude, with 6 decimal places).
	- Radius of the flight airspace plane (in meters, with 2 decimal places).
	- Flight altitude (in meters, with 2 decimal places).
- 4. Unlock date: Enter the unlock date according to the valid permit. The date is recommended to be accurate to day/hour/second.
- 5. Aircraft S/N (Serial number): Multiple serial numbers can be applied at once.

6. Autel account of UAS operator: Multiple accounts can be applied at once.

Log in to the official website of Autel Robotics at [www.autelrobotics.com/service/noflight/,](https://www.autelrobotics.com/service/noflight/) enter the relevant information, and complete the waiver application.

After the unlocking application is approved, you will obtain an unlock permit. The permit contains the aircraft serial number, UAS operator account, and unlocked zone (including the validity period).

#### $\cdot$  Tip

 After the waiver application is submitted, it will be approved within 24 hours, and unlocking will be completed within 48 hours. Please make a reasonable flight plan in advance.

## <span id="page-34-0"></span>**Altitude and Distance Limits**

The altitude limit is the maximum flight altitude of the aircraft, while the distance limit is the maximum radius (distance from the take-off point) that the aircraft can fly.

You can set altitude and distance limits in the Autel Enterprise App to ensure the safe flight of the aircraft. For more information, see ["6.5.1 F](#page-117-0)light [Control Parameter Setting"](#page-117-0) in Chapter 6.

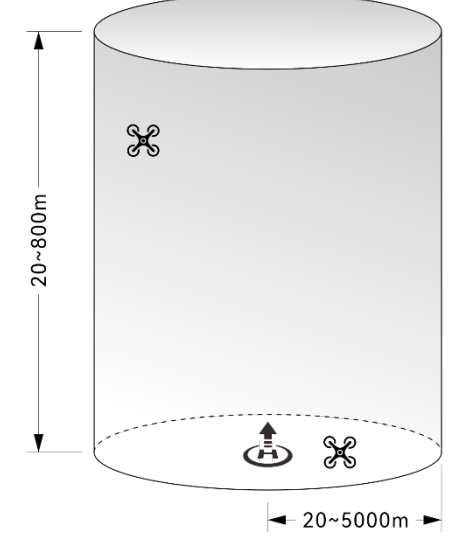

**Diagram of altitude and distance limits**

#### **W**: Tip

 In the Autel Enterprise App, the altitude limit should be set between 20 meters and 800 meters, and the distance limit should be set between 20 meters and 5000 meters. During actual flights, the maximum altitude limit should be set no greater than the maximum altitude specified by local laws and regulations. For example, Chinese mainland, the United States, and the European Union all limit the maximum flight altitude of aircraft to no more than 120 meters or 400 feet.

- When setting the maximum altitude limit, consider the reasonableness of the RTH altitude, which should not exceed the maximum altitude limit.
- The RTH altitude should be set higher than the altitude of the highest obstacle in the flight area.

## <span id="page-35-0"></span>**2.11 Aircraft Calibration**

## <span id="page-35-1"></span>**2.11.1 Compass Calibration**

The compass (magnetometer) has been calibrated at the factory, and no user calibration is required under normal conditions.

If the Autel Enterprise App prompts that the compass displays an error message, the flight direction of the aircraft is inconsistent with the control input direction of the remote controller, or the flight location deviates too much from the calibration location, please follow the steps below to calibrate it.

### *<u>I</u>* Important

- The compass is very easy to be affected by electromagnetic interference. Electromagnetic interference may lead to compass errors and degradation in flight quality.
- Please choose an open outdoor area for calibration.
- During calibration, please stay away from areas with a strong magnetic field or large metal objects, such as magnetic ore mines, parking lots, construction areas with underground reinforcing steel bars, underground areas, or locations near overhead power transmission lines.
- During calibration, do not carry ferromagnetic materials or metal objects on your person, such as mobile phones and watches.
- During the calibration process, please stay away from charged objects and make the aircraft fly 1.5 meters above the ground.
- During the calibration process, please do not turn off the power of the aircraft or start the motors.
#### **Table 2-4 Compass Calibration**

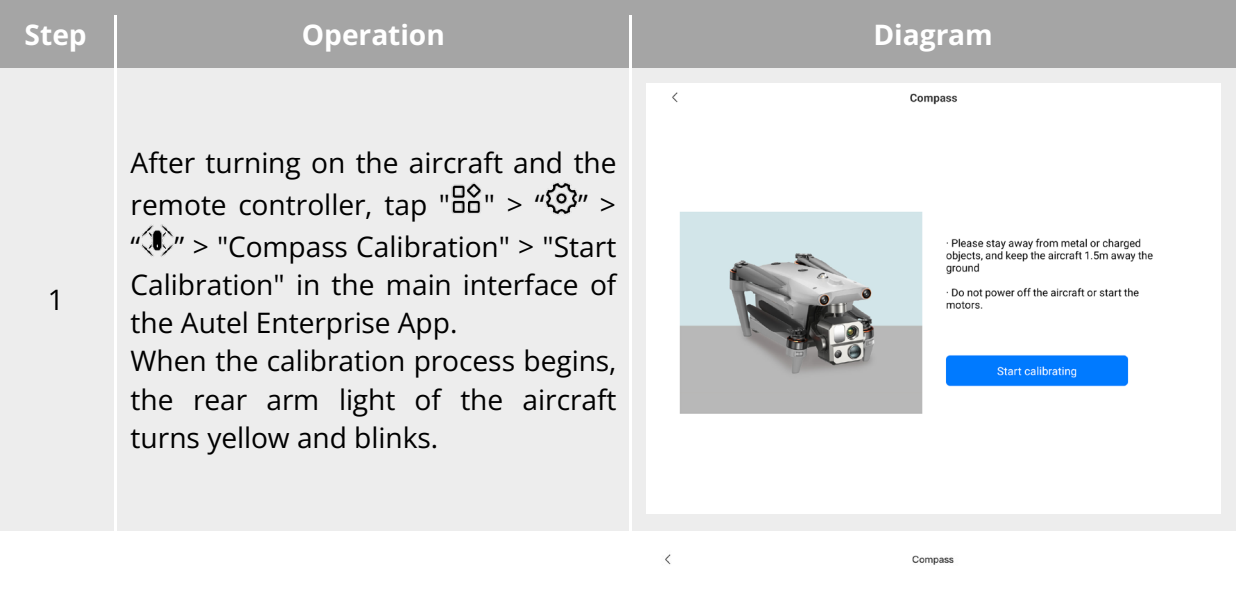

Hold the aircraft to keep it in a horizontal direction.

2 Rotate the aircraft 360° horizontally until the rear arm light of the aircraft turns green and blinks.

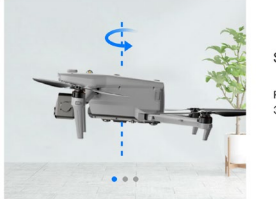

Step 1

Rotate the aircraft horizontally<br>360° as shown

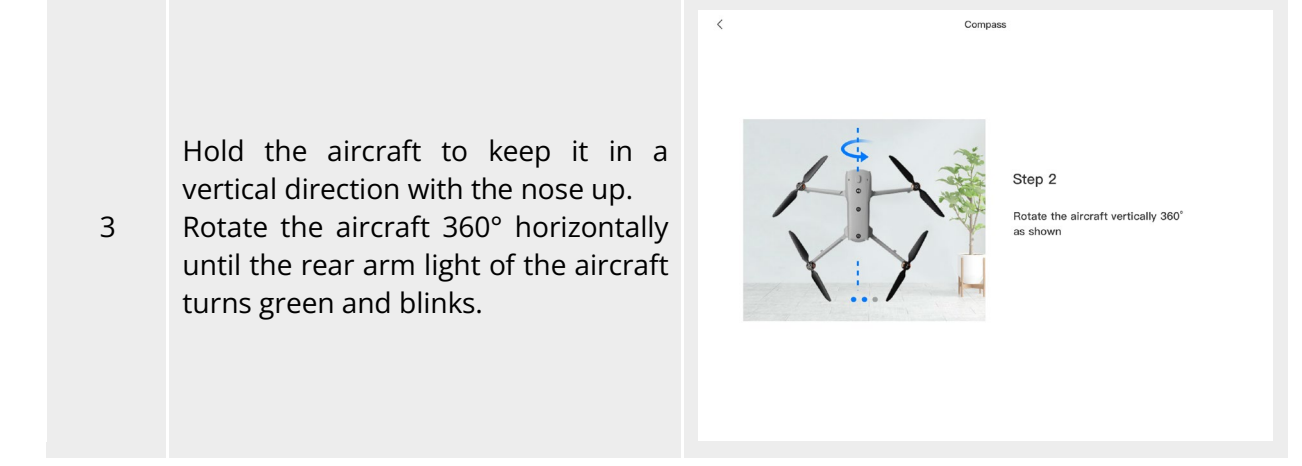

Hold the aircraft to keep it with the nose to the left and the side down.

4 Rotate the aircraft 360° horizontally until the rear arm light of the aircraft turns green and is always on.

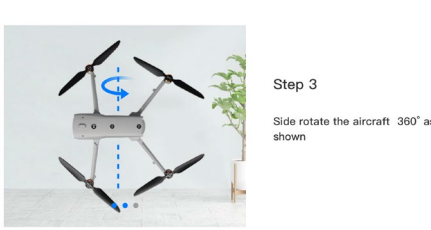

Compass

### **☀ Tip**

- Please perform the calibration steps according to the tips shown in the compass calibration interface of the Autel Enterprise App.
- If the calibration fails, the rear arm light of the aircraft will turn red and is always on, and the above steps should be repeated at this time.
- If the compass still cannot work properly after the calibration, fly the aircraft to other places and calibrate the compass again.

### **2.11.2 IMU Calibration**

The IMU (Inertial Measurement Unit) of the aircraft has been calibrated at the factory, and no user calibration is required under normal conditions.

If the acceleration and angular velocity of the aircraft are abnormal, please follow the steps below to calibrate it.

#### *<u>I</u>* Important

- Please place the aircraft according to the tips shown in the IMU calibration interface of the Autel Enterprise App, and keep the aircraft in a static state.
- Please place the aircraft on flat ground, and do not move, shut down, or restart the aircraft during the calibration process.
- During IMU calibration, the gimbal will not work.

#### **Table 2-5 IMU Calibration**

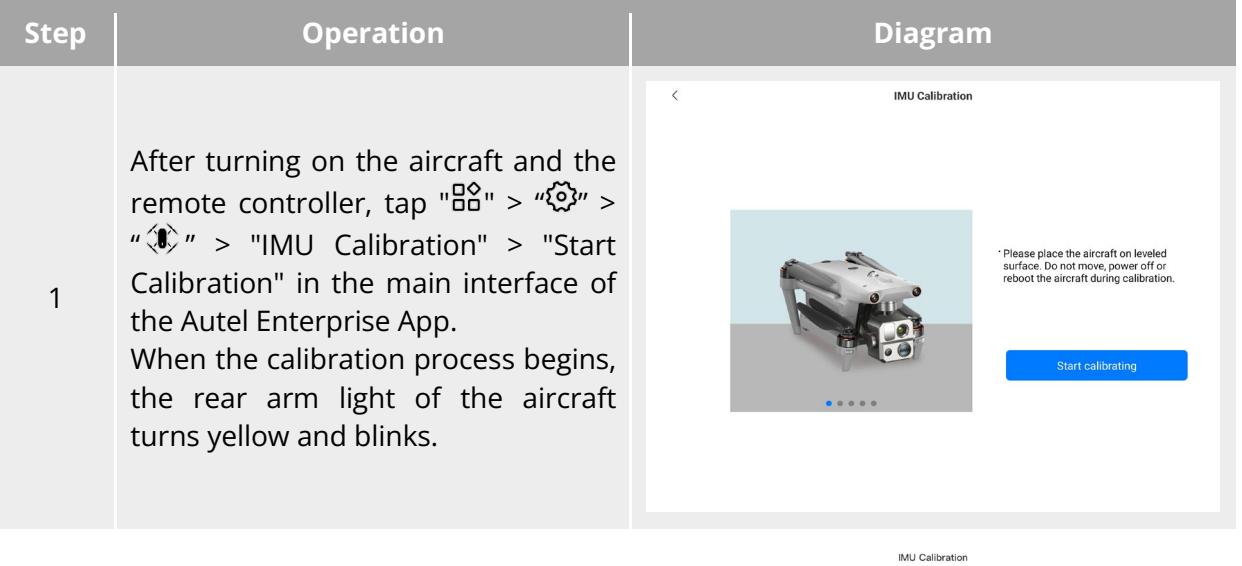

2 Fold up the arms and place the aircraft flat on the ground until the rear arm light of the aircraft turns green and blinks.

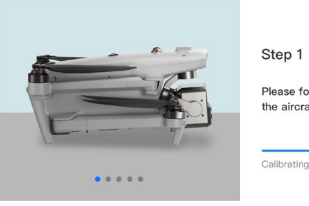

Please fold all the arms and place<br>the aircraft on the leveled surface.

Calibrating...

Turn the aircraft over 180° and lay the aircraft facing up until the rear arm light of the aircraft turns green and blinks.

3

Please pay attention to protecting the upward-looking camera lens.

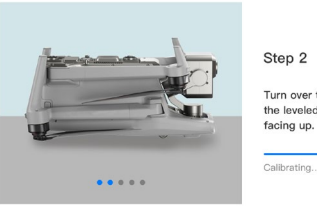

IMU Calibration

Turn over the aircraft and lay it on<br>the leveled surface with the bottom<br>facing up.

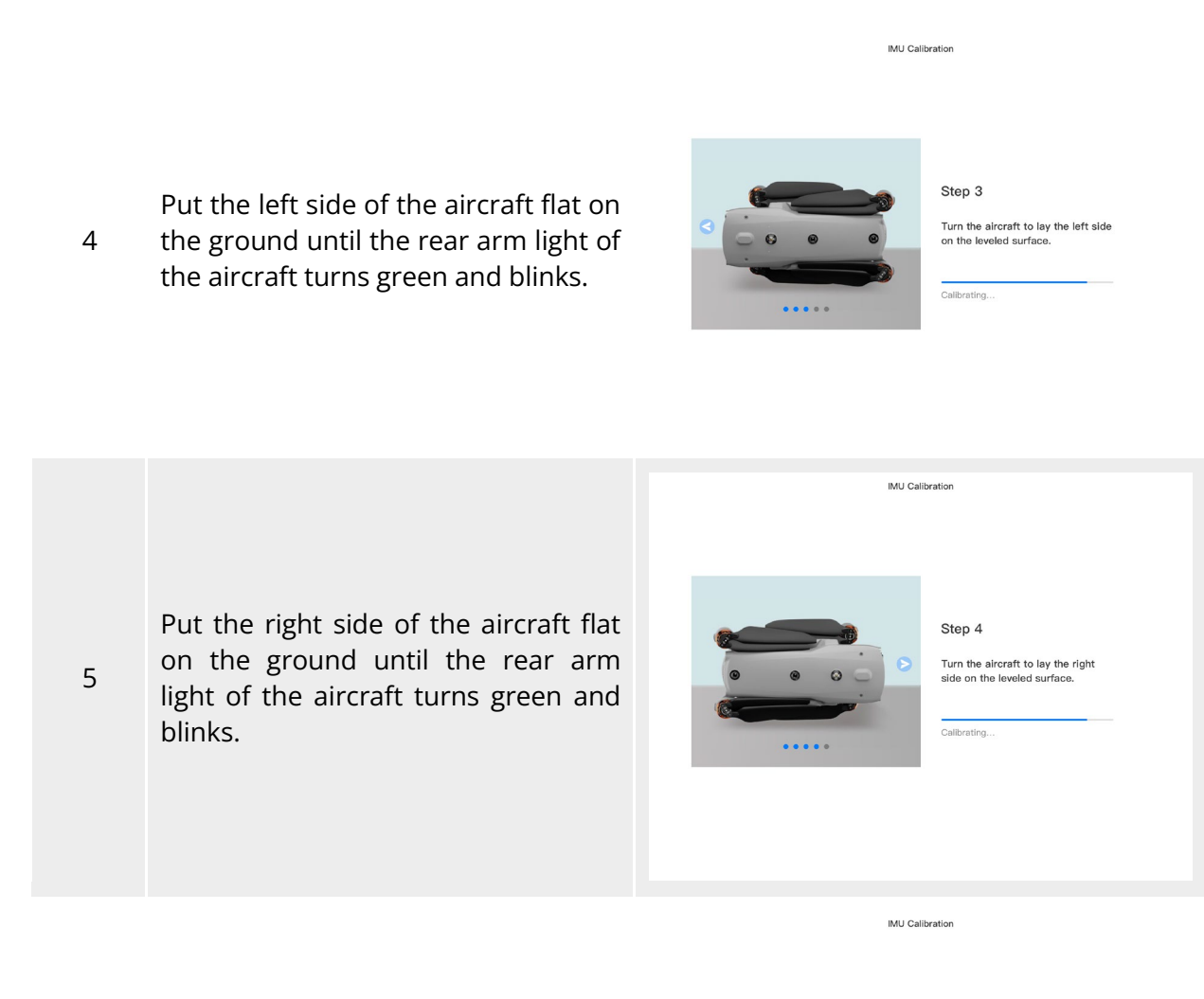

Fold the arms, turn the aircraft nose up, and lay it on the leveled surface until the rear arm light of the aircraft turns green and is always on. Be careful not to bump the rear camera lens.

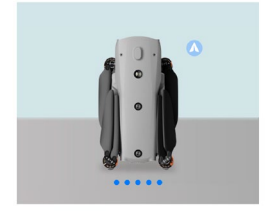

Step 5 Turn the aircraft nose up and lay it<br>on the leveled surface.

Calibrating...

#### $\cdot$  Tip

6

 If the calibration fails, the rear arm light of the aircraft will turn red and is always on, and the above steps should be repeated at this time.

## **Gimbal Calibration**

The gimbal of the aircraft has been calibrated at the factory, and no user calibration is required under normal conditions.

calibrated.

If the rotation angle of the gimbal is abnormal, please follow the steps below to calibrate it. **Table 2-6 Gimbal Calibration**

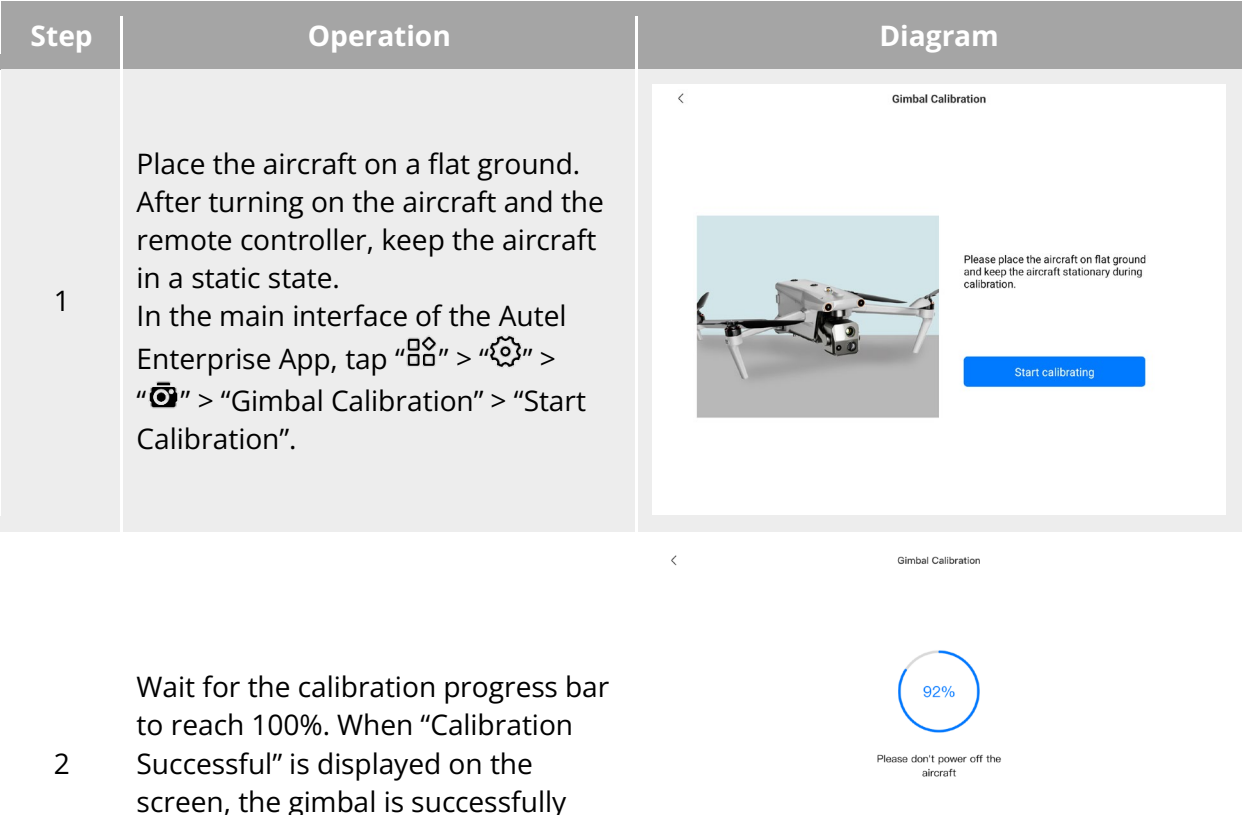

# <span id="page-40-0"></span>**Emergency Stop Propellers During Flight**

During flight, if the motors of the aircraft experience power damage or failure (e.g., damaged or missing propellers and motor failure) that makes the aircraft out of control, you can enable the "Emergency Stop Propellers During Flight" function. At the same time, you need to manipulate the dual command sticks on the remote controller inward or outward to forcibly stop propeller rotation and allow the aircraft to descend freely for an emergency landing. This can reduce the potential damage to property and harm to ground personnel caused by aircraft malfunctions.

In the event of an aircraft malfunction, you should first attempt to manipulate the command sticks to move the aircraft away from crowds or buildings and lower the altitude and horizontal speed of the aircraft before enabling the emergency propeller stop function. For how to enable this function, see ["6.5.7 More"](#page-126-0) in Chapter 6.

#### *<u>I</u>* Important

 If you stop the propellers when the aircraft has an initial velocity, the aircraft will fall along a parabolic trajectory. If the trajectory is unpredictable, do not stop the propellers.

 After completing an emergency landing, contact Autel Robotics promptly for a power system inspection and maintenance.

### **Mid-flight Sensing**

Automatic Dependent Surveillance-Broadcast (ADS-B) is a manned aircraft monitoring technology that allows a manned aircraft to determine its position using satellite navigation systems and broadcast the information regularly, making the aircraft trackable. Other aircraft can receive the information to achieve attitude awareness and autonomous avoidance.

The EVO Max series aircraft is equipped with ADS-B receivers that can receive flight information broadcast by ADS-B transmitters that support the 1090ES and UAT standards within a range of 10 kilometers. By analyzing the received flight information, the position, altitude, course, and speed of the manned aircraft will be obtained, and the obtained information will be compared with the current position, altitude, course, and speed information of the aircraft. The Autel Enterprise App will provide real-time risk warnings, reminding users to plan flight paths rationally and pay attention to avoidance.

#### *<u>I</u>* Important

- The aircraft has been pre-configured with the ADS-B receiver hardware at the factory. The mid-flight sensing function will be available in subsequent versions. Please update the aircraft firmware in a timely manner.
- Operation path: Tap "  $\mathbb{R}^2 \rightarrow \mathbb{R}^2 \rightarrow \mathbb{R}^2$  > "Safety" > "Receive ADS-B" in the main interface of the Autel Enterprise App, and follow the on-screen instructions to perform relevant operations. For more information, see ["6.5.7 More"](#page-126-0) in Chapter 6.

### **Direct Remote Identification**

The Direct Remote Identification (DRI) system allows for uploading the registration number (Remote ID) of a UAS operator to the system. During flight, it can actively broadcast some non-sensitive data to mobile devices within its broadcast range in real time via an open, documented transmission protocol. The non-sensitive data includes the registration number of the operator, the unique serial number, timestamp, geographical location, altitude above ground level or take-off point, route measured clockwise from true north, and ground speed of the unmanned aircraft, and the geographical location of the operator (if available, otherwise the geographical location of the take-off point). This system not only effectively controls potential risks to public safety posed by unmanned aircraft during flight but also provides effective information and data tools for unmanned aircraft flight regulation.

The EVO Max series aircraft supports the DRI system and uses Wi-Fi (Wi-Fi Beacon, 802.11n) for broadcasting. To enable the DRI system, configure it in the Autel Enterprise App.

### **W** Tip

● Operation path: On the main interface of the Autel Enterprise App, tap "  $\mathbb{S}^2$ " > " $\mathbb{S}^2$ " > " $\mathbb{S}^2$ " > "Safety" > "Remote ID", and follow the on-screen instructions to perform relevant operations. For more information, see ["6.5.7 More"](#page-126-0) in Chapter 6.

## **2.15 Standard Flight Operation Process**

## <span id="page-42-0"></span>**Pre-Flight Checklist**

Before each flight, please follow the steps below to perform a comprehensive pre-flight check to ensure flight safety:

- Make sure that the batteries of the aircraft and remote controller are fully charged, and the battery of the aircraft is installed in place, with the unlock button of the battery in a lock state.
- Make sure that the propellers of the aircraft are installed tightly without damage or deformation, the motor and propellers are clean and free of foreign objects, and the propellers and arms are fully extended.
- Make sure that the vision cameras of the aircraft, the lens of the gimbal, and the lens of the auxiliary light are free from foreign objects, dirt, or fingerprints, have their protective stickers removed, and are not blocked by loads or other accessories on the fuselage.
- Make sure that the protective cover of the gimbal has been removed and that the three-axis movement of the gimbal is in a normal state.
- Make sure that the microSD card is inserted into the aircraft, and that the rubber protective covers on the microSD card slot and PSDK interface are closed firmly. Otherwise, the protection performance of the aircraft will be affected.
- Make sure that the antenna of the remote control is unfolded.
- Place the aircraft in an open and flat area outdoors and make sure that there are no obstacles, buildings, trees, etc. around. You should stand at least 5 meters away from the tail of the aircraft when operating.
- Make sure that after the aircraft is powered on, the aircraft and the remote controller are connected, and the aircraft motors, gimbal, and camera are working normally.
- Make sure that the aircraft, remote controller, etc. have been upgraded to the latest version as prompted.
- Make sure that all warnings and errors displayed on the Autel Enterprise App are handled.
- Enter the Autel Enterprise App setting page to set the flight control parameters, obstacle avoidance system, stick mode, and other related flight safety parameters, and be familiar with the flight operation, so as to ensure that the parameter settings meet your own needs and guarantee flight safety.
- If multiple aircraft are flying at the same time, please keep an appropriate air distance to avoid any accidents.

### **Basic Flight Process**

The aircraft provides three command stick modes: Mode 1, Mode 2, and Mode 3. Each mode controls the aircraft differently. The default mode is Mode 2. You can switch the mode in the Autel Enterprise App according to your control habit (For how to switch the mode, see ["6.5.3 RC](#page-121-0) [Settings"](#page-121-0) in Chapter 6). The following is the basic operation of aircraft flight:

1. Please refer to ["2.15.1 Pre-Flight](#page-42-0) Checklist" to complete the preparations before flight.

- Place the aircraft in an open and flat area outdoors and make sure that there are no obstacles, buildings, trees, etc. around.
- Press and hold the battery power button for 3 seconds to turn on the power of the aircraft, and wait for the rear arm light to turn green and blinks slowly (indicating that the current status is normal).
- Long press the power button of the remote controller for 3 seconds to turn on the remote controller.
- Stand at least 5 meters away from the rear arms of the aircraft.
- 2. Please refer to ["4.10.3 S](#page-91-0)tarting/Stopping [the Aircraft Motor"](#page-91-0) in Chapter 4 to use the remote controller to start the aircraft and take off.
- 3. Please refer to ["4.10.1 S](#page-88-0)tick [Modes"](#page-88-0) and ["4.10.2 S](#page-90-0)etting [Stick Mode"](#page-90-0) in Chapter 4 to control the aircraft carefully.
- 4. Please refer to ["4.10.3 S](#page-91-0)tarting/Stopping [the Aircraft Motor"](#page-91-0) in Chapter 4 to land the aircraft, and then turn off the motors.

# **List of Safeguard**

Before flight, please know the following safeguard information, which helps you handle abnormal situations in a correct and safe way.

#### **Table 2-7 List of Safeguard**

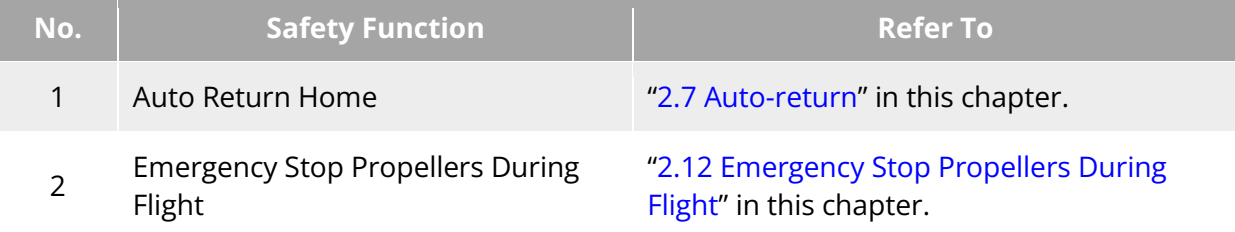

# **Chapter 3 Aircraft**

# **Aircraft Activation**

When unboxing the product for the first time, you need to activate the EVO Max series aircraft before using it. By default, the aircraft is pre-paired with the remote controller at the factory. After turning on the aircraft and the remote controller, you will see an activation prompt in the Autel Enterprise App. Please follow the steps in the Autel Enterprise App to activate the aircraft.

### *<u>D* Important</u>

- Make sure that the remote controller is connected to the Internet before starting the activation process. Otherwise, activation may fail.
- If activation fails, please contact Autel Robotics After-Sales Support for assistance.
- For how to pair the aircraft with the remote controller, see ["4.9 F](#page-86-0)requency Pairing With the [Remote Controller"](#page-86-0) in Chapter 4.

# **Aircraft Components**

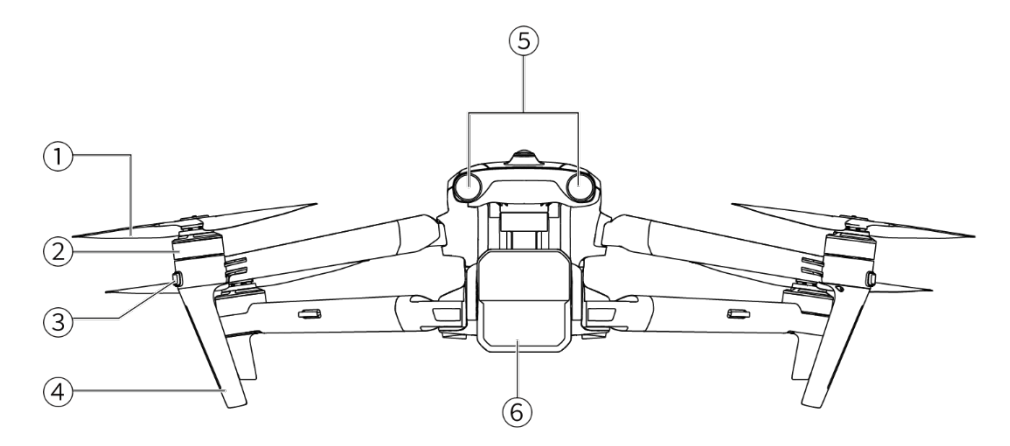

**Fig 3-1 Aircraft Front View** 

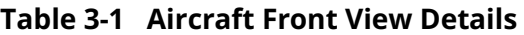

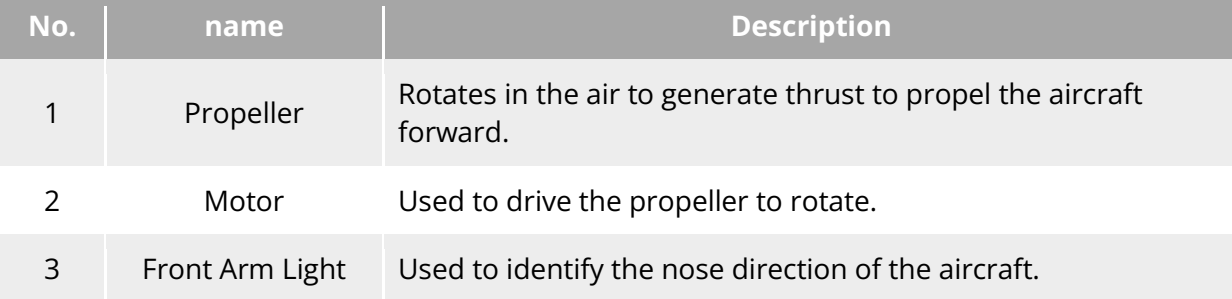

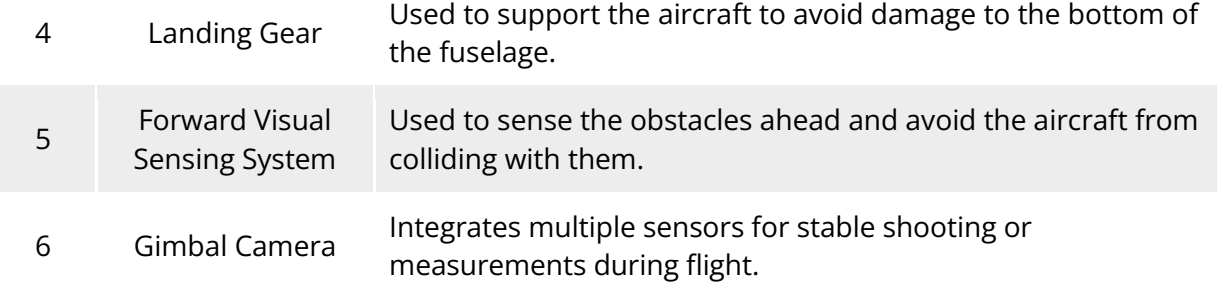

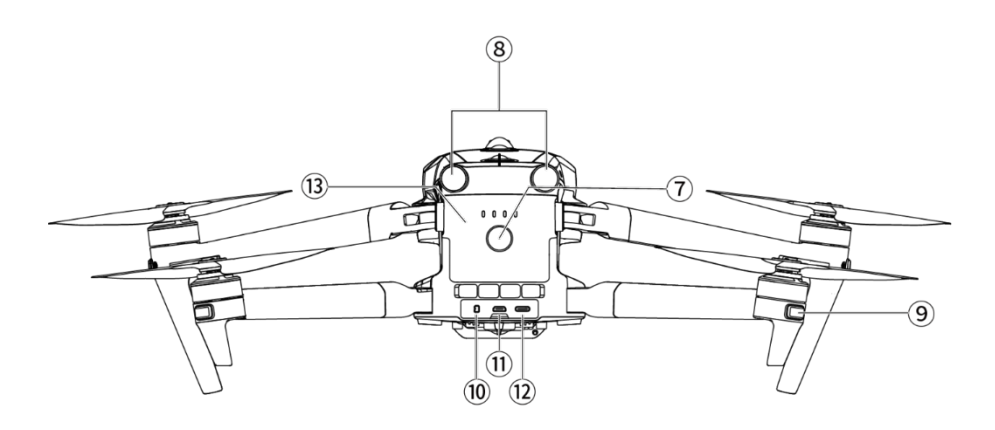

**Aircraft Rear View**

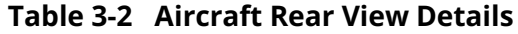

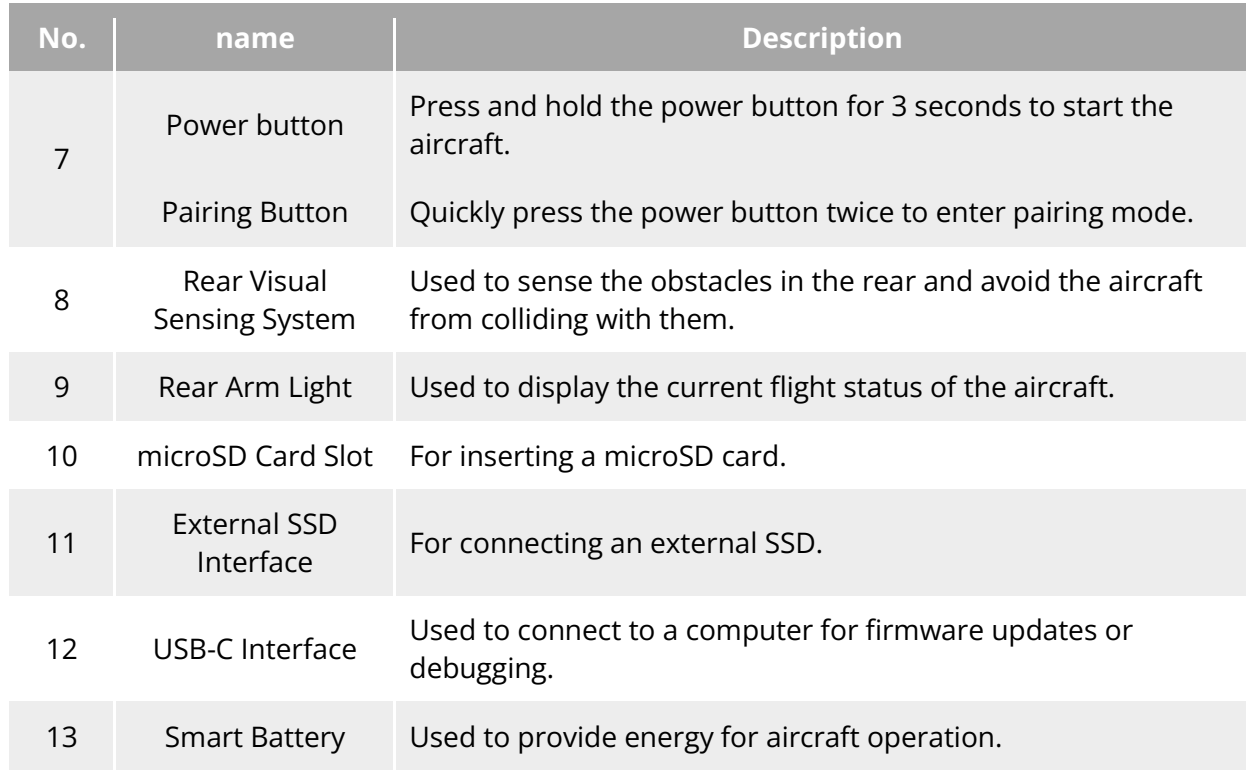

### **Warning**

 The USB-C interface of the aircraft cannot be used for charging. Do not connect the included remote controller charger. For how to charge the aircraft, see ["5.2.5 Charging](#page-103-0) the [Smart Battery"](#page-103-0) in Chapter 5.

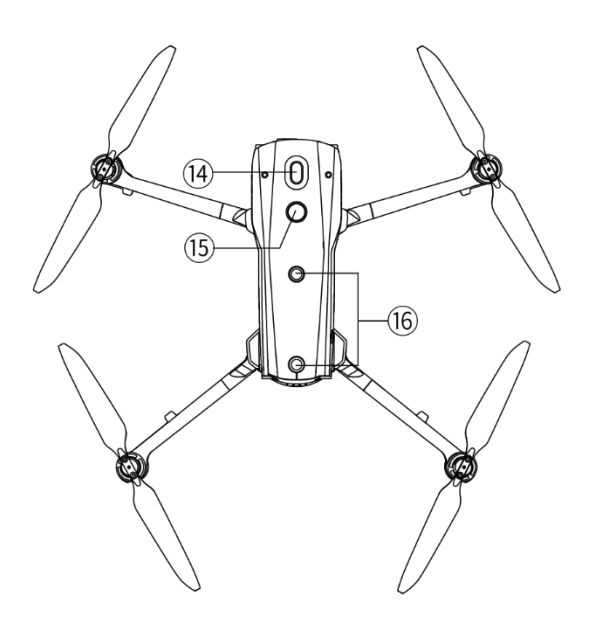

**Fig 3-3 Aircraft Top-Down View** 

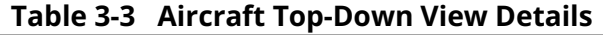

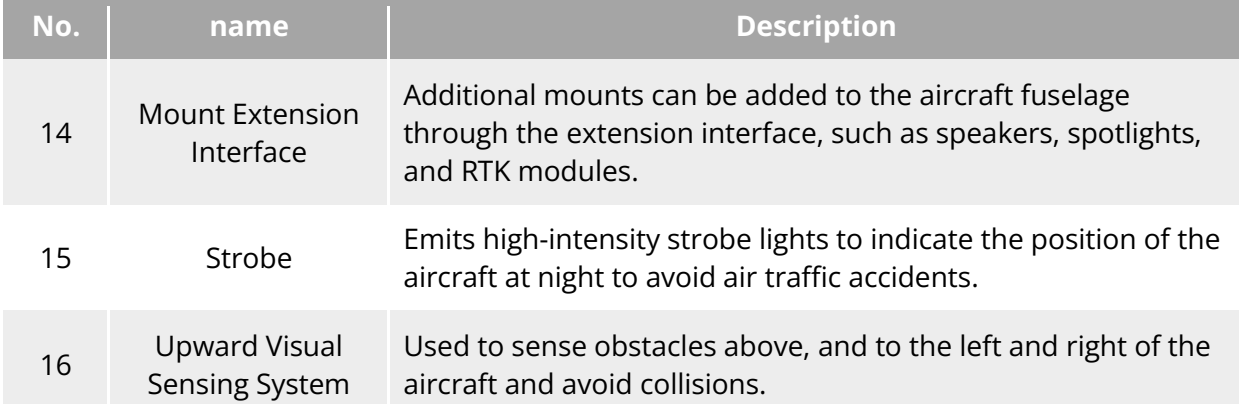

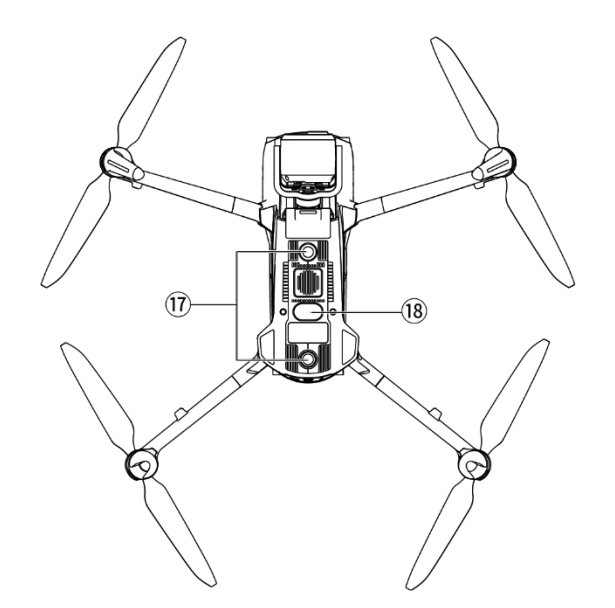

**Aircraft Bottom-Up View**

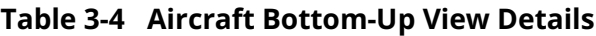

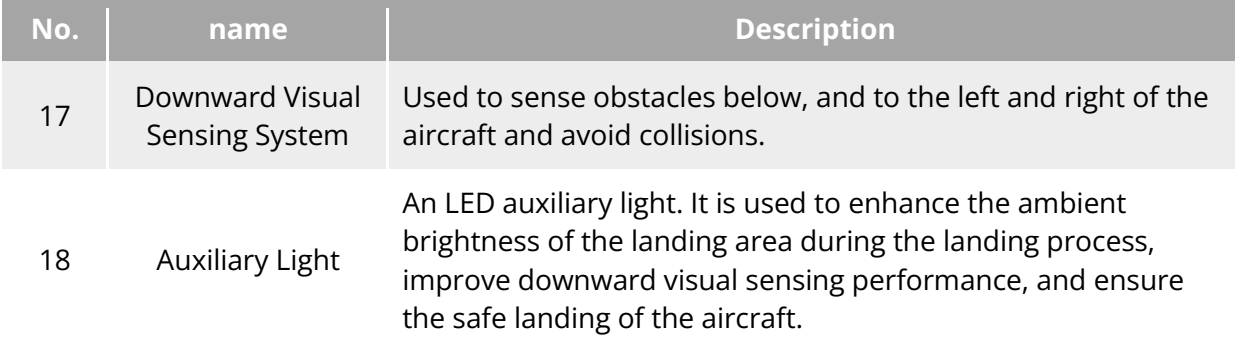

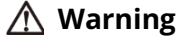

- There is a rubber protective cover in the interface area on the rear side of the fuselage to protect the microSD card slot, external SSD interface, and USB-C interface. Please make sure that the protective cover is closed firmly during the flight.
- Do not disassemble the components that have been installed at the factory (except for the components explicitly permitted in the description in this manual), otherwise, the product warranty will be void.
- Please prevent the 4 millimeter-wave radars inside the fuselage from being blocked by foreign objects. The four millimeter-wave radars are located in the middle of the forward visual sensing system, the rear visual sensing system, the top shell of the fuselage, and near the fisheye lens at the bottom shell of the fuselage, respectively.

# **3.3 Propeller**

Propellers are wearable parts that require regular maintenance and replacement to ensure the safe flight of the aircraft. The EVO Max series aircraft uses a quick-release propeller design, making it easy for you to replace them.

# **Replacing Propellers**

The propellers are installed in the aircraft by default at the factory, and reinstallation is not required. If the propellers are damaged (e.g., broken or damaged blades), please replace them with new ones before a flight.

**W**: Tip

- Aircraft propellers are wearable parts. If needed, please purchase them from Autel Robotics.
- The propeller model is marked on the blade. You can check the model of a propeller at the edge of the blade near the propeller center shaft.
- Propellers cannot be installed on the wrong propeller mounts. Please carefully distinguish between propellers and mounts.
- Autel Robotics provides two spare propellers for each aircraft (with models CW and CCW, respectively). Please refer to the "Packing List" and packaging for details.

### ■ Detaching the Propellers

- 1. Press and hold the smart battery power button for 3 seconds to power off the aircraft.
- 2. First hold the motor on the arm below the propeller to prevent it from rotating, press down on the propeller center shaft firmly, and then turn it in the unlocking direction to detach the propeller.

### ■ Installing the Propellers

When installing the propellers, strictly follow the following instructions:

- 1. Make sure that the aircraft is powered off before installing the propellers.
- 2. The aircraft needs to be installed with two models of propellers, that is, CW and CCW, with two of each model. The CCW propellers have a white circle mark at the center shaft, while the CW propellers do not have this mark at the center shaft.
- 3. There are two types of propeller mounts on the front and rear arms of the aircraft. The mounts with a white circle mark at the center shaft are for CCW propellers, while the mounts without this mark are for CW propellers.
- 4. Place a propeller on the corresponding propeller mount. Make sure that the buckle at the center shaft of the propeller aligns with the slot on the mount. Hold the motor on the arm below the propeller to prevent it from rotating, press down on the propeller center shaft firmly, and then turn it in the locking direction marked on the center shaft to secure the propeller in place.

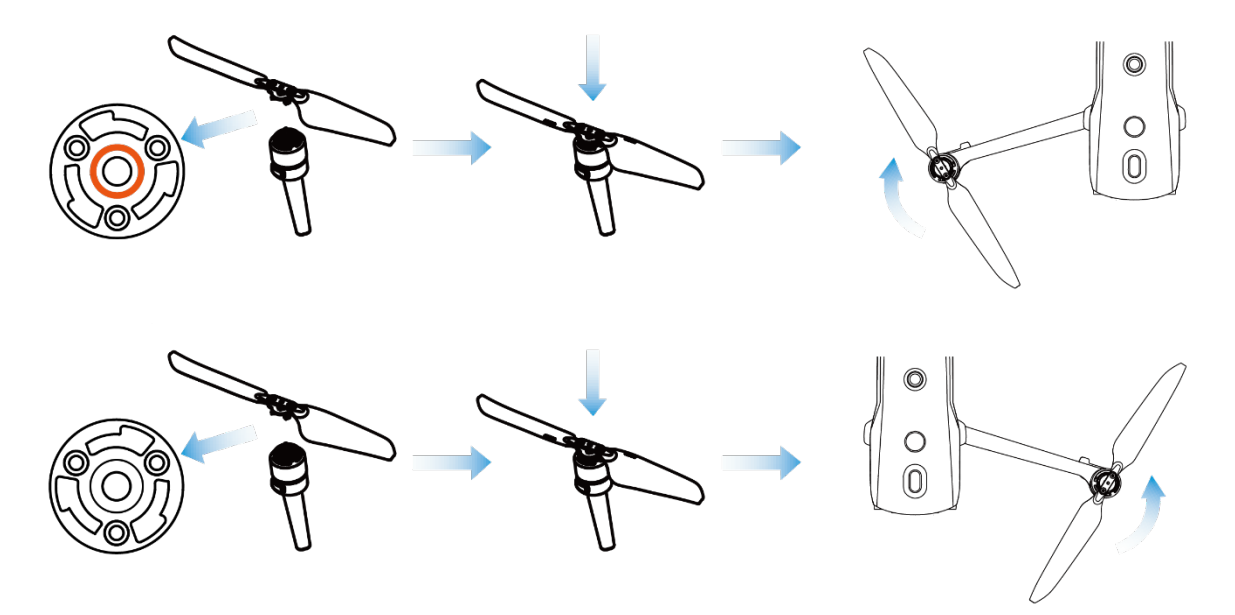

**Fig 3-5 Install the Propellers** 

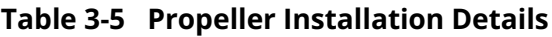

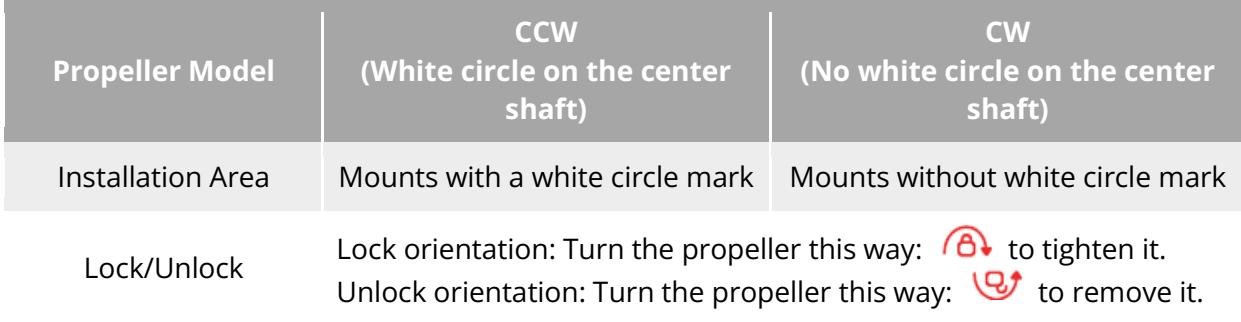

#### **Warning**

- The propellers can rotate at a maximum speed of 8000 RPM. Please operate with caution.
- Before each flight, make sure that all propellers are in good condition. If there are aged, damaged, or deformed propellers, please replace them before the flight.
- Before each flight, make sure that all propellers are mounted correctly and securely.
- Please use the propellers provided by Autel Robotics. Do not mix propellers of different models.
- Before replacing propellers, make sure that the aircraft is powered off.
- Propeller edges are sharp. When replacing propellers, it is recommended to wear protective gloves.
- Stay away from rotating propellers or motors to avoid injuries.
- Before testing the aircraft on the ground, make sure that the propellers are removed.

## **Storing Propellers**

After using the aircraft, fold the arms as shown below and store the propellers in the rugged case.

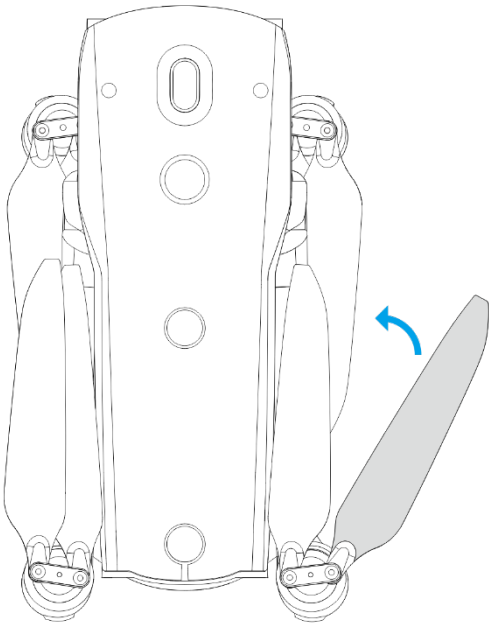

**Fig 3-6 Store the Propellers** 

# 3.4 Arm Light

There is an LED indicator at the end of each arm of the aircraft. After the aircraft takes off, the front arm lights will blink periodically, which can help you identify the direction of the aircraft's nose; the rear arm lights will display the current flight status of the aircraft.

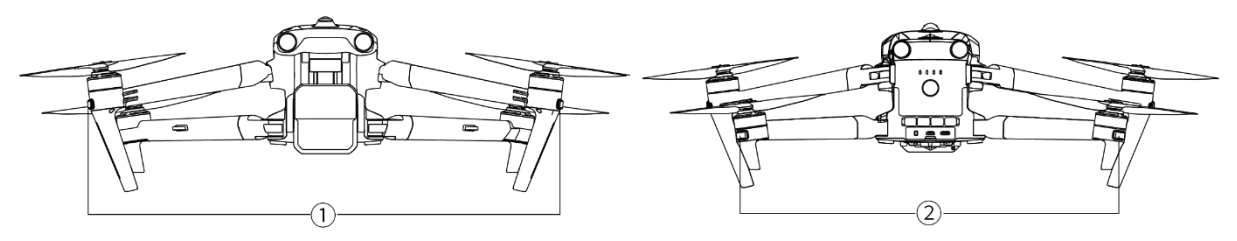

**Fig 3-7 Arm Light** 

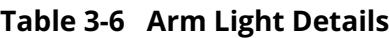

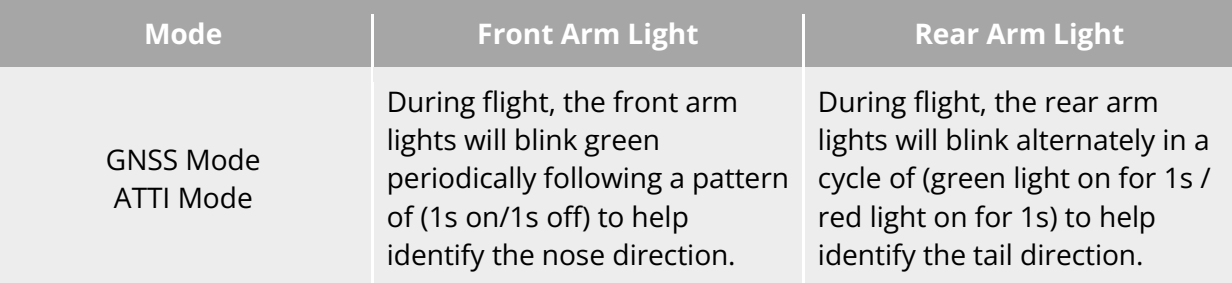

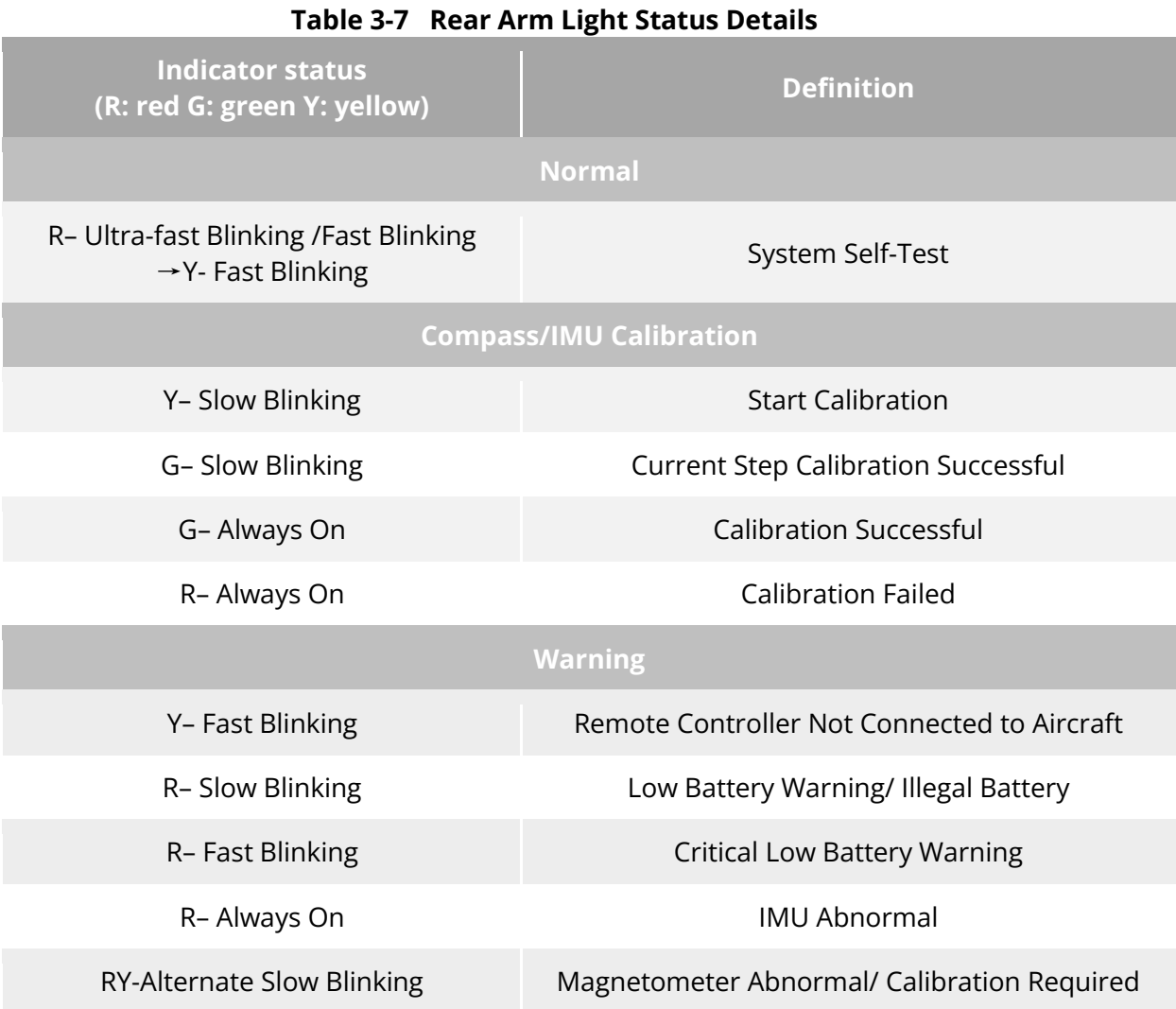

- Slow Blinking: blinks once every 2s (0.5s on/1.5s off).
- Fast Blinking: blinks twice per second.
- Ultra-fast blinking: blinks 5 times per second.

When the aircraft performs power-on self-test and any of the following situations occurs, the following strategies will be implemented to ensure flight safety.

### **Table 3-8 Power-on self-Test flight strategy**

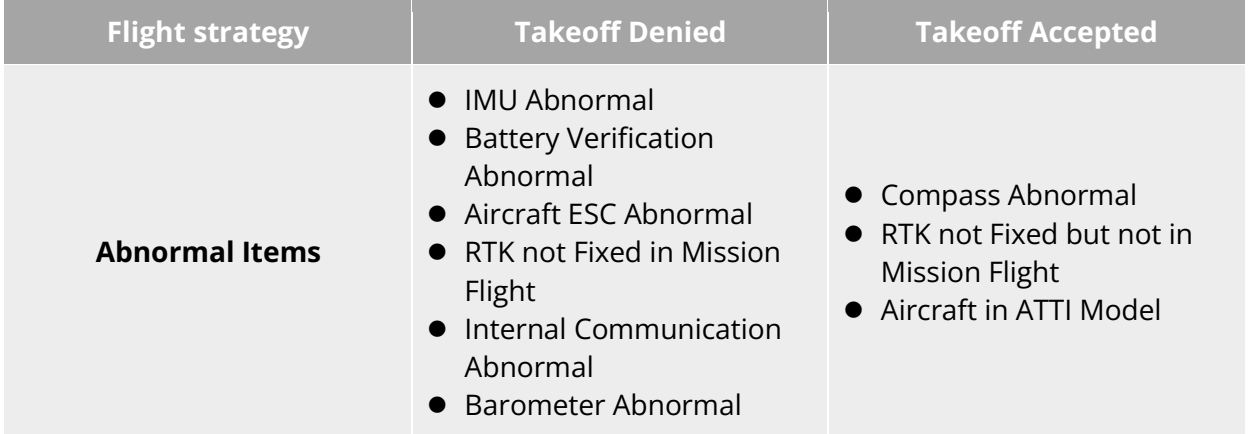

## 3.5 Strobe

The aircraft is equipped with a strobe at the top of the fuselage to help identify the aircraft when flying at night. You can manually turn the strobe on or off in the Autel Enterprise App.

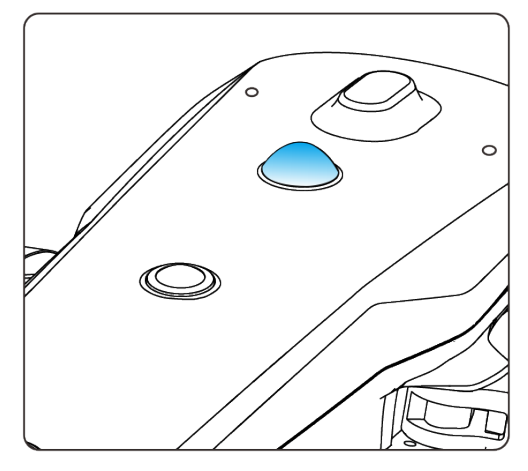

Fig 3-8 Strobe

### **Wi** Tip

 For how to turn the strobe on or off, see ["6.4 Shortcut](#page-113-0) Toolbar" and ["6.5.7 More"](#page-126-0) in Chapter 6.

### **Warning**

 Do not look directly at the strobe while they are on to avoid vision damage caused by strong light.

# **Auxiliary Bottom Light**

The aircraft is equipped with auxiliary bottom lights (LED auxiliary lights) at the bottom of the fuselage. The lights are used to assist the downward visual sensing system when the aircraft is landing in weak light environments, so as to ensure better visual positioning performance and enhance the landing safety of the aircraft. You can manually turn the bottom LED auxiliary lights on or off in the Autel Enterprise App.

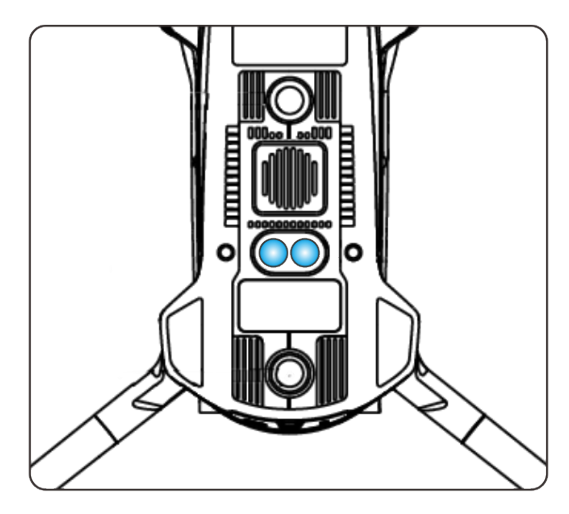

**Fig 3-9 Auxiliary Light** 

### **☀ Tip**

 For how to turn the auxiliary bottom lights on or off, see ["6.4 Shortcut](#page-113-0) Toolbar" and ["6.5.7](#page-126-0)  [More"](#page-126-0) in Chapter 6.

### **Warning**

 When the auxiliary bottom lights are set to automatic mode, they will turn on automatically at an altitude of 3 meters above the ground when the aircraft is landing and the ambient light is insufficient, and they will turn off automatically after a successful landing.

# **Camera**

- The EVO Max 4T aircraft is equipped with the Fusion 4T Gimbal, which integrates a high-magnification zoom camera, allowing you to clearly shoot vehicles and boats up to 2 kilometers away.
- The EVO Max 4N aircraft is equipped with the Fusion 4N Gimbal, which integrates a super-starlight night vision camera and has outstanding shooting performance under low-illuminance environments.
- Both gimbal cameras integrate a wide angle camera, a laser rangefinder, and an infrared thermal imaging camera and provide capabilities such as target thermal imaging, positioning, and ranging for flight operations, enhancing the flying experience in all-day operations.

### **3.7.1 Camera Structure**

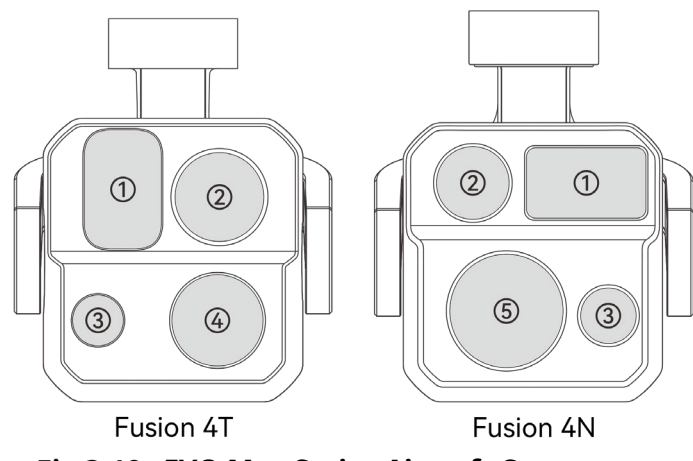

**Fig 3-10 EVO Max Series Aircraft Camera** 

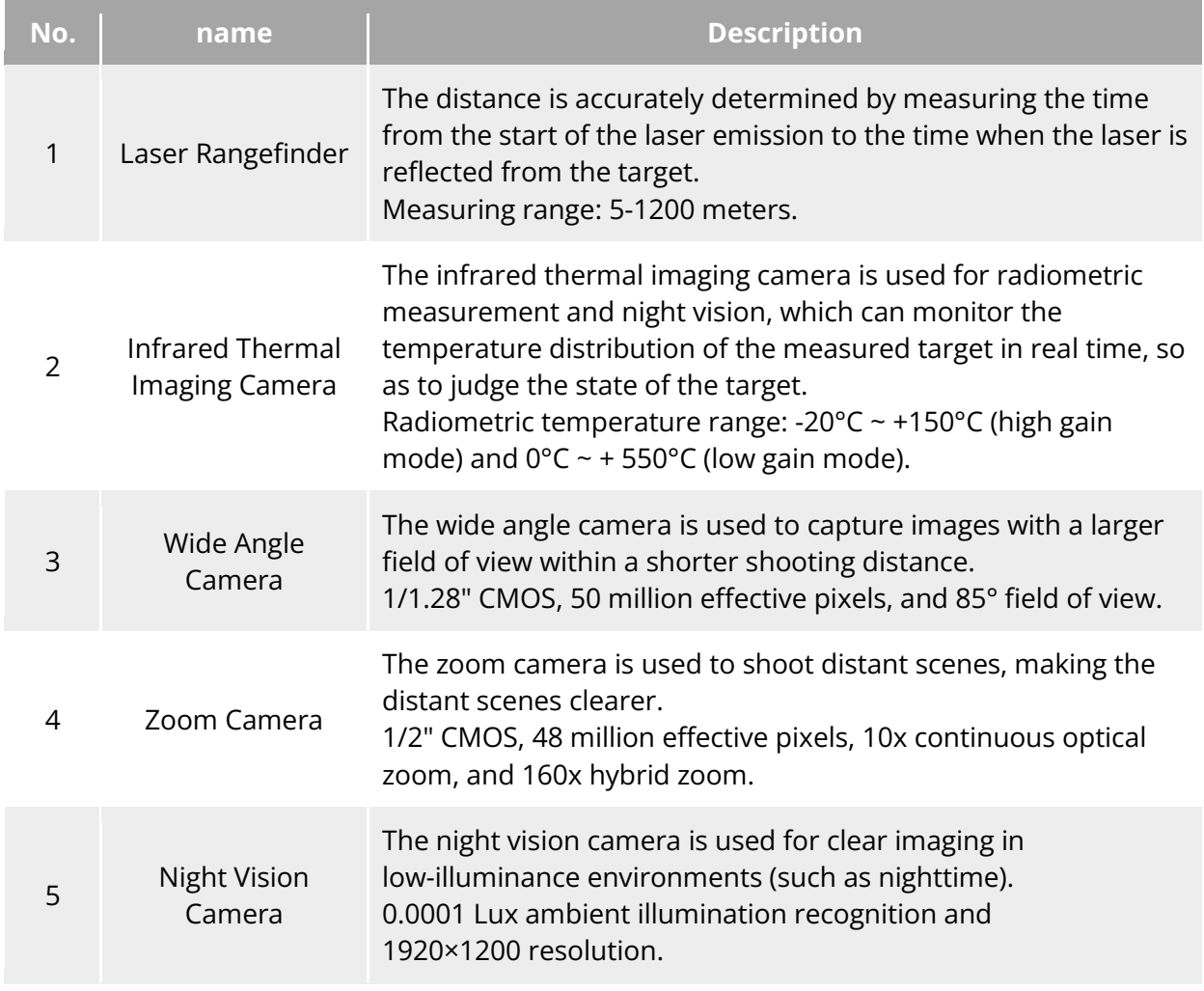

#### **Table 3-9 EVO Max Series Aircraft Camera Details**

### **Warning**

Do not point the infrared thermal imaging camera at intensive energy sources such as the

sun, lava, laser beams, and molten iron, to avoid damage to the infrared detector.

- The temperature of the observation target should be less than 600 °C. Observing objects with temperatures above this limit may result in damage to the infrared detector.
- The laser rangefinder is a Class 3R laser product that emits laser radiation. Avoid direct exposure to the eyes when in use.

### **3.7.2 Camera Operations**

#### ■ Remote Controller Control

- Right dial wheel: Used to adjust the zoom factor of the selected camera. Turn left to reduce the zoom factor, and turn right to increase the zoom factor.
- Video recording button: Press the button to start/end video recording.
- Shooting button: Press the button to take photos.

#### $\cdot$  Tip

 For the control operations of the remote controller, see ["4.1.1 R](#page-71-0)emote [Controller](#page-71-0)  [Components"](#page-71-0) in Chapter 4.

### ■ Autel Enterprise App Control

For the control operations and the functions related to the camera in the Autel Enterprise App, see ["6.8 Camera Interfaces"](#page-133-0) in Chapter 6.

# **Gimbal**

The EVO Max series aircraft is equipped with a three-axis stabilized gimbal with a high-precision motor structure, which can ensure stable camera shooting when the aircraft is flying.

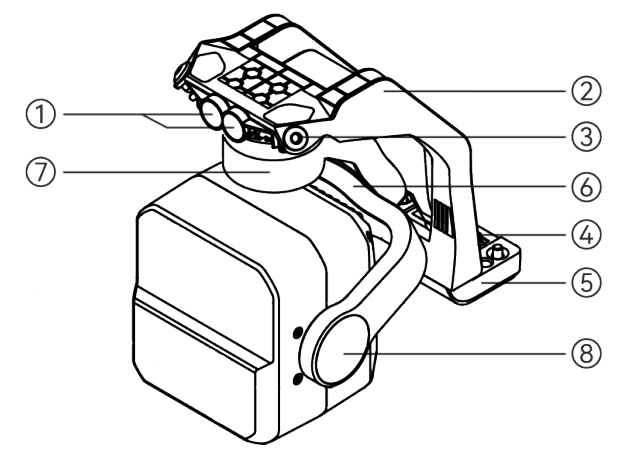

**Fig 3-11 Gimbal Structure** 

### **美** Tip

Please be aware that, except for differences in lens layout, the structure of the Fusion 4T

Gimbal and Fusion 4N Gimbal is the same or similar.

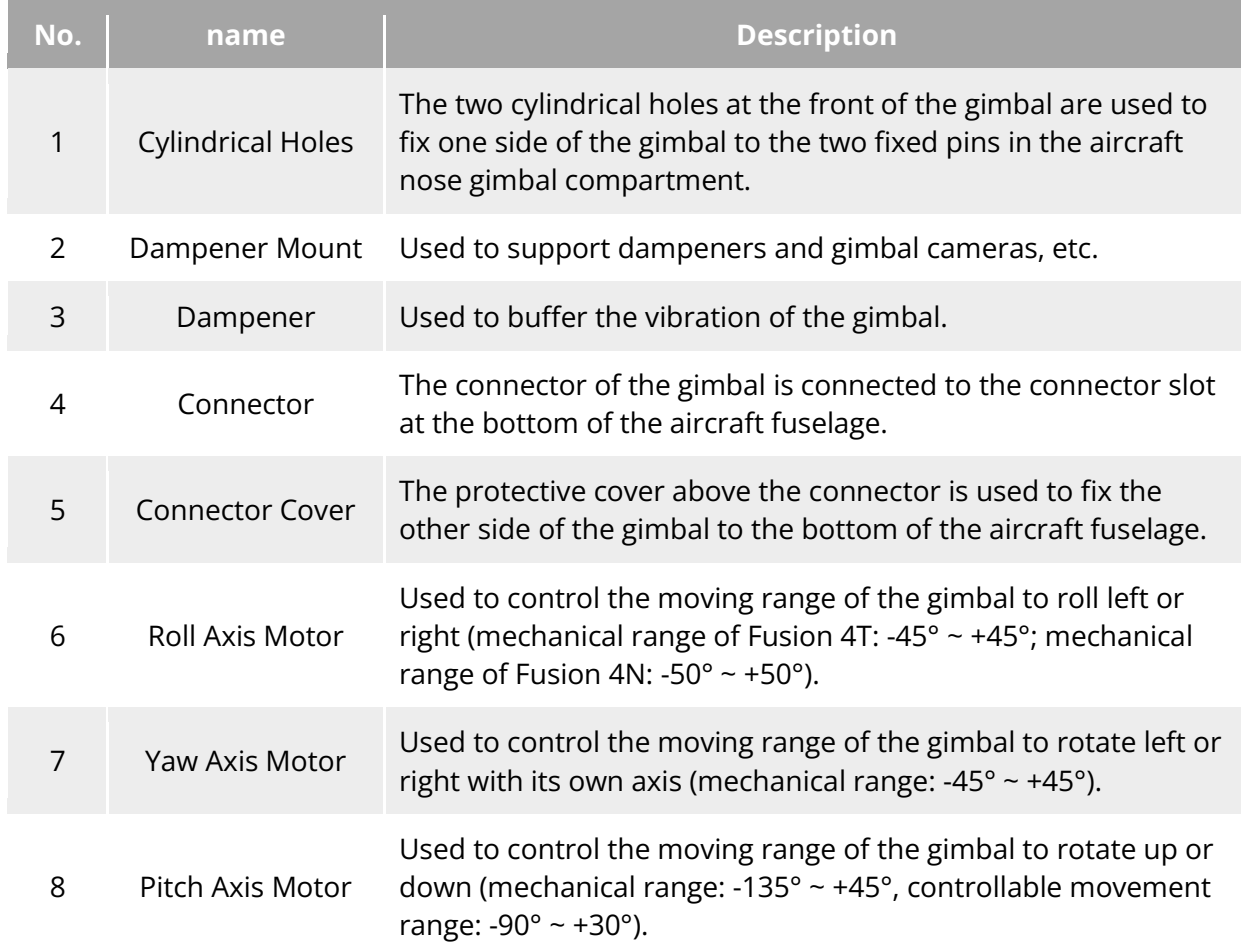

**Table 3-10 Gimbal Structure Details**

## **Gimbal Mechanical Rotation Range**

The mechanical rotation ranges of the pitch, yaw, and roll axes of the gimbal are shown below.

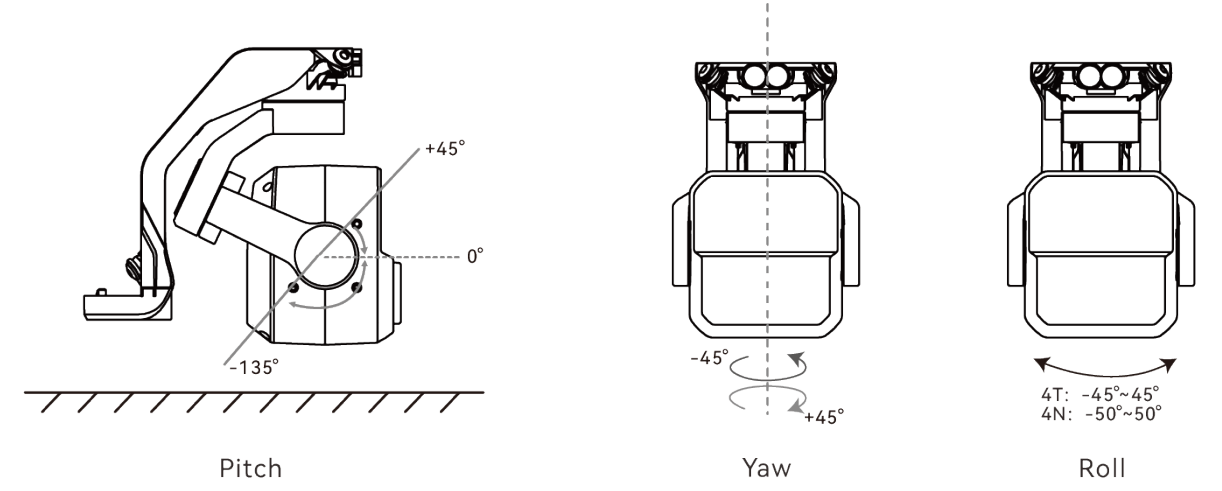

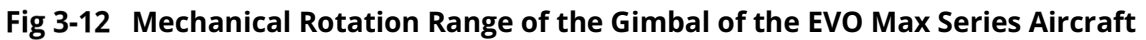

### *A* Note

● You can control the rotation range of the gimbal pitch, ranging from -90° to 30°. For more setting details, see ["6.5.6 G](#page-125-0)imbal [Settings"](#page-125-0) in Chapter 6.

## **Gimbal Operations**

### ■ Remote Controller Control

- Left dial wheel: Used to adjust the gimbal pitch. Turn left to rotate the gimbal down, and turn right to rotate the gimbal up.
- Custom keys C1/C2: After setting the C1 or C2 key to "Gimbal Pitch Recenter/45°/Down", you can press the key to switch the gimbal angle.

### $\cdot$  Tip

For the control operations of the remote controller, see ["4.1.1 R](#page-71-0)emote [Controller](#page-71-0) 

[Components"](#page-71-0) and ["4.11.1 Custom Keys](#page-92-0) C1 and C2" in Chapter 4.

### ■ Autel Enterprise App Control

For the gimbal control operations in the Autel Enterprise App, see ["6.8.1 Camera Function Area"](#page-133-1) in Chapter 6.

### **Warning**

- When the aircraft is not in use, especially when the aircraft is being transferred or stored, be sure to use the protective cover of the gimbal to fix the gimbal, so as to avoid damage to the gimbal camera due to accidental rotation or bumping.
- Please remove the protective cover of the gimbal before turning on the gimbal, otherwise, it may cause damage to the gimbal motor and circuit.
- When turning on the power switch of the aircraft, the gimbal will automatically rotate to perform self-check and calibration, please make sure there is no object near the gimbal to hinder its movement.

## **3.8.3 Replacing the Gimbal**

The EVO Max series aircraft has a removable gimbal design, allowing you to easily replace the gimbal to meet your flight needs in various scenarios.

### *<u>I</u>* Important

- Please follow the instructions below to replace the gimbal, as improper replacement may cause damage to the gimbal or poor contact with the gimbal interface.
- Do not replace the gimbal frequently. The gimbal connector is a precision element, and

frequent plugging and unplugging may result in poor contact between the aircraft and the gimbal.

 Please use the gimbal model specified by Autel Robotics for replacement. Incompatible gimbals may cause damage to the aircraft.

### **Warning**

- Do not attempt to remove or mount the gimbal when it is powered on. Wait for 15 seconds after powering off the aircraft (the internal capacitor is fully discharged) before removing or mounting the gimbal.
- When turning the aircraft upside down to remove or mount the gimbal, please protect the lens at the back of the aircraft fuselage to avoid scratches.

### ■ Removing the Gimbal

- 1. Place the aircraft on a level surface with the bottom of the fuselage facing up.
- 2. Use a Phillips 2.0 screwdriver to loosen the two anti-loosening screws securing the connector cover.
- 3. Slightly lift the connector cover and slide it back and up to take out the gimbal.

### **Warning**

 When removing the gimbal, do not forcefully pull the gimbal out, as this may cause damage to the gimbal or camera. You should hold the gimbal dampener mount to remove the gimbal.

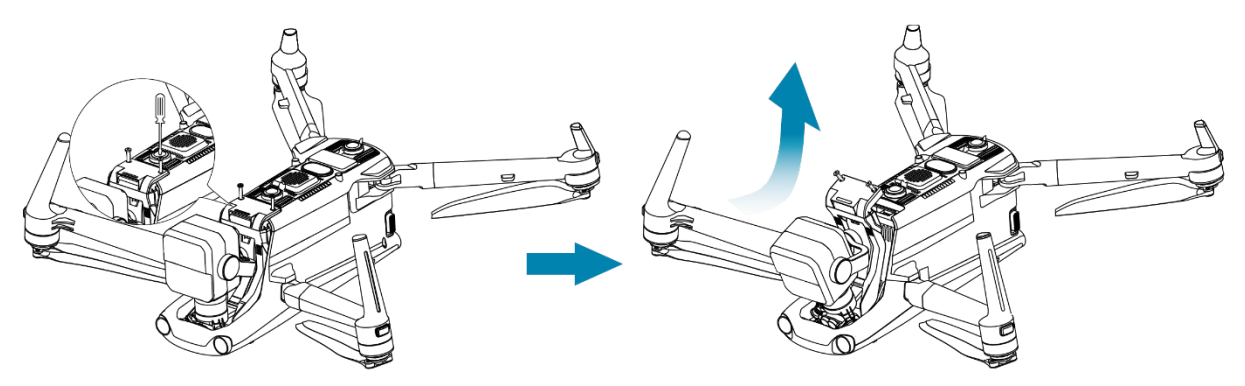

**Fig 3-13 Removing the Gimbal** 

#### **Mounting the Gimbal**

- 1. After aligning the cylindrical hole on the front end of the gimbal with the two fixed pins in the aircraft nose gimbal compartment, push and slide the gimbal forward until the connector cover is aligned with the connector slot in the aircraft.
- 2. Gently push down the connector cover to the bottom, so that the connector under the connector cover is inserted into the connector slot, and the connector cover needs to be flush with the bottom of the aircraft.
- 3. Use a Phillips 2.0 screwdriver to partially tighten the two anti-loosening screws into the two fixing holes on the connector cover. After ensuring that the connector is perfectly aligned

with the connector slot, fully tighten the two anti-loosening screws to secure the connector cover.

4. Press and hold the battery power button for 3 seconds to power on the aircraft. If the connector cable of the gimbal is connected correctly, the gimbal will automatically rotate the camera to perform a self-test.

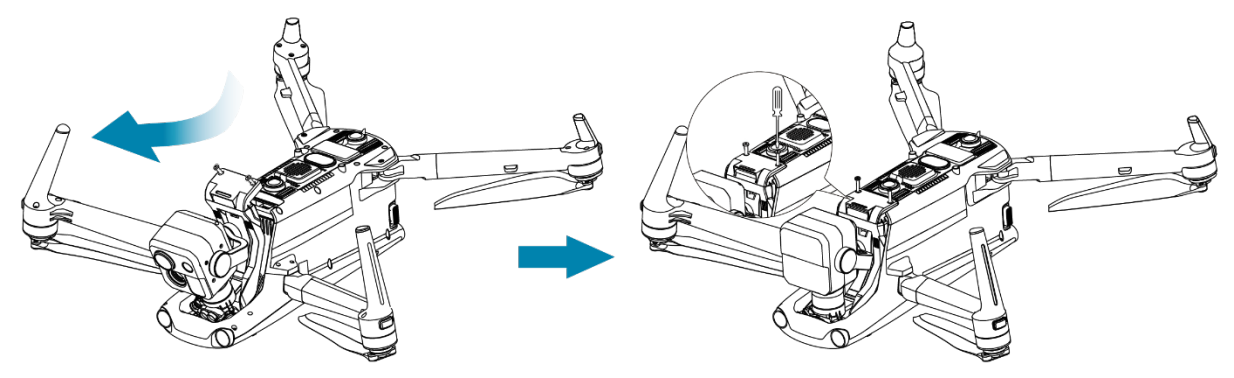

**Fig 3-14 Mounting the Gimbal** 

#### *<u>D* Important</u>

 Please make sure that the connector cover of the gimbal camera is aligned with the connector slot at the bottom of the fuselage, otherwise, it will affect the connection between the gimbal and the aircraft.

#### **Warning**

 After mounting the gimbal to the aircraft, please make sure that all parts are fully fixed to avoid loss due to functional failures caused by loose assembly of the gimbal during flight.

# **Flight Control System**

The EVO Max series aircraft achieves stable and convenient flight control through its built-in intelligent flight control system. The system supports a number of advanced functions, including auto-return, failsafe, visual positioning system, etc.

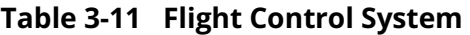

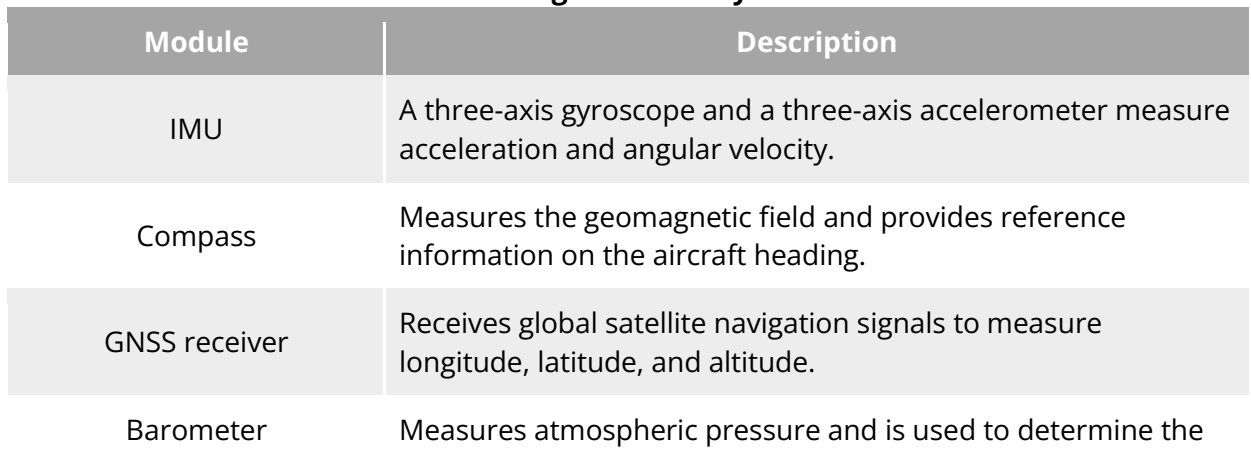

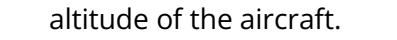

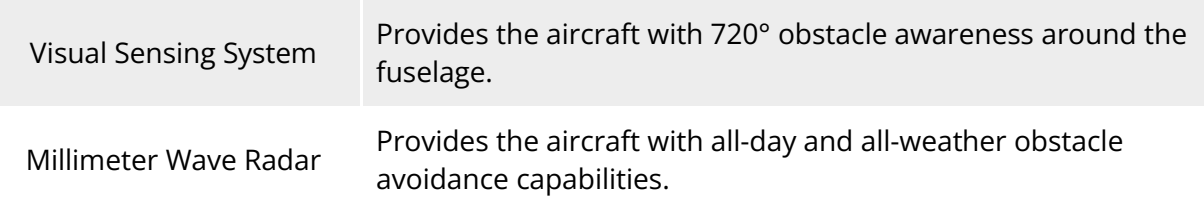

# **Flight Status**

Depending on the availability of GNSS signals and flight conditions, the aircraft can automatically switch between three modes.

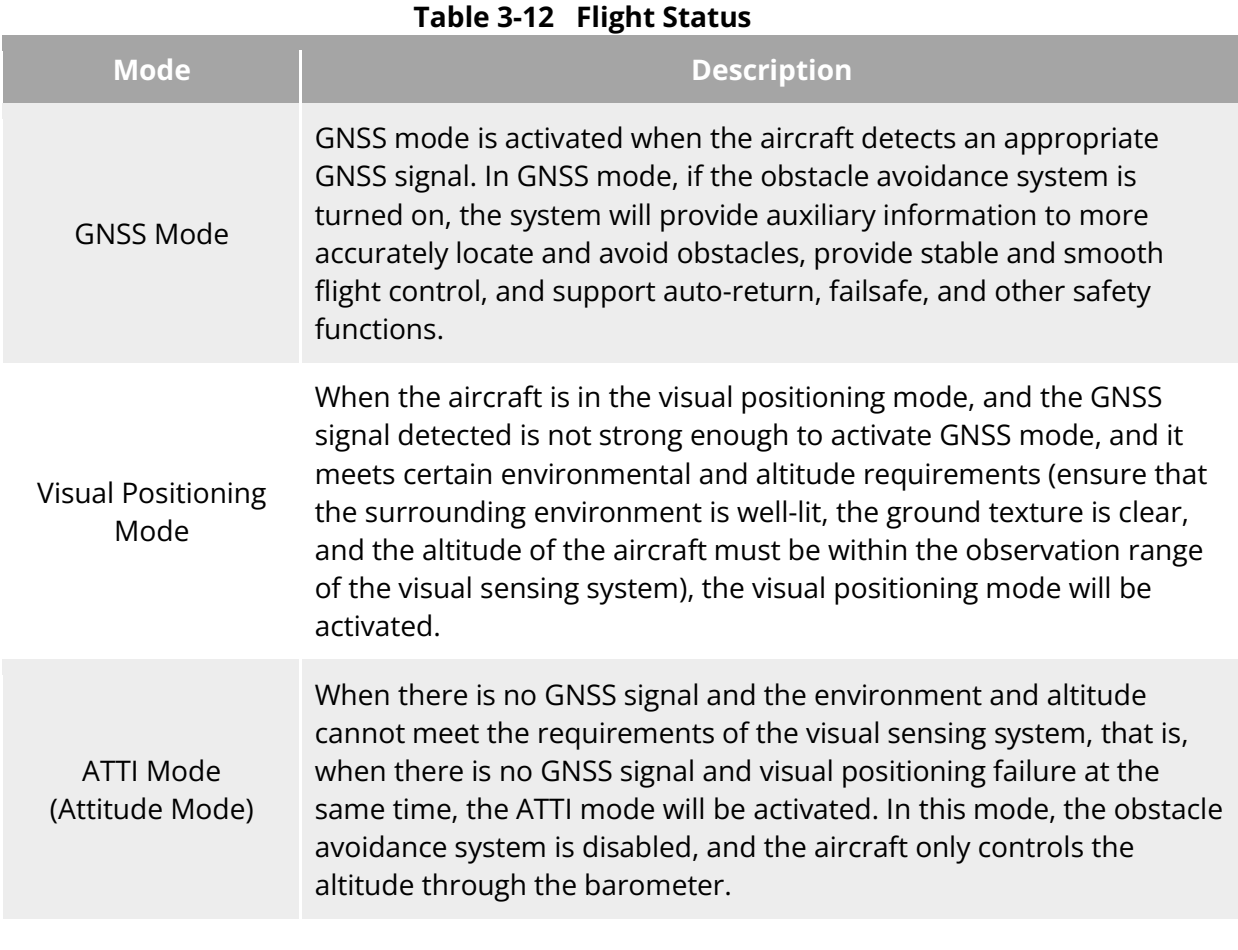

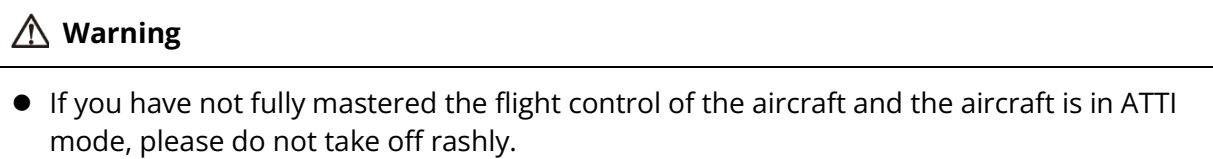

## **3.9.2 Flight Modes**

The aircraft has varying flight performance in different flight modes. You can set the flight mode of the aircraft in the Autel Enterprise App. For more information, see ["6.3 Status](#page-111-0) [Notification Bar"](#page-111-0) and ["6.5.1 F](#page-117-0)light [Control Parameter Setting"](#page-117-0) in Chapter 6.

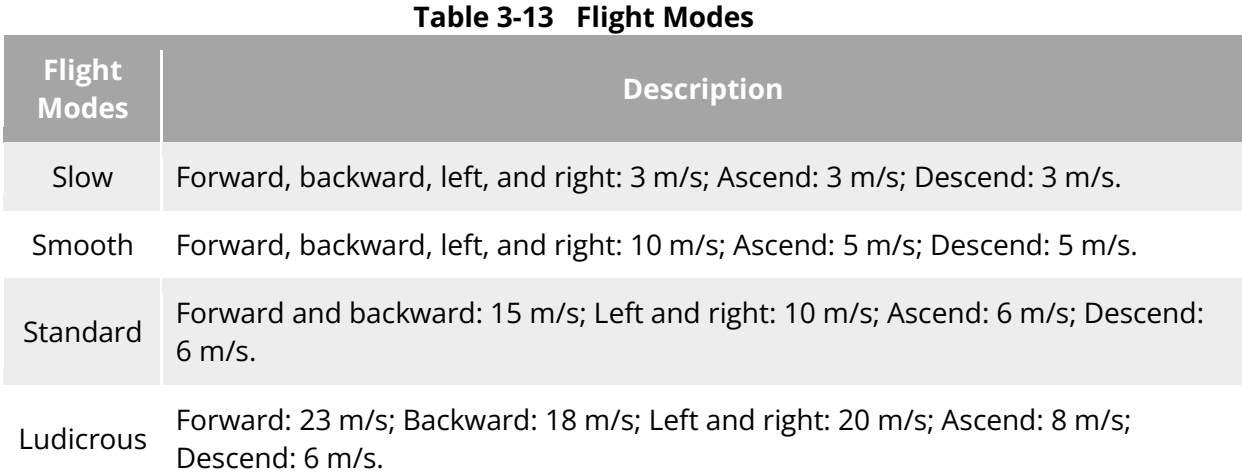

### **Warning**

- If you have not fully mastered the flight control of the aircraft, it is not recommended for you to switch to Ludicrous mode.
- When flying close to the ground, it is recommended to switch to Slow mode for safety.
- When switching to Ludicrous mode, the obstacle avoidance function of the aircraft will become unavailable, and the aircraft will not automatically avoid surrounding obstacles during flight. Please pay attention to the surrounding environment when using it, and manually control the aircraft to avoid obstacles.
- When switching to Ludicrous mode, its flight speed is greatly improved compared with Standard mode, so the braking distance in this mode will be correspondingly extended. You should maintain a braking distance of at least 50 meters when operating the aircraft in this mode to ensure personal and flight safety.

# **Intelligent Flight Function**

### **Accurate Landing**

The accurate landing function uses the downward binocular visual sensing system of the aircraft to record the information at its take-off point. When the aircraft is returning to the home point or landing, vision algorithms are used to calculate the distance between the aircraft and the take-off point in real time so as to make sure that the aircraft successfully lands at the take-off point.

#### **Landing Protection**

The landing protection function uses the downward visual sensing system of the aircraft to create a depth image, then calculate the flatness and angle of the depth image to detect whether the surface is flat enough for a safe landing.

### **Intelligent Obstacle Avoidance**

The intelligent obstacle avoidance function uses the combined observation results of the visual sensing system and the forward millimeter-wave radar sensing system of the aircraft to calculate the optimal flight path, achieving obstacle avoidance in multiple directions.

## **Hot Swap Battery**

The EVO Max series aircraft supports hot-swappable batteries, which allows you to replace smart batteries without powering off the aircraft, thus avoiding waiting for rebooting. When performing a hot swap, it is recommended to replace the battery within 10 seconds to ensure that the new battery can be properly activated when powering on the aircraft.

### *<u>I</u>* Important

- Before performing a hot swap, please enable the "Hot Swap Battery" function in the Autel Enterprise App. For more information, see ["6.5.5 Aircraft](#page-123-0) Battery" in Chapter 6.
- After you remove the battery during a hot swap, the aircraft will enter Low Power mode. In this mode, the aircraft is powered by its internal supercapacitor. Therefore, you should complete the battery replacement quickly.
- The battery replacement time may vary under different temperatures, typically ranging from 10 to 40 seconds. Hot swap operations in temperatures below -10°C may fail.

# **Installing the microSD Card**

The aircraft comes with a 64 GB microSD card (pre-installed in the microSD card slot of the aircraft at the factory). If you want to replace it with a higher-capacity microSD card, please follow the steps below.

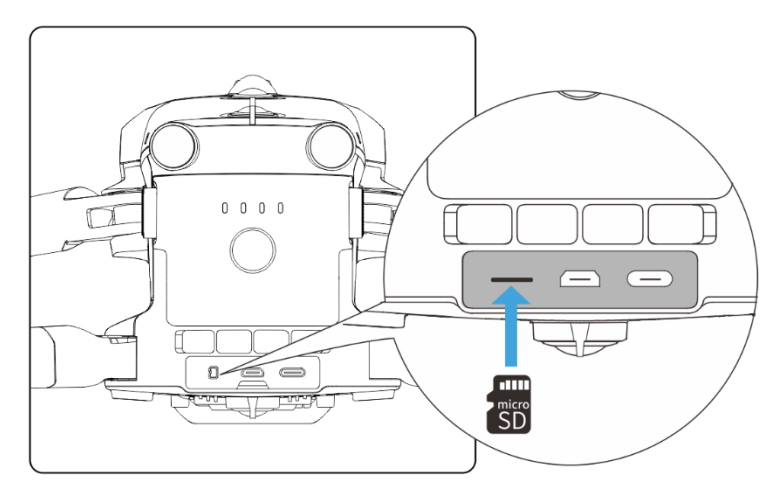

**Fig 3-15 Installing the microSD Card** 

### $\cdot$  Tip

The aircraft has built-in 128 GB storage space, with approximately 64 GB available due to

system firmware and app updates.

- It is recommended that you prioritize using an external microSD card for storing the image data collected during flight to avoid running out of internal storage space, which will affect the flight safety of the aircraft.
- If you plan to shoot high-definition videos, we recommend using a Class 10, UHS-3, or higher microSD card.

### **Warning**

- To prevent data loss, please turn off the aircraft before removing the microSD card.
- After installing the microSD card, close the rubber protective cover over the interface area promptly to avoid affecting the protective performance of the product.

# **CONDUCTER 2.11 Connecting to PC/MAC**

To transfer photos and videos to a PC, MAC, or other devices, please use a data cable to connect to the device through the USB-C interface of the aircraft.

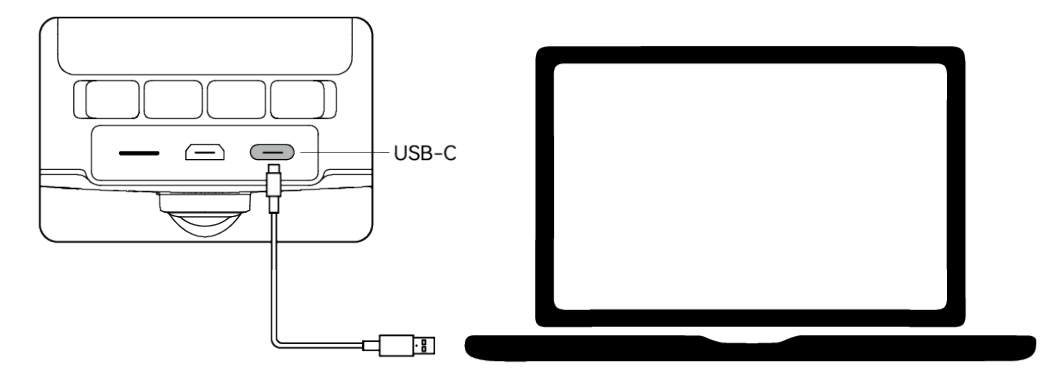

**Connect to PC/MAC via Aircraft USB-C interface**

# **Extension Interface**

The top of the aircraft has a PSDK extension interface that uses the USB-C interface standard, which allows for additional functional mounts such as the RTK module.

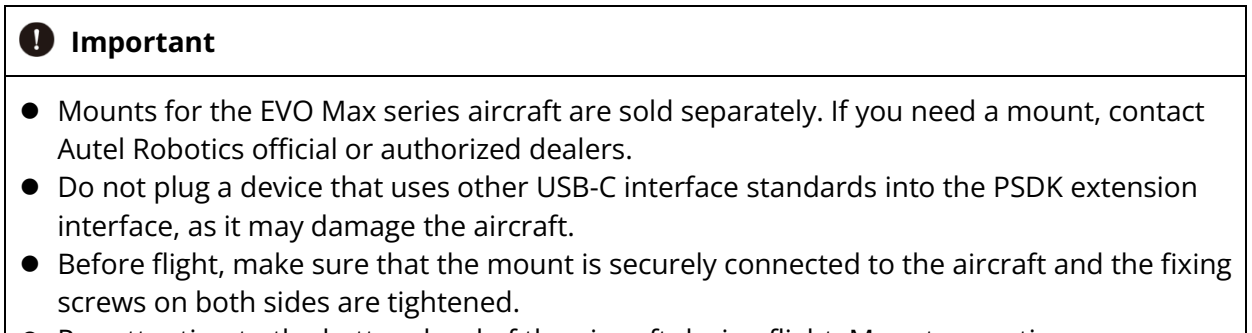

Pay attention to the battery level of the aircraft during flight. Mount operations consume

the battery power of the aircraft, which will reduce the flight time of the aircraft.

 After removing a mount from the aircraft, be sure to close the rubber protective cover over the interface area. Otherwise, the protective performance of the aircraft will be affected.

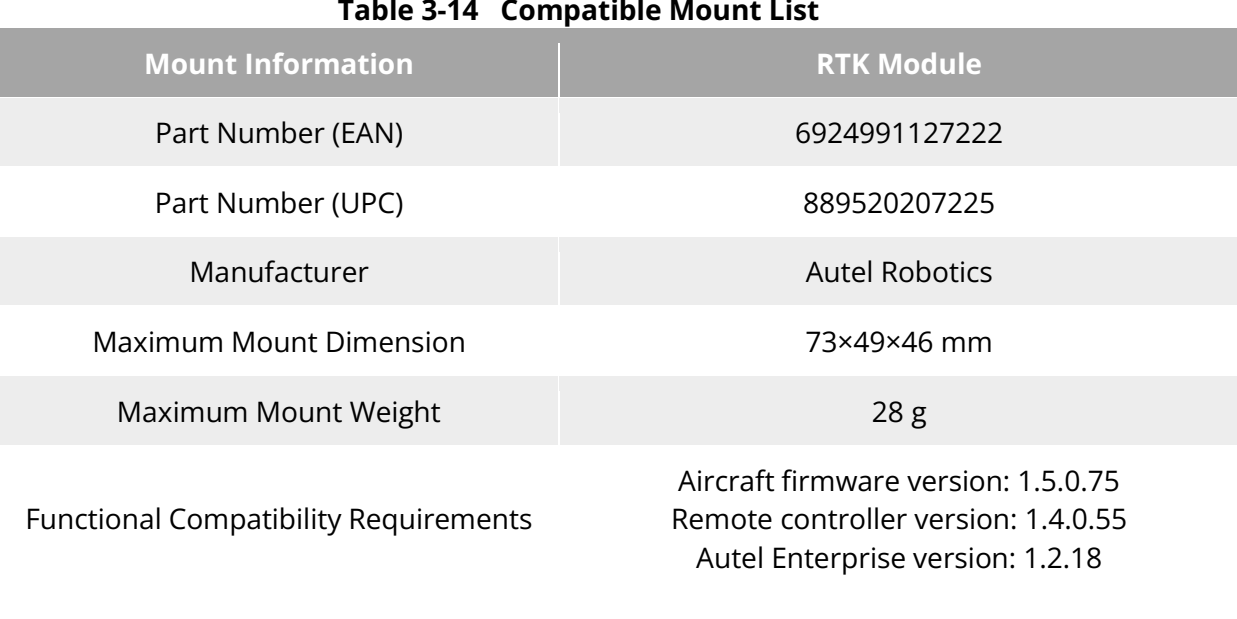

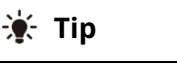

- $\bullet$  Before using the above mount in the aircraft, make sure that the aircraft, remote controller, and Autel Enterprise App meet the functional compatibility requirements. If you use versions below those specified in the above requirements, the related functions cannot be enabled.
- When the aircraft is fully charged and is equipped with the RTK module, the hovering time will be extended to 37 minutes, and other aspects are not affected.

# **3.13 Protection Rating**

Under controlled laboratory conditions, the EVO Max series aircraft (with smart batteries installed) can achieve an IP43 protection rating following IEC 60529 standards. The protection rating is not permanent and may degrade due to long-term wear and tear.

- It is not recommended to fly in rainy conditions. In case of rain during the flight, abort the flight and return to a safe location promptly.
- Before flight, make sure that the battery connector, battery compartment interface, battery surface, and battery compartment surface are dry and water-free before inserting the battery into the aircraft fuselage.
- After completing the flight, wipe off the rainwater on the aircraft fuselage before folding and storing the aircraft to prevent water from entering the aircraft and affecting its protective performance.
- Make sure that the battery connector and surface are dry and water-free before charging the battery.
- Damage caused by immersion in liquid is not covered by the warranty.
- The aircraft does not have an IP43 protection rating in the following conditions:
- The aircraft is not installed with a battery or the battery is not properly installed.
- The rubber protective cover at the interface of the fuselage is not properly installed.
- There are other possible damage on the fuselage, such as shell cracks or waterproof adhesive failure.

### *A* Note

- Please strictly comply with the usage environment restrictions of the aircraft. Using the aircraft beyond specified conditions may lead to aircraft damage or safety incidents.
- The IP43 protection rating is not a universal feature of the aircraft and may require user customization.

# **3.14 Noise**

The EVO Max series aircraft will generate a certain level of noise during operation. You should understand local noise pollution prevention regulations in advance and set an appropriate flight altitude or safe distance to ensure that it does not disturb other individuals, groups, or organizations.

### **A-weighted sound power level**

The EVO Max series aircraft has passed sound power test conducted by relevant third-party testing organizations with qualification. The results comply with the regulations concerning unmanned aerial vehicles in the European Union.

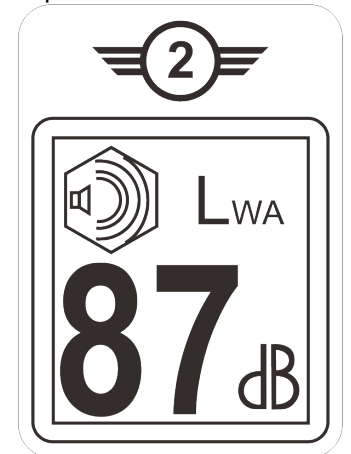

**A-weighted sound power level of the EVO Max series**

### **A-weighted sound pressure level**

Measurement results for the EVO Max series aircraft, in accordance with the requirements of GB 42590-2023 in Chinese mainland, are provided below:

#### **Table 3-15 Noise Measurements Results (normalized to 1 m from the aircraft)**

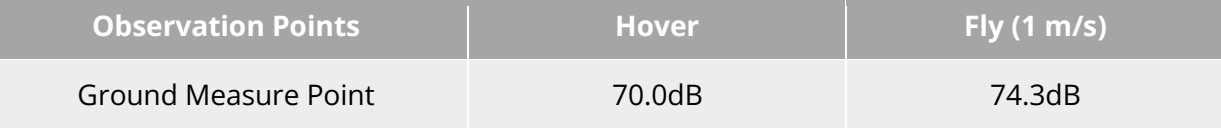

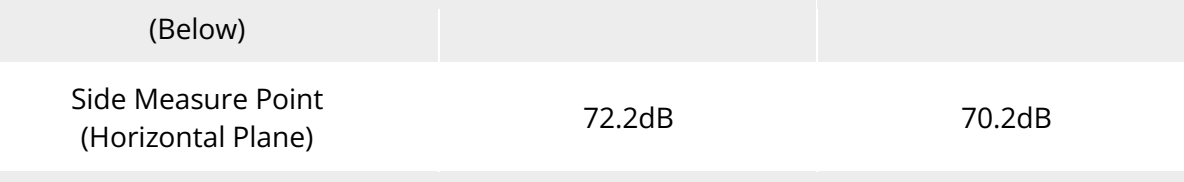

Note: The measurement environment is an outdoor cement ground.

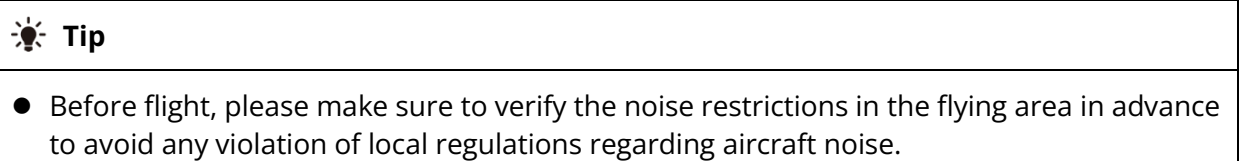

# **Autel SkyLink Image Transmission Function**

The EVO Max series aircraft is equipped with Autel SkyLink 3.0 image transmission technology and has 4 image transmission antennas, with 2 channels of transmitting signals and 4 channels of receiving signals, so that the communication distance between the aircraft and the remote controller can reach up to 20 kilometers.

- It supports adaptive frequency hopping transmission of multiple frequency bands, selects the optimal channel according to the electromagnetic interference situation, and has strong anti-interference ability.
- The quality of real-time transmission reaches 1080p/30fps, and it has a high transmission bit rate of 64Mbps and low-latency transmission characteristics.
- Data link transmission uses AES-128 encryption, and data storage uses AES-256 encryption to ensure end-to-end data security.

### *A* Note

- The transmission data is based on the remote controller and comes from test data, and the test environment and conditions are different, and the data may be different.
- The transmission range is for reference only. During use, please pay close attention to the quality of the image transmission signal. When the image transmission signal is weak, reduce the flight radius in a timely manner. For more information, see ["6.3 Status](#page-111-0) [Notification Bar"](#page-111-0) in Chapter 6.
- Please note that the maximum communication distance of the included remote controller is 15 kilometers. To achieve a 20-kilometer communication distance with the aircraft, a ground device with stronger communication capabilities is required.

### **Information Of Communication Frequency Bands for Aircraft**

The communication frequency bands of the EVO Max series comply with regulatory requirements worldwide. The relevant certified frequency bands are listed in the table below. In actual use, after power-on and paired the aircraft and the remote controller, the Autel Enterprise App in the remote controller will automatically determine the location based on the GNSS information received by the aircraft. It will then automatically select the radio

communication frequency band that complies with local regulations for the specific country or region.

### **☀ Tip**

- After the aircraft is paired with the remote controller, the frequency bands between them will be automatically controlled by the Autel Enterprise App based on the geographical information of the aircraft. This is to ensure compliance with local regulations regarding frequency bands.
- Users can also manually select a legal video transmission frequency band. For detailed instructions, see ["6.5.4 Image Transmission Settings"](#page-122-0) in Chapter 6.
- Before flight, please ensure that the aircraft receives a strong GNSS signal after powering on. This allows the Autel Enterprise App to receive the proper communication frequency band.
- When users adopt visual positioning mode (such as in scenarios without GNSS signals), the wireless communication frequency band between the aircraft and remote controller will default to the band used in the previous flight. In this case, it is advisable to power on the aircraft in an area with a strong GNSS signal, then start flight in the actual operational area.

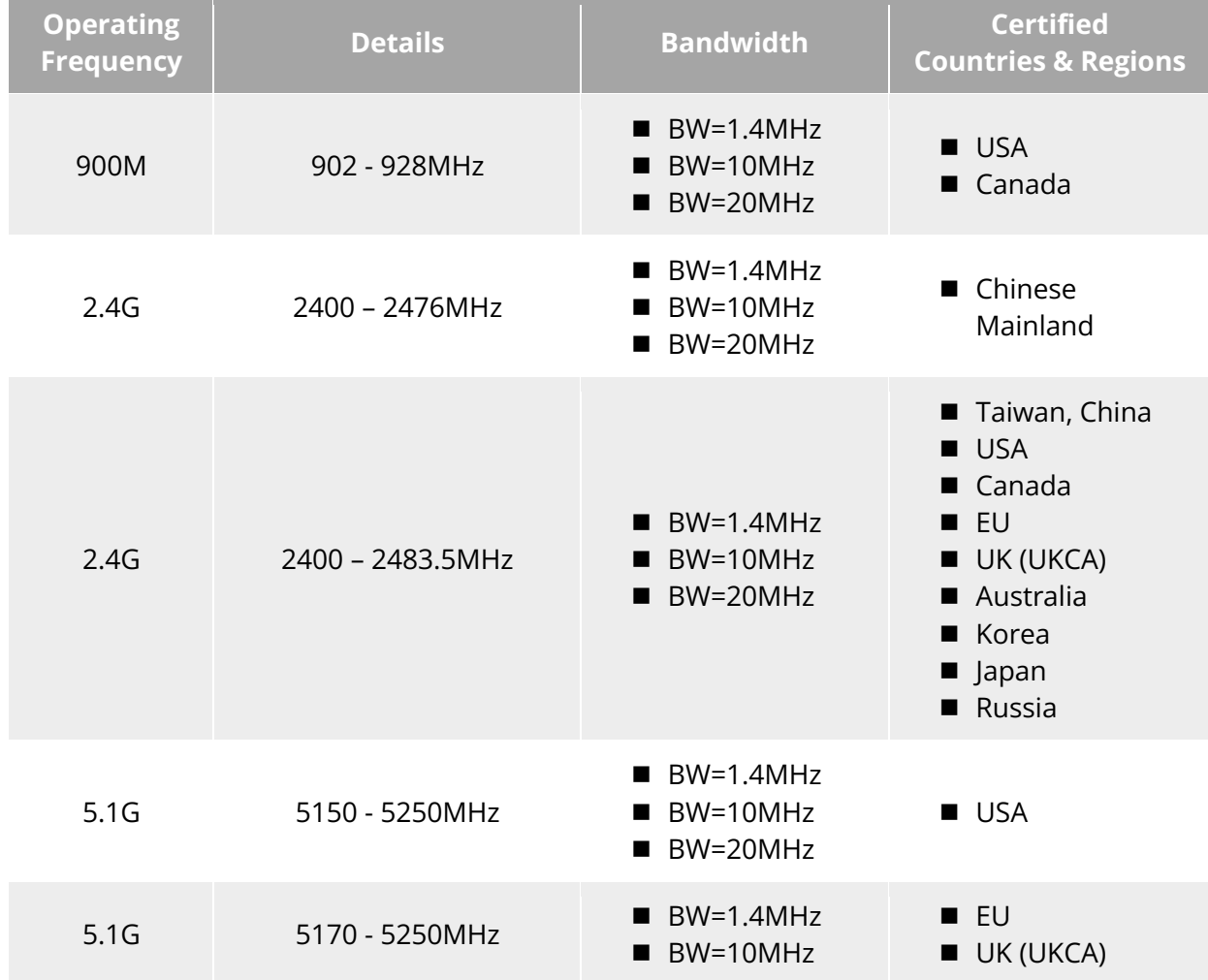

#### **Table 3-16 Global Certified Frequency Bands (Image Transmission)**

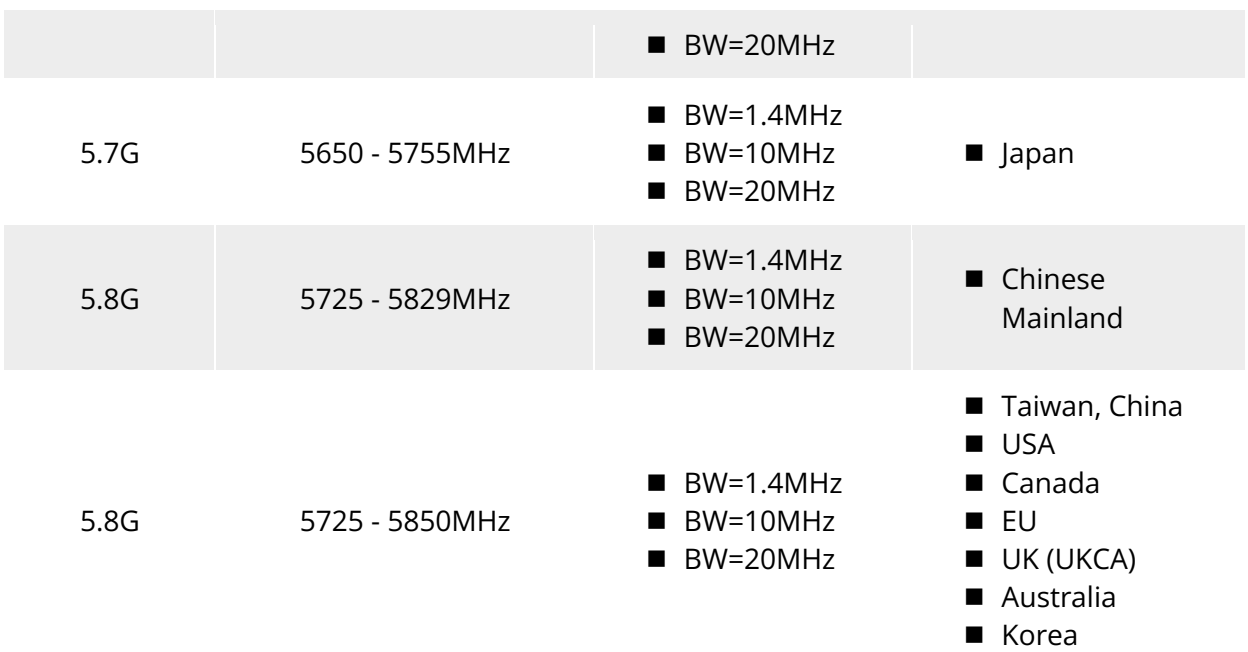

### **Information Of Wi-Fi Frequency Bands for Aircraft**

The EVO Max series support the Wi-Fi Super Download feature. After the aircraft lands, it will automatically activate Wi-Fi. Other mobile devices can quickly transfer and download photos and video files captured by the aircraft by connecting to the aircraft's Wi-Fi.

### **Z** Note

 The aircraft is equipped with the hardware at the factory for the Wi-Fi Super Download feature. This feature will be available in future firmware updates. Please update accordingly when the feature is available.

The Wi-Fi frequency bands of the EVO Max series comply with regulatory requirements worldwide. The relevant certified frequency bands are listed in the table below.

In actual use, after power-on and paired the aircraft and the remote controller, the Autel Enterprise App in the remote controller will automatically determine the location based on the GNSS information received by the aircraft. It will then automatically select the Wi-Fi frequency band that complies with local regulations for the specific country or region.

#### **Table 3-17 Global Certified Frequency Bands (Wi-Fi)**

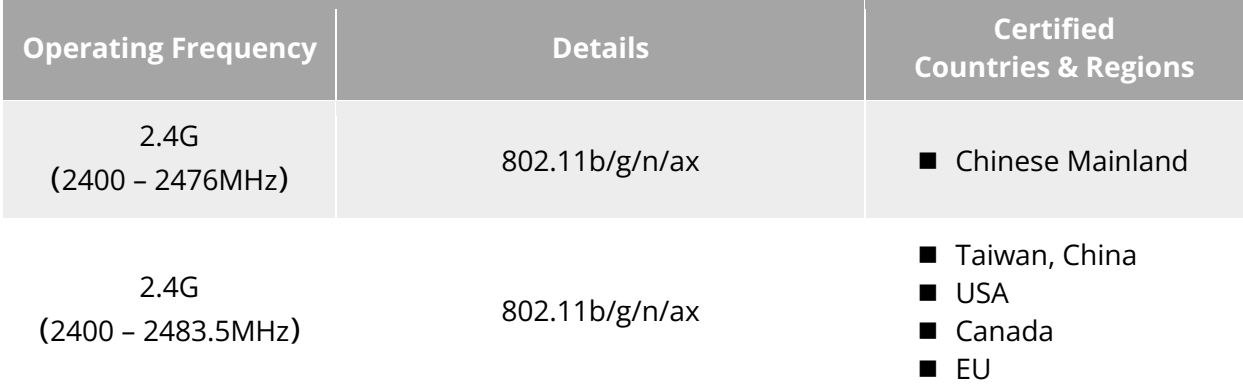

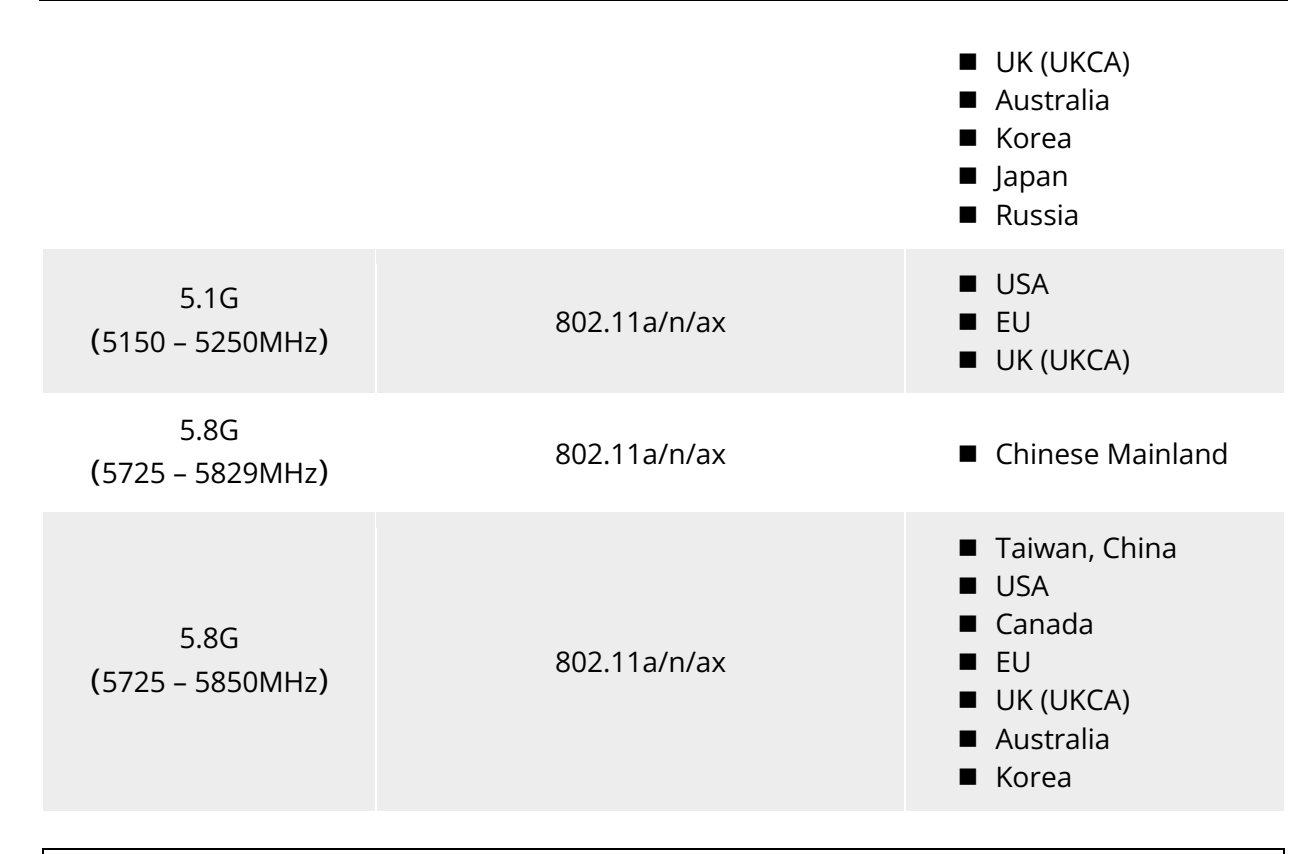

### *M* Note

- Some countries and regions have strict restrictions on the use of radio communication frequency bands. It is crucial to use them legally, and any modification of communication modules is strictly prohibited.
- In Germany there's specific requirements for the 5.1G frequency band. Unmanned aerial systems are only allowed to use the frequency within the range of 5170MHz to 5250MHz.
- If flying in any countries not listed in the above table, please consult the local communication management authorities to ensure that the aircraft communication frequency bands comply with local regulatory requirements.
- UAS will automatically match the legal frequency band based on GNSS positioning, so users can use it with confidence.

### ■ Remote Control Devices

In addition to the remote controller, the aircraft also supports pairing with the EVO Nest for remote communication control over the aircraft.

#### **Table 3-18 Remote Control Device Support List**

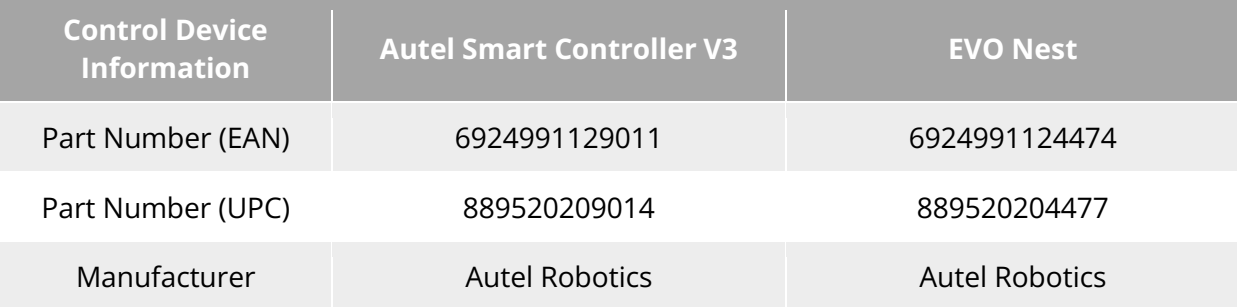

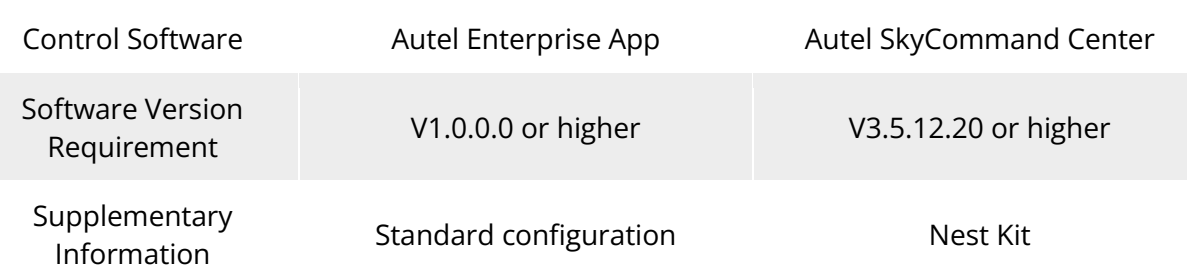

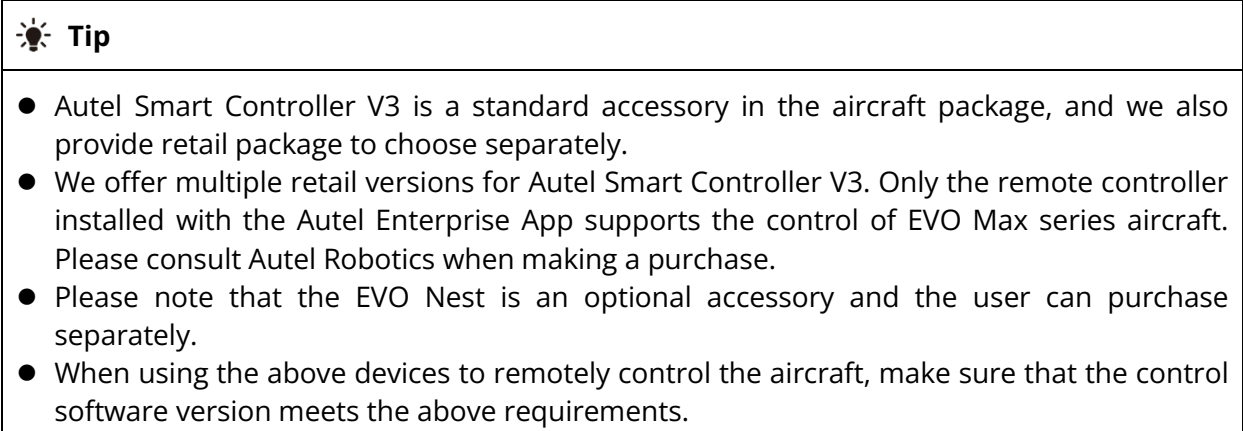

# **Chapter 4 Remote Controller**

# **4.1 Introduction**

The Autel Smart Controller V3 is installed with the Autel Enterprise App by default, allowing you to operate and set the aircraft and the gimbal camera and transmit high-definition videos from the gimbal camera in real time. It offers a maximum communication distance of 15 kilometers.

### *M* Note

- The maximum communication distance of the Autel Smart Controller V3 is measured under unblocked and interference-free conditions and is for references only.
- It supports adaptive frequency hopping transmission, selects the optimal channel according to the electromagnetic interference situation, and has strong anti-interference ability.
- Data link transmission uses AES-128 encryption, and data storage uses AES-256 encryption to ensure end-to-end data security.

## <span id="page-71-0"></span>**4.1.1 Remote Controller Components**

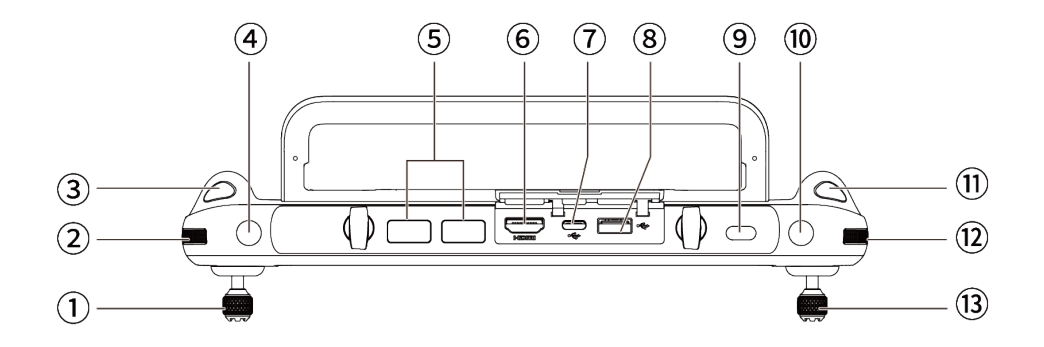

**Fig 4-1 Remote Controller Top-Down View** 

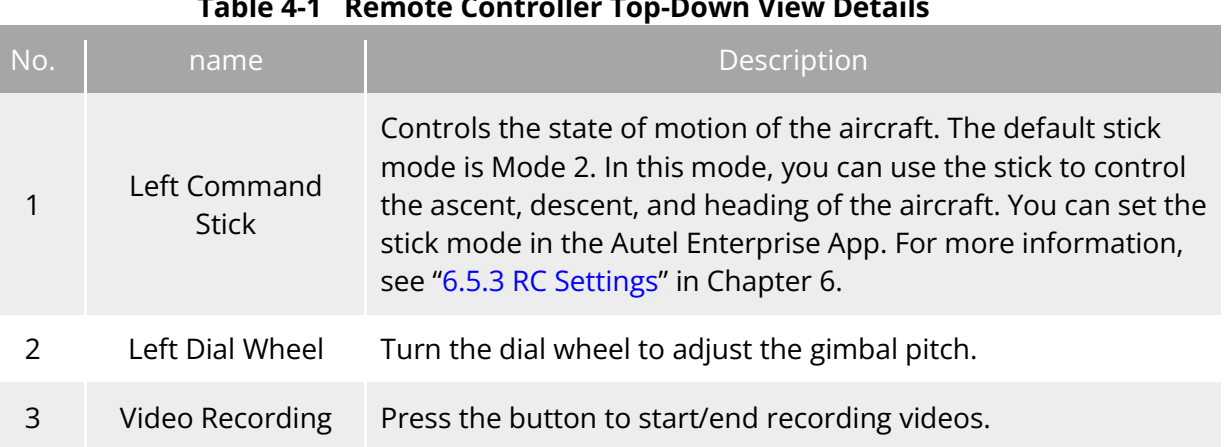

#### **Table 4-1 Remote Controller Top-Down View Details**
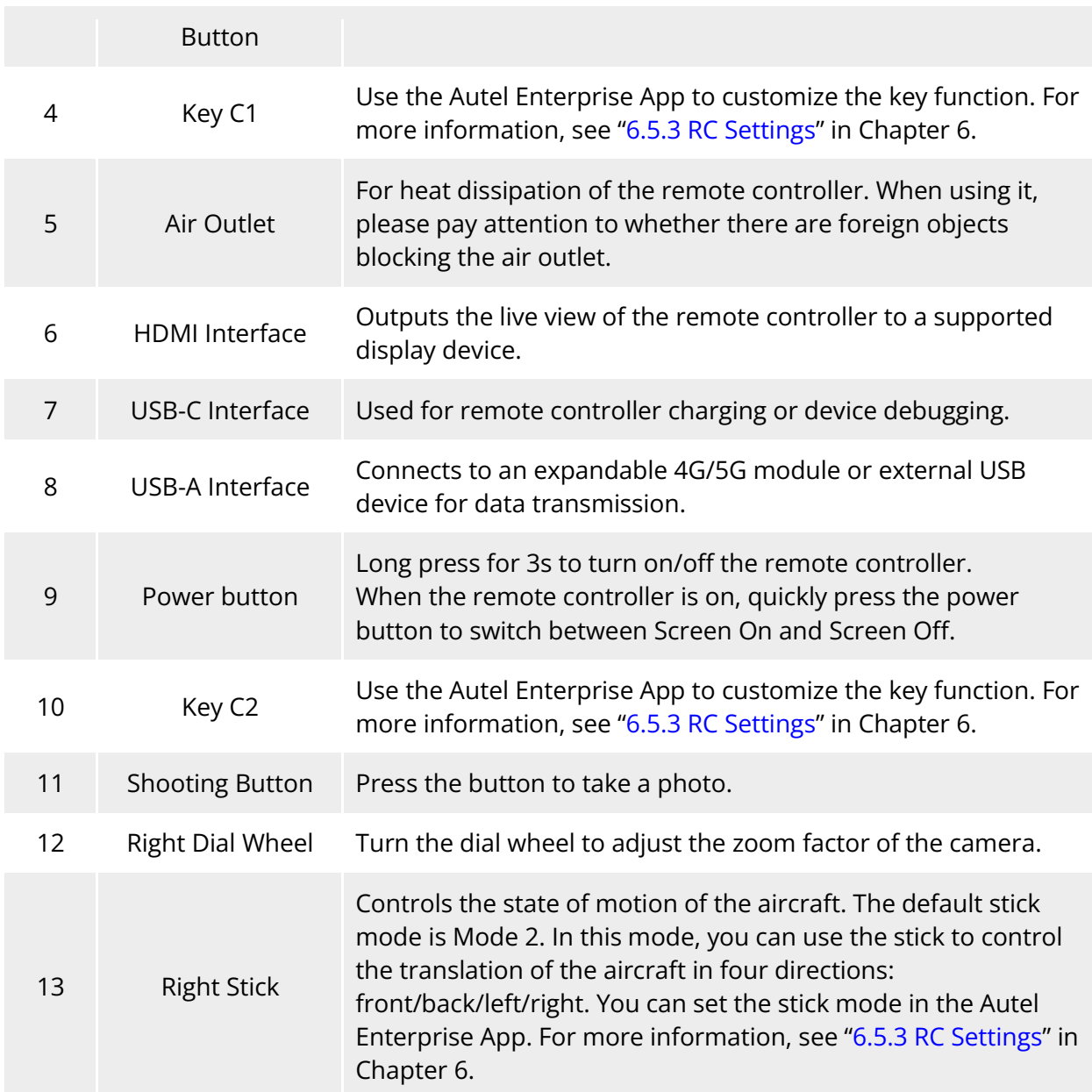

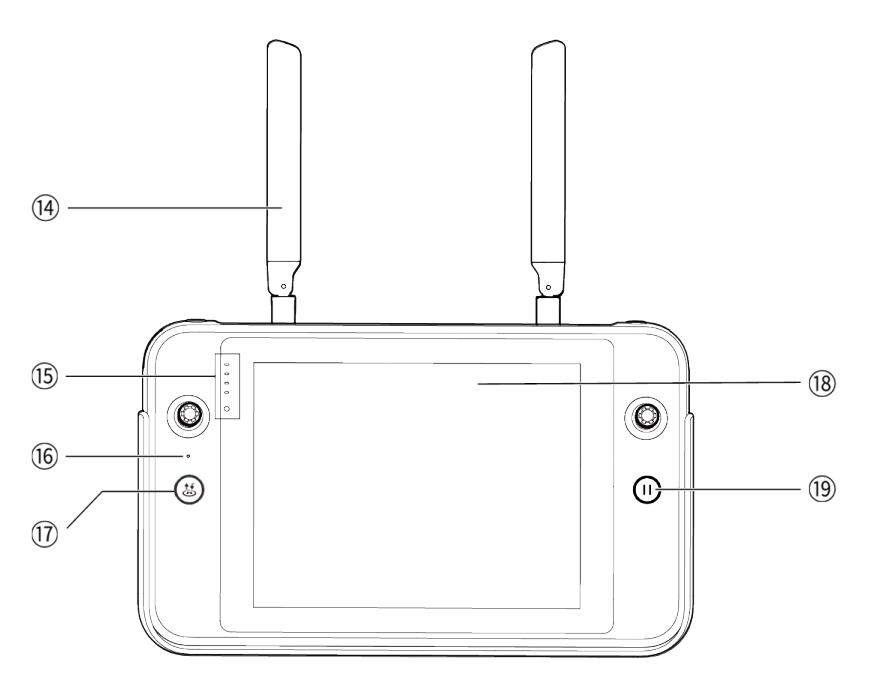

**Fig 4-2 Remote Controller Front View** 

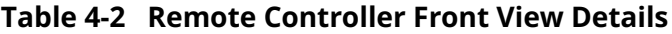

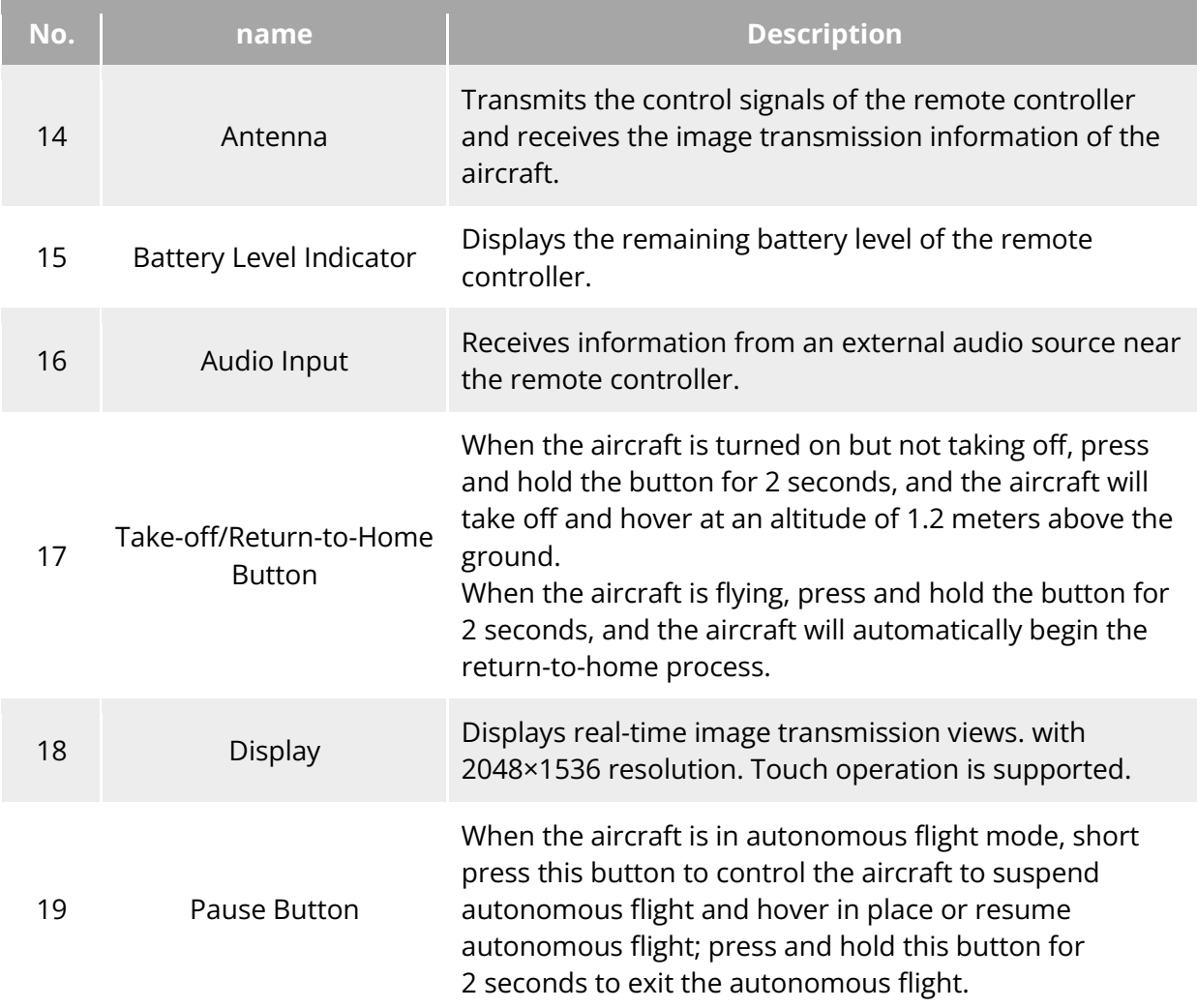

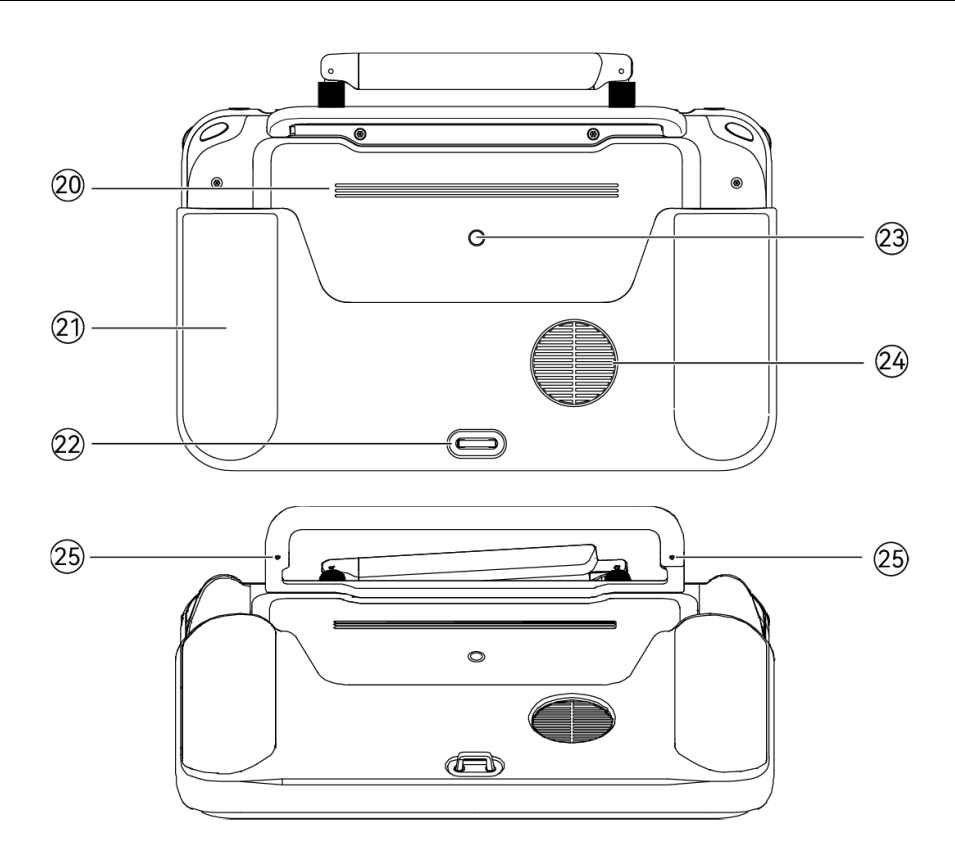

**Fig 4-3 Remote Controller Rear View** 

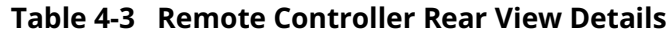

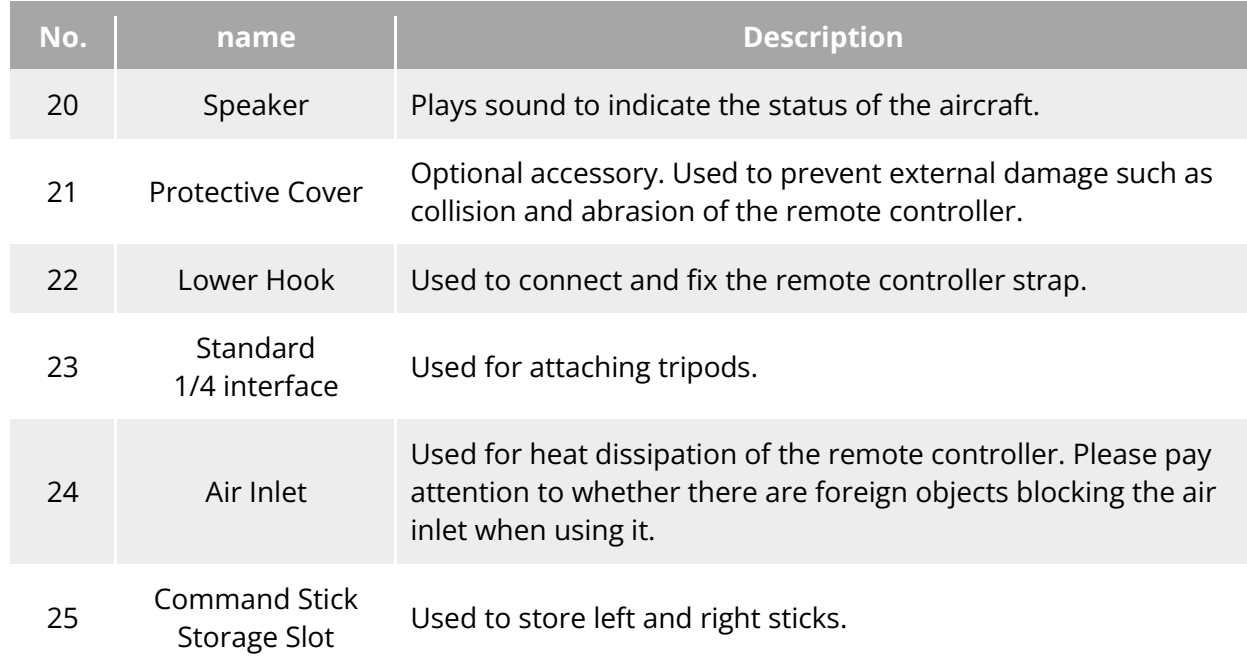

## **4.1.2 Communication Frequency Bands**

The communication frequency bands of Autel Smart Controller V3 comply with regulatory requirements worldwide. Please refer to the table below for the relevant certified frequency bands.

#### $\frac{1}{2}$  Tip

- After the aircraft is paired with the remote controller, the frequency bands between them will be automatically controlled by the Autel Enterprise App based on the geographical information of the aircraft. This is to ensure compliance with local regulations regarding frequency bands.
- Users can also manually select a legal video transmission frequency band. For detailed instructions, see ["6.5.4 Image Transmission Settings"](#page-122-0) in Chapter 6.
- Before flight, please ensure that the aircraft receives a strong GNSS signal after powering on. This allows the Autel Enterprise App to receive the proper communication frequency band.
- When users adopt visual positioning mode (such as in scenarios without GNSS signals), the wireless communication frequency band between the aircraft and remote controller will default to the band used in the previous flight. In this case, it is advisable to power on the aircraft in an area with a strong GNSS signal, then start flight in the actual operational area.

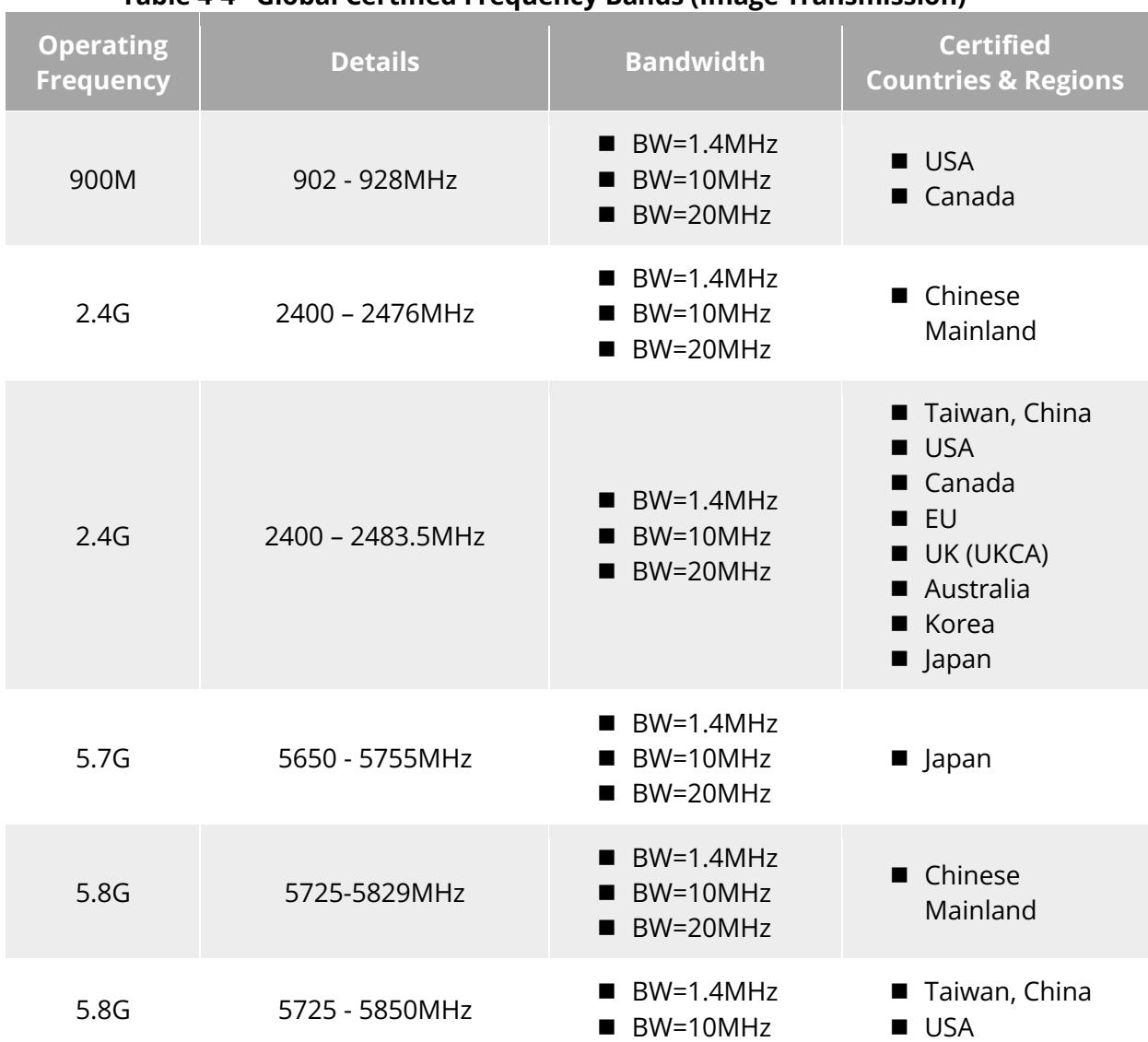

#### **Table 4-4 Global Certified Frequency Bands (Image Transmission)**

■ BW=20MHz ■ Canada  $E$ UK (UKCA) ■ Australia ■ Korea

| <b>Operating Frequency</b>            | <b>Details</b> | <b>Certified</b><br><b>Countries &amp; Regions</b>                                                                        |
|---------------------------------------|----------------|----------------------------------------------------------------------------------------------------|
| 2.4G<br>$(2400 - 2476MHz)$            | 802.11b/g/n    | ■ Chinese Mainland                                                                                                    |
| 2.4G<br>$(2400 - 2483.5 \text{ MHz})$ | 802.11b/g/n    | Taiwan, China<br><b>USA</b><br>$\blacksquare$ Canada<br>$\blacksquare$ EU<br>UK (UKCA)<br>Australia<br>■ Korea<br>■ Japan |
| 5.1G<br>$(5150 - 5250 \text{ MHz})$   | 802.11a/n/ac   | ■ Japan                                                                                                    |
| 5.8G<br>$(5725 - 5829 \text{ MHz})$   | 802.11a/n/ac   | ■ Chinese Mainland                                                                                                    |
| 5.8G<br>$(5725 - 5850 \text{ MHz})$   | 802.11a/n/ac   | Taiwan, China<br>USA<br>■ Canada<br>$\blacksquare$ EU<br>UK (UKCA)<br>■ Australia<br>■ Korea                              |

**Table 4-5 Global Certified Frequency Bands (Wi-Fi)**

## **Note**

- Some countries and regions have strict restrictions on the use of radio communication frequency bands. It is crucial to use them legally, and any modification of communication modules is strictly prohibited.
- If flying in any countries not listed in the above table, please consult the local communication management authorities to ensure that the aircraft communication frequency bands comply with local regulatory requirements.
- UAS will automatically match the legal frequency band based on GNSS positioning, so users can use it with confidence.

# **Installing the Remote Controller Lanyard**

## $\frac{1}{2}$  Tip

- The remote controller lanyard is an optional accessory. You can choose whether to install it as required.
- When holding the remote controller for a long time during flight operations, we recommend that you install the remote controller lanyard to effectively reduce the pressure on your hands.

## **Steps**

- 1. Clip the two metal clips on the lanyard to the narrow positions on both sides of the metal handle at the back of the controller.
- 2. Open the metal button of the lanyard, bypass the lower hook at the bottom of the back of the controller, and then fasten the metal button.
- 3. Wear the lanyard around your neck, as shown in the figure below, and adjust it to a suitable length.

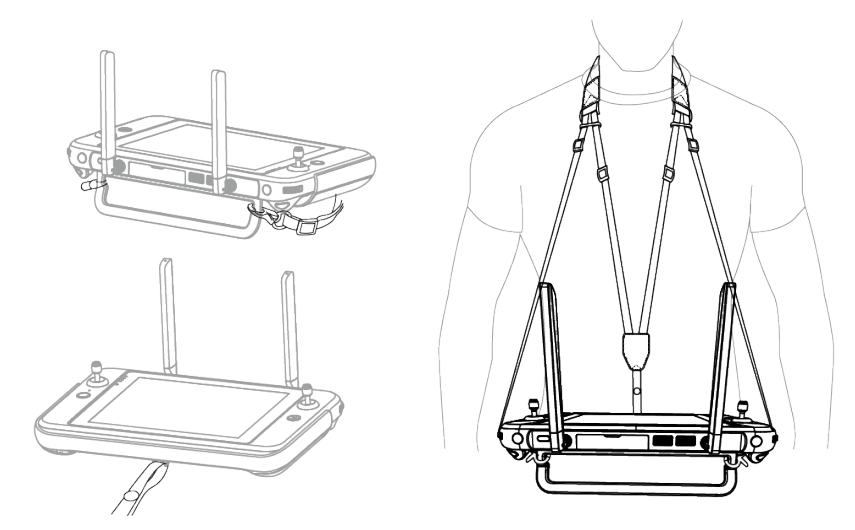

**Install the Remote Controller Lanyard (As Required)**

# **Installing/Storing Command Sticks**

The Autel Smart Controller V3 features removable command sticks, which effectively reduce storage space and enable easy carrying and transportation.

## ■ Installing command sticks

There is a command stick storage slot above the mental handle at the back of the controller. Rotate counterclockwise to remove the two command sticks and then rotate them clockwise to install them separately on the remote controller.

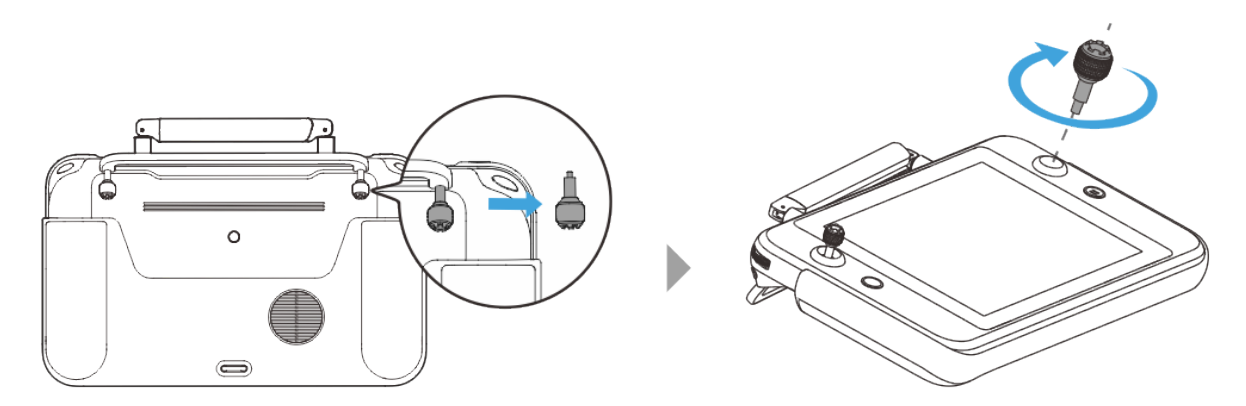

**Fig 4-5 Installing command sticks** 

## ■ Storing Command sticks

Simply follow the reverse steps of the above operation.

#### **☀ Tip**

 When the command sticks are not in use (such as during transportation and temporary aircraft standby), we recommend that you remove and store them on the metal handle. This can prevent you from accidentally touching the command sticks, causing damage to the sticks or unintended startup of the aircraft.

# **Turning the Remote Controller On/Off**

## ■ Turning the Remote Controller On

Press and hold the power button at the top of the remote controller for 3 seconds until the controller emits a "beep" sound to turn it on.

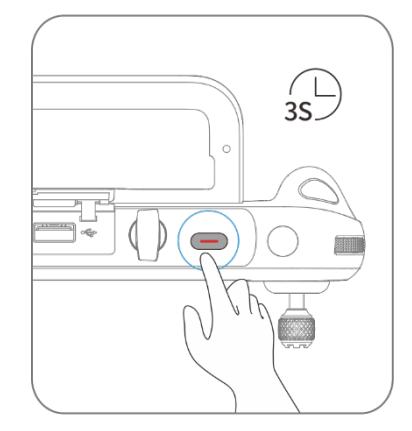

**Fig 4-6 Turning the Remote Controller On** 

#### $\frac{1}{2}$  Tip

 When using a brand-new remote controller for the first time, please follow the on-screen instructions to complete the relevant setup.

#### ■ Turning the Remote Controller Off

When the remote controller is on, press and hold the power button at the top of the remote controller until the "Off" or "Restart" icon appears at the top of the controller's screen. Tapping the "Off" icon will turn off the remote controller. Tapping the "Restart" icon will restart the remote controller.

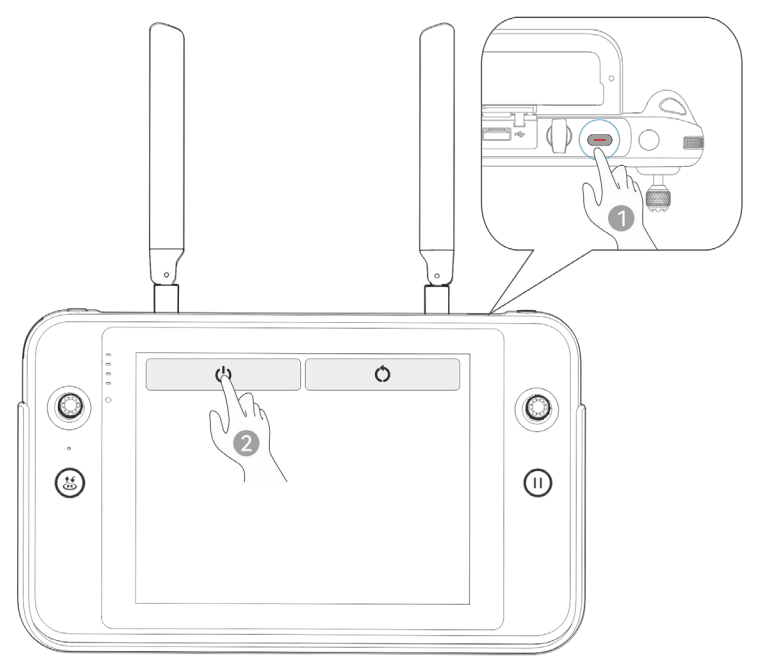

**Fig 4-7 Turning the Remote Controller Off** 

#### $\frac{1}{2}$  Tip

 When the remote controller is on, you can press and hold the power button at the top of the remote controller for 6 seconds to forcibly turn it off.

## **Checking the Battery Level of the Remote Controller**

When the remote controller is off, short press the power button of the remote controller for 1 second, and the battery level indicator will display the battery level of the remote controller.

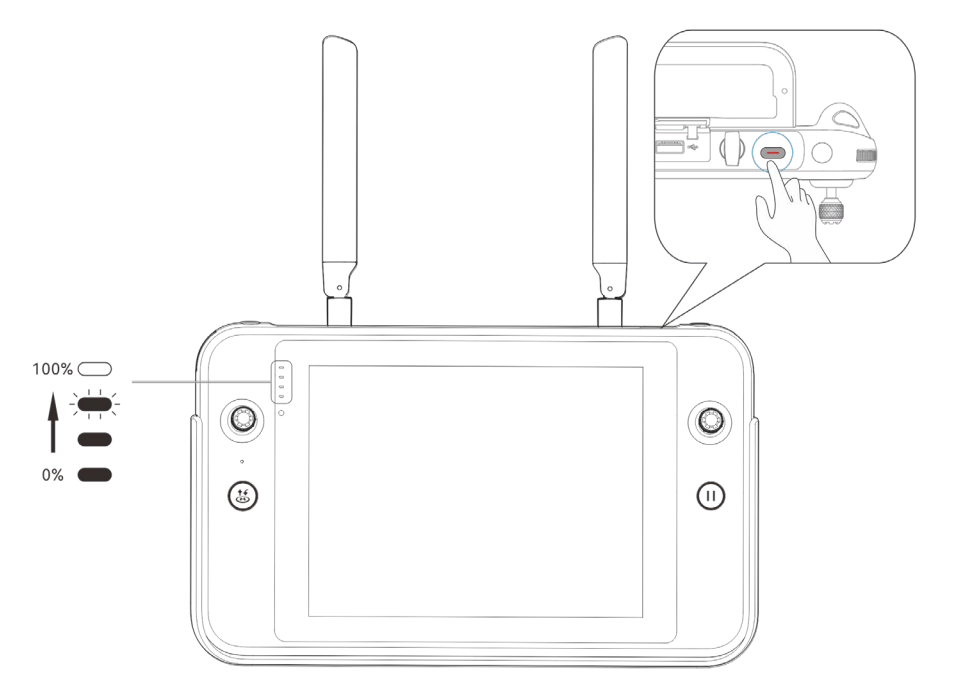

**Checking the Battery Level of the Remote Controller**

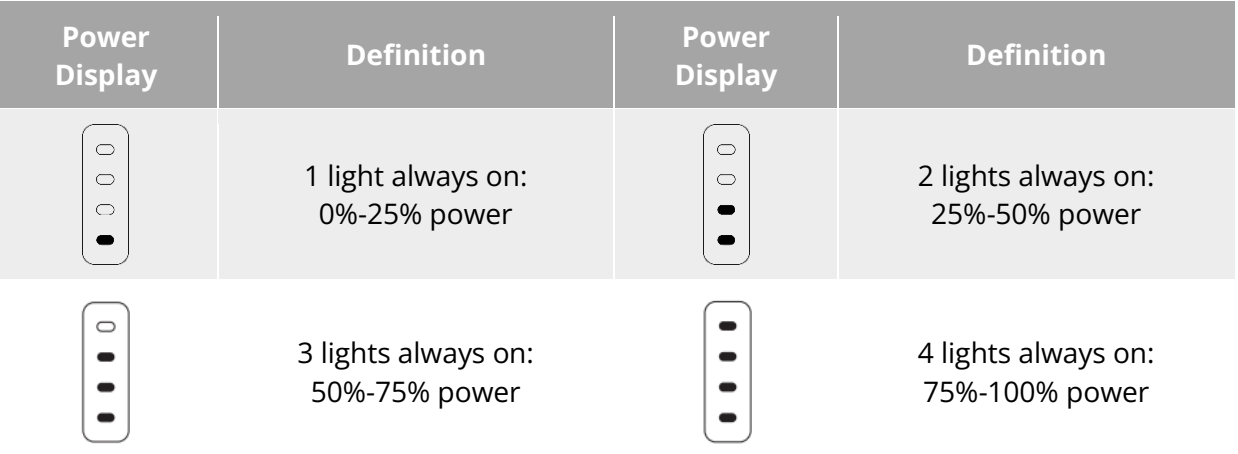

#### **Table 4-6 Battery Remaining**

## $*$  Tip

When the remote controller is on, you can check the current battery level of the remote controller in the following ways:

- Check it on the top status bar of the Autel Enterprise App.
- Check it on the system status notification bar of the remote controller. In this case, you need to enable "Battery Percentage" in the "Battery" of the system settings in advance.
- Go to the system settings of the remote controller and check the current battery level of the controller in "Battery".

# **Charging the Remote Controller**

Connect the output end of the official remote controller charger to the USB-C interface of the remote controller by using a USB-C to USB-A (USB-C to USB-C) data cable and connect the plug of the charger to an AC power supply (100-240 V~ 50/60 Hz).

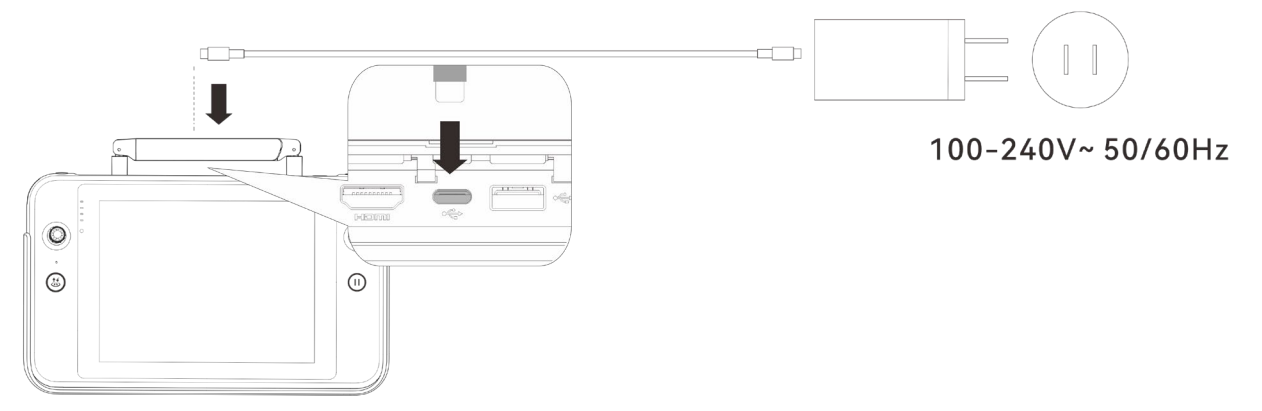

**Use the remote controller charger to charge the remote controller**

## **Warning**

- Please use the official charger provided by Autel Robotics to charge the remote controller. Using third-party chargers may damage the battery of the remote controller.
- After charging is complete, please disconnect the remote controller from the charging device promptly.

## *A* Note

- It is recommended to fully charge the remote controller battery before the aircraft takes off.
- Generally, it takes about 120 minutes to fully charge the aircraft battery, but the charging time is related to the remaining battery level.

# **Adjusting the Antenna Position of the Remote Controller**

During flight, please extend the antenna of the remote controller and adjust it to an appropriate position. The strength of the signal received by the antenna varies depending on its position.

When the angle between the antenna and the back of the remote controller is 180° or 270°, and the plane of the antenna faces the aircraft, the signal quality between the remote controller and the aircraft can reach its best state.

## *<u>D* Important</u>

 When you operate the aircraft, make sure that the aircraft is in the place for the best communications.

- Do not use other communication devices of the same frequency band at the same time to prevent interference with the signals of the remote controller.
- During flight, if there is a poor image transmission signal between the aircraft and the remote controller, the remote controller will provide a prompt. Please adjust the antenna orientation according to the prompt to ensure that the aircraft is in the optimal data transmission range.
- Please make sure that the antenna of the remote controller is securely fastened. If the antenna becomes loose, please rotate the antenna clockwise until it is firmly fastened.

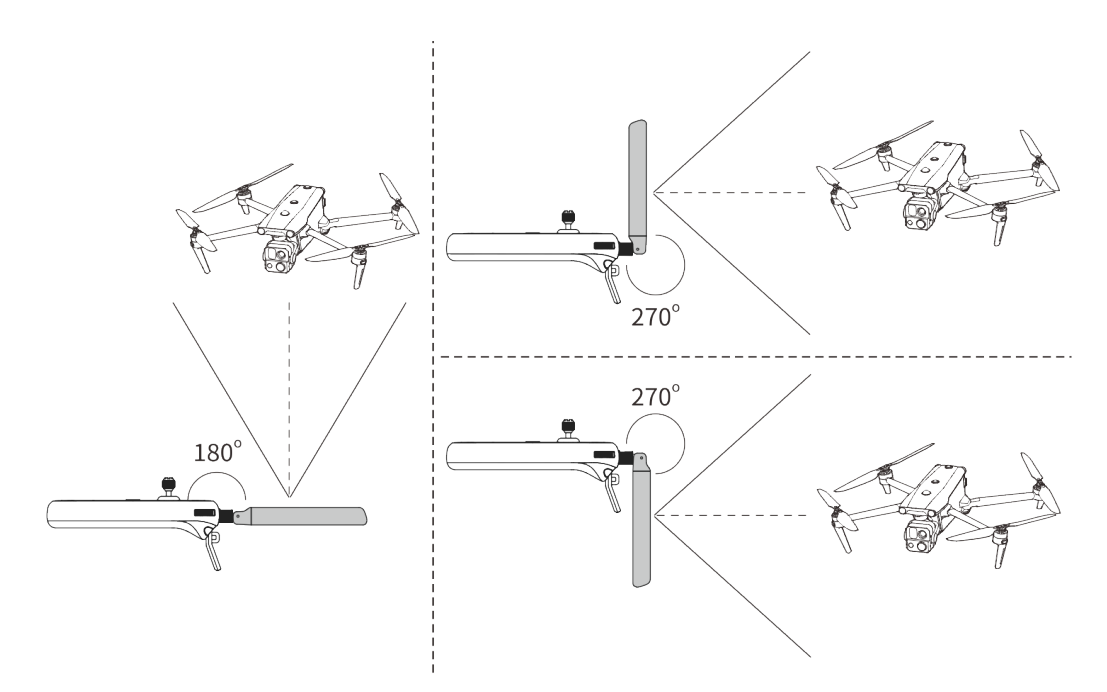

**Extend the antenna**

# **4.8 Remote Controller System Interfaces**

## **4.8.1 Remote Controller Main Interface**

After the remote controller is turned on, it enters the main interface of the Autel Enterprise App by default.

In the main interface of the Autel Enterprise App, slide down from the top of the touch screen or slide up from the bottom of the touch screen to display the system status notification bar and navigation keys, and tap the "Home" button or the "Back" button to enter the "Remote Controller Main Interface". Swipe left and right on the "Remote Controller Main Interface" to switch between different screens, and enter other applications as needed.

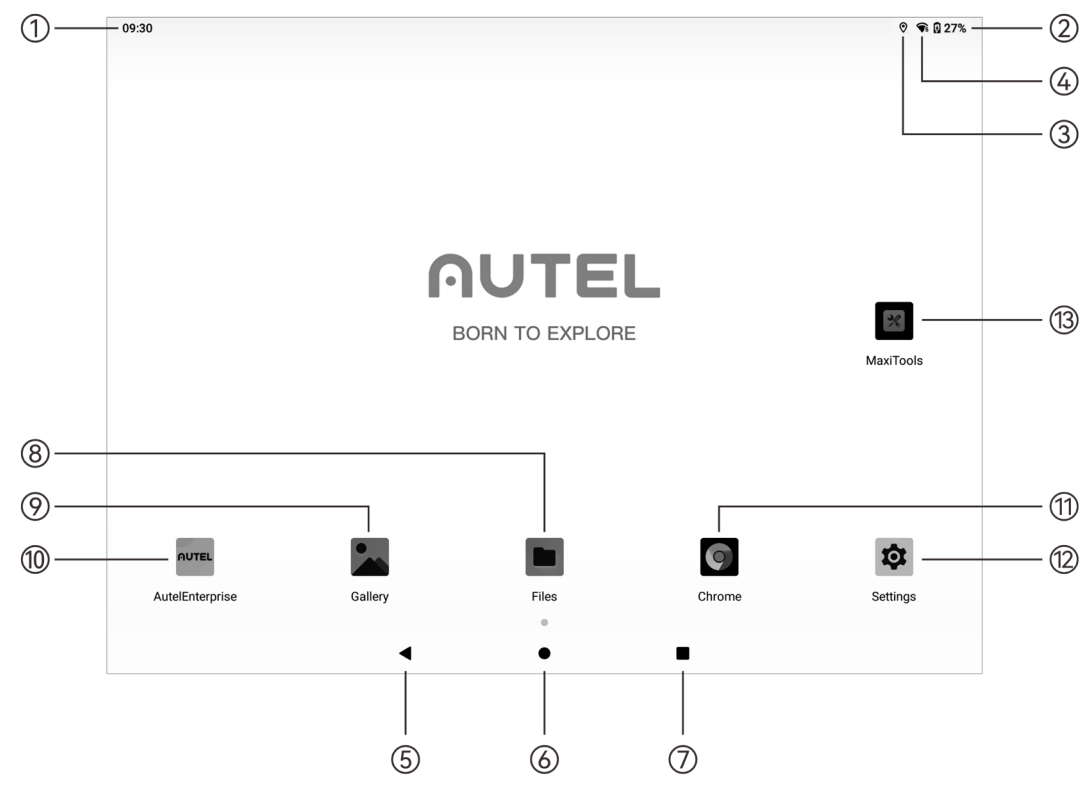

**Fig 4-11 Remote Controller Main Interface** 

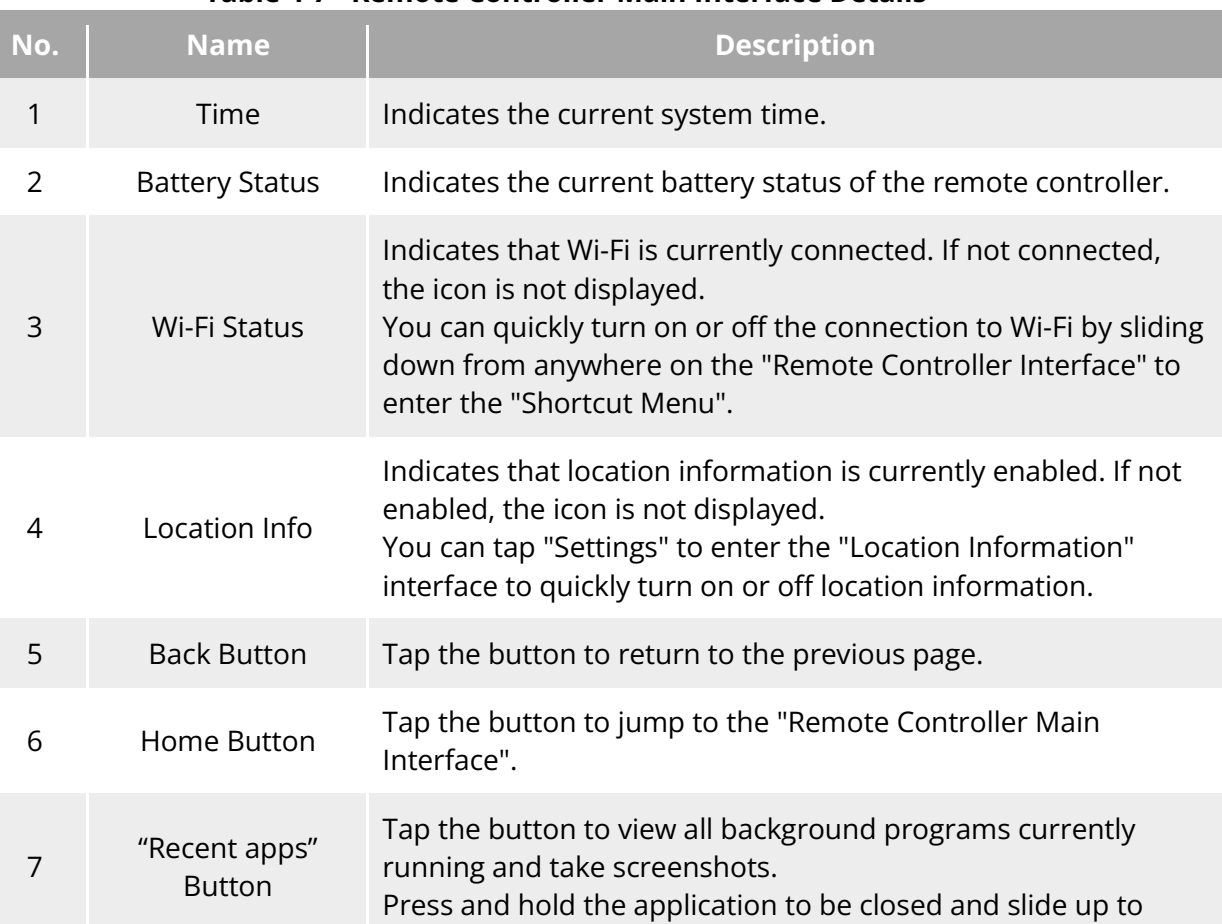

#### **Table 4-7 Remote Controller Main Interface Details**

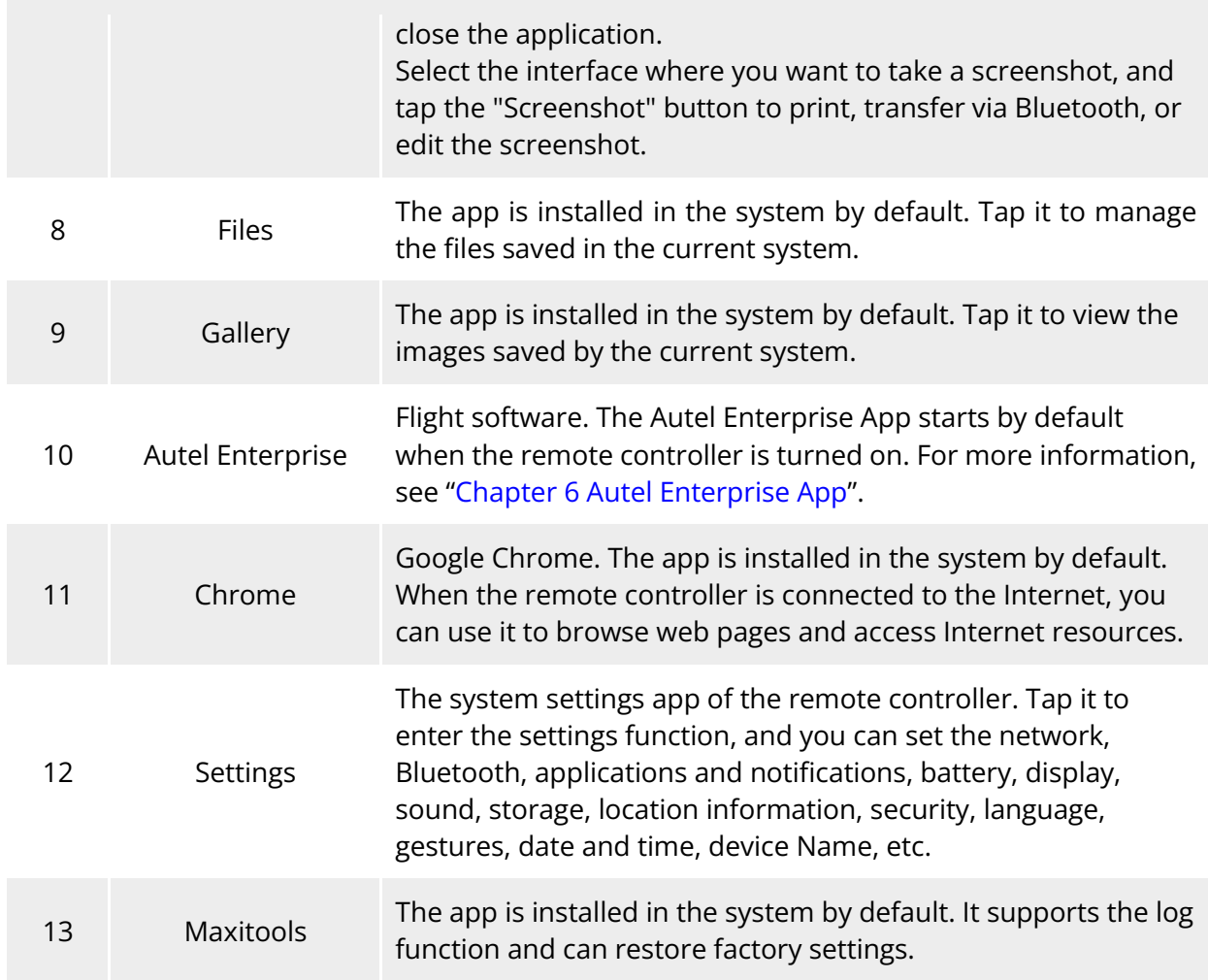

## **W**: Tip

- The remote controller supports the installation of third-party Android apps, but you need to obtain the installation packages on your own.
- The remote controller has a screen aspect ratio of 4:3, and some third-party app interfaces may encounter compatibility issues.

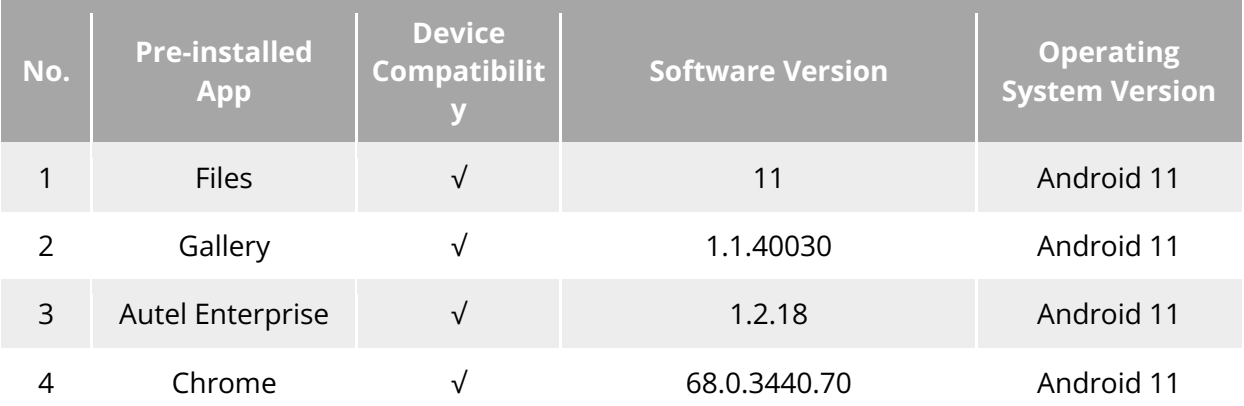

#### **Table 4-8 List of Pre-installed Apps on the Remote Controller**

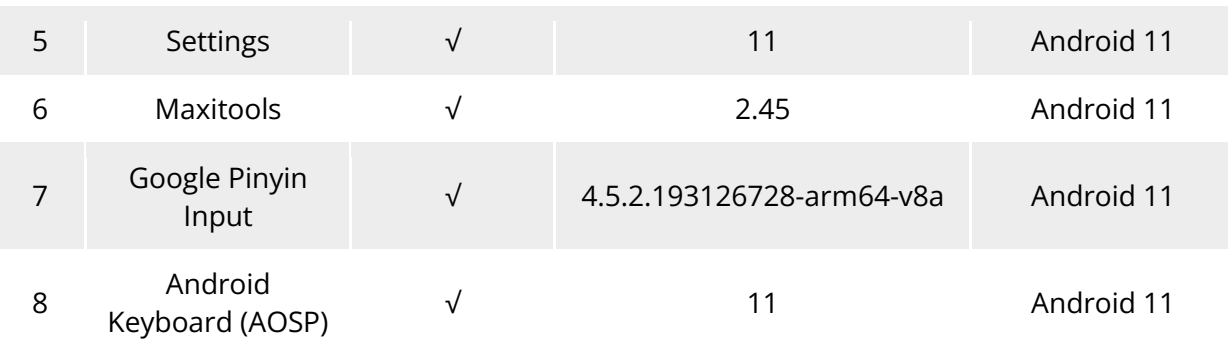

## $*$  Tip

• Please be aware that the factory version of the Autel Enterprise App may vary depending on subsequent function upgrades.

## **4.8.2 Shortcut Menu**

Slide down from anywhere on the "Remote Controller Interface", or slide down from the top of the screen in any app to display the system status notification bar, and then slide down again to bring up the "Shortcut Menu".

In the "Shortcut Menu", you can quickly set Wi-Fi, Bluetooth, screenshot, screen recording, airplane mode, screen brightness, and remote controller sound.

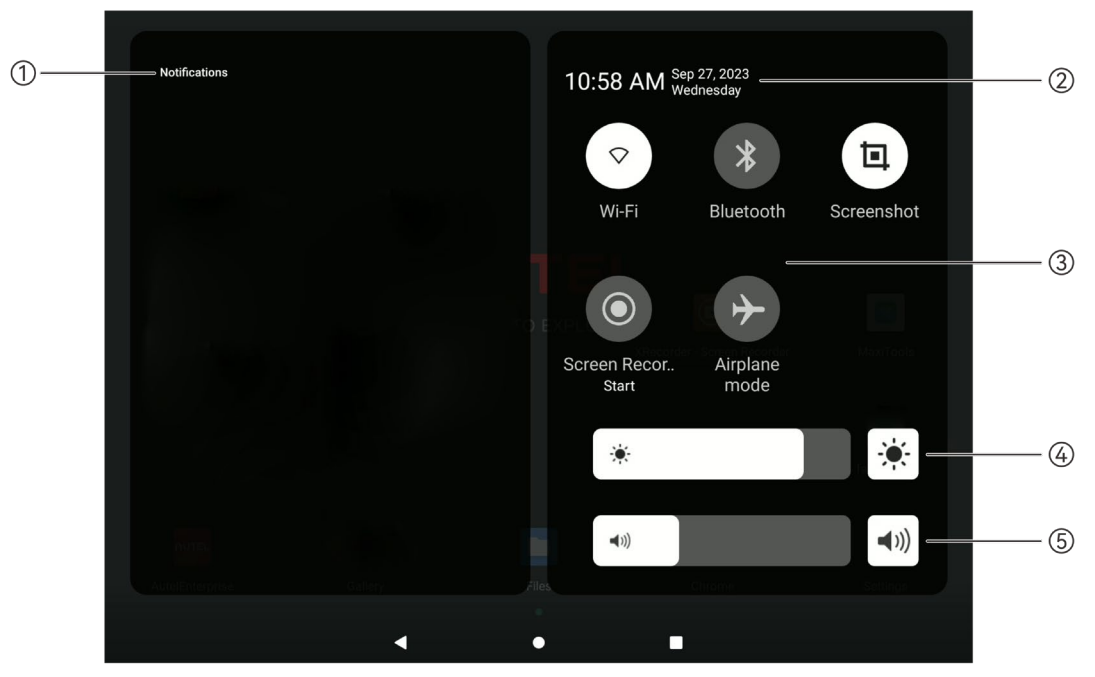

**Fig 4-12 Shortcut Menu** 

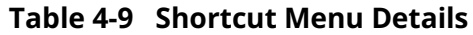

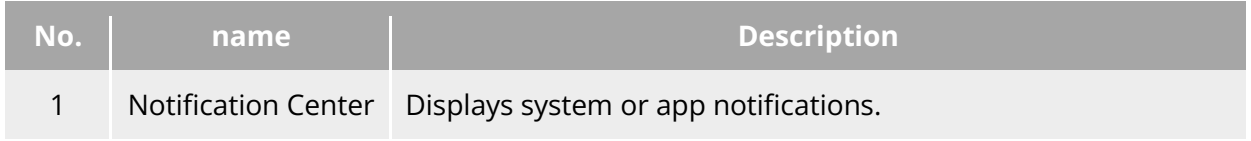

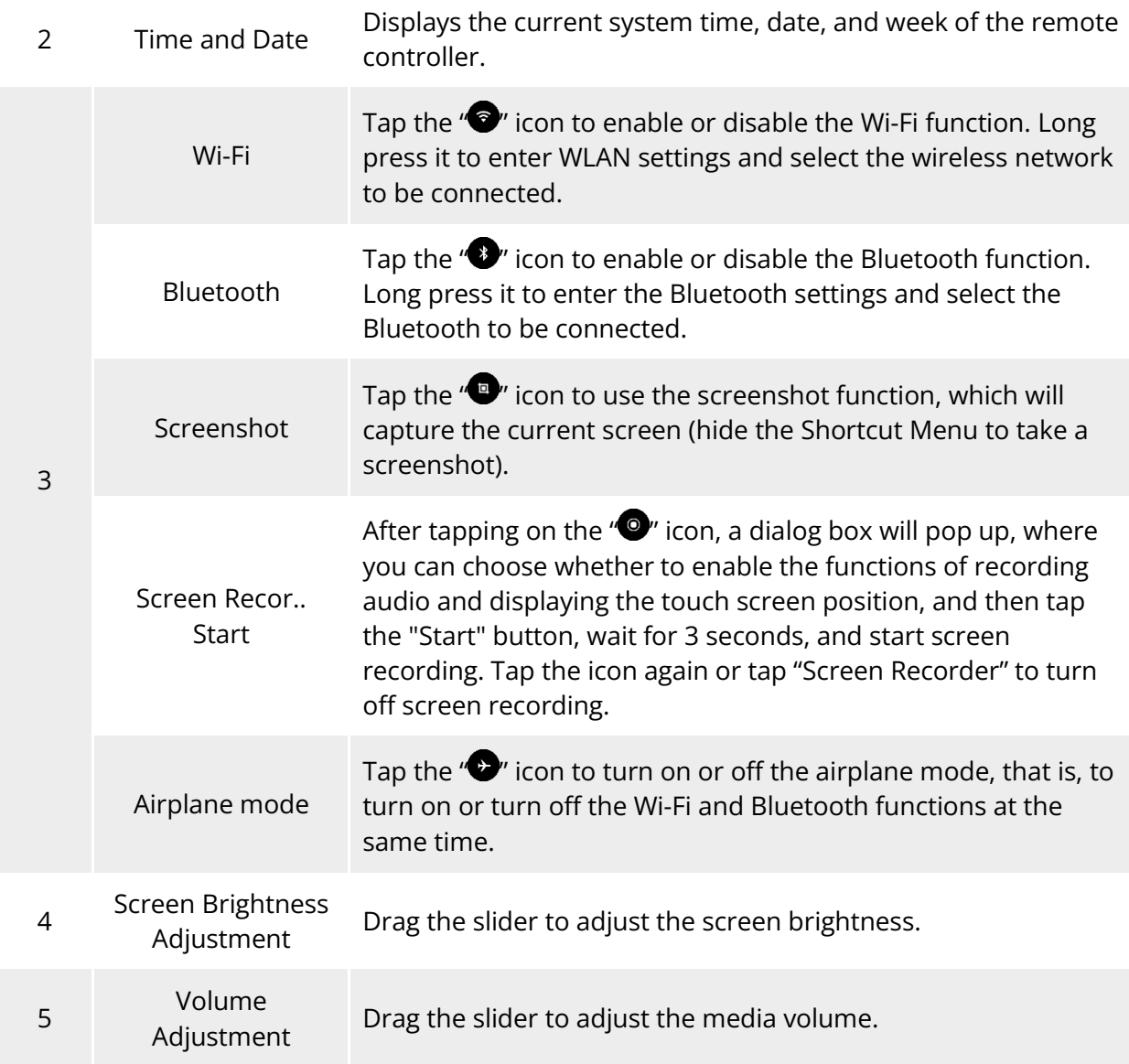

# **Frequency Pairing With the Remote Controller**

## **Using the Autel Enterprise App**

Only after the remote controller and the aircraft are paired can you operate the aircraft using the remote controller.

#### **Table 4-10 Frequency Pairing Process in the Autel Enterprise App**

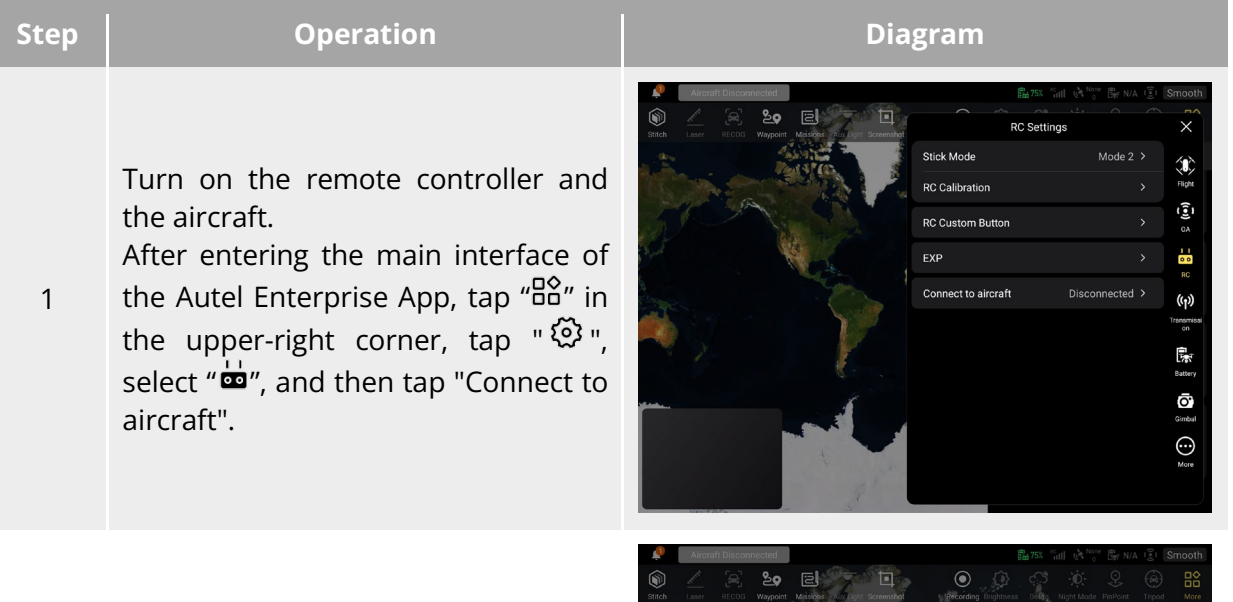

After a dialog box pops up, double-click on the smart battery power button on the aircraft to complete the frequency pairing process with the remote controller.

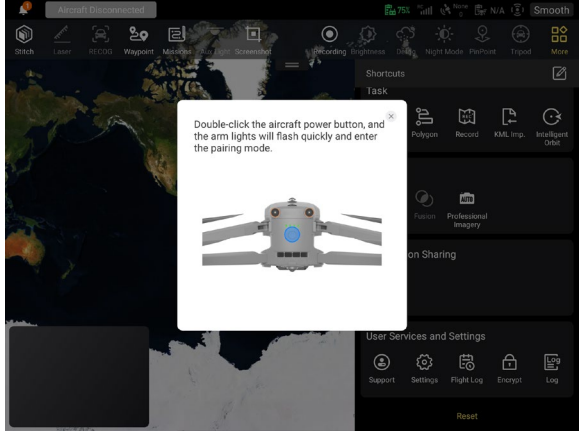

## *M* Note

2

- The aircraft included in the aircraft kit is paired with the remote controller provided in the kit at the factory. No pairing is required after the aircraft is powered on. Normally, after completing the aircraft activation process, you can directly use the remote controller to operate the aircraft.
- If the aircraft and the remote controller become unpaired due to other reasons, please follow the above steps to pair the aircraft with the remote controller again.

## *<u>I</u>* Important

 When pairing, please keep the remote controller and the aircraft close together, at most 50 cm apart.

## **Using Combination Keys (For Forced Frequency Pairing)**

If the remote controller is turned off, you can perform forced frequency pairing. The process is as follows:

- 1. Press and hold the power button and the take-off/return-to-home button of the remote controller at the same time until the battery level indicators of the remote controller blink quickly, which indicates that the remote controller has entered the forced frequency pairing state.
- 2. Make sure that the aircraft is turned on. Double-click on the power button of the aircraft, and the front and rear arm lights of the aircraft will turn green and blink quickly.
- 3. When the front and rear arm lights of the aircraft and the battery level indicator of the remote controller stop blinking, it indicates that the frequency pairing is successfully done.

# **4.10 Selecting Stick Mode**

## **4.10.1 Stick Modes**

When using the remote controller to operate the aircraft, you need to know the current stick mode of the remote controller and fly with caution.

Three stick modes are available, that is, Mode 1, Mode 2 (default), and Mode 3.

#### **Mode 1**

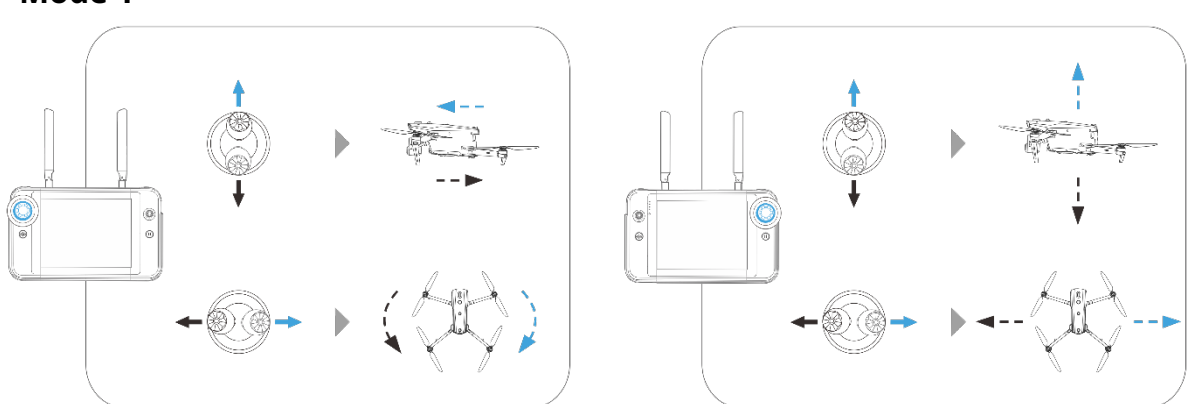

**Fig 4-13 Mode 1** 

#### **Table 4-11 Mode 1 Details**

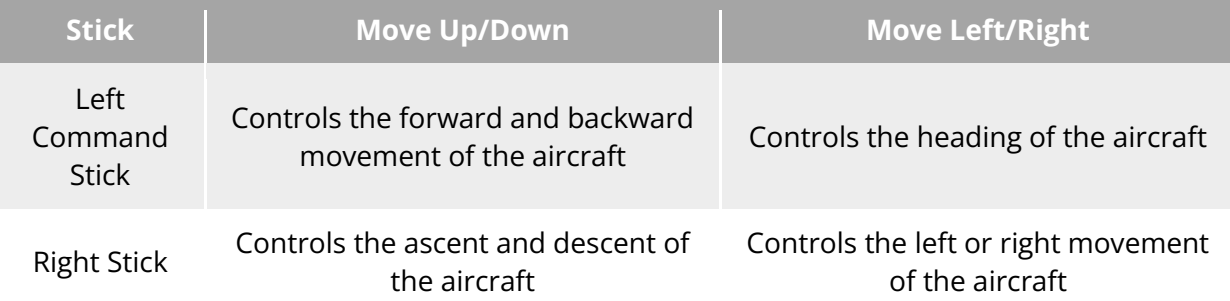

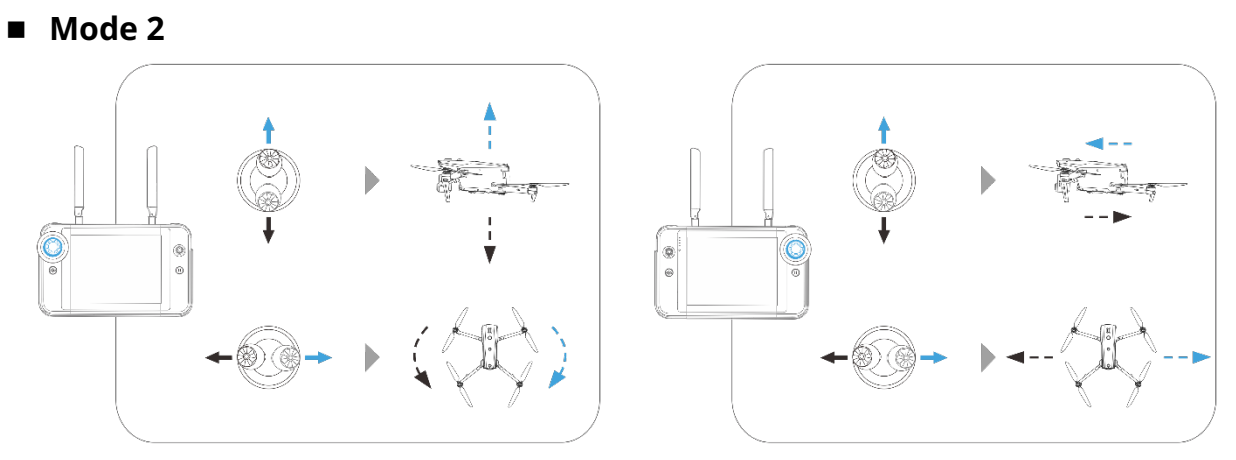

**Fig 4-14 Mode 2** 

**Table 4-12 Mode 2 Details**

| <b>Stick</b>                    | <b>Move Up/Down</b>                                           | <b>Move Left/Right</b>                                 |
|---------------------------------|---------------------------------------------------------------|--------------------------------------------------------|
| Left<br>Command<br><b>Stick</b> | Controls the ascent and descent of<br>the aircraft            | Controls the heading of the aircraft                   |
| <b>Right Stick</b>              | Controls the forward and backward<br>movement of the aircraft | Controls the left or right movement<br>of the aircraft |

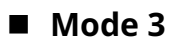

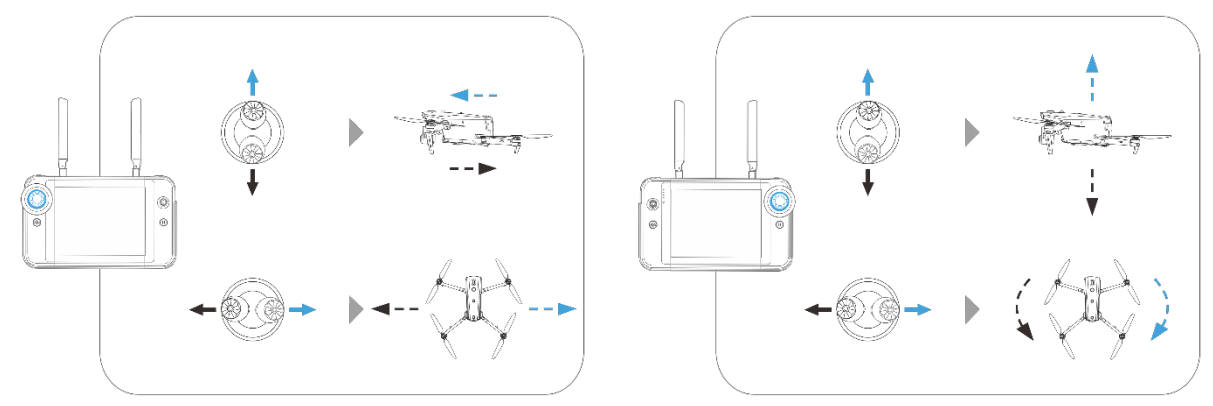

**Fig 4-15 Mode 3** 

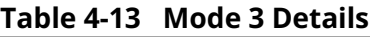

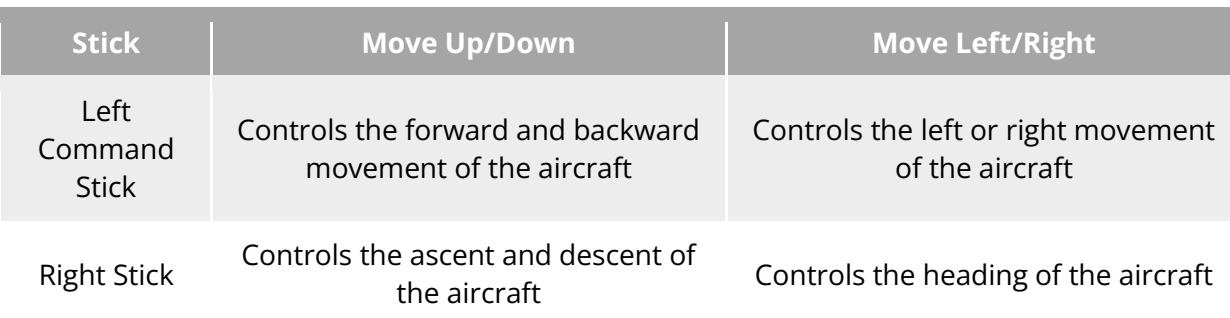

## **Warning**

- Do not hand over the remote controller to persons who have not learned how to use the remote controller.
- If you are operating the aircraft for the first time, please keep the force gentle when moving the command sticks until you are familiar with the operation.
- The flight speed of the aircraft is proportional to the degree of the command stick movement. When there are people or obstacles near the aircraft, please do not move the stick excessively.

# **4.10.2 Setting Stick Mode**

You can set the stick mode according to your preference. For detailed setting instructions, see ["6.5.3 R](#page-121-0)C [Settings"](#page-121-0) in Chapter 6. The default stick mode of the remote controller is "Mode 2".

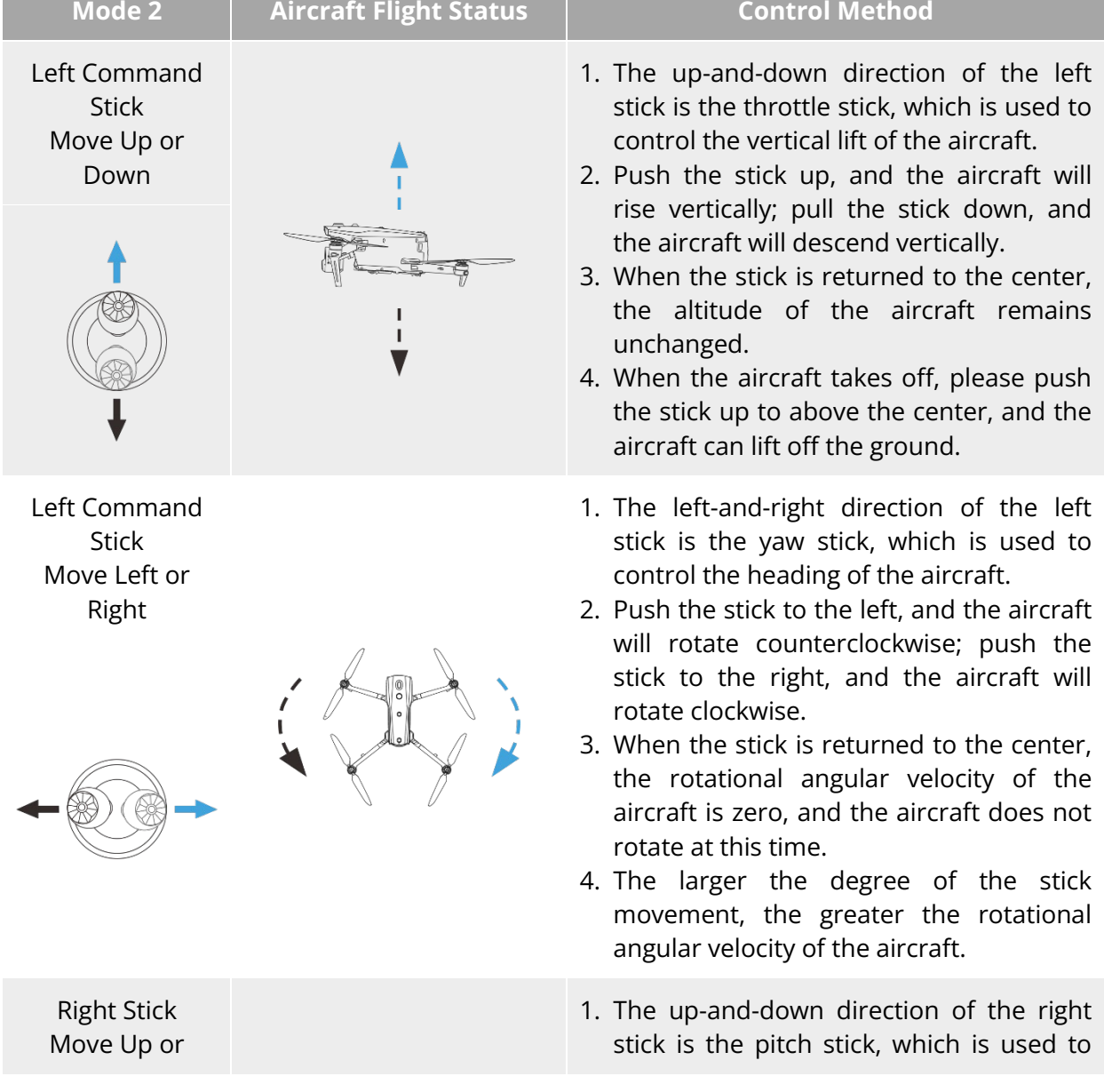

#### **Table 4-14 Default Control Mode (Mode 2)**

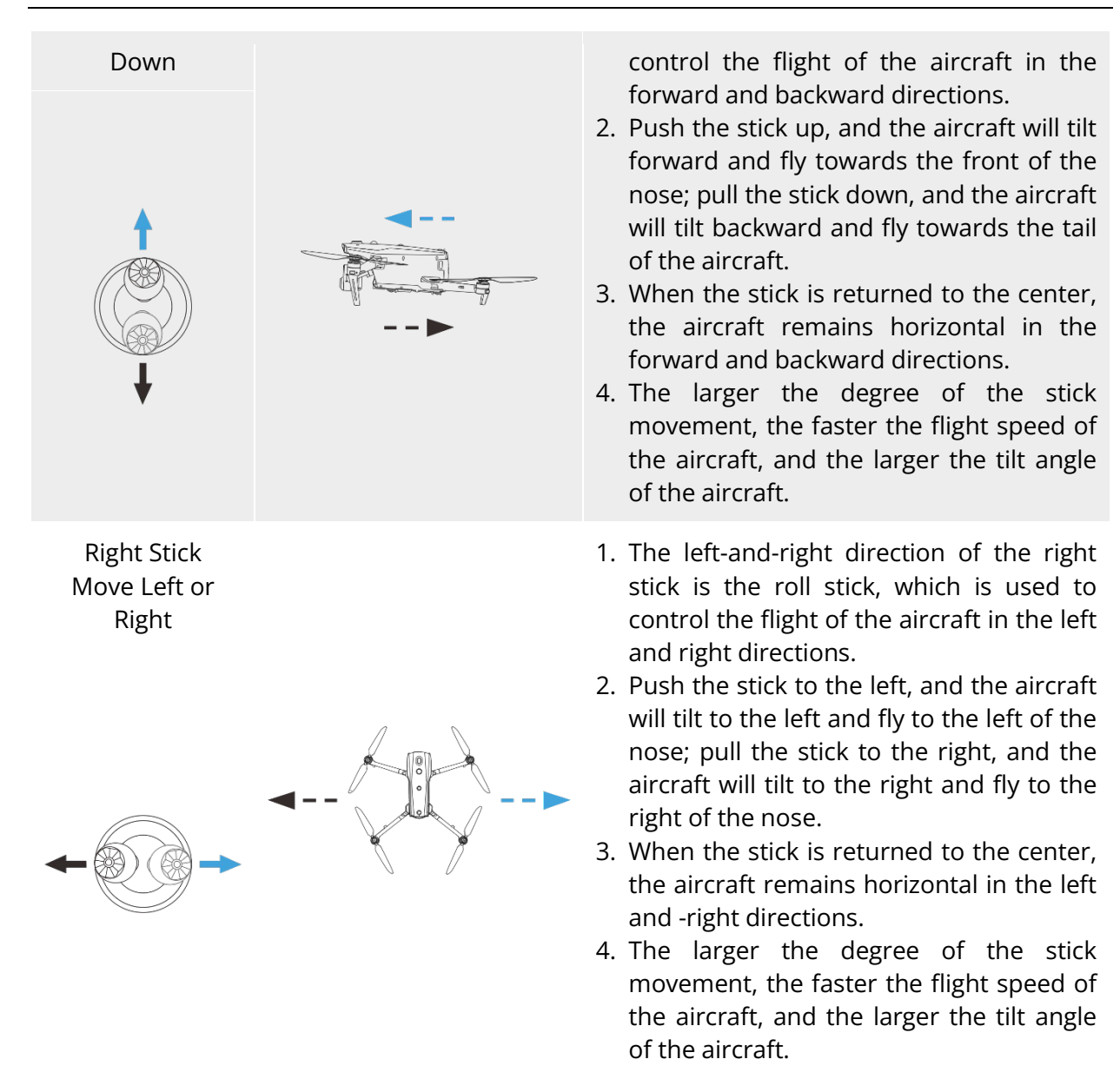

## **Note**

 When controlling the aircraft for landing, pull the throttle stick down to its lowest position. In this case, the aircraft will descend to an altitude of 1.2 meter above the ground, and then it will perform an assisted landing and automatically descend slowly.

# **4.10.3 Starting/Stopping the Aircraft Motor**

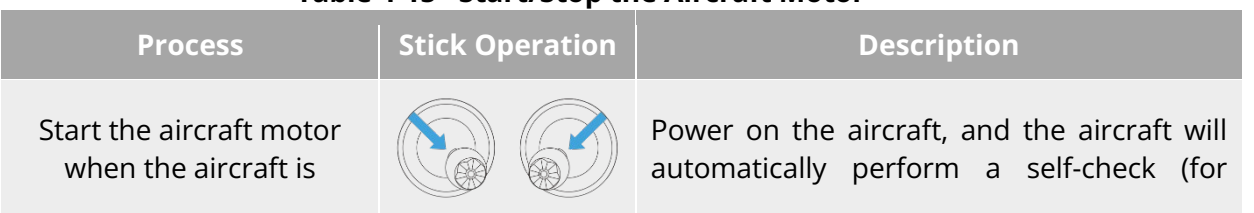

#### **Table 4-15 Start/Stop the Aircraft Motor**

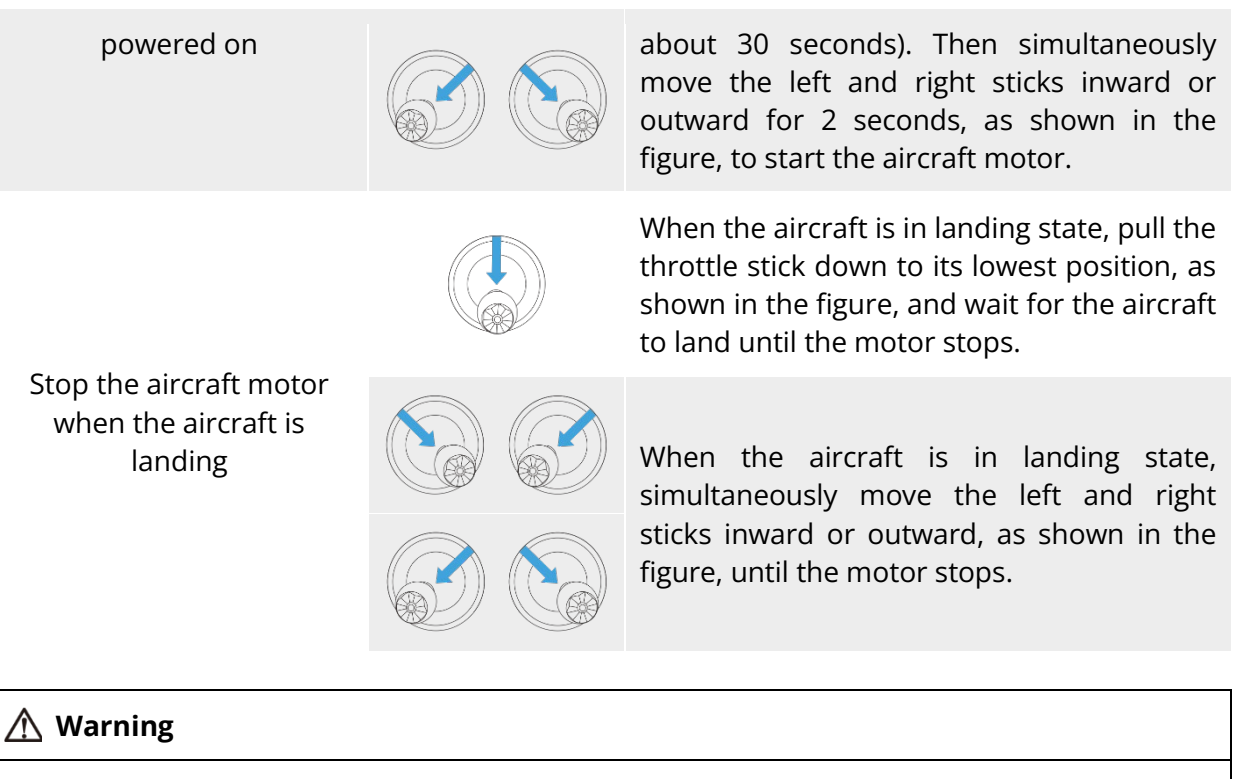

- When taking off and landing the aircraft, stay away from people, vehicles, and other moving objects.
- The aircraft will initiate a forced landing in case of sensor anomalies or critically low battery levels.

# **4.11 Remote Controller Keys**

# **Custom Keys C1 and C2**

You can customize the functions of the C1 and C2 custom keys according to your preferences. For detailed setting instructions, see ["6.5.3 R](#page-121-0)C [Settings"](#page-121-0) in Chapter 6.

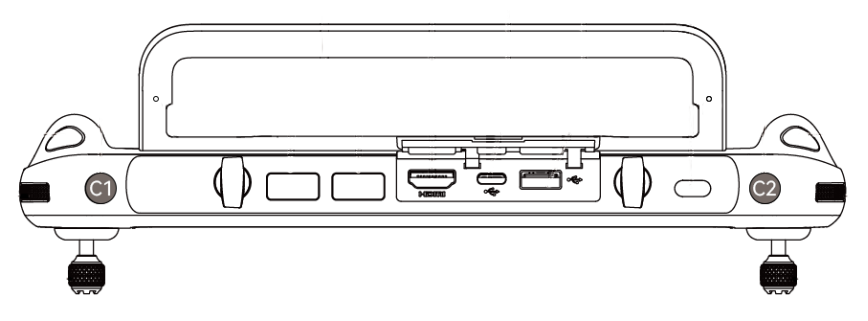

**Custom Keys C1 and C2**

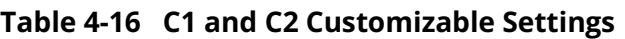

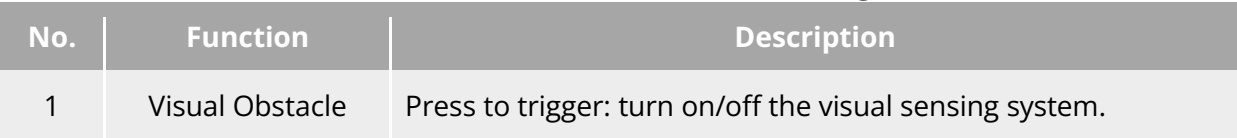

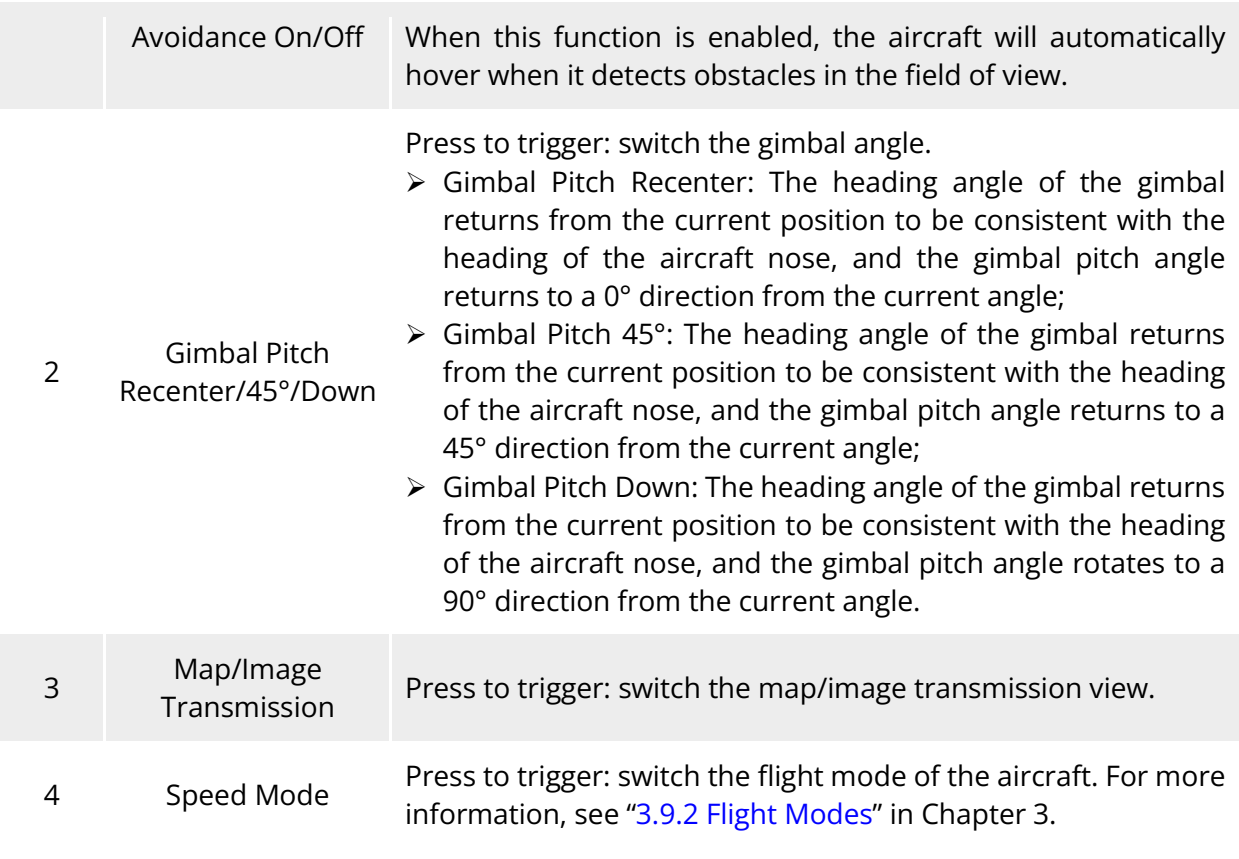

# **Warning** When the speed mode of the aircraft is switched to "Ludicrous", the visual obstacle

avoidance system will be turned off.

# **Take-off/Return-to-Home Button and Pause Button**

## **Warning**

- The auto-return function will only be enabled when the GNSS signal is good.
- If the obstacle avoidance system is disabled during a return flight, the aircraft will not be able to automatically avoid obstacles.
- Before using the auto-return function, you need to set the home point in advance in the Autel Enterprise App. For more information, see ["6.5.1 Flight Control Parameter Setting"](#page-117-0) in Chapter 6. If the home point is not set, the aircraft will take the take-off point as the home point by default.

To manually activate the auto-return function, press and hold the take-off/return-to-home button  $\sqrt{\omega}$  on the remote controller for 2 seconds until the remote controller emits a "beep" sound. Upon receiving the command, the aircraft will automatically return and land at the preset home point.

When the aircraft is in the auto-return state, the remote controller will be disabled. You can short press the pause button " $\mathbb{U}$ " until the remote controller emits a "beep" sound to pause the auto-return, or long press the pause button " $\mathbb{D}$ " for 2 seconds until the remote controller emits a "beep" sound to exit the auto-return. After pausing or exiting the auto-return, you can reactivate the remote controller for controlling the aircraft.

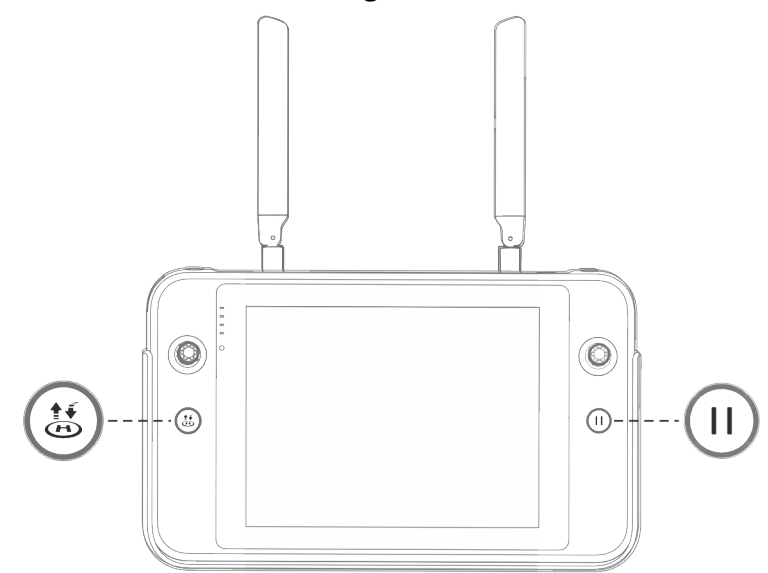

**Take-off/Return-to-Home Button and Pause Button**

## $\cdot$  Tip

 When the aircraft pauses an auto-return, it will hover in place. To resume the auto-return, press the pause button  $\sqrt[n]{u}$  again until the remote controller emits a "beep" sound.

## **Warning**

 If the auto-return home point is not suitable for the aircraft to land (such as uneven ground and crowds), please exit the auto-return before the aircraft reaches the home point, and then manually resume control to land.

# **Turning On/Off the Remote Controller Prompt Sound**

In some scenarios, the remote controller will send a prompt sound, such as the screen lock sound and power-on sound.

## **美** Tip

 You can access the system settings app from the main interface of the remote controller, and then drag the volume slider in "Sound" to adjust the media volume and notification

volume separately.

## **4.13 Calibrating the Remote Controller**

If the remote controller is abnormal, it is recommended to calibrate it, as shown below. **Table 4-17 Calibrating the Remote Controller**

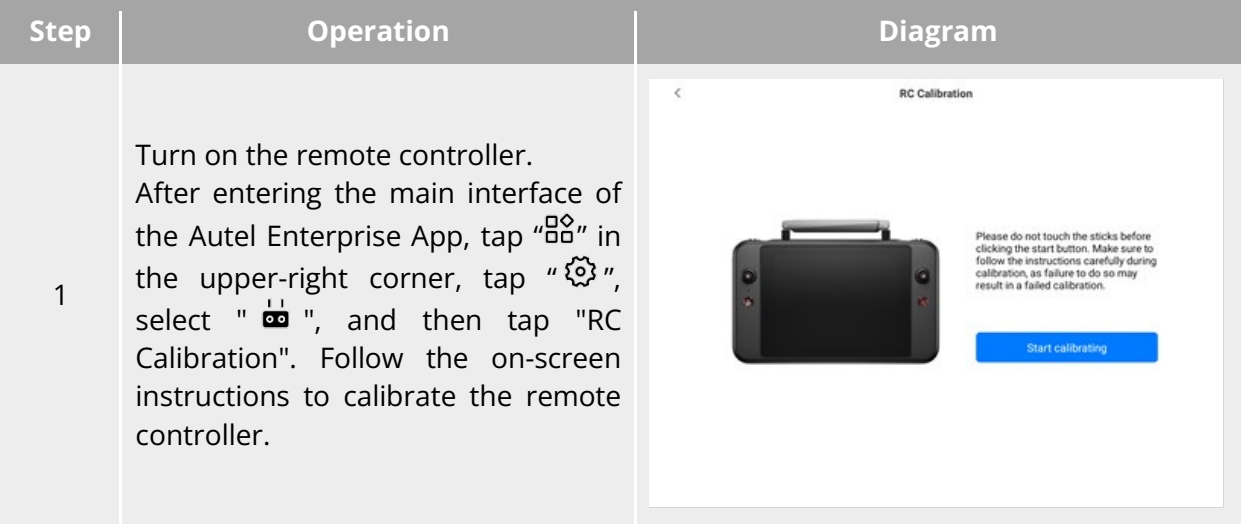

Calibration of the dials and command sticks: According to the calibration guide page of the remote controller, move the left and right dial wheels and the left and right sticks according to the directions shown in the figure and hold for 1 second. At this time, a beep will be

2 heard, and the calibration direction icon will be changed from gray to dark blue, indicating that the orientation calibration was successful.

> There is no order in which directions are calibrated, until all directions are calibrated, the remote controller calibration is done.

## **4.14 HDMI Screen Output**

The remote controller is equipped with an HDMI interface. The interface allows you to output the real-time screen of the remote controller to supported digital devices such as display screens.

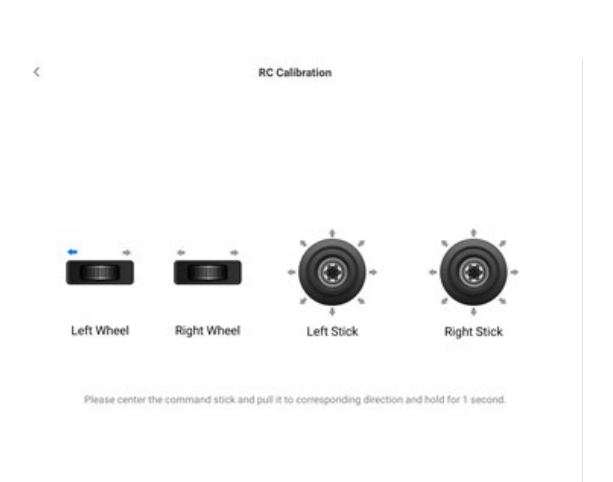

# **Chapter 5 Smart Battery**

# **Battery Introduction**

The EVO Max series aircraft comes standard with the MDX\_8070\_1488 smart battery (hereafter referred to as smart battery) as the power battery. This battery is a rechargeable lithium-ion polymer (LiPo) battery and features high energy density and capacity. The smart battery can be charged with an MDX120W battery charger.

## **Note**

 The battery charger is included as part of the aircraft kit. You do not need to purchase it separately.

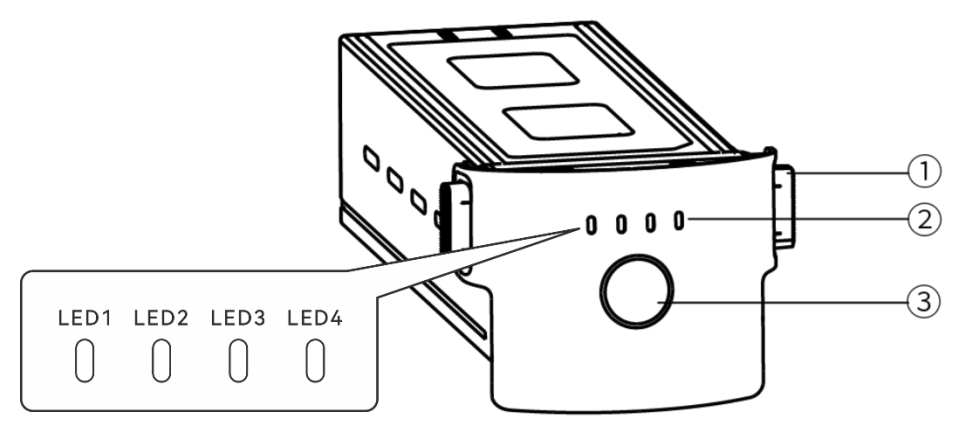

**Fig 5-1 Battery Appearance** 

| No. | name'                             | <b>Description</b>                                                                                                    |
|-----|-----------------------------------|----------------------------------------------------------------------------------------------------|
|     | <b>Unlock Button</b>              | To remove the battery from the aircraft, press and hold the<br>unlock buttons on both sides and pull out the battery. |
|     | <b>Battery Level</b><br>Indicator | Used to display the current battery level of the smart battery in<br>normal situations.                               |
|     | Power Button                      | Long press the power button for 3s to turn on or turn off the<br>battery.                                             |

**Table 5-1 Battery Appearance Details**

# **5.2 Smart Battery Functions**

The smart battery has the following functions:

## ■ Battery Level Display

The smart battery has a built-in battery level indicator, which shows the current battery level of the smart battery.

#### ■ Self-heating

This function allows the smart battery to operate normally even in low-temperature environments, ensuring flight safety. For more information, see ["5.2.4 S](#page-101-0)mart [Battery](#page-101-0)  [Self-heating"](#page-101-0) in this chapter.

#### **Communication**

The aircraft can obtain real-time battery information, such as voltage, current, battery level, and battery temperature, through the communication interface on the smart battery.

#### ■ Power Saving Mode

The smart battery will automatically shut down after 30 minutes of inactivity to reduce power consumption.

#### ■ Dust and Water Resistance

When correctly installed in the aircraft, the battery has an IP43 protection rating.

#### **Ultra-low Power Mode**

When the smart battery is idle for 12 hours and the battery level is less than 8%, the battery BMS will enter the ultra-low power mode to reduce self-consumption. When entering ultra-low power mode, it needs to be activated by a charger before it can continue to use normally.

#### ■ Self-discharge Protection

If the smart battery is stored in a high-temperature environment or not used for 6 days with a high battery level, the self-discharge protection will be activated. The smart battery will automatically discharge to a battery level of about 60% (by default) and the discharge process takes 2-3 days.

#### $\cdot$  Tip

 Although the battery has no indication of a self-discharge cycle, you may notice that the battery is slightly warm, which is normal.

## **Sleep Mode Protection**

If the smart battery has a low battery level, it will automatically enter sleep mode to prevent over-discharge. In this mode, the smart battery does not respond when the power button is pressed. To wake up the battery, you can connect it to a battery charger.

#### **Charge Temperature Protection**

The smart battery will stop charging when its temperature is lower than 5°C or higher than 45°C during charging, as charging the battery under such temperatures will damage the battery.

#### ■ Overcurrent Protection

The smart battery will stop charging when the charging current is too high, as charging the battery with a high current can severely damage the battery.

#### ■ Overcharge Protection

Charging will stop automatically when the smart battery is fully charged, as overcharging can severely damage the battery.

#### ■ Balance Protection

The voltage of each battery cell in the smart battery is automatically kept balanced to protect the battery and maximize the performance of the battery.

#### ■ Short Circuit Protection

Once a short circuit is detected, the power supply of the smart battery will be cut off to protect the battery.

## **Warning**

 Before using the smart battery, please carefully read and strictly follow the requirements in this Manual, "Battery Safety Operation Guidelines", and "Disclaimer", and those on the battery's surface sticker. The user shall undertake all consequences if he/she fails to follow the usage requirements.

# **Smart Battery Usage**

- Please use a smart battery within the appropriate temperature range (refer to the operating temperature of the aircraft). Using it in too high or low temperatures will affect the battery's safety and lifespan and may cause spontaneous battery combustion or permanent damage to the battery.
- Do not use the aircraft in a strong electrostatic (such as thunderstorms) or electromagnetic environment. Otherwise, some functions of the smart battery may fail (e.g., abnormal battery output and power failure), resulting in serious aircraft malfunctions.
- Do not use a smart battery that has ever been dropped from the aircraft or subjected to external impacts.
- Do not use a water-soaked smart battery or immerse a smart battery in water or other liquids. Water contact inside the battery may cause corrosion, resulting in spontaneous battery combustion and even an explosion.
- Do not use a smart battery that emits smoke, is bulged, leaks liquids, or has a damaged appearance.
- The liquid inside the smart battery is corrosive. If it leaks, please keep away from it. If it accidentally contacts your skin or eyes, rinse immediately with clean water for at least 15 minutes and seek medical attention.
- Do not disassemble, puncture, strike, crush, or burn a smart battery in any way. Otherwise, it may lead to battery combustion or even explosion.
- Do not short-circuit the positive and negative terminals of a smart battery.
- If the battery connector of a smart battery is dirty, use a dry cloth to clean it. Otherwise, it may cause poor contact, leading to energy loss or charging failure.
- **•** Before replacing the smart battery of the aircraft, make sure that the battery connector, battery compartment interface, battery surface, and battery compartment surface are dry and free of water, and then insert the battery into the aircraft.

## **Installing/Removing the Smart Battery**

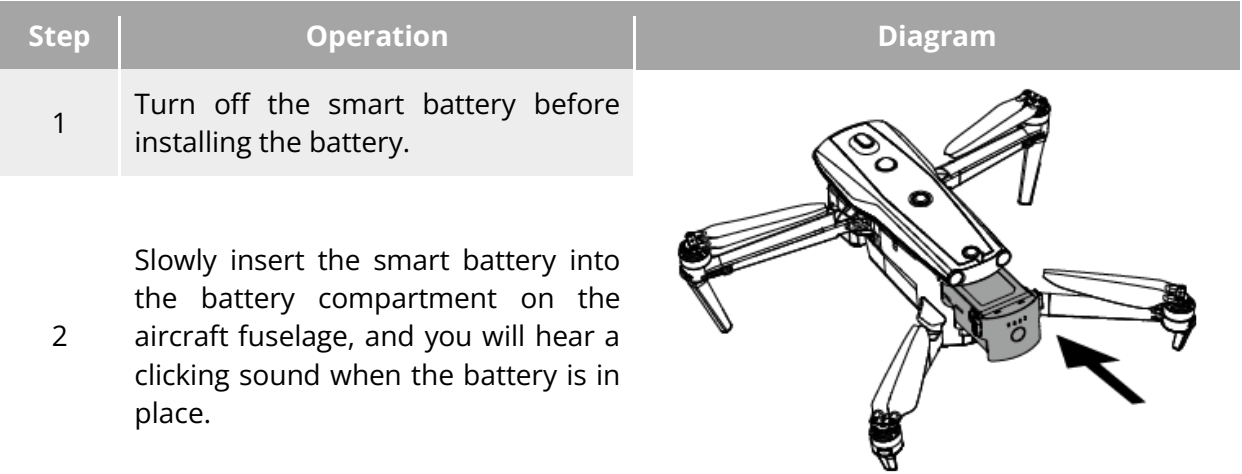

#### **Table 5-2 Install the Smart Battery**

## **Warning**

- If the smart battery is not installed properly, it may cause the battery to fall off during the flight, damage the aircraft, or even cause personal injury.
- Before installing the smart battery on the aircraft, make sure that the battery is turned off.

#### **Table 5-3 Remove the Smart Battery**

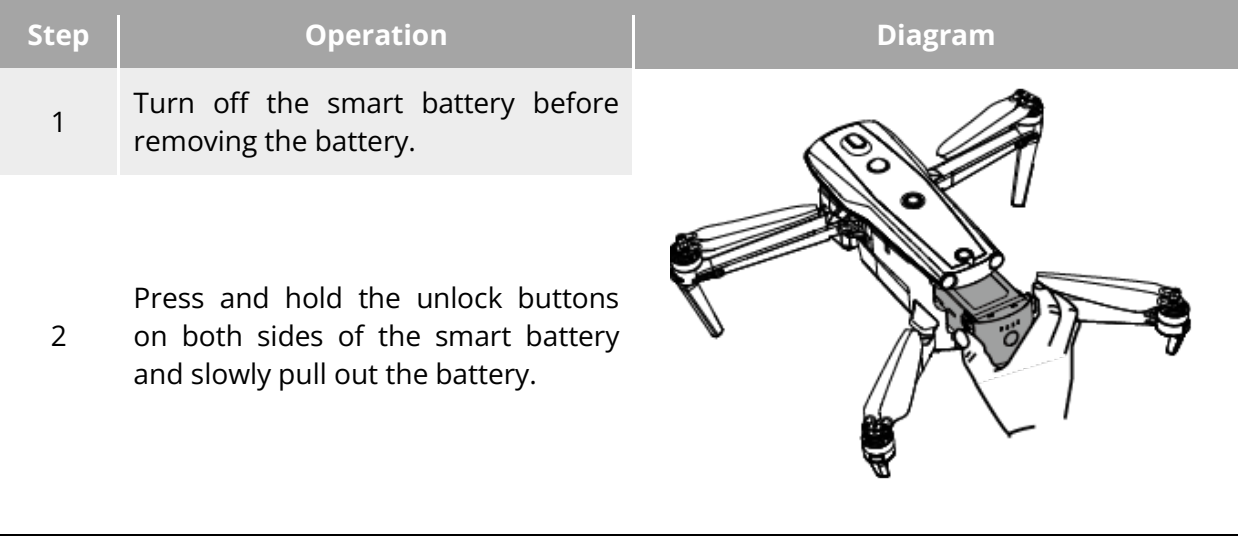

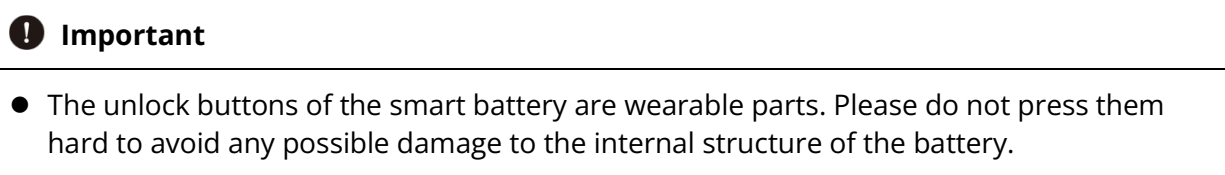

## **5.3.2 Turning On/Off the Smart Battery**

## ■ Turning On the Smart Battery

When the smart battery is turned off, press and hold the power button for 3 seconds to turn on the battery.

## ■ Turning Off the Smart Battery

When the smart battery is turned on, press and hold the power button for 3 seconds to turn off the battery.

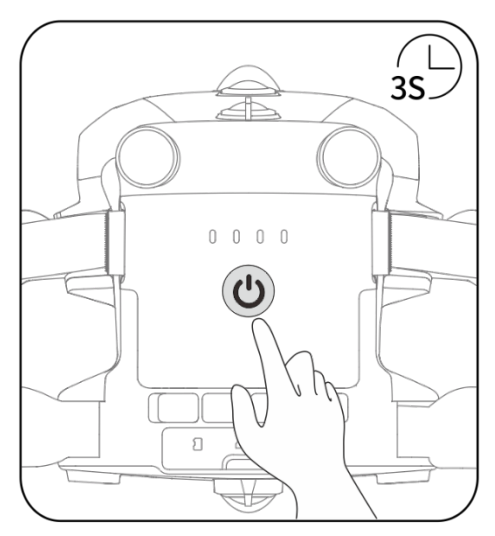

**Fig 5-2 Turn On or Off the Smart Battery** 

## *<u>I</u>* Important

- If the smart battery is not installed in the aircraft, it is not recommended to turn on/off the battery, and attention should be paid to insulation protection at the battery connector.
- Before removing the smart battery from the aircraft, turn off the battery. The LED1 and LED4 battery level indicators on the smart battery will blink 5 times to indicate that the aircraft is shutting down. Remove the smart battery from the aircraft after all battery level indicators are off.

# **Checking Battery Level**

When the smart battery is off, short press the battery power button for 1 second to check the current battery level through the battery level indicator status.

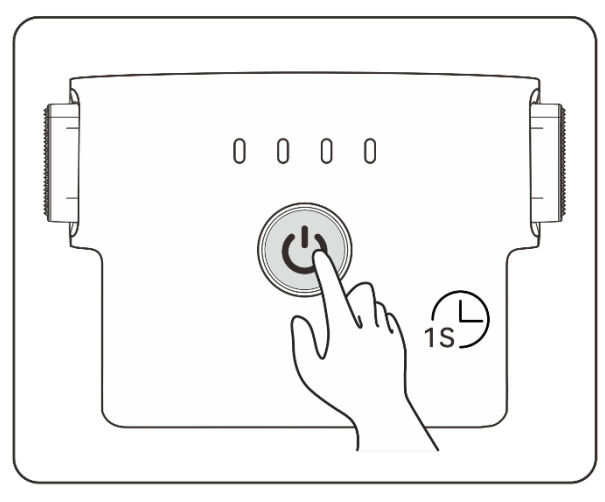

**Fig 5-3 Checking Battery Level** 

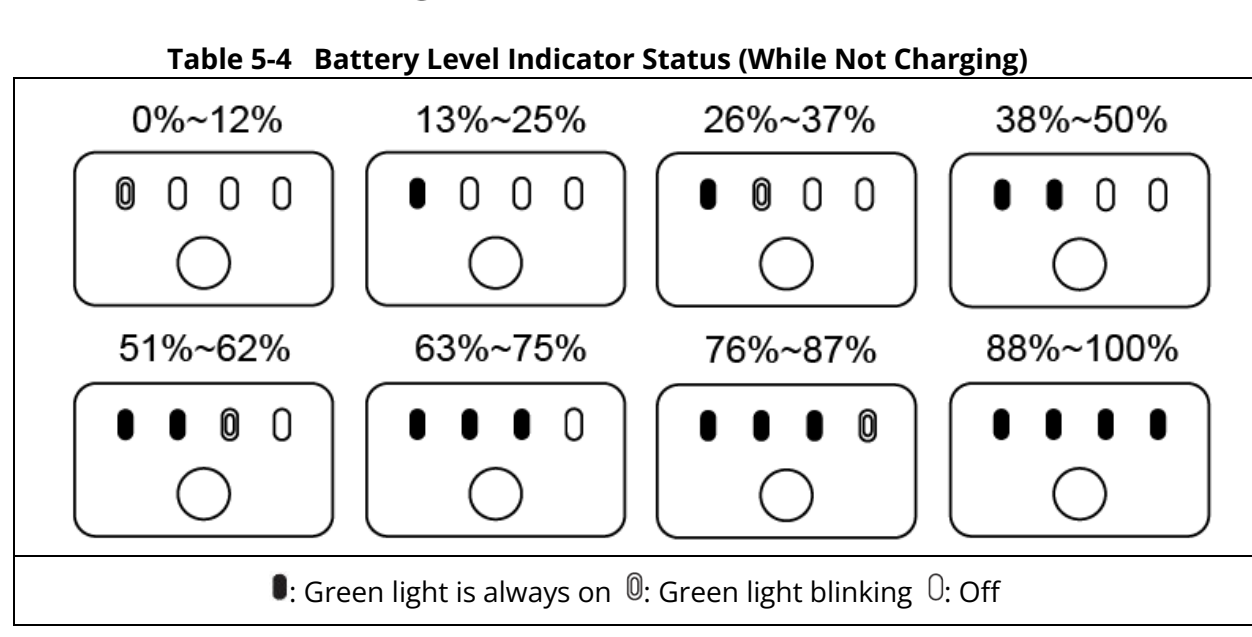

## **☀ Tip**

 After the aircraft is connected to the remote controller, you can check the current smart battery level of the aircraft in the top status notification bar or on the "Battery Information" page of the Autel Enterprise App. For more information, see ["6.3 Status](#page-111-0) [Notification Bar"](#page-111-0) and ["6.5.5 A](#page-123-0)ircraft [Battery"](#page-123-0) in Chapter 6.

# <span id="page-101-0"></span>**5.3.4 Smart Battery Self-heating**

The smart battery has a self-heating function, which can increase the battery temperature in low-temperature environments, helping maintain good output performance.

 When the smart battery is installed in the aircraft and the battery power is turned on, if the battery temperature is lower than 15°C, the battery self-heating function will be activated. After the aircraft takes off, the battery self-heating function will be automatically turned off.

- If the smart battery is not installed in the aircraft, short press the power button for 1 second and then long press the power button for 3 seconds to activate the battery self-heating function to keep the battery temperature between 15°C and 20°C for 10 minutes. At this point, if you want to exit the battery self-heating function, short press the power button for 1 second, and then long press the power button for 3 seconds.
- When the smart battery is connected to the battery charger and the battery power is turned on, if the battery temperature is lower than 5°C, the charger will supply power to the smart battery for self-heating. Once the battery temperature reaches 15°C, the self-heating function will be turned off.

## *<u>D* Important</u>

 When the self-heating function of the smart battery is manually activated, the battery should have at least around 10% of remaining power for self-heating.

When the smart battery is in the states of self-heating and heat preservation, the statuses of the battery level indicators are shown in the following table.

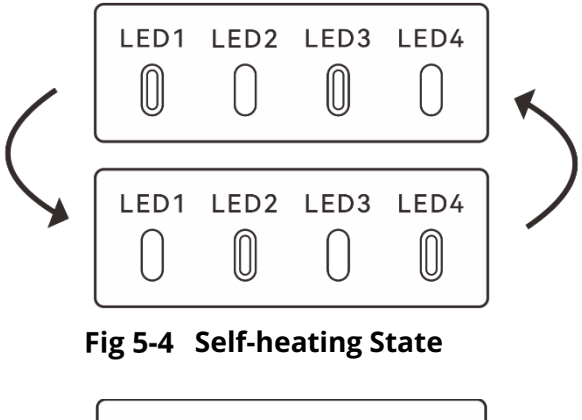

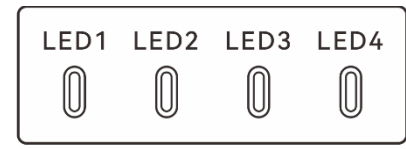

**Fig 5-5 Heat Preservation State** 

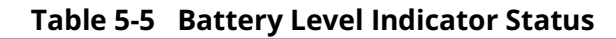

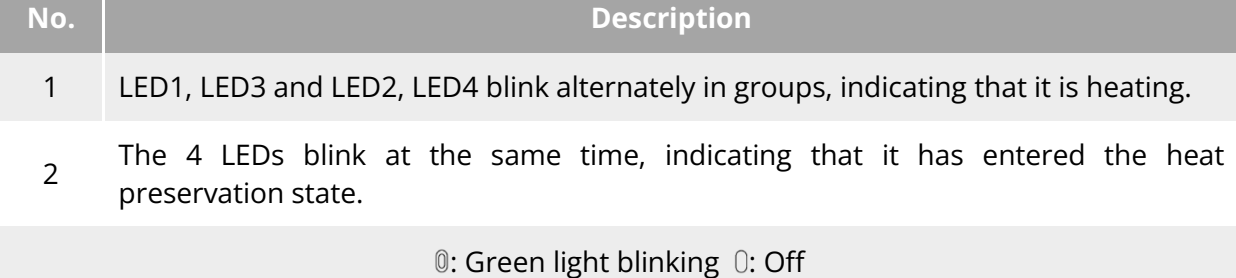

## **Warning**

● When the temperature of the smart battery is lower than -10°C or higher than 70°C, the

aircraft will not be allowed to take off. It is recommended to wait until the self-heating is over or the battery naturally cools down to an appropriate temperature before operating.

- When the temperature of the smart battery is lower than 5°C, the internal resistance of the battery will increase and the voltage will drop suddenly due to the low temperature, which will reduce the usable capacity of the battery and reduce the operating time of the aircraft. In low-temperature environments, make sure that the battery is fully charged before taking off.
- If the battery level of the smart battery is lower than 50%, it is not recommended to take off. When the battery level is low, it is difficult to activate the battery, which will reduce flight safety.
- During the flight, when the Autel Enterprise App prompts a low battery alarm, it is recommended to immediately return to the home point or land.
- In some low-temperature environments, even if the self-heating function is activated, the battery temperature may still not reach the usable temperature. In such cases, please add insulation measures during the heating process.
- In order to get the best performance from the smart battery, it is recommended to keep the battery temperature between 15°C to 35°C before flying.
- In a low-temperature environment, the self-heating time of the battery may be longer. It is recommended that you keep the battery warm in advance to shorten the self-heating time.

## **Charging the Smart Battery**

Connect the charging interface of the official battery charger to the notch of the metal electrode of the smart battery, and connect the plug to the AC power supply (100-240 V $\sim$ 50/60 Hz).

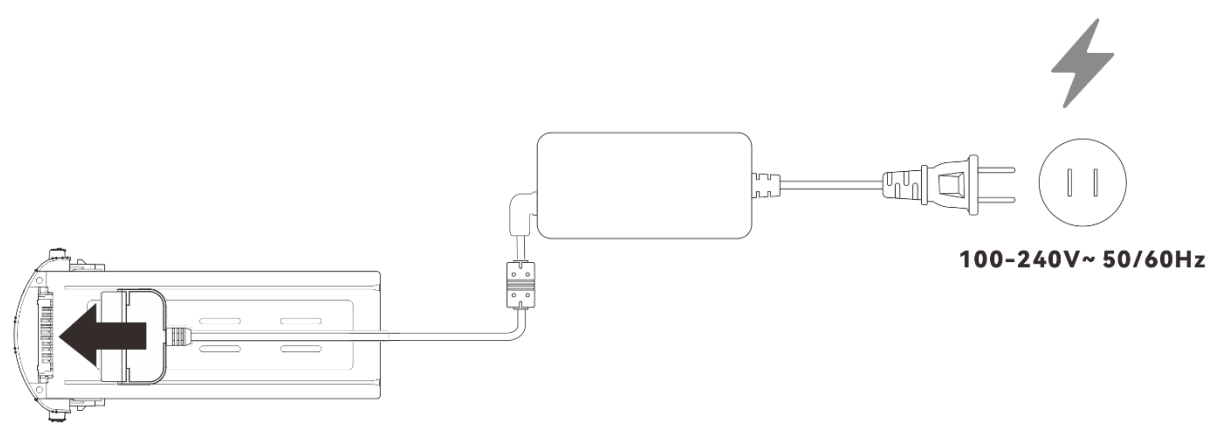

**Use the Battery Charger to Charge the Smart Battery**

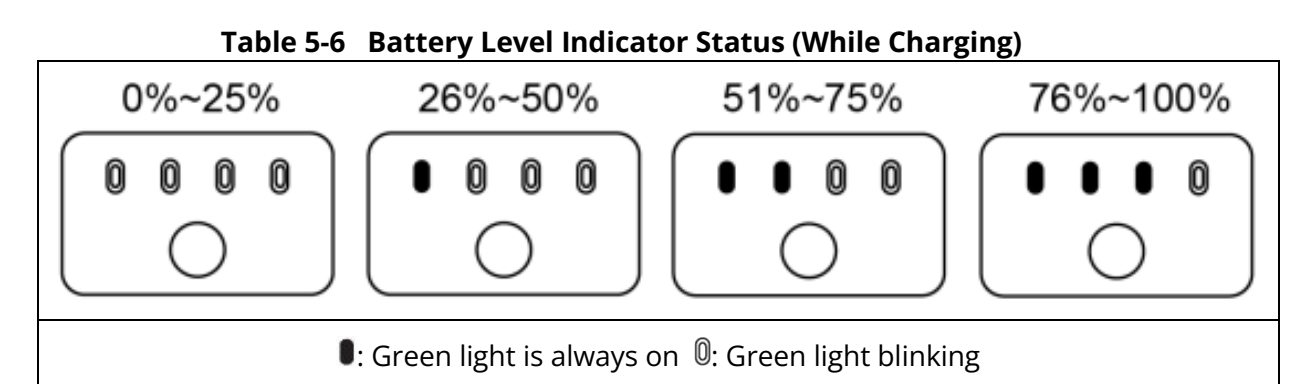

## **Warning**

- Do not charge a battery that emits smoke, is bulged, leaks liquids, or has a damaged appearance.
- $\bullet$  Do not use damaged charging devices to charge the smart battery.
- Modifying the official smart battery or charging device provided by Autel Robotics is prohibited.
- Only use the battery and charging device provided by Autel Robotics. Autel Robotics is not responsible for any consequences, such as battery accidents and flight failure, caused by the use of third-party batteries or charging devices.
- $\bullet$  Keep the smart battery away from flammable and explosive items during charging.
- After the smart battery is fully charged, disconnect the connection between the charger and the smart battery and power supply promptly.
- After flight, it is recommended to wait until the smart battery naturally cools down to an appropriate temperature before charging the battery. If the temperature of the smart battery is higher than 45°C, when the battery is connected to the charging device, the battery temperature protection function will be activated, and the battery cannot be charged until its temperature drops below 40°C.

# *A* Note

- $\bullet$  It is recommended to fully charge the smart battery of the aircraft before the aircraft takes off.
- Generally, it takes about 90 minutes to fully charge the smart battery of the aircraft, but the charging time is related to the remaining battery level.

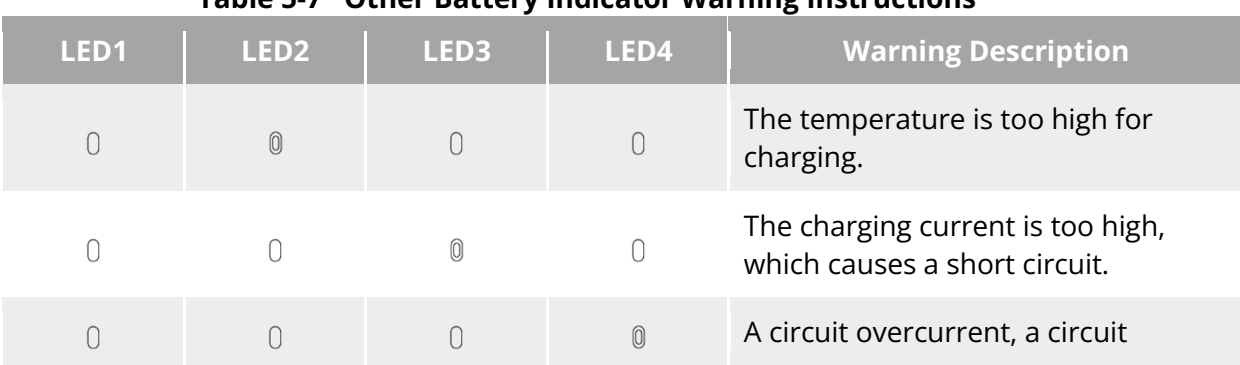

## **Table 5-7 Other Battery Indicator Warning Instructions**

overload, or a short circuit occurs during battery discharge.

 $@:$  Indicator light blinking  $@:$  Off

# **Storing and Transporting the Smart Battery**

When storing the smart battery, keep the battery away from water or heat sources and store it in a dry, well-ventilated environment at room temperature.

Ideal storage conditions: The battery level is at around 60%, the ambient temperature is between 22°C to 28°C, and the ambient humidity is 65%±20% RH.

The energy of the MDX\_8070\_1488 smart battery is 120 Wh (capacity is 8070 mAh). Please refer to local lithium battery transportation policies for battery shipping or carrying.

#### **Warning**

- **•** Before storing or transporting the smart battery, please turn off the battery.
- Store the smart battery out of the reach of children and pets.
- **Store the smart battery away from direct sunlight, water, or reactive chemicals.**
- Do not expose the smart battery to open flame, explosives, or other hazards.
- Do not store the smart battery in extreme temperatures. Otherwise, the lifespan of the battery may be shortened and the battery may even become damaged or ineffective. If the battery is not used for more than 1 day, it should be stored below 30°C (at room temperature).
- Do not place the smart battery in a microwave or pressure cooker.
- Do not place the smart battery directly on conductive surfaces (such as metal shells or panels).
- Do not place heavy objects on the smart battery. When subject to an external force, the battery may be damaged or even catch fire or explode.
- Do not store or transport the smart battery with sharp objects, watches, metal necklaces, earrings, or other metal items.
- Do not transport batteries that have a damaged appearance or a battery level of more than 30%.
- If the smart battery is left idle for a long time, please charge it every three months to avoid a shortened battery lifespan resulting from long-term low battery levels.

# **Maintaining and Handling the Smart Battery**

## **Maintaining the Smart Battery**

In order to maintain the activity of the smart battery of the aircraft, it is recommended to perform battery maintenance if any of the following conditions are met:

- It is recommended to perform battery maintenance for the smart battery every 50 times of battery cycle.
- The idle time of the smart battery reaches 3 months.
- Occasionally, there are situations that affect the lifespan of the smart battery. In this case, you can try maintenance and repair.
- The Autel Enterprise App reminds you when the smart battery needs maintenance.
- The following battery maintenance check items are available for the smart battery:
- 1. Perform a standard charge and discharge operation on the smart battery.
- 2. Insert the smart battery into the aircraft and turn on the power. Check the battery information through the Autel Enterprise App, whether the voltage difference between the battery cells is less than 0.1 V, and whether the battery firmware is up to date.
- 3. Check whether the smart battery is bulged, leaked, or damaged.
- 4. Check the battery connector for dirt, damage, or rust.

## **Standard Charging and Discharging Process**

Use the maintenance charging mode of the original charger, and proceed as follows:

- 1. Use the battery charger included in the standard aircraft kit to charge the smart battery to 100% and let the battery sit for 1 hour.
- 2. Insert the smart battery into the aircraft to fly, control the aircraft to land when the remaining battery level is less than 20%, and then take out the battery.
- 3. Let the smart battery sit for 8 hours.
- 4. After the above operations are completed, a standard battery charging and discharging operation is completed.

## **Smart Battery Replacement Standards**

- There are obvious bulges, leakage, and damage on the smart battery surface.
- Damage to or irreparable rust on the metal contacts at the power supply interface of the smart battery.
- After the number of cycles of the smart battery reaches 200, it is recommended to replace the battery with a new one.
- After 2 consecutive standard charge and discharge operations, if the abnormal battery still cannot be repaired, it is recommended to replace it with a new one.

# **5.5.4 Recycling the Smart Battery**

 If the smart battery is discarded due to damage, leakage, or other issues that compromise the integrity of the battery shell, it is recommended to completely immerse the battery in an insulated bucket filled with 5% salt water for more than 48 hours until the battery is completely discharged.

 If the smart battery is normally retired, confirm that it is completely discharged, and then properly recycle it according to local lithium battery waste disposal policies to avoid environmental pollution.

#### *<u>Important</u>*

 When the smart battery catches fire, please use solid fire extinguishers such as sand or dry powder extinguishers.
# **Chapter 6 Autel Enterprise App**

## **Software Introduction**

The Autel Enterprise App is a flight control software developed by Autel Robotics for enterprise applications. The software integrates a variety of professional functions to quickly get started and improve efficiency; through a variety of built-in intelligent flight functions, it can realize highly intelligent aircraft operations and empower industry applications. Cooperating with the Autel Enterprise App, the aircraft can be widely used in public safety, inspection, and other industries. Also, it supports multiple mission modes such as waypoint missions, rectangular missions, and polygonal missions.

### *A* Note

 More mission modes will be available after subsequent app and firmware updates, and some UI interfaces may differ due to version updates.

## **Main Interface**

After pairing the remote controller with the aircraft, open the Autel Enterprise App, and you will automatically enter the main interface.

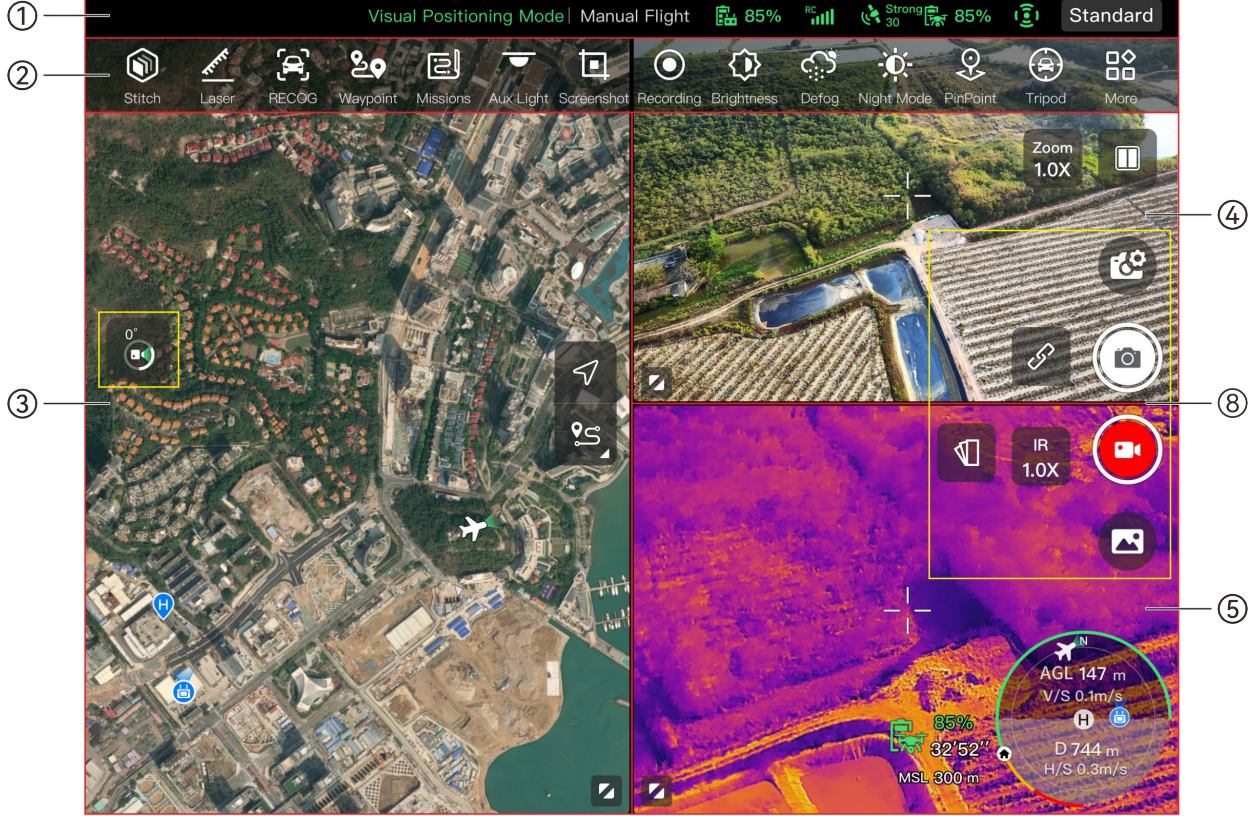

**Main Interface of the Autel Enterprise App (Fusion 4T Gimbal)**

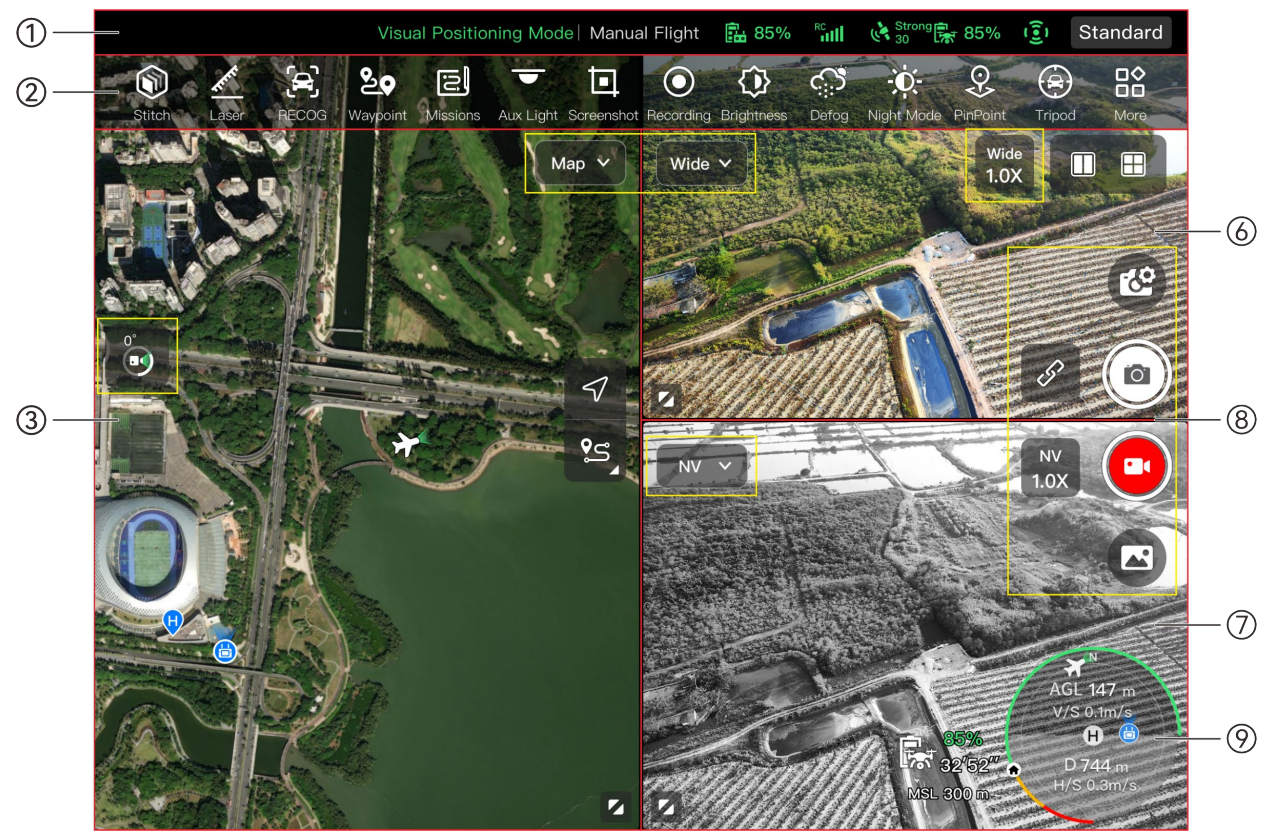

**Main Interface of the Autel Enterprise App (Fusion 4N Gimbal)**

**Table 6-1 Details of the Main Interface of the Autel Enterprise App**

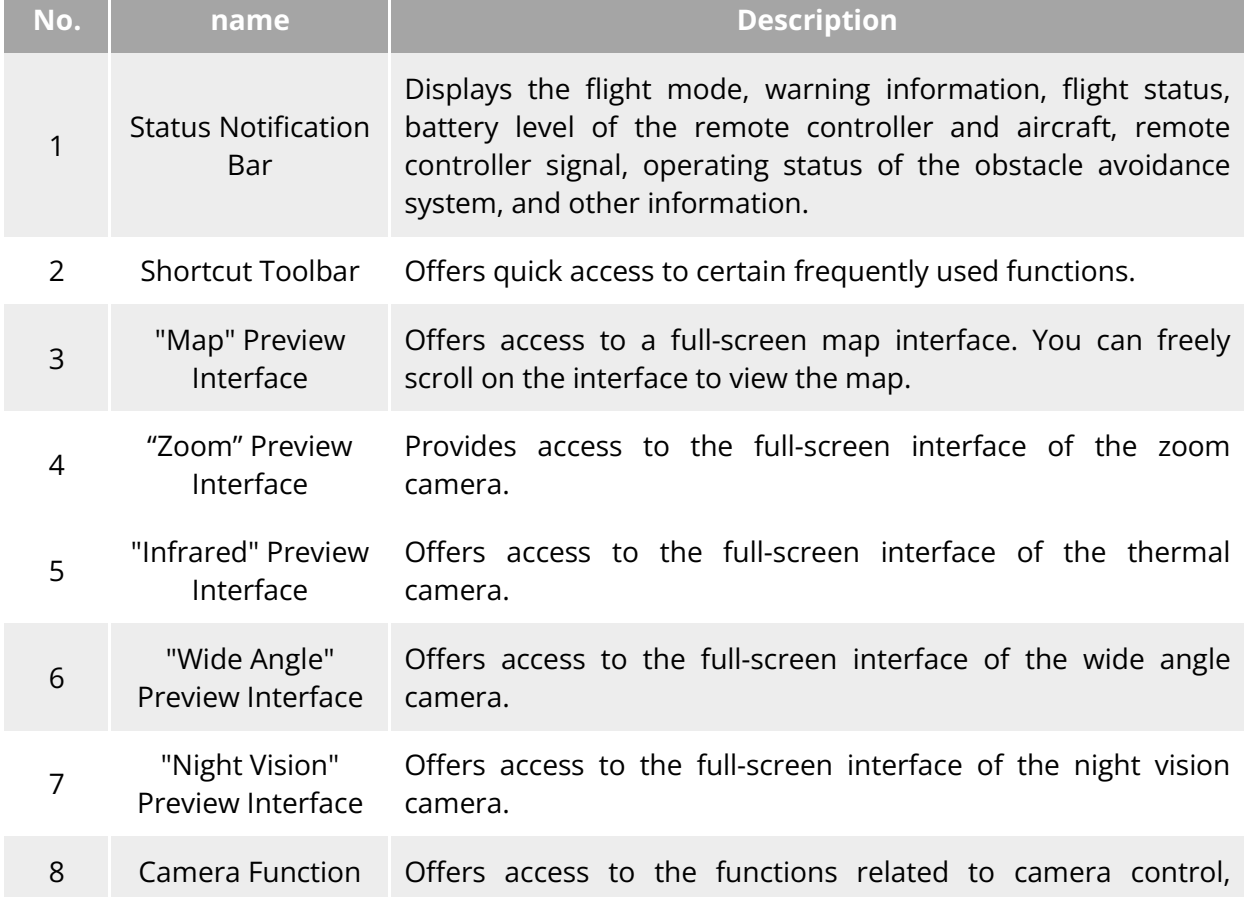

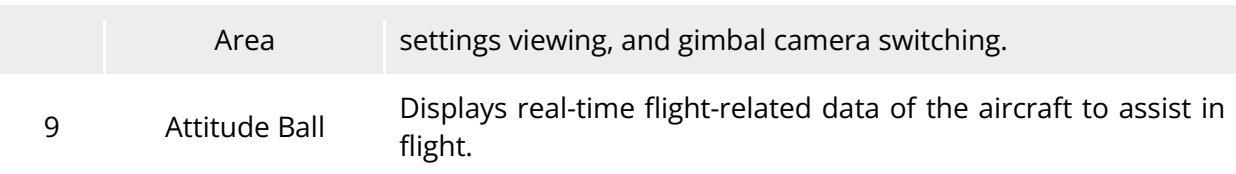

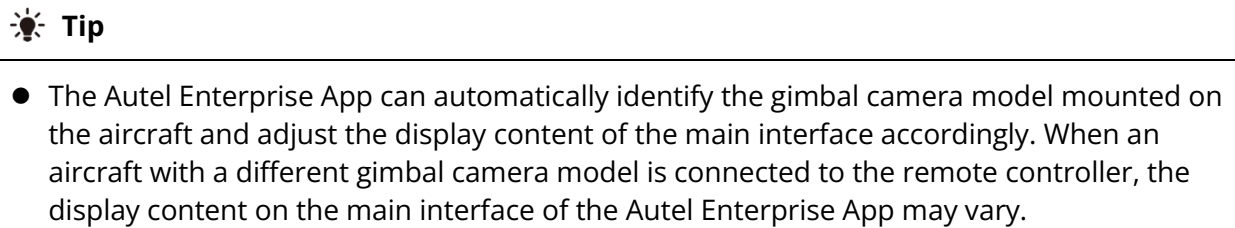

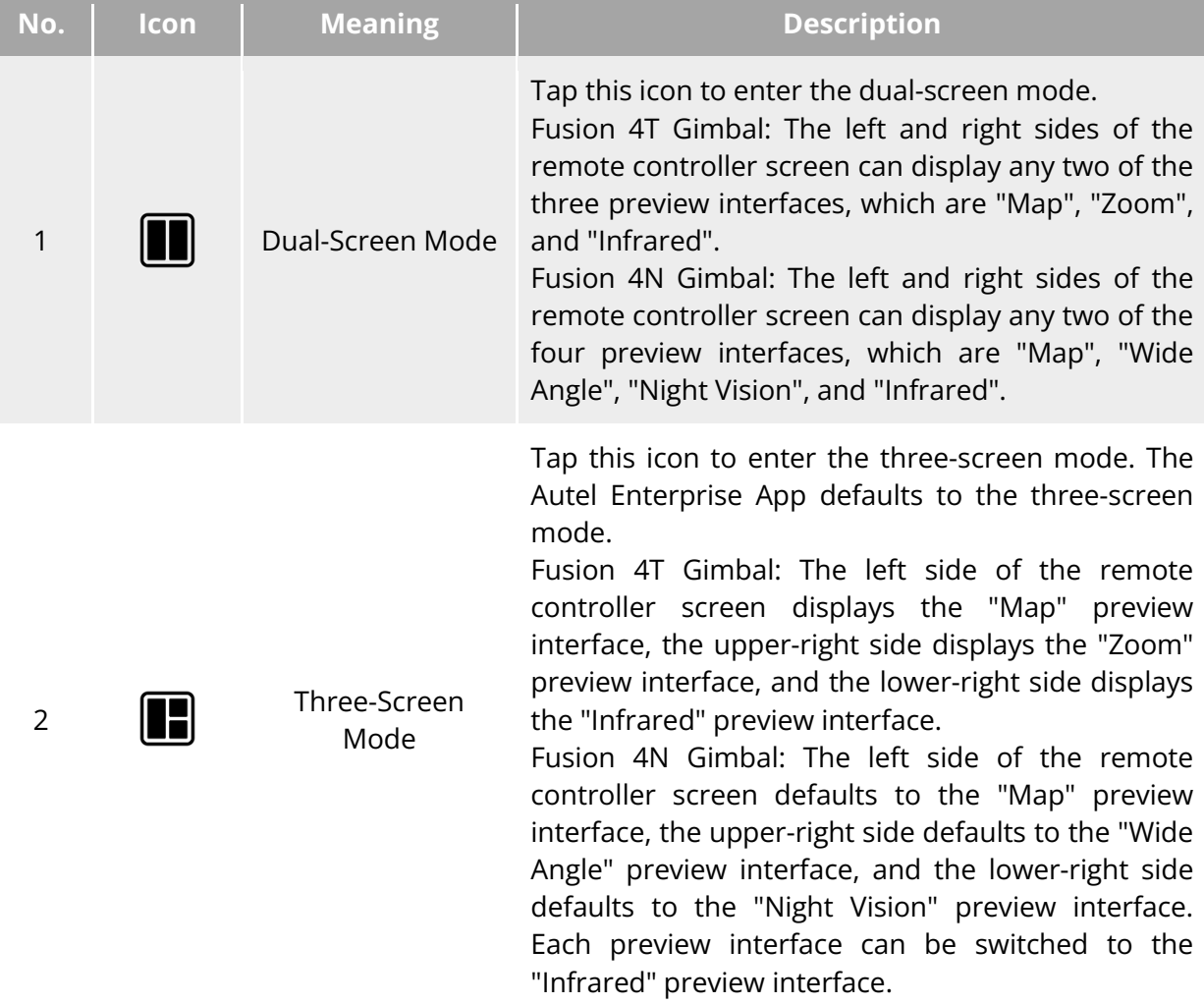

### **Table 6-2 Multi-Screen Switching Operations on the Main Interface**

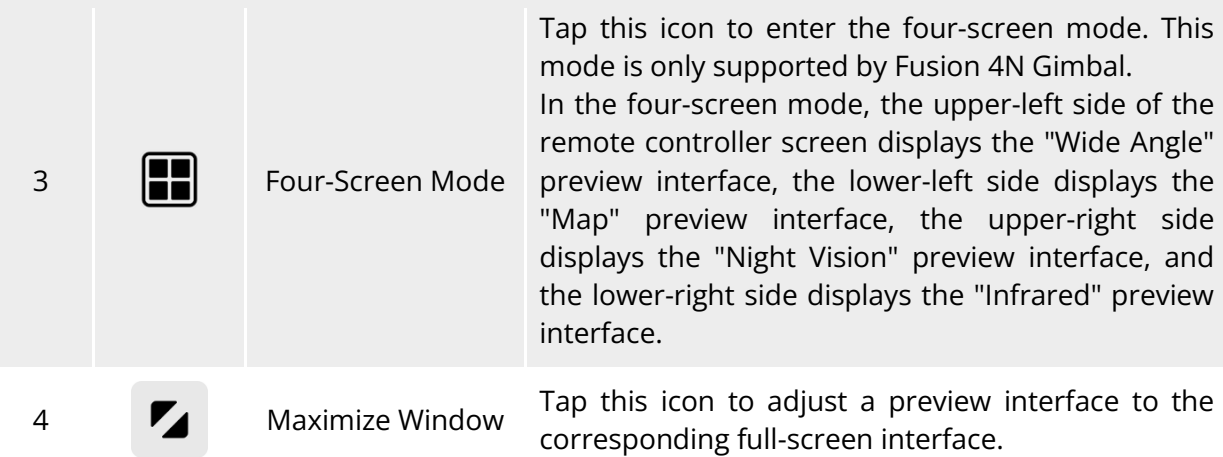

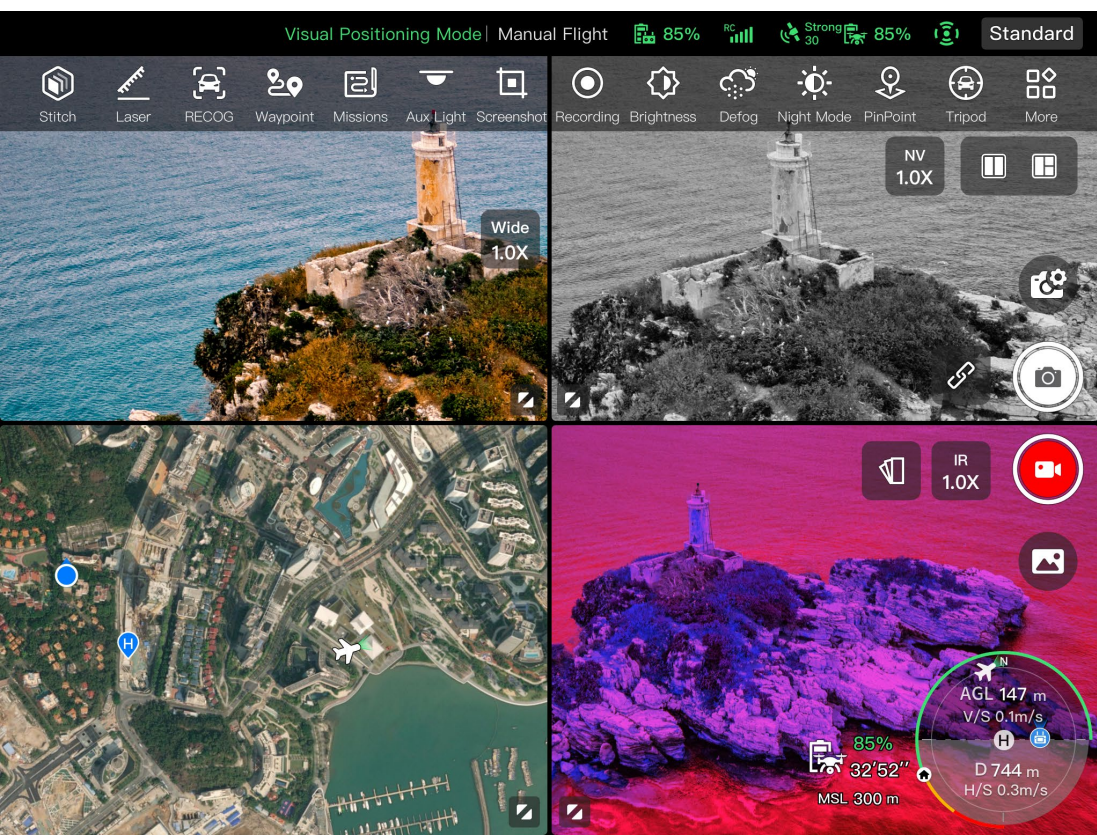

**Display of the Autel Enterprise App in Four-Screen Mode (Fusion 4N Gimbal)**

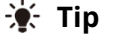

 In any camera interface or camera preview interface, you can swipe up anywhere to hide all function icons and swipe down to restore the display of function icons.

## **Status Notification Bar**

The compass is abn. **Status Notification Bar of the Autel Enterprise App**

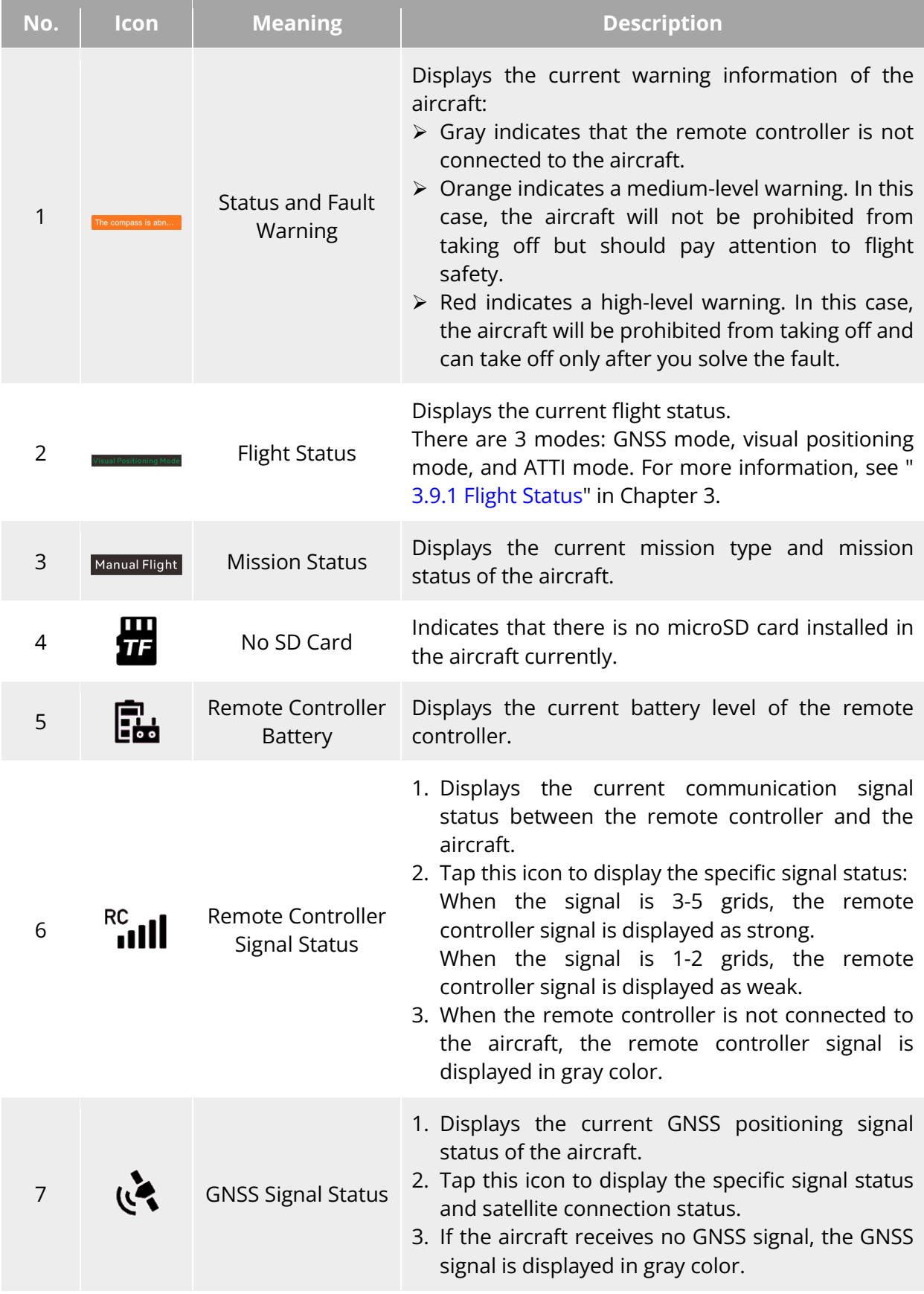

# **Table 6-3 Details of the Status Notification Bar of the Autel Enterprise App**

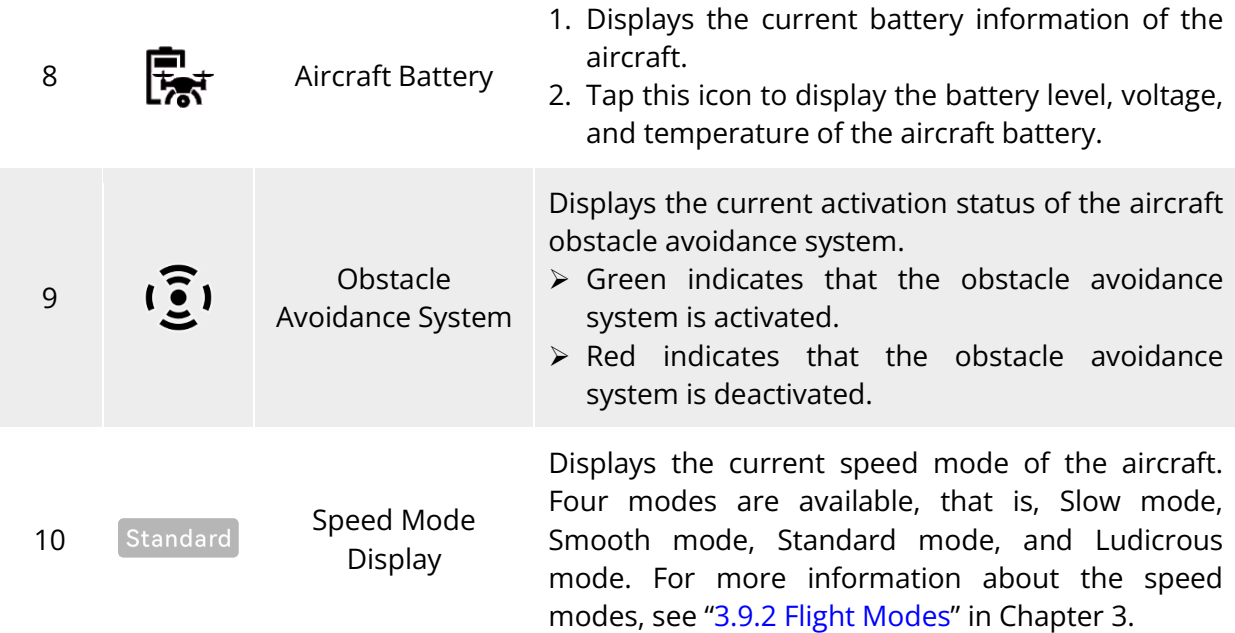

## **Shortcut Toolbar**

The shortcut toolbar is displayed at the bottom of the system status notification bar of the Autel Enterprise App, which allows you to quickly activate certain functions.

In the shortcut toolbar, you can long press and drag the function icons to customize the sorting. At the same time, you can also tap on the "Bo" icon to enter "Shortcuts" and then tap on the " $\mathbb{\tilde{P}}$ " icon on the right side of "Shortcuts" to add a function icon into or delete a function icon from the shortcut toolbar.

#### $\cdot$  Tip

You can add a maximum of 12 function icons to the shortcut toolbar.

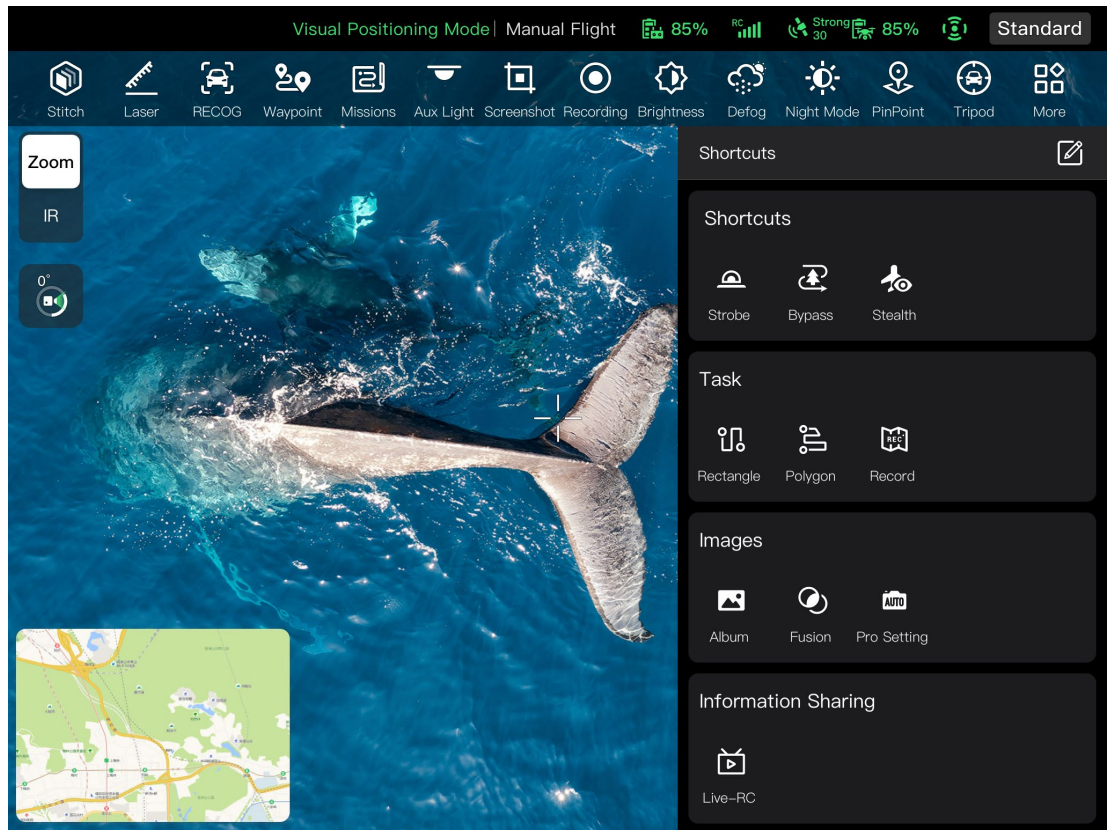

**Fig 6-5 Shortcut Toolbar** 

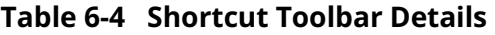

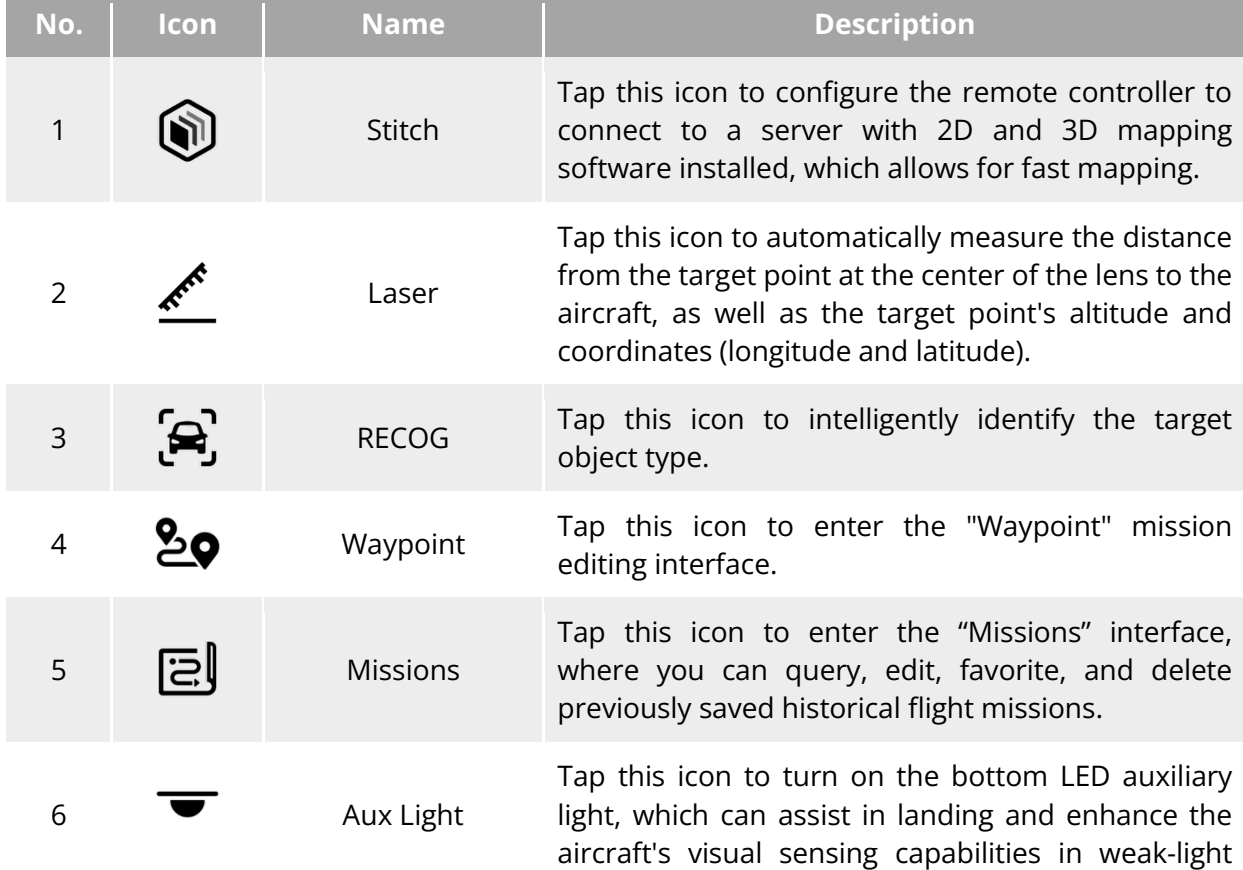

environments.

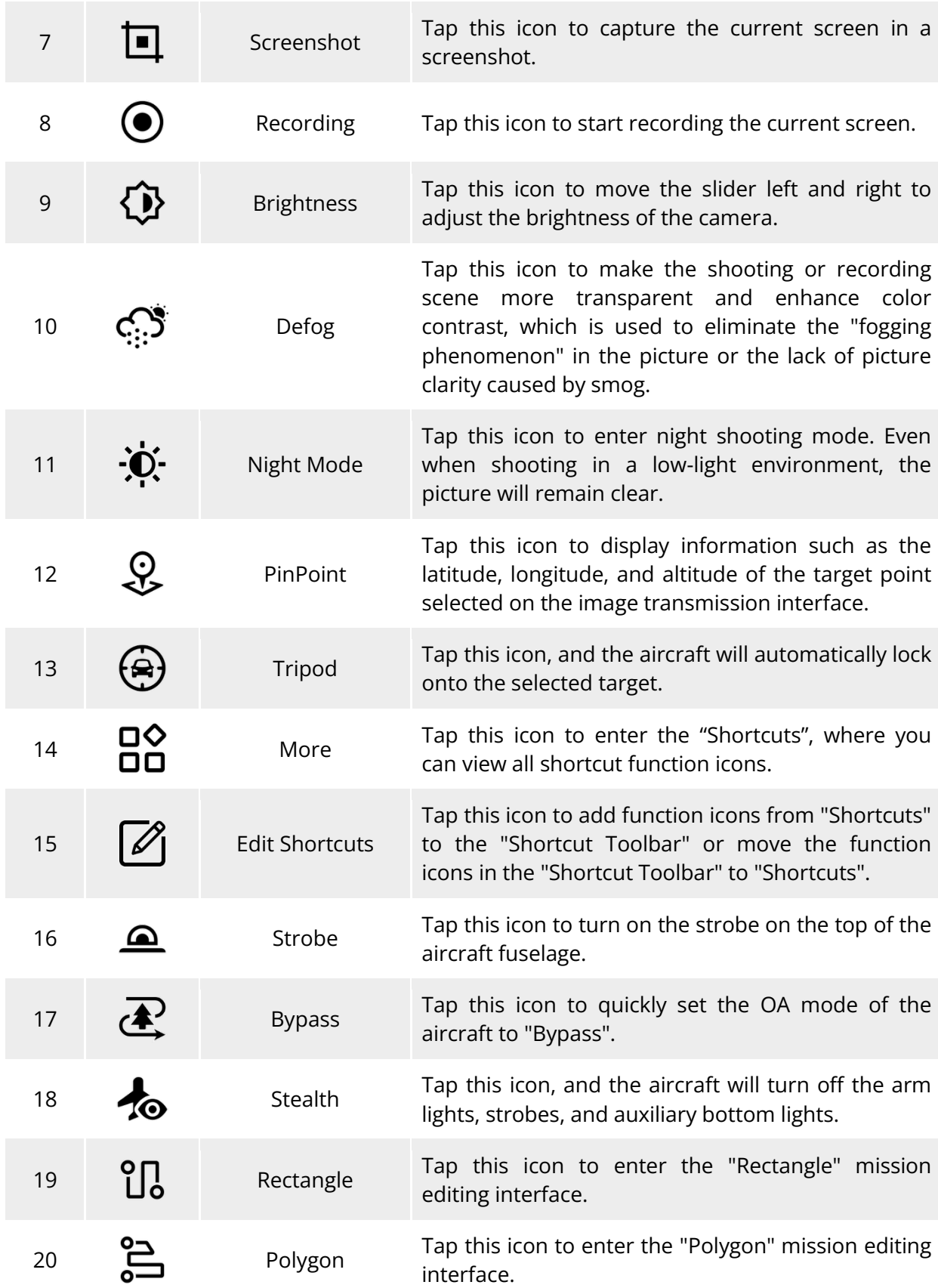

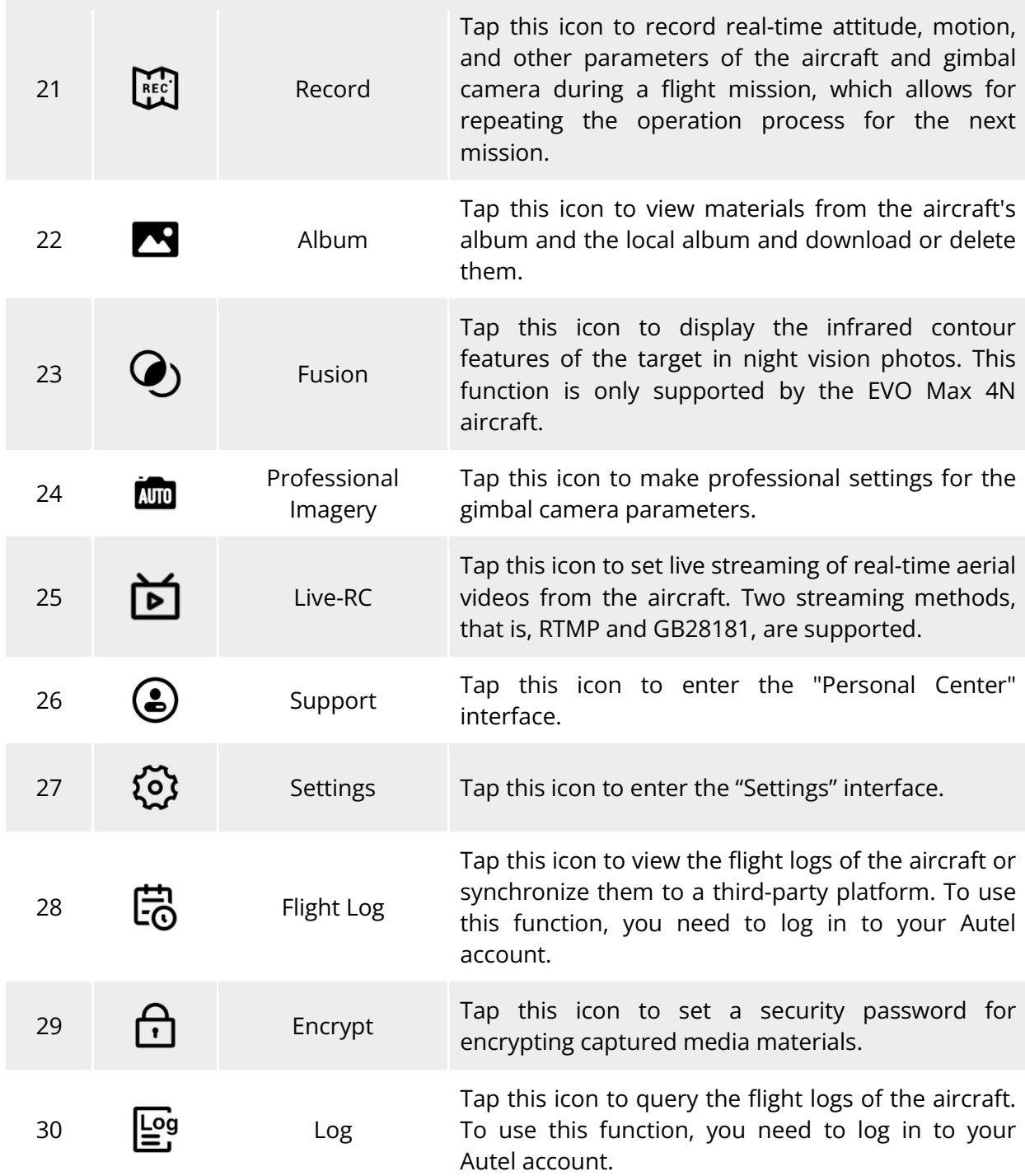

# **"Settings" Interface**

On the main interface of the Autel Enterprise App, tap the "¤̃o iron on the right side of the shortcut toolbar, and then tap the "సిం" icon to enter the "Settings" interface.

In the "Settings" interface, you can set parameters such as flight control, obstacle avoidance, remote controller, image transmission, battery, and gimbal.

## **6.5.1 Flight Control Parameter Setting**

In the sidebar of the "Settings" interface, tap the " $\mathcal{P}$ " icon to enter the "Flight Control Parameter Setting" interface, where you can set the relevant flight control parameters for the aircraft, as shown below.

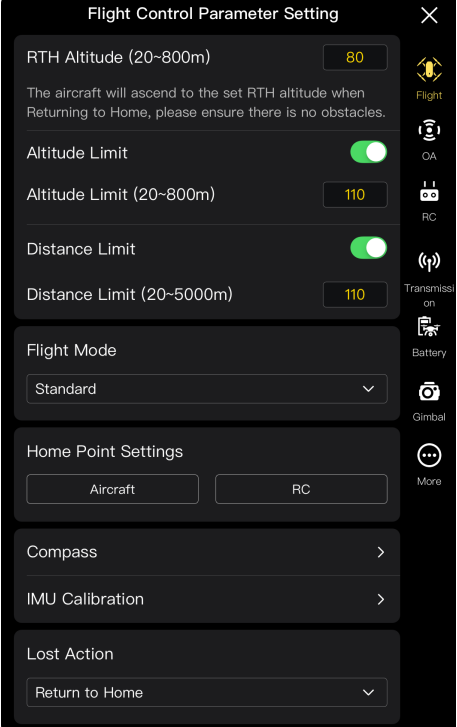

**"Flight Control Parameter Setting" interface**

### **Set RTH Altitude**

Tap the "RTH Altitude" edit box and enter the value. When executing an auto-return, the aircraft will rise to the RTH altitude before starting the return process.

## **Warning** Although the Autel Enterprise App allows you to set a flight altitude within the range of 20-800 meters, this does not mean that the set altitude complies with local laws and regulations.

- The RTH altitude should be set higher than the altitude of obstacles within the flight operation area.
- The RTH altitude setting should comply with local (within the flight operation area) laws and regulations.
- For information about adjusting the RTH altitude of the aircraft, see "2.7.4 Auto-return [Mechanism"](#page-27-0) in Chapter 2.

## **Turn On/Off Altitude Limit**

Tap the button on the right side of "Altitude Limit" to turn on or off the altitude limit function.

 $\triangleright$  If this function is turned on, enter the altitude limit value in the edit box of "Altitude Limit (20-800m)" that pops up below, and the aircraft can rise up to the maximum altitude specified.

 $\triangleright$  If this function is turned off, the aircraft can keep ascending according to your operation until the battery is exhausted.

#### **※ Tip**

- The altitude limit should not be set lower than the RTH altitude value.
- The altitude limit setting should comply with local (within the flight operation area) laws and regulations. Flying the aircraft in an unsuitable flight altitude may have legal risks. Please comply with the fight safety requirements of relevant areas during flight operations.

#### **Turn On/Off Distance Limit**

Tap the button on the right side of "Distance Limit" to turn on or off the distance limit function.

- $\triangleright$  If this function is turned on, enter the distance limit value in the edit box of "Distance Limit (20-5000m)" that pops up below, and the aircraft will fly within a circle with the take-off point as the center and the distance limit value as the radius.
- $\triangleright$  If this function is turned off, the aircraft can keep moving according to your operation until the battery is exhausted.

#### **美** Tip

Appropriate altitude limit and distance limit settings can improve flight safety.

#### ■ Set Flight Mode

Tap the "Flight Mode" drop-down list, and then select the appropriate mode from Slow, Smooth, Standard, and Ludicrous, that is, set the default speed mode every time you open the Autel Enterprise App. For the meaning of each mode, see ["3.9.2 F](#page-61-0)light [Modes"](#page-61-0) in Chapter 3.

#### ■ Set Home Point

Tap "Aircraft" or "RC" to set the home point.

- $\triangleright$  If "Aircraft" is selected, the home point is the position where the aircraft took off this time.
- $\triangleright$  If "RC" is selected, the home point is the current position of the remote controller.

#### *A* Note

 $\bullet$  If the home point is not set, the aircraft will record the take-off point as the default home point.

#### **Calibrate Compass/ IMU**

Perform the calibration operation as instructed in the Autel Enterprise App. For more information, see ["2.11 A](#page-35-0)ircraft [Calibration"](#page-35-0) in Chapter 2.

#### ■ Set Lost Action

Tap the drop-down list of "Lost Action" to set the aircraft actions when disconnected. Lost action refers to the action that the aircraft will perform when the aircraft is disconnected from the remote controller during flight. By default, the lost action is set to "Return to Home".

- $\triangleright$  If "Return to Home" is selected, when the aircraft disconnects, the aircraft will automatically return to the home point.
- $\triangleright$  If "Hovering" is selected, when the aircraft disconnects, the aircraft will hover at the current position.
- $\triangleright$  If "Land" is selected, when the aircraft disconnects, the aircraft will land at the current position.

#### $\cdot$  Tip

- When the aircraft is disconnected from the remote controller, the aircraft will decelerate. If the connection is not restored after 4 seconds, the aircraft will execute the "Lost Action".
- When the aircraft initiates a return to home due to a disconnection, even if the aircraft re-connects to the remote controller, it will continue the return process. In this case, you can short press the "Pause" button on the remote controller to pause the return process or long press the "Pause" button for 2 seconds to exit the return process to regain control of the aircraft.

## **OA Settings**

In the sidebar of the "Settings" interface, tap the "'<sup>3</sup>" icon to enter the "OA Settings" interface, where you can set the OA system, brake distance, warning distance, radar display, obstacle detection notification sound, landing protection, and OA mode of the aircraft, as shown below.

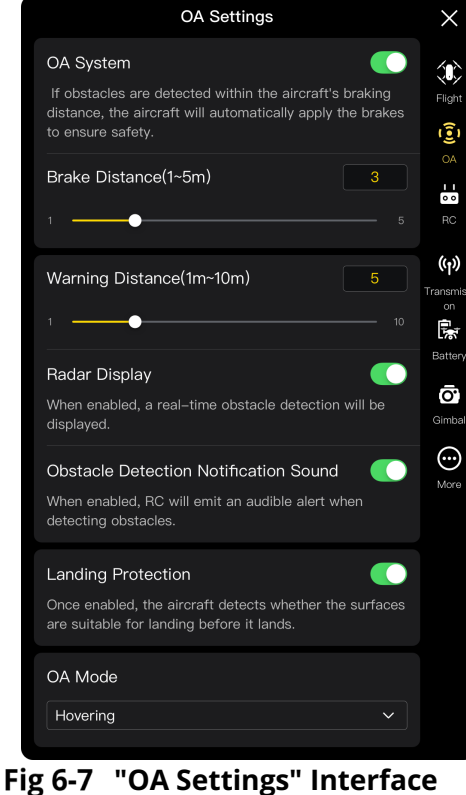

## ■ Turn On/Off OA System

Tap the button to the right of "OA system" to turn on/off the OA system function.

- $\triangleright$  If this function is turned on, you can set the brake distance. Enter a value in the edit box to the right of "Brake Distance (1-5m)" that pops up below, or adjust the value by moving the slider below left and right. When the aircraft detects an obstacle, it will stop at the brake distance as set.
- $\triangleright$  If this function is turned off, when the aircraft detects an obstacle, it will not stop.

### **Warning**

- To ensure flight safety, it is recommended to always turn the OA system on.
- When the flight mode of the aircraft is set to "Ludicrous", the OA system function is unavailable.

#### ■ Set Warning Distance

Enter a value in the edit box to the right of "Warning Distance (1m-10m)", or adjust the value by moving the slider below left and right. If the aircraft detects an obstacle, it will send a warning at the warning distance as set.

### **Turn On/Off Radar Display**

Tap the button to the right of "Radar Display" to turn on or off the radar display function.

- $\triangleright$  If this function is turned on, when the aircraft detects an obstacle, it will provide risk warnings on the camera interface based on the set brake/warning distance.
- $\triangleright$  If this function is turned off, when the aircraft detects an obstacle, it will not provide risk warnings on the camera interface.

#### ■ Turn On/Off Obstacle Detection Notification Sound

Tap the button to the right of "Obstacle Detection Notification Sound" to turn on or off the obstacle detection notification sound function.

 $\triangleright$  If this function is turned on, when the aircraft detects an obstacle, it will emit an audible alert.

### ■ Turn On/Off Landing Protection

Tap the button to the right of "Landing Protection" to turn on or off the landing protection function.

 $\triangleright$  If this function is turned on, the aircraft will detect whether the ground surfaces are suitable for landing before it lands.

### $\cdot$  Tip

 After the landing protection function is turned on, if the aircraft detects that the ground surface is not suitable for landing, it will keep hovering over the landing point. In this case, you need to use the command sticks to manually control the aircraft to land at an appropriate location.

### **OA Mode**

Select the desired OA mode from the drop-down list of "OA Mode".

After the OA mode is set, the aircraft will perform the corresponding action when detecting obstacles. The default OA mode is "Hovering".

 $\triangleright$  If "Hovering" is selected, when the aircraft detects an obstacle during flight, it will hover at the current position.

 $\triangleright$  If "Bypass" is selected, when the aircraft detects an obstacle during flight, it will select an optimal path to bypass the obstacle.

#### *A* Note

 In the current version, when the OA mode is set to "Bypass", the aircraft will ascend to an altitude that allows it to bypass obstacles. In future versions, the aircraft will have the capability to prioritize bypassing obstacles from the left or right side of the obstacles.

## **6.5.3 RC Settings**

In the sidebar of the "Settings" interface, tap the " $\dot{\Xi}$ " icon to enter the "RC Settings" interface, where you can set the stick mode, RC custom buttons, and EXP, and calibrate the remote controller, as shown below.

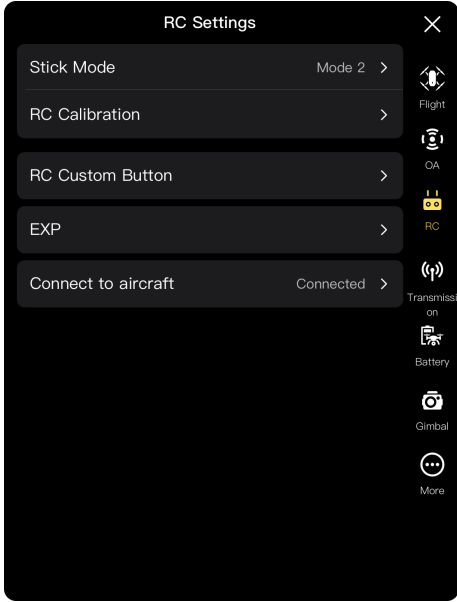

Fig 6-8 "RC Settings" Interface

### ■ Set Stick Mode

Tap "Stick Mode" and select one of the three stick modes, that is, Mode 1, Mode 2, and Mode 3, according to your preferences. For the differences between the three stick modes, see "4.10.1 Stick [Modes"](#page-88-0) in Chapter 4. The default stick mode is Mode 2.

#### **Calibrate the Remote Controller**

Perform the calibration operation as instructed in the Autel Enterprise App. For more information, see ["4.13 C](#page-95-0)alibrating [the Remote Controller"](#page-95-0) in Chapter 4.

#### ■ Set RC Custom Button C1/C2

Tap "RC Custom Button", and then tap the drop-down list of C1 or C2, and select the customized function according to your needs. For more information, see ["4.11.1 Custom Keys](#page-92-0) [C1 and C2"](#page-92-0) in Chapter 4.

#### ■ Set EXP

After tapping "EXP", drag the coordinate system curves of "Ascend - Descend", "Turn Right – Turn Left", and "Forward/Move Right – Backward/Move Left" according to your needs, or input coefficients (in the range of 0.2-0.7) in each edit box.

The X-axis is the physical output of the command stick, and the Y-axis is the logical output of the command stick. That is, the X-axis represents the movement generated by the current command stick move, and the Y-axis represents the actual response strength of the current aircraft.

When the coefficient is 0.2, the slope of the curve increases gradually, which is convenient for fine-tuning; when the coefficient is 0.7, the slope of the curve gradually decreases, and the aircraft responds strongly when the command stick is slightly moved. Tap "Reset EXP Parameters" to reset the EXP parameters.

#### ■ Connect to Aircraft

- Connect to aircraft: If the remote controller is currently not connected to the aircraft, tap "Connect to aircraft", and then double-click the power button of the aircraft according to the pop-up notification to complete the frequency pairing between the remote controller and the aircraft. For more information, see ["4.9 F](#page-86-0)requency [Pairing With the Remote Controller"](#page-86-0) in Chapter 4.
- $\triangleright$  Cancel: If the remote controller is currently connected to the aircraft, tap "Connect to aircraft", and then tap "Cancel" in the pop-up window to disconnect the remote controller from the aircraft.

### **Image Transmission Settings**

In the sidebar of the "Settings" interface, tap the " ("")" icon to enter the "Image Transmission Settings" interface, where you can set the image transmission mode, transmission frequency band, and split screen effect, as shown below.

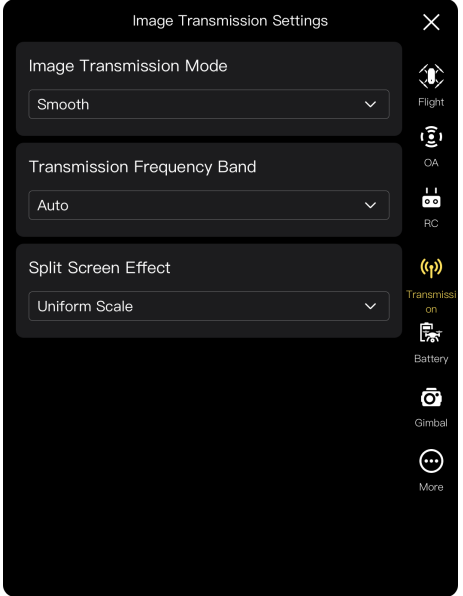

**Fig 6-9 "Image Transmission Settings" Interface** 

#### ■ Set Image Transmission Mode

Tap the drop-down list of "Image Transmission Mode" and select "Smooth" or "HD" according to your needs. Once selected, the remote controller will receive and display the image transmission screen at the selected resolution.

#### **N** Tip

"Smooth" means 720P and "HD" means 1080P.

### ■ Set Transmission Frequency Band

Tap the drop-down list of "Transmission Frequency Band" and select a transmission frequency band according to your needs.

- $\triangleright$  Auto: The optimal transmission frequency band is automatically selected for image transmission between the aircraft and the remote controller.
- $\geq$  2.4G: The 2.4 GHz frequency band is used for image transmission between the aircraft and the remote controller.
- ▶ 5.8G: The 5.8 GHz frequency band is used for image transmission between the aircraft and the remote controller.

#### ■ Set Split Screen Effect

Tap the drop-down list of "Split Screen Effect", and select "Uniform Scale" or "Fit the Screen" according to your needs.

- $\triangleright$  Uniform Scale: In dual-screen mode, the image transmission screen is proportionally reduced.
- $\triangleright$  Fit the screen: In dual-screen mode, the image transmission screen is stretched to cover the screen.

### **W.** Tip

 The split screen effect settings are only effective when the remote controller is in dual-screen mode.

## **6.5.5 Aircraft Battery**

In the sidebar of the "Settings" interface, tap the " $\mathbb{R}^*$ " icon to enter the "Battery Information" interface, where you can view the basic information of the current aircraft battery (that is, smart battery), set the battery warning threshold, and enable the hot swap battery function, as shown below.

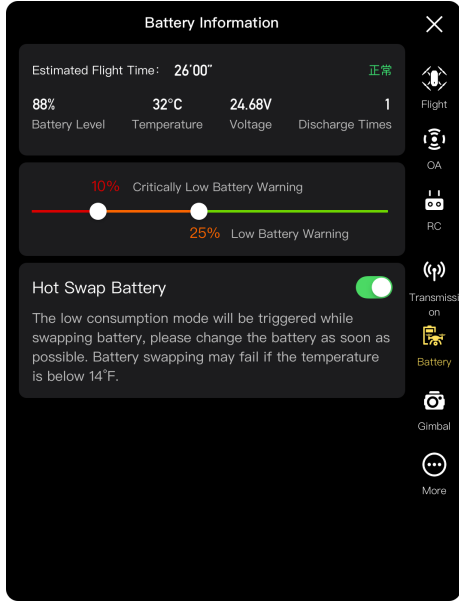

**Fig 6-10 "Battery Information" Interface** 

#### **View Basic Information of the Smart Battery**

Here, you can view the real-time status of the battery and the estimated flight time of the aircraft with the current battery level. Please refer to the parameters in the following table to view the basic information of the battery, so as to deal with it in time when the battery condition is not good.

| <b>Parameter</b>          | <b>Description</b>                                                                                                    |
|---------------------------|----------------------------------------------------------------------------------------------------|
| Battery Level             | If the battery level is higher than or equal to the critically low battery<br>warning threshold and lower than or equal to the low battery warning<br>threshold. In this case, there will be an orange warning.<br>If the battery level is lower than or equal to the critically low battery<br>warning threshold, there will be a red warning.                                                                                                    |
| Temperature               | The temperature range is -10°C-70°C. 6°C $\leq$ battery temperature $\leq$ 69°C,<br>the temperature is normal.<br>-10°C $\leq$ battery temperature $\leq$ 5°C, the temperature is low, and there will be<br>an orange warning.<br>If the battery temperature is lower than or equal to -10 $\degree$ C, the temperature<br>is too low and there will be a red warning.<br>If the battery temperature is $\geq 70^{\circ}$ C, the temperature is too high and there<br>will be a red warning. |
| Voltage                   | Normal voltage range: 10.8-17V. When it exceeds the normal range, there<br>will be a red warning.                                                                                                    |
| Discharge<br><b>Times</b> | The normal range of the number of discharges is 0-200 times. When it<br>exceeds the normal range, there will be a red warning.                                                                                                    |

**Table 6-5 Power Parameter Details**

#### ■ Set Battery Warning Threshold

Move the slider left or right to set warning thresholds for low battery and critically low battery.

- Critically Low Battery Warning: Red status. The adjustable range is from 8% to 25%.
- $\triangleright$  Low Battery Warning: Orange status. The adjustable range is from 15% to 50%. The low battery warning threshold should be at least 5% higher than the critically low battery warning threshold.

#### ■ Hot Swap Battery

After enabling the hot swap battery function as needed, you make the smart battery hot-swappable without shutting down the aircraft, thus eliminating the waiting time for a restart.

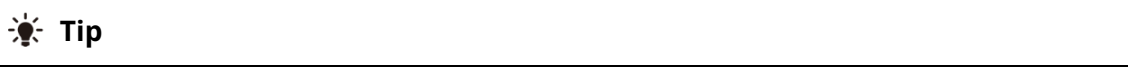

- After the hot swap battery function is enabled, the aircraft will be powered by an internal supercapacitor to maintain low-power mode when the battery is disconnected. To prevent battery replacement failure, it is recommended to complete the battery replacement within 10 seconds.
- The battery replacement time generally ranges from 10 to 40 seconds and may vary depending on ambient temperatures. In low-temperature environments (-10°C), battery replacement may fail.

## **Gimbal Settings**

In the sidebar of the "Settings" interface, tap the " $\Phi$ " icon to enter the "Gimbal Settings" interface, where you can set the gimbal pitch sensitivity and extended pitch angle, or calibrate and adjust the gimbal, as shown below.

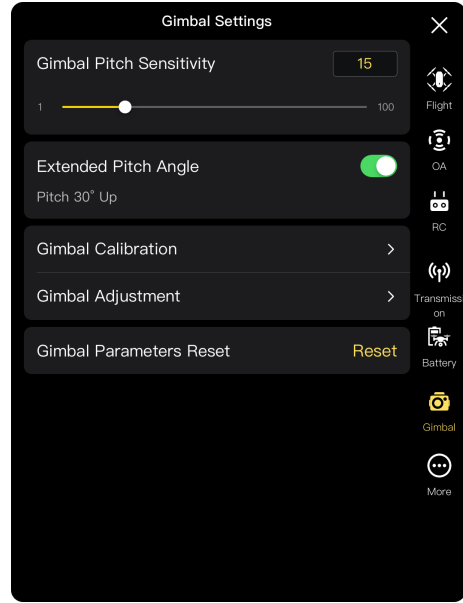

**"Gimbal Settings" Interface**

### ■ Set Gimbal Pitch Sensitivity

Enter a value in the edit box to the right of "Gimbal Pitch Sensitivity", or move the slider left or right to adjust the value, so as to set the number of degrees the gimbal rotates on the pitch axis per second (unit: °/second).

#### ■ Turn On/Off Extended Pitch Angle

Tap the button to the right of "Extended Pitch Angle" to turn on the upward gimbal rotation function.

- $\triangleright$  If this function is turned on, the gimbal can rotate up to 30 degrees above the level baseline.
- $\triangleright$  If this function is turned off, the gimbal can only maintain a level or downward rotation and cannot rotate upwards to switch to a pitch view.

#### **Gimbal Calibration**

When there is an abnormality in the gimbal, tap "Gimbal Calibration", and then tap the "Start calibration" button, and the gimbal will automatically start calibrating. For more information, see ["2.11.3 G](#page-39-0)imbal [Calibration"](#page-39-0) in Chapter 2.

#### **Gimbal Adjustment**

When the position of the gimbal tilts, tap "Gimbal Adjustment" and tap the buttons under the functions of "Roll", "Yaw", and "Pitch" to adjust the gimbal, so that the horizontal and vertical axes on the screen remain aligned to the reference objects on the three-screen image transmission screen.

#### **Gimbal Parameters Reset**

Tap the "Gimbal Parameters Reset" button, and then tap the "Confirm" button to reset the gimbal parameters.

## **6.5.7 More**

In the sidebar of the "Settings" interface, tap the " $\mathbb{D}$ " icon to enter the "More" interface, where you can configure unit settings, light settings, safety, target recognition settings, and the language settings of the Autel Enterprise App for the aircraft and manually check for updates to the App or firmware.

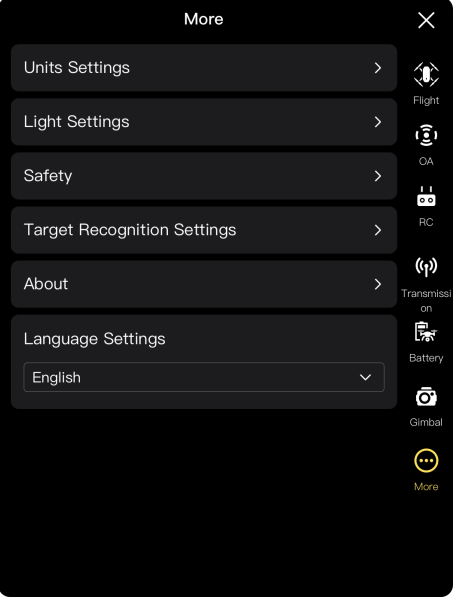

**Fig 6-12 "More" interface** 

### ■ Unit Settings

Tap "Units Settings", and then set "Speed/Distance Units", "Area Units", "Temperature Units", and "Coordinate Format" according to your needs. After the setting, the Autel Enterprise App will display relevant parameters in the specified units.

### ■ Light Settings

Tap "Light Settings", and then set "Stealth", "Strobe", and "Aux Light" according to your needs.

Turn On/Off Stealth Mode

Tap the button to the right of "Stealth" to turn on or off stealth mode.

- $\triangleright$  If stealth mode is turned on, the arm lights, strobe, and auxiliary bottom light will be turned off by default.
- $\triangleright$  If stealth mode is turned off, you can configure the strobe and auxiliary bottom light.

## **Warning**

 Turning off the arm lights and strobe may violate local laws and regulations. Only turn on stealth mode when necessary.

#### ● Turn On/Off Strobe

Tap the button to the right of "Strobe" to turn on or off the strobe on the top of the fuselage.

### **Warning**

- When flying at night, please turn on the strobe to ensure flight safety.
- Do not look directly at the strobe while they are on to avoid vision damage caused by strong light.

#### ● Set Aux Light

Tap the drop-down list of "Aux Light" and then select "Auto", "On", or "Off" according to your needs.

- $\triangleright$  If "Auto" is selected, the auxiliary bottom light is automatically turned on or off according to ambient brightness.
- $\triangleright$  If "On" is selected, the auxiliary bottom light is always on by default.
- $\triangleright$  If "Off" is selected, the auxiliary bottom light is off by default.

### $\frac{1}{2}$  Tip

 The auxiliary bottom light is mainly used to enhance the ambient brightness of the landing point during the landing of the aircraft, improve the sensing performance of the downward visual sensing system, and ensure landing safety.

## ■ Turn On/Off Visual Positioning

Tap "Safety", and then tap the button to the right of "Visual Positioning" to turn on or off the visual positioning function.

 $\triangleright$  If the visual positioning function is turned on, the aircraft will hover in a place with a poor GNSS signal.

#### $\frac{1}{2}$  Tip

 Turning on visual positioning is a must to enter visual positioning mode. For more information, see ["3.9.1 Flight Status"](#page-60-0) in Chapter 3.

### **Turn On/Off GNSS**

Tap "Safety", and then tap the button to the right of "GNSS" to turn on or off the GNSS positioning function.

- $\triangleright$  If "Auto" is selected, the aircraft will automatically select the best GNSS positioning signal.
- $\triangleright$  If "Beidou" is selected, the aircraft will only receive GNSS positioning signals from the BeiDou Navigation Satellite System.

#### **Warning**

- For non-specialized operations, it is recommended to always turn on GNSS positioning. GNSS positioning can enhance the flight safety of the aircraft.
- When GNSS positioning is turned on and the aircraft are flying in an environment with good lighting and rich texture, the aircraft will enter the visual positioning mode.
- When GNSS positioning is turned off and the aircraft are flying in an environment with poor lighting or insufficient texture, the aircraft will enter the ATTI mode. In this mode, the aircraft has high safety risks and is prone to flight accidents.
- If you choose to turn off the GNSS positioning function and this leads to flight accidents or aircraft damage, Autel Robotics will not provide warranty services. Instead, you should be responsible for any related accidents on your own.
- The "Beidou" navigation mode is a specific function for China. In other regions, "Auto" is selected by default to automatically select the GNSS positioning signal. After switching the navigation mode, you must restart the aircraft for the changes to take effect.
- After the GNSS positioning function is turned off, the aircraft cannot turn on the auto-return function.

### ■ Turn On/Off Submit Flight Data to CAAC

Tap "Safety", and then tap the button to the right of "Submit Flight Data to CAAC" to turn on or off the function of submitting flight data to CAAC.

### *<u>I</u>* Important

- It is recommended to turn on the function of submitting flight data to CAAC. According to Chinese laws and regulations, flight data must be submitted in real time to the official system of the Civil Aviation Administration of China (CAAC) via the internet.
- When the network is poor, the relevant flight data will be cached on your local device, and the Autel Enterprise App will not store or forward the data to other services.

#### **Enter Registration No.**

Tap "Safety" and then tap "Registration No." to enter the real-name registration number of the aircraft.

#### *<u>Important</u>*

 According to Chinese laws and regulations, real-name registration is required for aircraft. For more information, see ["2.1 Legal Use Notice"](#page-17-0) in Chapter 2.

#### ■ Remote ID

Tap "Safety" and then tap "Remote ID". After entering the Remote ID, you can broadcast relevant information about the aircraft for identification by nearby devices.

### *I* Important

 According to local laws and regulations, perform real-name registration for aircraft. For more information, see ["2.1 Legal Use Notice"](#page-17-0) in Chapter 2.

#### ■ Emergency Stop Propellers During Flight

Tap "Safety" and then tap the drop-down list of "Emergency Stop Propellers During Flight" to make relevant settings according to your needs.

- > If "Off" is selected, the "Emergency Stop Propellers During Flight" function will be disabled.
- $\triangleright$  If "On" is selected, you can stop the propellers of the aircraft from spinning at any time during flight by simultaneously pushing the two command sticks inward or outward.
- $\triangleright$  If "Only in case of failure" is selected, you can stop the propellers of the aircraft from spinning by simultaneously pushing the two command sticks inward or outward only in the case of aircraft malfunctions.

### *<u>I</u>* Important

- Please use the "Emergency Stop Propellers During Flight" function with caution. Once the propellers stop, the aircraft will fall freely without control.
- This function is only used to reduce additional harm or damage caused by aircraft malfunctions. Please stay away from crowds or buildings when using this function.
- After the "Emergency Stop Propellers During Flight" function is enabled, please stop using the aircraft and contact Autel Robotics to inspect the power system of the aircraft.

### **View Version Information**

Tap "About", and you can view the firmware version and the serial number of the aircraft, remote controller, gimbal, and battery, as well as the version of the Autel Enterprise App, and check for versions and perform updates for the App and firmware.

#### **Language Settings**

Tap the drop-down list of "Language Settings" and choose one from Simplified Chinese, English, Traditional Chinese, Japanese, and Spanish. After you confirm the selection, the Autel Enterprise App will automatically restart and display in the chosen language.

## **6.6 Attitude Ball**

The attitude ball is mainly used to dynamically display the relative positions of the aircraft, remote controller, and home point, and display the relevant attitude, flight speed, battery level, operating time, and other flight safety data of the aircraft. Any changes in the aircraft's status will be reflected in the attitude ball.

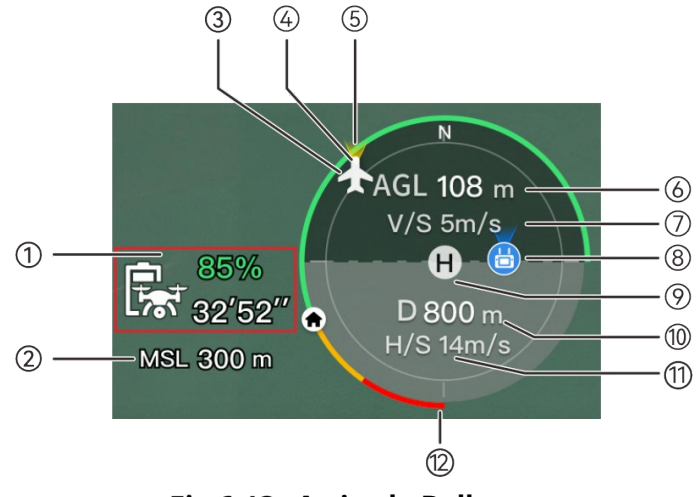

**Fig 6-13 Attitude Ball** 

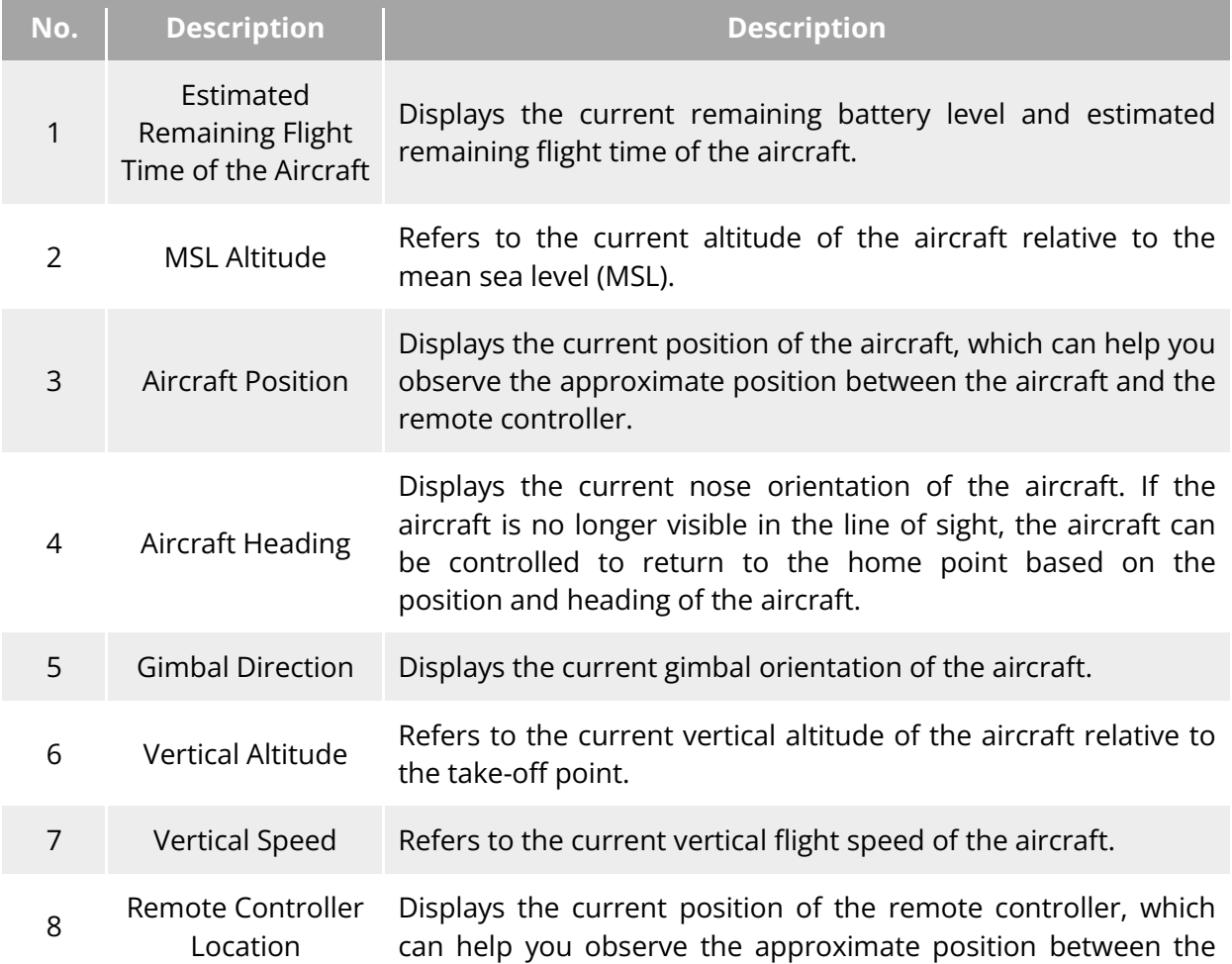

#### **Table 6-6 Attitude Ball Details**

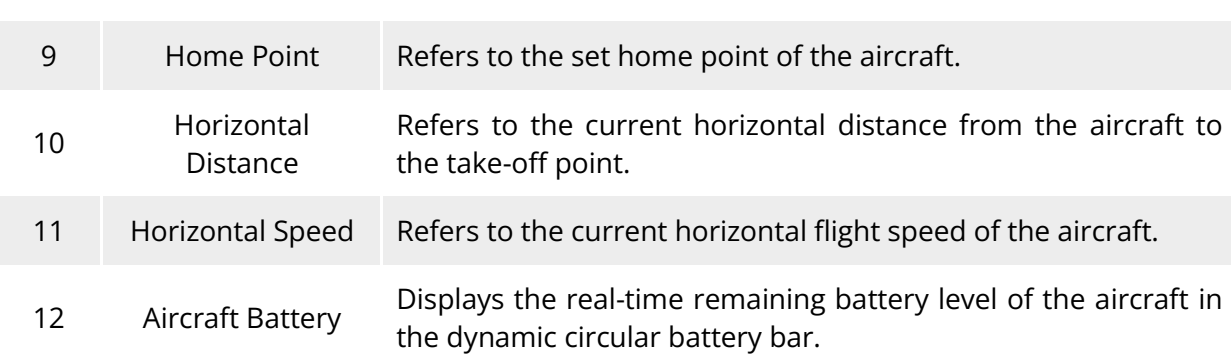

aircraft and the remote controller.

## **"Map" Interface**

On the main interface of the Autel Enterprise App, tap the " $\blacktriangleright$ " icon in the corner of the "Map" preview interface, or tap the "Map" mini window in the lower-left corner after entering the "Zoom Camera" interface, "Thermal Camera" interface, "Night Vision Camera" interface, or "Wide Angle Camera" interface, to enter the "Map" full-screen interface.

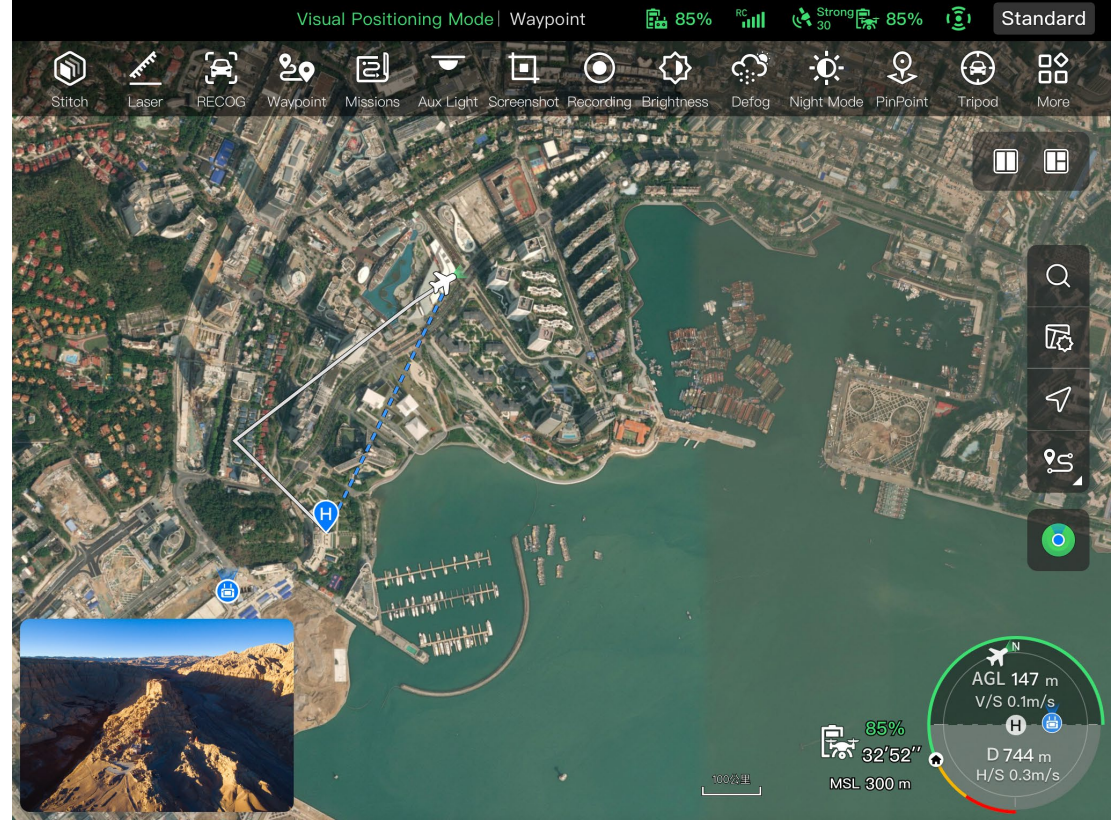

**Fig 6-14 "Map" Interface** 

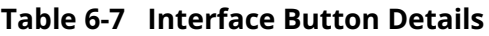

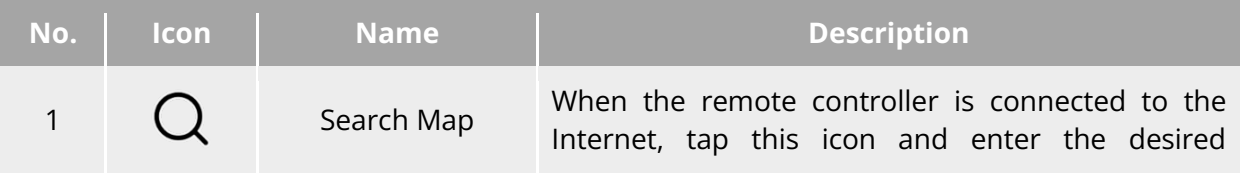

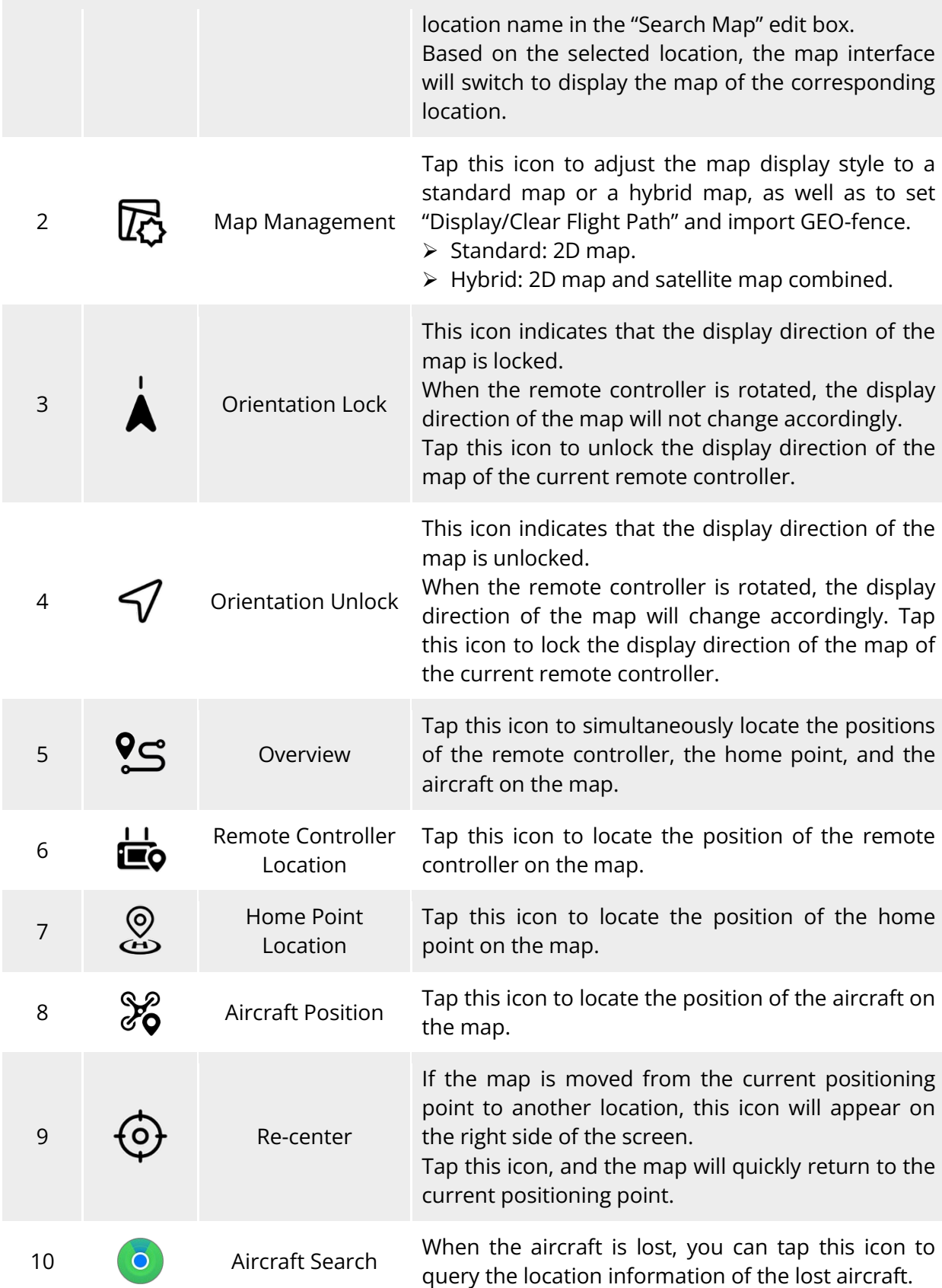

## **Camera Interfaces**

## <span id="page-133-0"></span>**Camera Function Area**

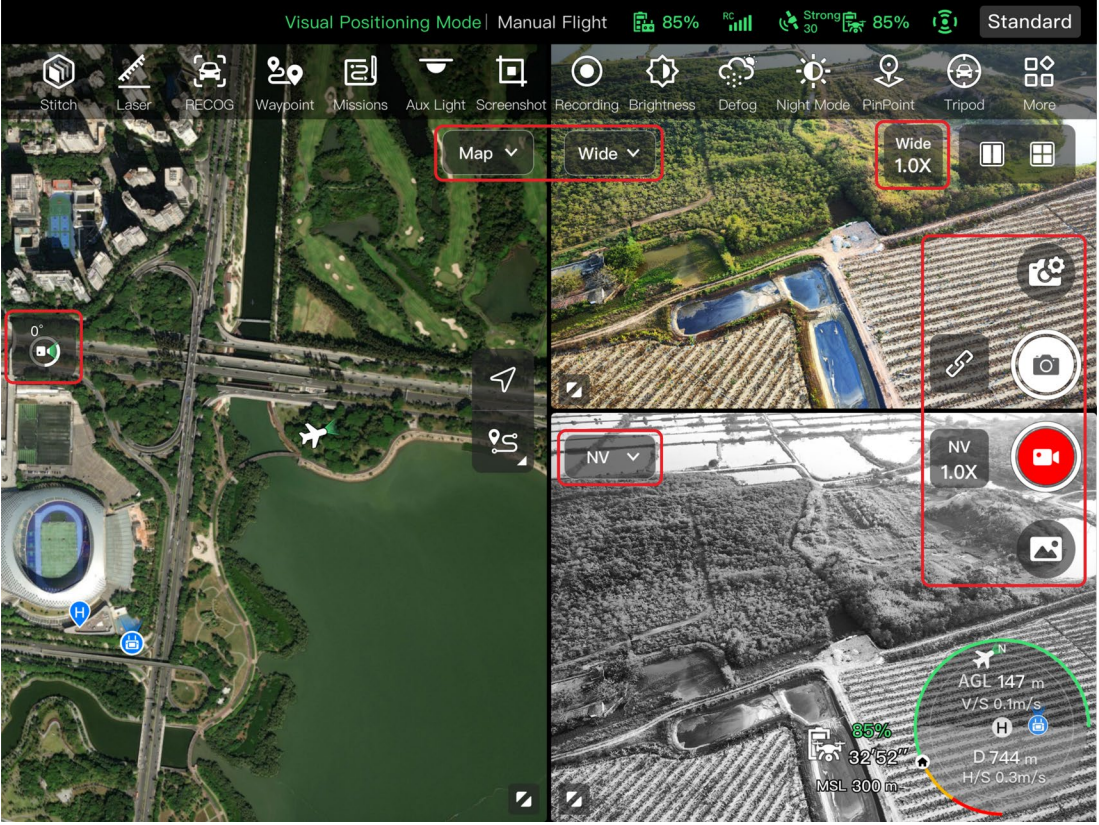

**Fig 6-15 Camera Function Area** 

#### **Table 6-8 Camera Menu Details**

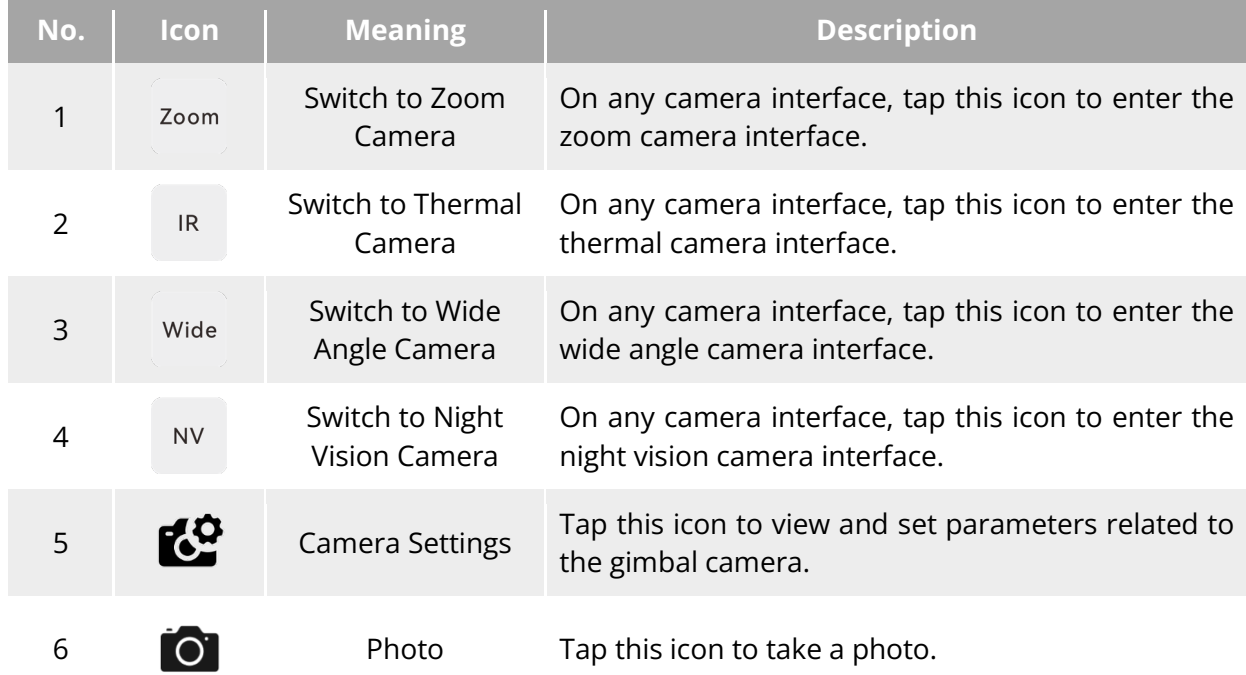

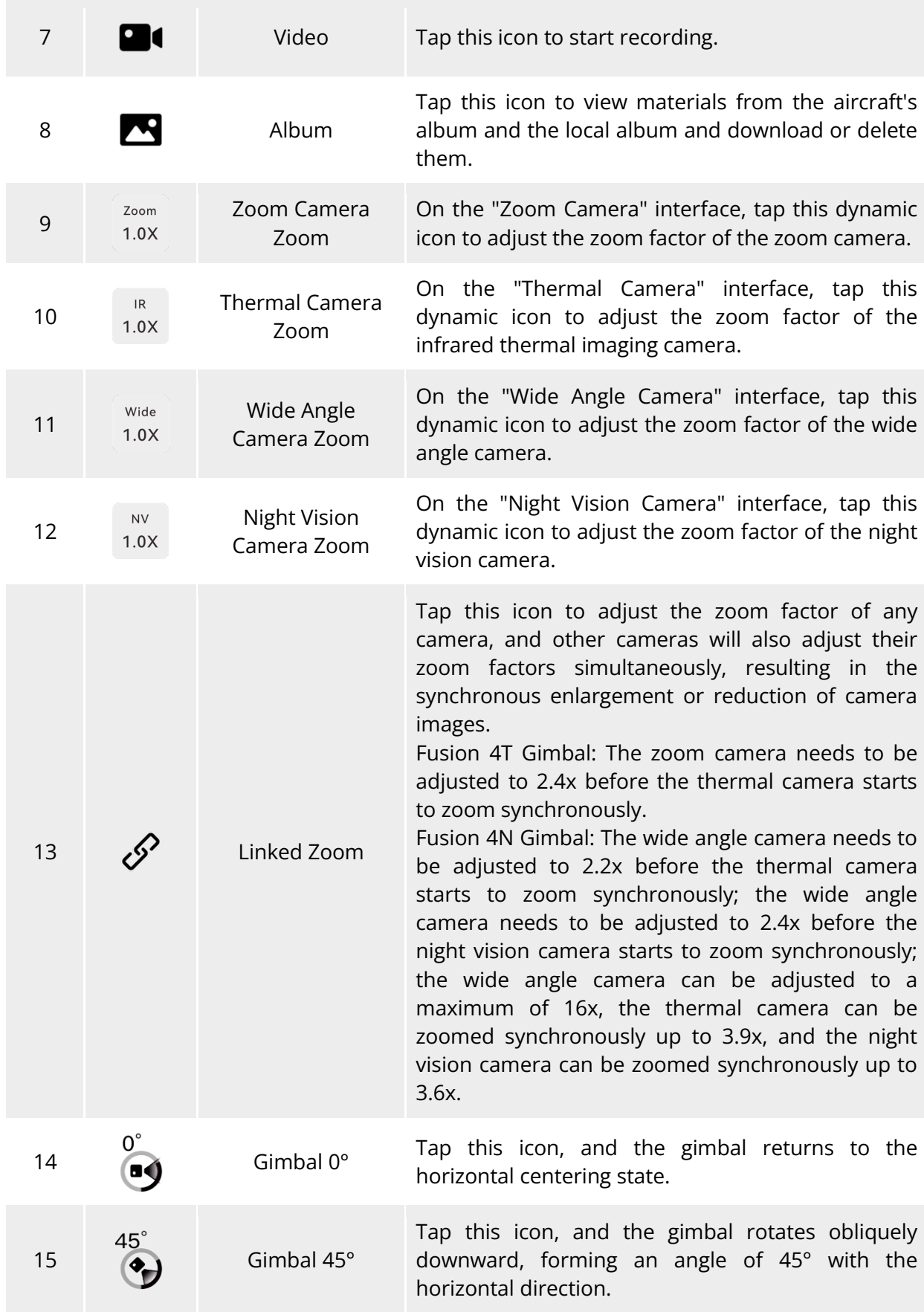

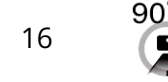

16 Gimbal 90°

Tap this icon, and the gimbal rotates directly downward, forming an angle of 90° with the horizontal direction.

On any camera interface, tap the " $^{\&}$ " icon to enter the "Camera Settings" interface. On the "Camera Settings" interface, you can perform the following operations:

## **View Photo Properties**

On the "Camera Settings" interface, tap the "<sup>2</sup> icon to view the size and format of (zoom/wide angle) photos.

## ■ Set Video Properties

On the "Camera Settings" interface, tap the "■" icon to view the resolution, frame rate, and format of (zoom/wide angle) videos and set video encoding.

 $\triangleright$  Video encoding options are H.264 and H.265. The default option is H.264.

## **View Night Vision Shooting Properties**

On the "Camera Settings" interface, tap the "NV" icon to view the size of night vision photos and videos.

Video encoding options are H.264 and H.265. The default option is H.264.

### ■ Set Infrared Shooting

On the "Camera Settings" interface, tap the " $\textsf{IR}$ " icon to view the size and format of infrared photos or videos and set the image mode and radiometric measurement function.

● Set Image Mode

Two image modes are available, that is, "Manual" and "Auto".

- If the "Manual" mode is set, you can adjust the "Contrast" and "Brightness" by entering a value or tapping the numbers on the left and right sides.
- **Turn On/Off Radiometric Measurement**

Tap the button to the right of "Radiometric Measurement" to turn on or off the radiometric measurement function.

- $\triangleright$  If this function is turned on, you can set the image enhancement, isotherm, emissivity, and temperature alarm.
- If this function is turned off, both "Radiometric Measurement Mode" and "FFC " cannot be set.
- 1. Turn On/Off Image Enhancement

Tap the button to the right of "Image Enhancement" to turn on or off the image enhancement function.

- $\triangleright$  If this function is turned on, you can enter a value in the edit box below or drag the slider left or right to set the image enhancement value. The larger the value, the clearer the image details.
- 2. Set Isotherm

Four isotherm statuses are available, that is, "Off", "Human", "Fire", and "Custom".

- $\triangleright$  If "Custom" is selected, you can set the minimum and maximum temperature of the radiometric measurement range.
- 3. Set Emissivity

Enter a value in the edit box to the right of "Emissivity" or drag the slider below left or right to adjust the emissivity value.

4. Turn On/Off Temperature Alarm

Tap the button to the right of "Temperature Alarm" to turn on or off the temperature alarm function.

 $\triangleright$  You can set the minimum and maximum temperature for temperature alarms.

#### ■ Advanced Settings

On the "Camera Settings" interface, tap the """" icon to perform advanced settings for the camera:

• Select Camera

Tap "Select Camera" to select the lens used for shooting from the list of lenses of the gimbal camera. You can select one or more lenses.

- $\triangleright$  After a shooting lens is selected, when you tap the " $\blacksquare$ " or " $\blacksquare$ " icon, the selected lens will simultaneously take photos or record videos. For unselected lenses, the shooting function will be unavailable.
- **•** Set Grid

Three grid styles are available, which can assist with picture composition during shooting. You can select one or more grid styles.

- When multiple grid styles are selected, the grid styles will be superimposed and displayed on all camera interfaces.
- Set Defog

Defogging can make the shooting or recording scene more transparent and enhance color contrast and is used to eliminate the "fogging phenomenon" in the picture or the lack of picture clarity caused by smog.

- Three defog intensities are available, that is, "Weak", "Medium", and "Strong". The stronger the defog intensity, the darker the image.
- Turn On/Off Stamps/Subtitles

Tap the button to the right of "Stamps/Subtitles" to turn on or off the stamps/subtitles function.

- $\triangleright$  If this function is turned on, you can set the time stamp, latitude & longitude and altitude, and aircraft SN functions. Once this function is enabled, the shot images will include the set stamp.
- Turn On/Off Arm Lights (When Shooting)

Tap the button to the right of "Turn off arm lights when shooting" to turn on or off this function.

- $\triangleright$  If this function is turned on, the arm lights will be turned off when shooting.
- $\triangleright$  If this function is turned off, the arm lights will be turned on when shooting.
- Turn On/Off Pre-recording

Tap the button to the right of "Pre-recording" to turn on or off this function.

 $\triangleright$  If this function is turned on, the aircraft will start recording 15 seconds in advance (tap the  $"$   $\blacksquare$  icon).

#### **External**

• The pre-recording function can prevent missing important shots when the aircraft is flying rapidly.

● Turn On/Off Histogram

Tap the button to the right of "Histogram" to turn on or off the histogram function. The histogram can display the distribution of pixels in the images captured by the camera, thereby reflecting the exposure of the images.

 If the histogram function is turned on, a floating "Histogram" window will be generated on the screen of the remote controller, and you can drag the "Histogram" window to any area on the screen. Tap the "Close" button in the upper-right corner of the window to turn off the histogram function.

• Set Storage Location

You can choose "SD Card" or "Internal Storage" as the storage location. Also, you can view the storage status of "SD Card" and "Internal Storage" and tap "Format" on the right side to format the corresponding storage location.

● Reset Camera Parameters

Tap the "Reset" button to the right of "Camera Reset" to restore the camera parameters to default settings.

● View Camera Model

You view the gimbal camera model.

## **"Zoom Camera" Interface**

On the main interface of the Autel Enterprise App, tap the "<sup>7</sup>" icon in the corner of the "Zoom Camera" preview interface, or tap the "<sup>zoom</sup>" icon after entering the "Thermal Camera" interface, to enter the "Zoom Camera" full-screen interface.

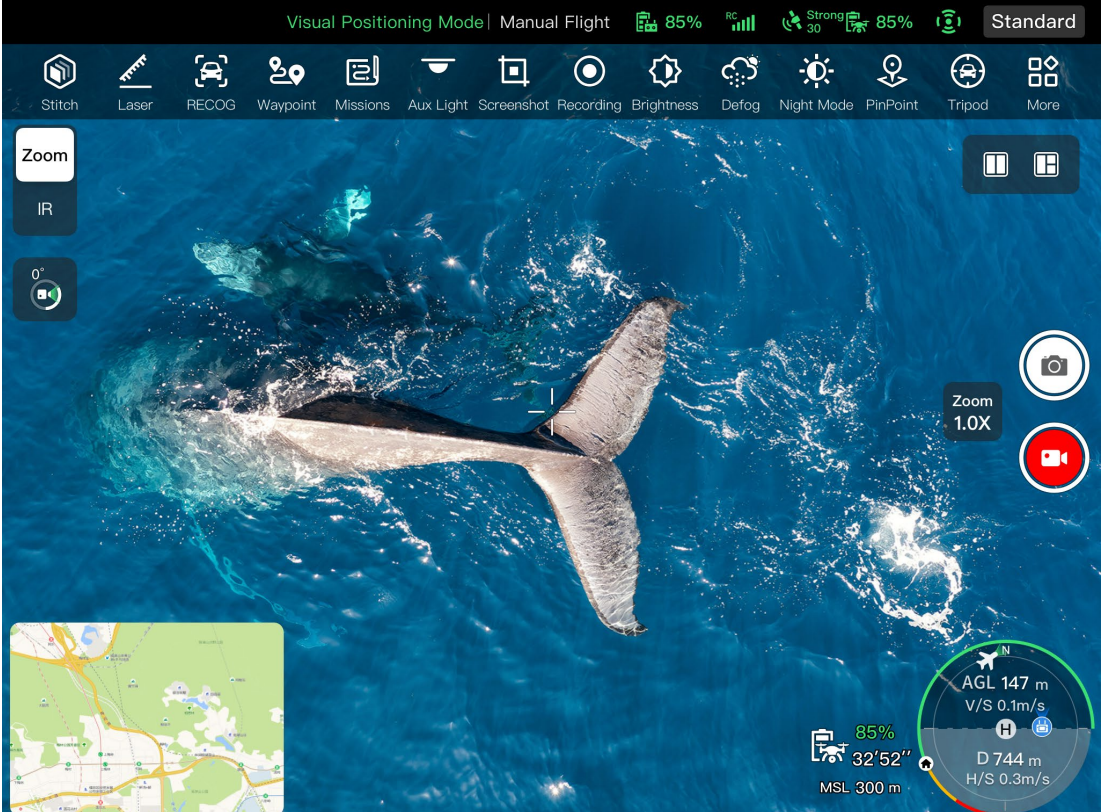

**Fig 6-16 "Zoom Camera" Interface** 

## **Adjust the Zoom Factor**

When shooting, tap the " $\frac{20000}{1000}$ " dynamic icon, and the zoom factor setting window will pop up. A maximum of 160x hybrid zoom is supported. You can drag up and down or tap the number on

the left to set the zoom factor according to your needs to zoom in and out on the shooting picture, so as to flexibly shoot objects at different distances.

#### **Camera Settings**

Tap the " $\mathbb{C}^n$ " icon to enter the "Camera Settings" interface and perform relevant settings. For more information, see ["6.8.1 C](#page-133-0)amera [Function Area"](#page-133-0) in this chapter.

#### **☀ Tip**

 Aircraft equipped with a Fusion 4T Gimbal can display the zoom camera interface after connecting to the remote controller.

## **"Thermal Camera" Interface**

On the main interface of the Autel Enterprise App, tap the " $\blacksquare$ " icon in the corner of the "Thermal Camera" preview interface, or tap the "..." " icon after entering the "Zoom Camera" interface or "Night Vision Camera" interface, to enter the "Thermal Camera" full-screen interface.

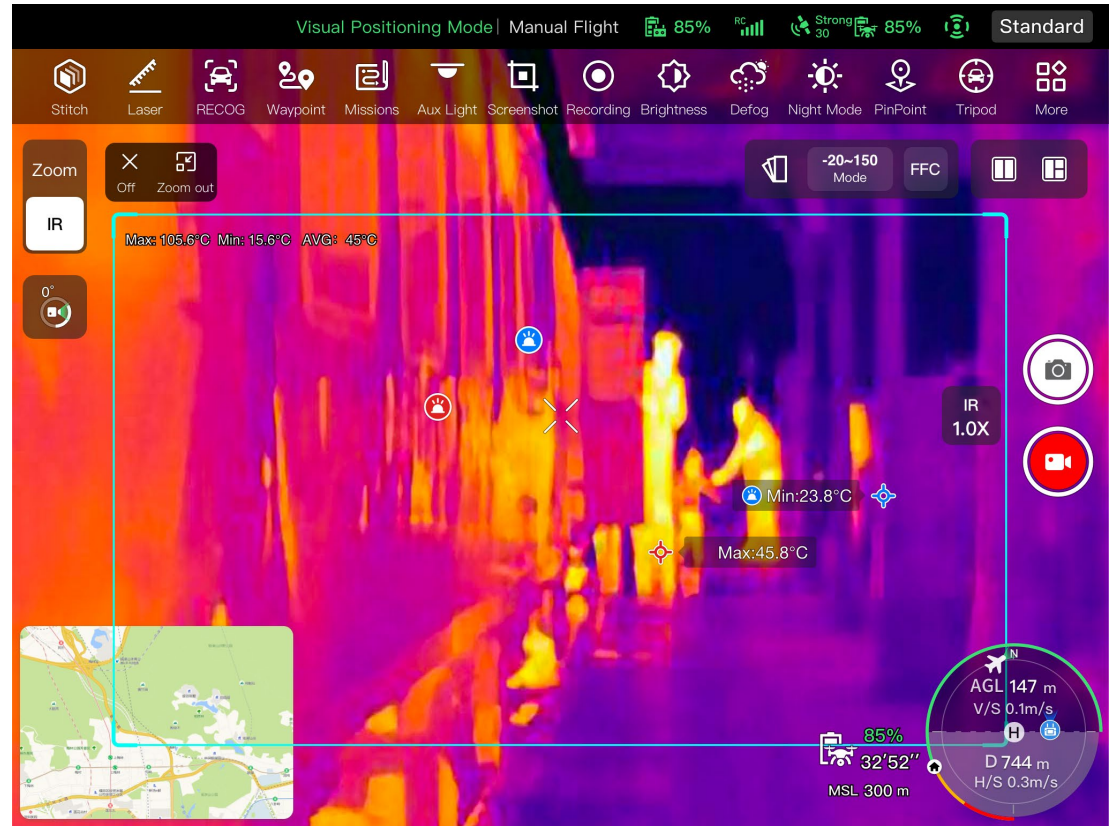

**Fig 6-17 "Thermal Camera" Interface** 

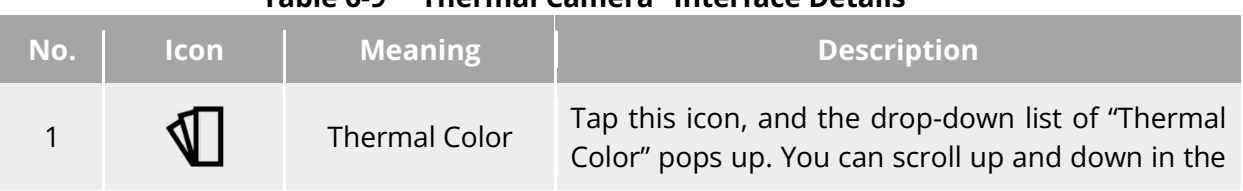

#### **Table 6-9 "Thermal Camera" Interface Details**

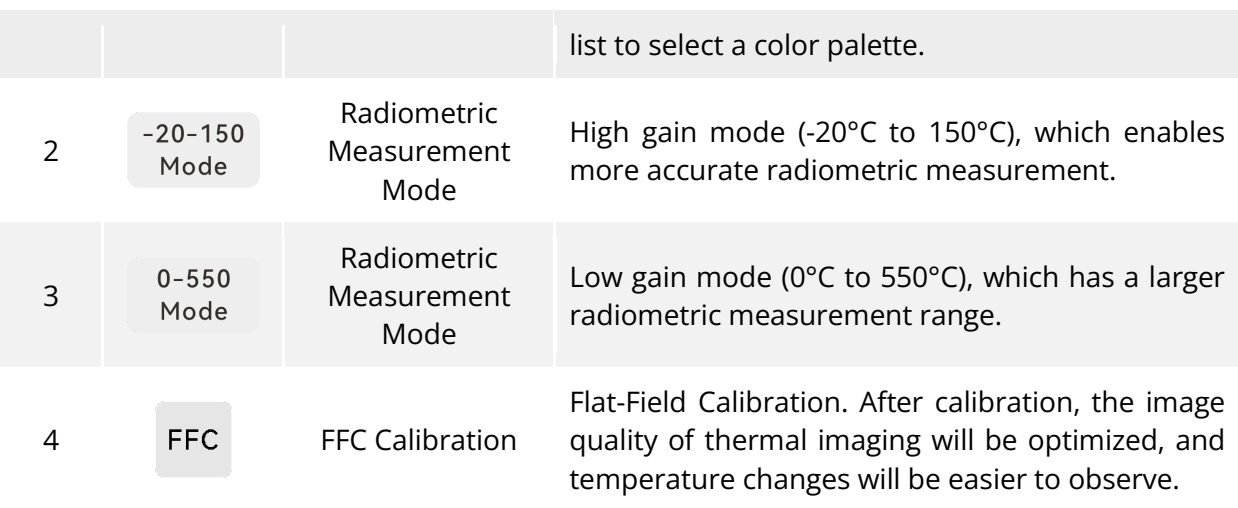

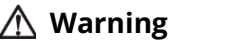

- While shooting, do not aim the infrared thermal imaging camera at strong energy sources such as the sun, lava, laser beams, and molten metal, to avoid damaging the infrared detector.
- The temperature of the measured target should be within 600°C. Over-temperature measurements can cause burns and damage to the infrared detector.

### ■ Set Thermal Color

After tapping the " $\Psi$ " icon, you can scroll up and down in the pop-up drop-down list to select a color palette.

 After selection, the images from the thermal camera will be displayed in the color style of the selected color palette.

### ■ Set Infrared Shooting

Tap the " $\mathbb{C}^n$  icon to enter the "Camera Settings" interface and perform relevant settings. For more information, see ["6.8.1 C](#page-133-0)amera [Function Area"](#page-133-0) in this chapter.

### ■ Set Radiometric Measurement Mode

Tap the  $\frac{1}{20}$ -20-150  $\frac{1}{20}$  icon or the  $\frac{1}{20}$   $\frac{0.550}{10000}$  is con to switch between radiometric measurement modes.

- ▶ High gain mode (-20°C to 150°C): This mode has higher radiometric measurement accuracy but a smaller radiometric measurement range compared with the low gain mode.
- Low gain mode (0°C to 550°C): This mode has a larger radiometric measurement range but lower radiometric measurement accuracy compared with the high gain mode.

## ■ FFC Calibration

Tap the "<sup>FFC</sup>" icon to enable the FFC calibration function.

## *A* Note

 The radiometric measurement mode and FFC calibration functions can be used only after the infrared radiometric measurement function is enabled in the camera settings.

#### ■ Adjust the Infrared Zoom Factor

While shooting, tap the " " dynamic icon, and the infrared zoom factor setting window will pop up. You can drag up or down to zoom in or out on the picture captured by the thermal camera, so as to flexibly shoot objects at different distances.

#### $\cdot$  Tip

 The thermal cameras of Fusion 4T Gimbal support up to 16x digital zoom, while the thermal cameras of Fusion 4N Gimbal support up to 8x digital zoom.

## **6.8.4 "Night Vision Camera" Interface**

On the main interface of the Autel Enterprise App, tap the "<sup>"</sup> icon in the corner of the "Night Vision Camera" preview interface, or tap the " indeed after entering the "Wide Angle Camera" interface or "Thermal Camera" interface, to enter the "Night Vision Camera" full-screen interface.

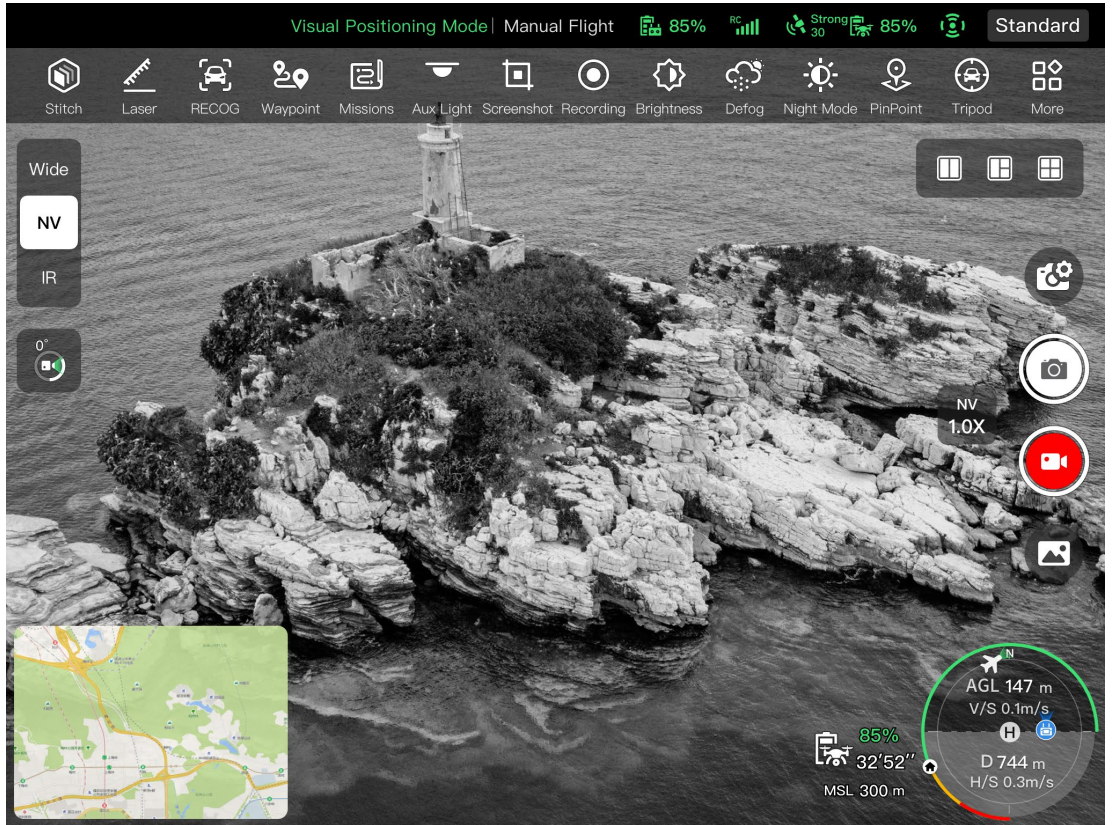

**Fig 6-18 "Night Vision Camera" Interface** 

## ■ Adjust the Night Vision Zoom Factor

While shooting, tap the " $\frac{1}{100}$ " dynamic icon, and the night vision zoom factor setting window will pop up. A maximum of 8x digital zoom is supported. You can drag up or down to zoom in or out on the picture captured by the night vision camera, so as to flexibly shoot objects at different distances.

#### ■ Camera Settings

Tap the  $\mathbb{R}^{\mathbb{C}}$  icon to enter the "Camera Settings" interface and perform relevant settings. For more information, see ["6.8.1 C](#page-133-0)amera [Function Area"](#page-133-0) in this chapter.

#### **美** Tip

 Aircraft equipped with Fusion 4N Gimbal can display the night vision camera interface after connecting to the remote controller.

## **"Wide Angle Camera" Interface**

On the main interface of the Autel Enterprise App, tap the "<sup>"</sup> icon in the corner of the "Wide Angle Camera" preview interface, or tap the " Wide " icon after entering the "Night Vision Camera" interface or "Thermal Camera" interface, to enter the "Wide Angle Camera" full-screen interface.

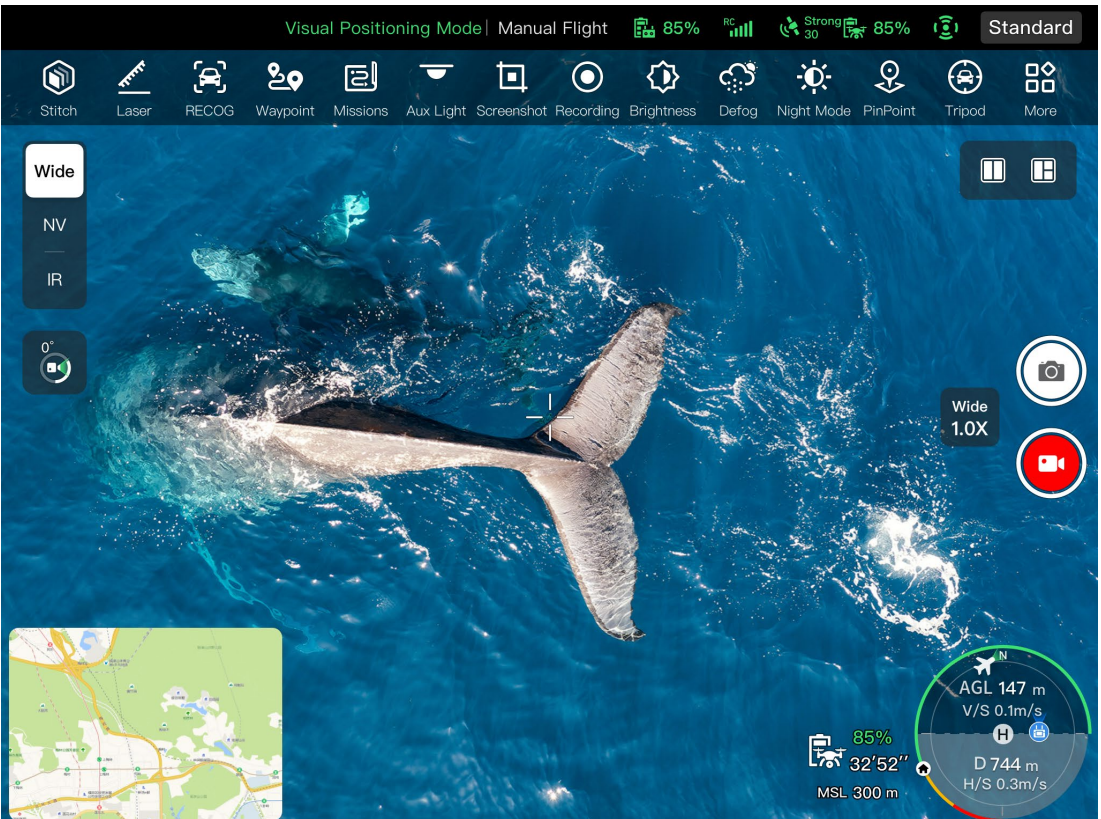

**Fig 6-19 "Wide Angle Camera" Interface** 

### ■ Adjust the Wide Angle Zoom Factor

While shooting, tap the "  $\frac{1}{1000}$ " dynamic icon, and the wide angle zoom factor setting window will pop up. A maximum of 16x digital zoom is supported. You can drag up or down to zoom in or out on the picture captured by the wide angle camera, so as to flexibly shoot objects at different distances.

### ■ Camera Settings

Tap the  $\mathbb{R}^{\mathbb{C}}$  icon to enter the "Camera Settings" interface and perform relevant settings. For more information, see ["6.8.1 C](#page-133-0)amera [Function Area"](#page-133-0) in this chapter.

#### **美** Tip

 Aircraft equipped with Fusion 4N Gimbal can display the wide angle camera interface after connecting to the remote controller.

## **Flight Missions**

Flight missions are divided into waypoint missions, rectangle missions, and polygon missions in terms of type. You can tap the corresponding icon in the shortcut toolbar or toolbox to enter the relevant mission editing interfaces.

## *<u>I</u>* Important

If any of the following conditions are detected, the flight mission will end automatically, and the aircraft will perform other operations according to the following conditions:

- Low battery power: A notification will pop up on the Autel Enterprise App to inform you that the aircraft will return to the home point automatically.
- Critically low battery power: The aircraft will end its mission and automatically land at its current position.
- During a flight mission, if the remote controller is powered off, the aircraft will execute the lost action that you set.

### $\cdot$  Tip

 When the aircraft is in visual positioning mode, it cannot execute waypoint missions, rectangle missions, or polygon missions.

## **Waypoint**

In the shortcut toolbar (or Shortcuts), tap the " $29$ " icon to enter the "Waypoint" mission interface.

You can add multiple waypoints on the map. Every two neighboring waypoints connect to form a flight segment and one or more flight segments form a route. By setting the flight altitude, flight speed, camera action, and waypoint actions of each waypoint for each route and each waypoint, the aircraft will automatically fly according to the route and perform corresponding actions at each waypoint.

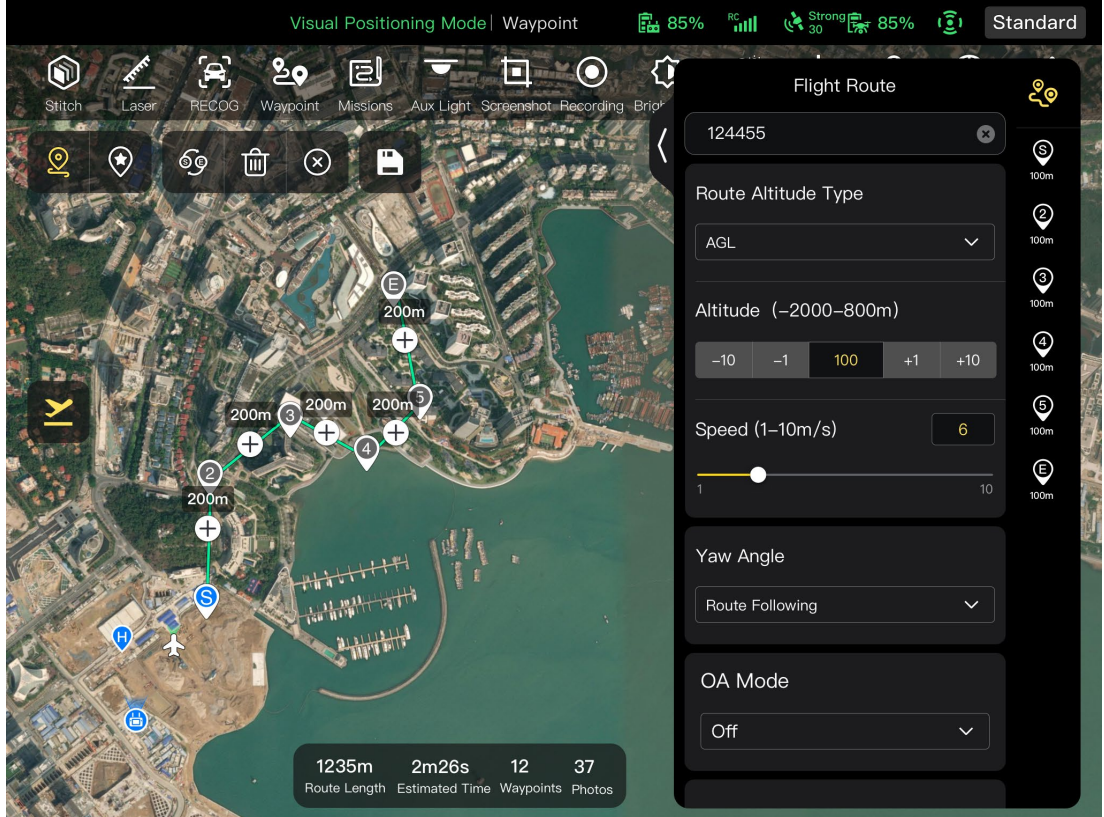

**Fig 6-20 Waypoint** 

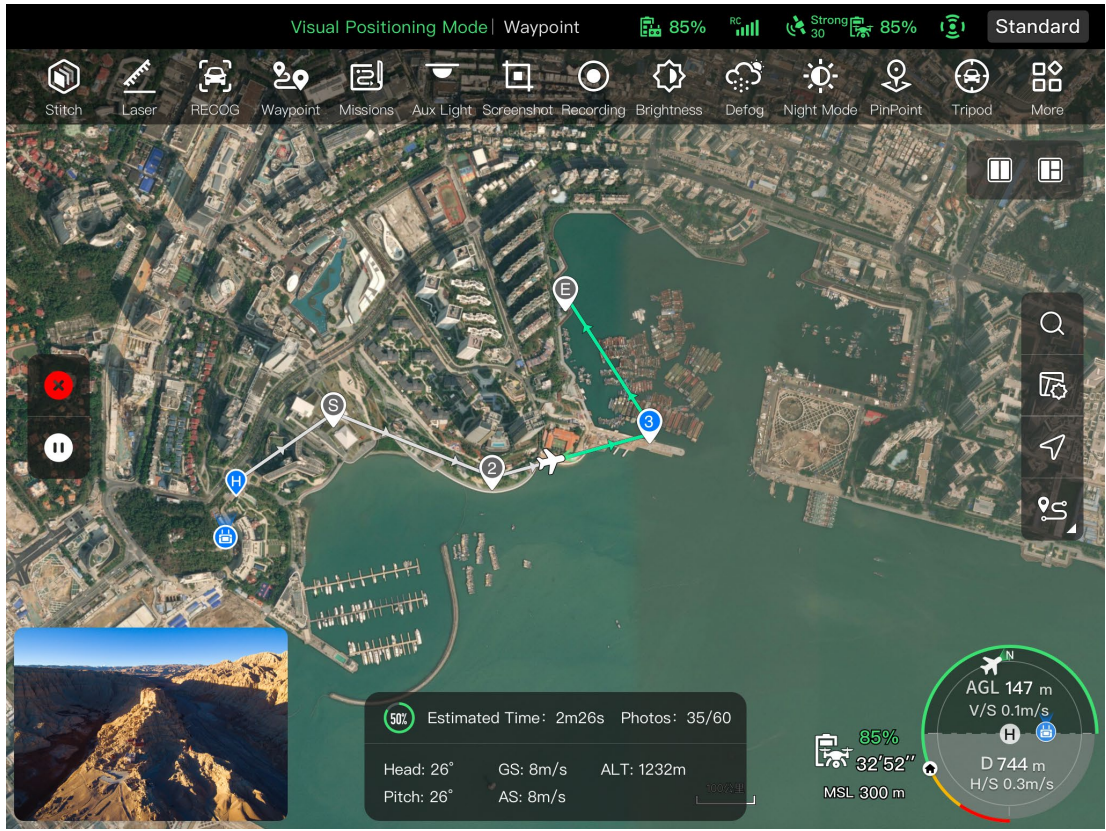

**Waypoint Mission in Progress**
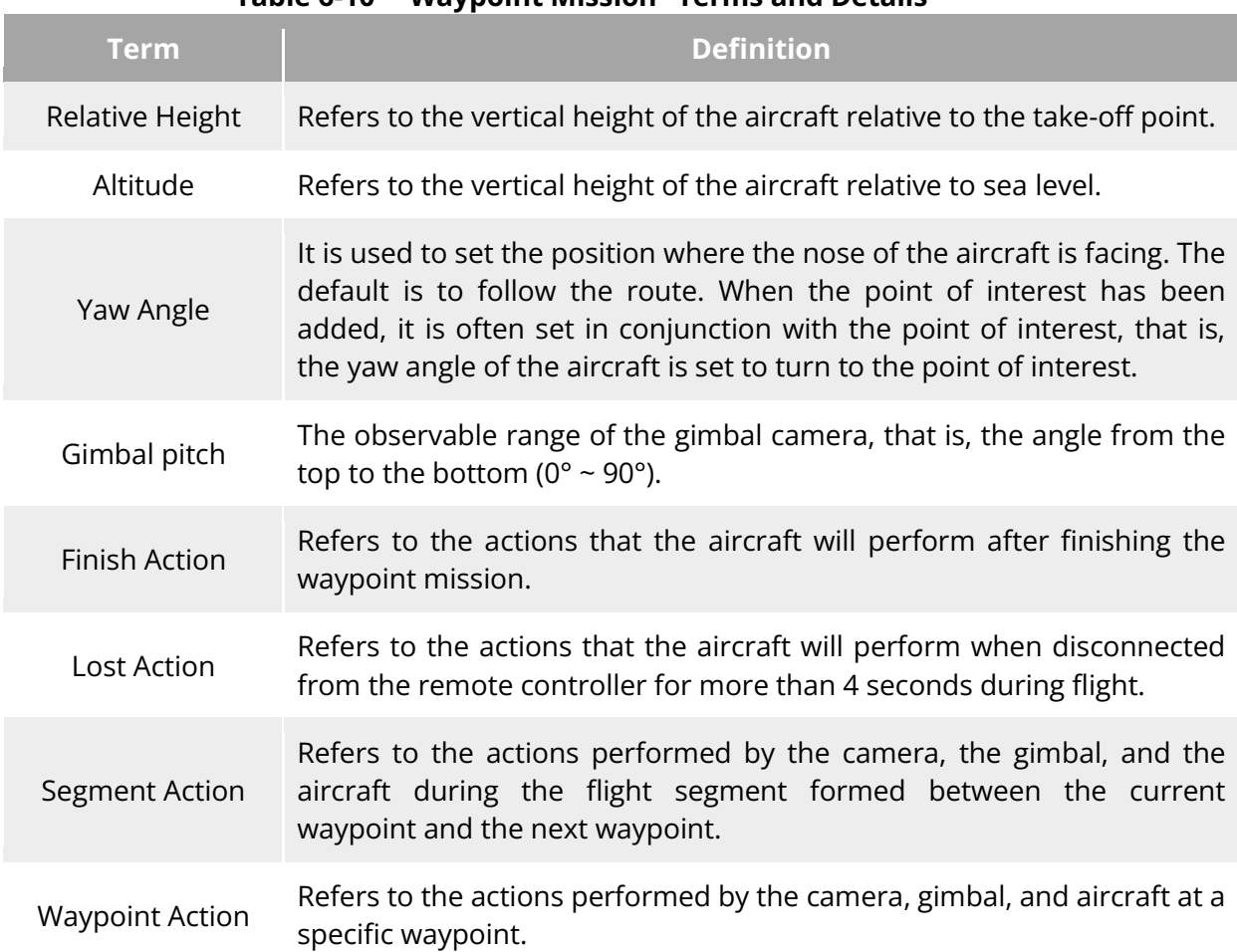

#### **Table 6-10 "Waypoint Mission" Terms and Details**

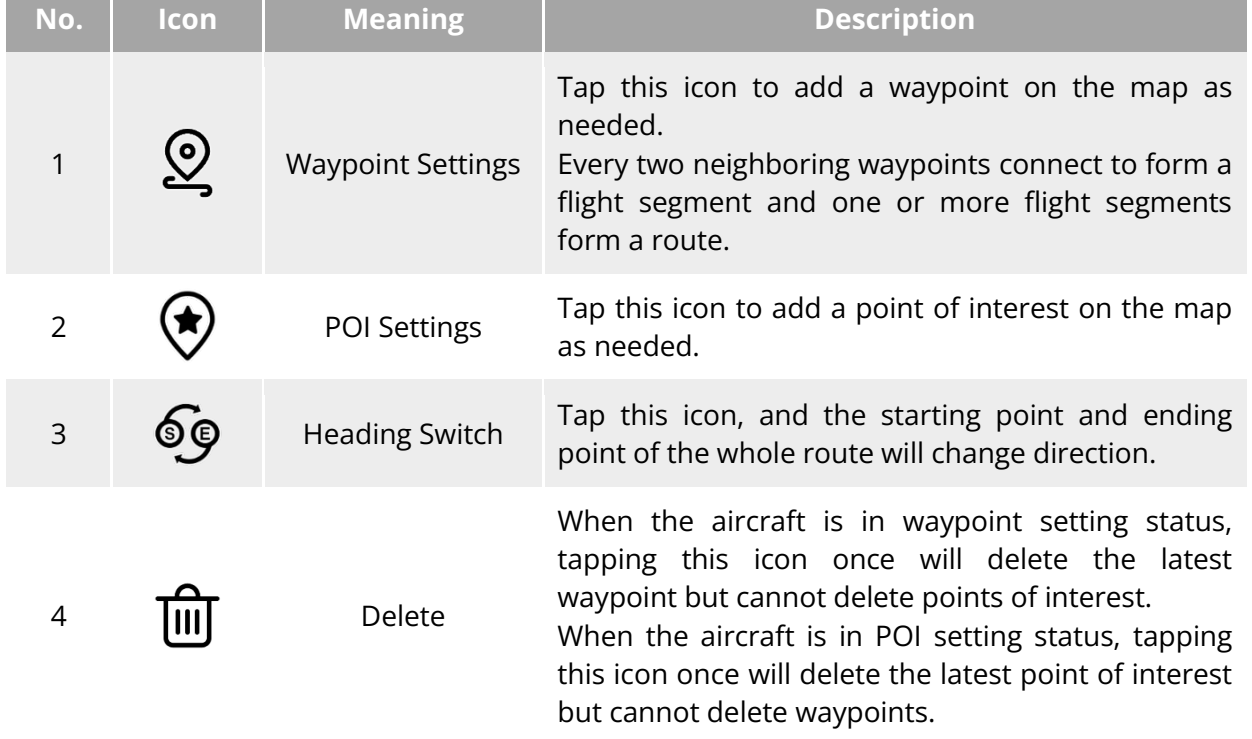

## **Table 6-11 "Waypoint Mission" Icons and Details**

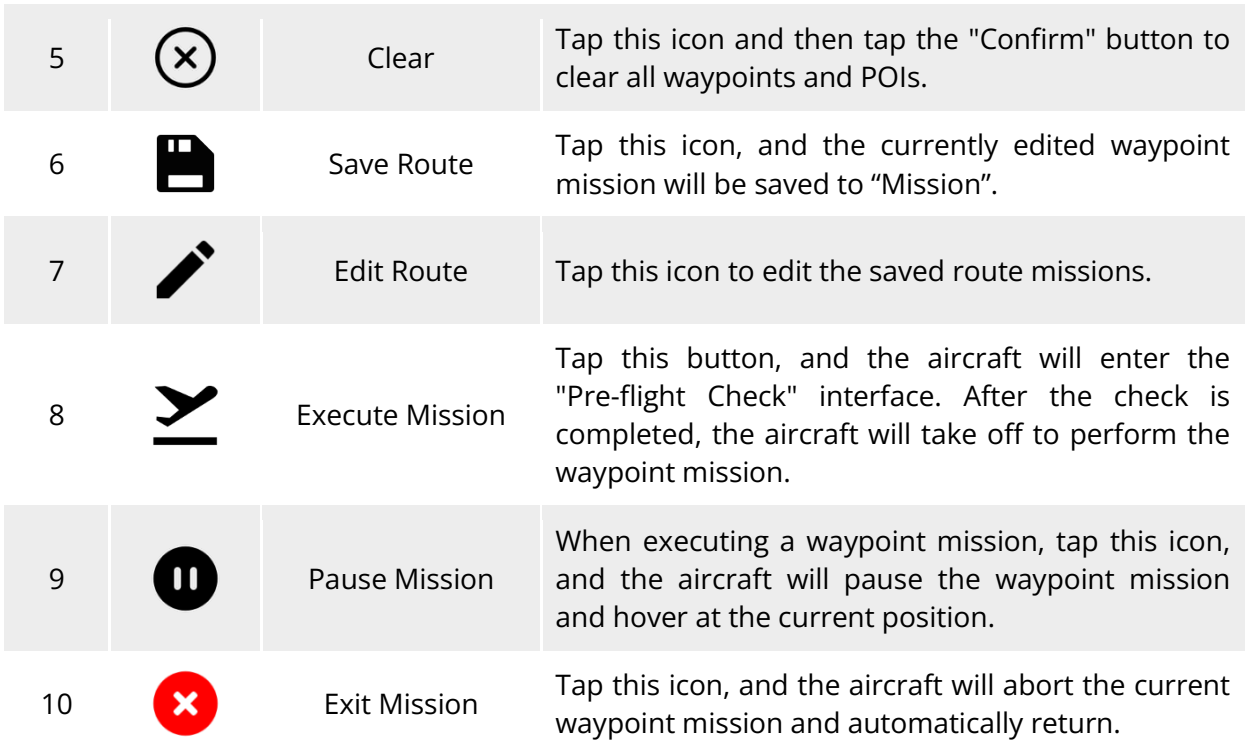

## ■ Add Waypoints

On the waypoint mission interface, tap the " $\mathcal{Q}$ " icon, find the starting point for the mission on the map and tap it to create the first waypoint, and then repeat the previous operation to create multiple waypoints as required.

When adding waypoints, the waypoint mission settings interface will pop up on the right side of the waypoint mission interface.

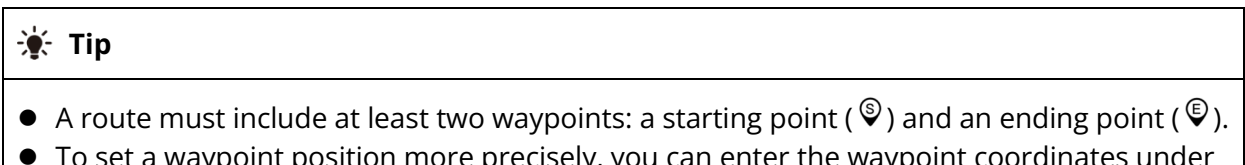

 To set a waypoint position more precisely, you can enter the waypoint coordinates under "Waypoint Coordinates" on the waypoint settings interface.

Tap the "  $\mathbb{S}^{\mathbb{P}}$ " icon in the upper-right corner of the waypoint settings interface to enter the route settings interface.

Tap the waypoint icon on the right side of the waypoint settings interface to enter the corresponding waypoint settings interface.

### ■ Set Route Name and Route Altitude Type

On the route settings interface:

- $\triangleright$  Tap the "Route Name" edit box and enter the name as required to set the name of a route.
- Tap the drop-down list of "Route Altitude Type" and select "AGL" or "MSL" to set the altitude type of the entire route.

#### ■ Set Flight Altitude

In the "Flight Altitude" edit box on the route settings interface, directly enter the flight altitude value or tap the shortcut buttons on the left and right sides to adjust the integer value. This way, you set the flight altitude of the entire route.

On the waypoint settings interface, the flight altitude is set to "Align Route" by default. After deselecting "Align Route", in the "Flight Altitude" edit box, directly enter the flight altitude value or tap the shortcut buttons on the left and right sides to adjust the value. This way, you set the flight altitude of the aircraft at the current waypoint.

#### **美** Tip

 The maximum value for the flight altitude setting will be dynamically adjusted according to the altitude limit set in the "Flight Control Parameter Setting".

#### ■ Set Flight Speed

In the "Flight Speed" edit box on the route settings interface, directly enter the flight speed value or move the slider below left or right to adjust the value. This way, you set the flight speed of the entire route.

On the waypoint settings interface, the flight speed is set to "Align Route" by default. After deselecting "Align Route", in the "Flight Speed" edit box, directly enter the flight speed value or move the slider below left or right to adjust the value. This way, you set the flight speed of the aircraft at the current waypoint.

#### **Wi** Tip

The flight speed setting ranges from 1 to 10 m/s.

#### *M* Note

 After take-off, the aircraft will gradually adjust its "flight altitude" and "flight speed" to the set values while flying to this waypoint.

#### ■ Set Yaw Angle

On the route settings interface, tap the drop-down list of "Yaw Angle" to set the yaw angle of the aircraft in the entire route to "Route Following", "Manual", or "Custom".

On the waypoint settings interface, the yaw angle of the aircraft is set to "Align Route" by default. After deselecting "Align Route", tap the drop-down list of "Yaw Angle" to set the yaw angle of the aircraft at the current waypoint to "Route Following", "Manual", "Custom", or "Turn to Point of Interest" (the waypoint should be associated with the point of interest).

- $\triangleright$  Route Following: If it is set to "Route Following", the nose of the aircraft will follow the direction of the waypoint change, that is, turn from the current waypoint to the next waypoint according to the set route.
- $\triangleright$  Manual: If it is set to "Manual", you need to use the remote controller to control the nose direction of the aircraft during the flight.
- Custom: If it is set to "Custom", the "Yaw Angle (0°-360°)" setting item will be displayed. You can directly enter the value or tap the shortcut buttons on the left and right sides to adjust the value. After setting, the aircraft nose will be adjusted according to the set value.
- Turn to Point of Interest: If it is set to "Turn to Point of Interest", the nose of the aircraft will always face the set POI during the flight segment where the yaw angle of the aircraft is set to "Turn to Point of Interest" when the waypoint mission is executed.

#### ■ Set Obstacle Avoidance Mode

On the route settings interface, the obstacle avoidance mode can be set to "Bypass" or "Off".  $\triangleright$  If "Bypass" is selected, the aircraft will automatically bypass obstacles.

#### **Warning**

 If the obstacle avoidance mode is turned off, the obstacle avoidance system of the aircraft will not be enabled. In this case, please try to choose an open area to control the aircraft.

### ■ Set Camera Action

On the route settings interface, tap the drop-down list of "Camera Action" to set the camera action of the entire route to "Start Recording", "Stop Recording", "Shoot", "Stop Shooting", "Timelapse", "Distance Lapse", and "No Action".

On the waypoint settings interface, the segment action is set to "Align Route" by default. After deselecting "Align Route", tap the drop-down list of "Camera Action" to set the camera action of the current flight segment to "Start Recording", "Stop Recording", "Shoot", "Stop Shooting", "Timelapse", "Distance Lapse", and "No Action".

- When it is set to "Timelapse", the "Photo Interval" will be displayed. At this time, you can move the slider left or right to adjust the value.
- When it is set to "Distance Lapse", the "Photo Distance" will be displayed. At this time, you can move the slider left or right to adjust the value.

#### ■ Set Gimbal Pitch Angle

On the route settings interface, enter the value in the edit box to the right of "Gimbal Pitch Angle (0°-90°)", or move the slider below left or right to adjust the gimbal pitch angle of the entire route.

On the waypoint settings interface, the gimbal pitch angle (segment action) is set to "Align Route" by default. After deselecting "Align Route", enter the value in the edit box to the right of "Gimbal Pitch Angle ( $0^{\circ}$ -90°)", or move the slider below left or right to adjust the gimbal pitch angle of the current segment.

#### ■ Add a Waypoint Action

On the waypoint settings interface, tap the "Add Action +" button under "Waypoint Action" to set the camera action, gimbal pitch angle, and yaw angle for the current waypoint. You can add a maximum of 10 waypoint actions for one waypoint.

#### ■ Set Finish Action

On the route settings interface, tap the drop-down list of "Finish Action" to set the flight action of the aircraft after completing the waypoint mission.

- $\triangleright$  If "Auto RTH" is selected, the aircraft will automatically return to the starting point after completing the mission.
- $\triangleright$  If "Hovering" is selected, the aircraft will hover at the end point after completing the mission.

#### ■ Set Signal Loss Action

On the route settings interface, tap the drop-down list of "Signal Loss Action" to set the flight action of the aircraft after losing connection with the remote controller for 4 seconds.

- $\triangleright$  If "Mission Continue" is selected, the aircraft will continue to execute the mission and perform the "Finish Action" after completing the mission.
- $\triangleright$  If "Auto RTH" is selected, the aircraft will automatically return to the starting point.

#### ■ Set Waypoint Coordinates

After adding a waypoint, you can automatically obtain the longitude and latitude parameters of the waypoint. You can also manually enter and modify the longitude and latitude of the waypoint.

- Under "Waypoint Coordinates" on the waypoint settings interface, the waypoint coordinates can be set in two formats: DD (Decimal Degrees) and DMS (Degrees Minutes Seconds). Tap the "Longitude" and "Latitude" edit boxes below and enter the longitude and latitude of the waypoint to complete the modification of the waypoint coordinates.
- $\triangleright$  When using the DD (Decimal Degrees) format, you can use the arrow keys located on the right side of the editing field to make fine adjustments to the longitude and latitude.

#### **Table 6-12 Fine Adjustment of Latitude and Longitude**

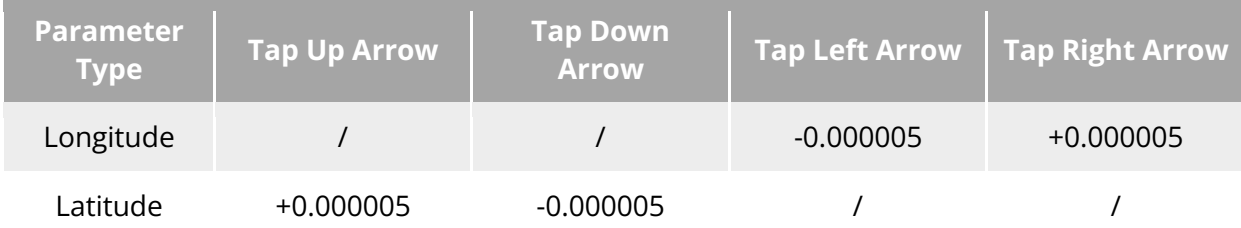

### ■ Add Point of Interest

On the waypoint mission interface, tap the " $\hat{\mathcal{D}}$ " icon, find the specific location on the map where the POI needs to be set and tap it to create the first POI, and then repeat the previous operation to create multiple POIs as required.

When adding POIs, the POI setting interface will pop up on the right side of the waypoint mission interface.

#### **Set POI Altitude**

On the POI settings interface, you can set the POI altitude. POI altitude refers to the altitude of the point of interest relative to the take-off point. In the "Altitude (0-800m)" edit box, directly enter the altitude value of the point of interest or tap the shortcut buttons on the left and right sides to adjust the value to set the POI altitude.

#### *<u>I</u>* Important

 When the point of interest is higher than the waypoint, the gimbal camera cannot look at the point of interest above.

#### ■ Set Associated Waypoints

On the POI settings interface, tap the waypoints to be associated under "Link Waypoint(s)" to associate the current point of interest with the selected waypoints. To associate all waypoints, check the "Select All" box on the right side.

After a waypoint is associated with a point of interest, the yaw angle of the aircraft at the waypoint will not be set to "Align Route" by default. If the "Yaw Angle" of the aircraft at the waypoint is set to "Turn to Point of Interest", the nose of the aircraft will always face the associated point of interest during the flight segment from this waypoint to the next waypoint when the waypoint mission is executed.

#### ■ Start Pre-flight Check

After the completion of all settings for a route, relevant flight mission data will be synchronously displayed at the bottom center of the waypoint mission interface, including the route length, estimated time, waypoints, and photos to be taken. Tap the  $\sum$ " icon on the left side to enter the "Pre-flight Check" interface.

#### **Upload a Route and Start a Mission**

After completing the pre-flight check, press the "Slide to takeoff" icon at the bottom of the "Pre-flight Check" interface, and the aircraft will automatically take off to execute the mission. The estimated completion time, current photo count, current altitude, current wind speed, and other basic information will be synchronously displayed at the bottom center of the waypoint mission interface. The lower-left small screen displays the current view observed by the gimbal camera. Tap to enlarge it to full screen for viewing.

When the aircraft completes the waypoint mission, the relevant flight mission data of this route will be displayed at the bottom center of the map, including the route length, estimated time, waypoint, the number of photos taken, and the number of flights.

### <span id="page-149-0"></span>**6.9.2 Rectangle Mission**

In the shortcut toolbar (or Shortcuts), tap the " $\mathbb{S}^n$ " icon to enter the "Rectangle" mission interface.

You can add a rectangular area on the map and perform operations such as dragging, scaling, and rotating to adjust the position and size of the area. After adjustments, the Autel Enterprise App will automatically generate a continuous series of equidistant flight routes within the rectangular area based on the side overlap and course angle settings. The aircraft will then automatically fly to execute the shooting mission according to these flight routes and relevant settings.

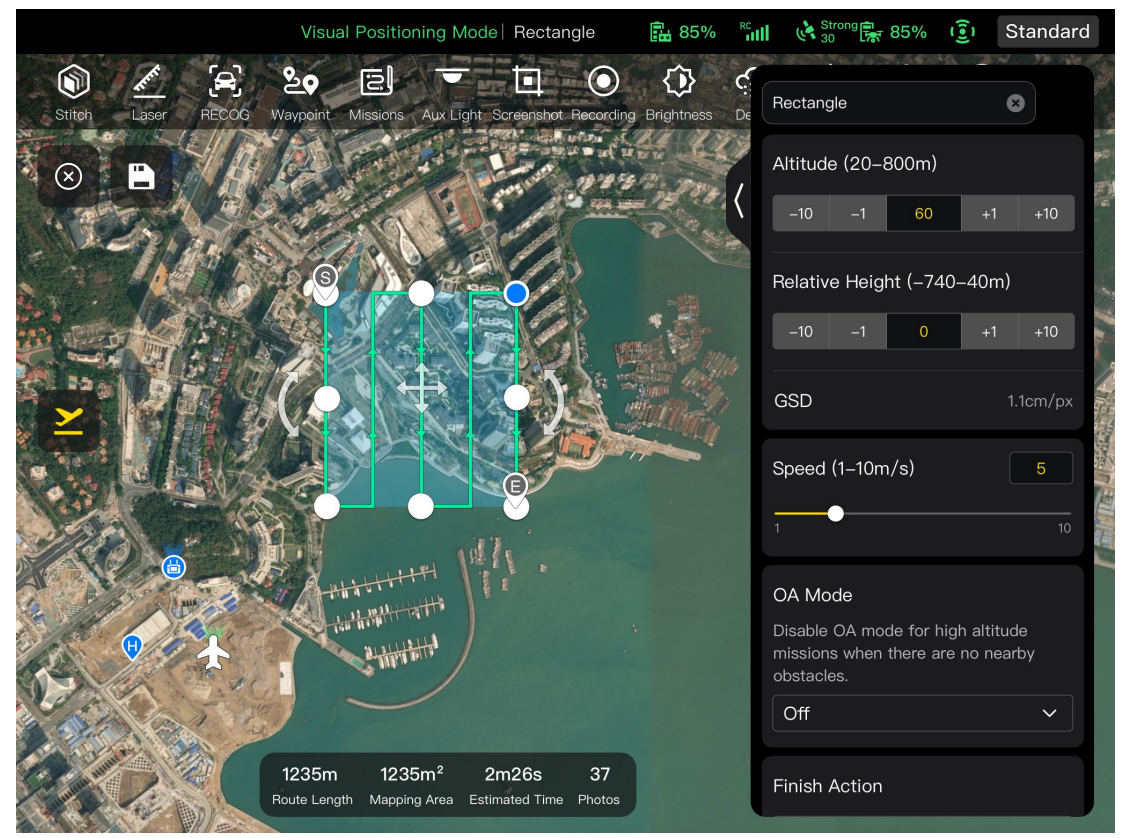

**Fig 6-22 Rectangle Mission** 

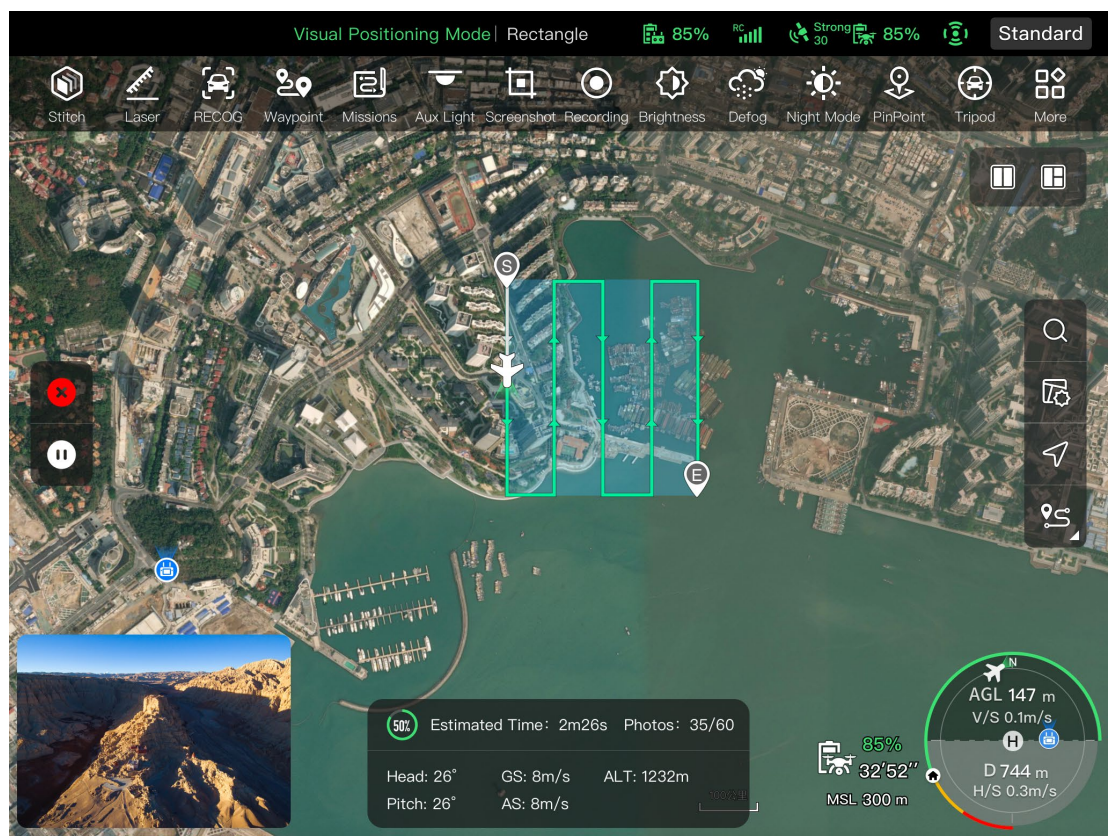

**Fig 6-23 Rectangle Mission in Progress** 

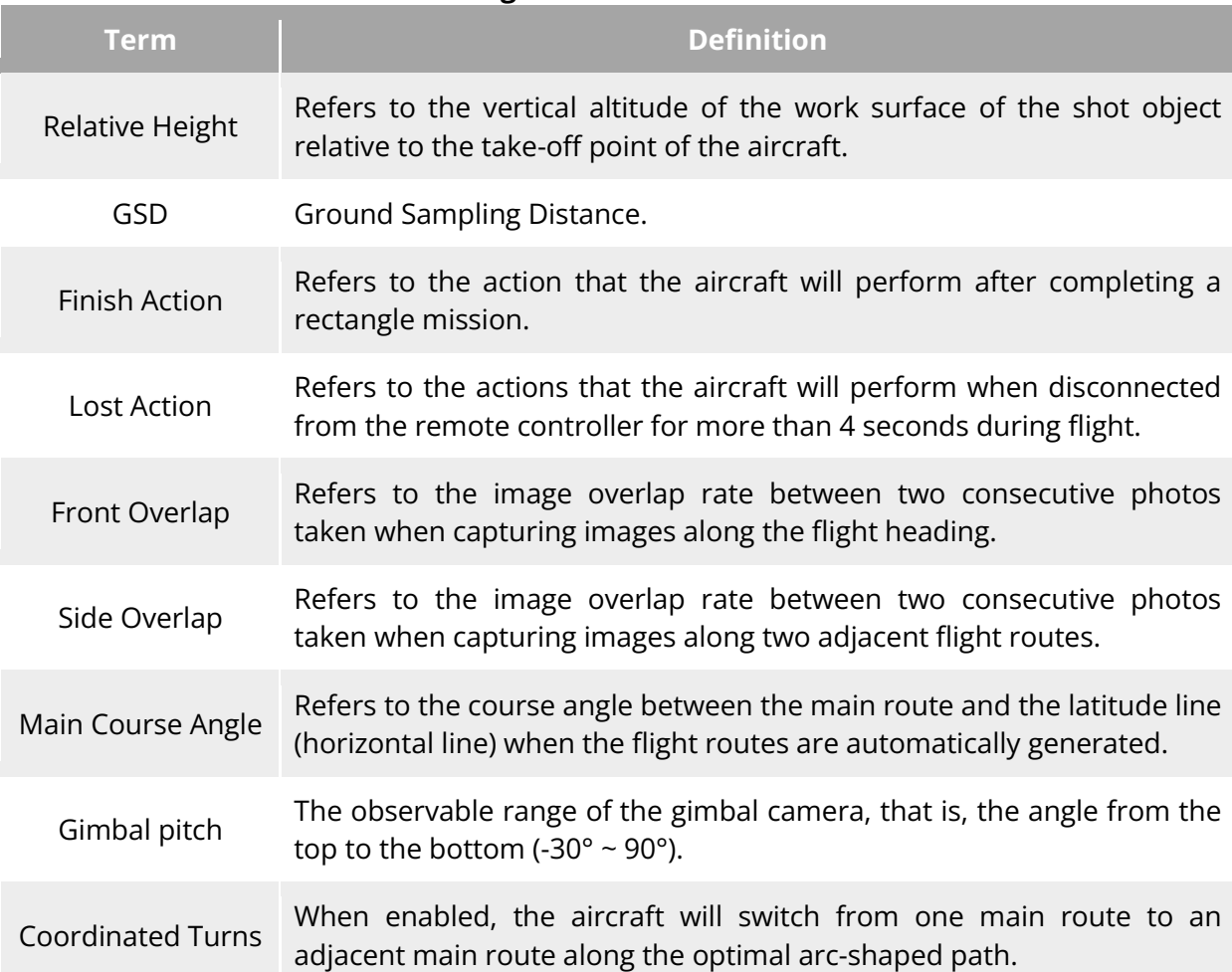

#### **Table 6-13 "Rectangle Mission" Terms and Details**

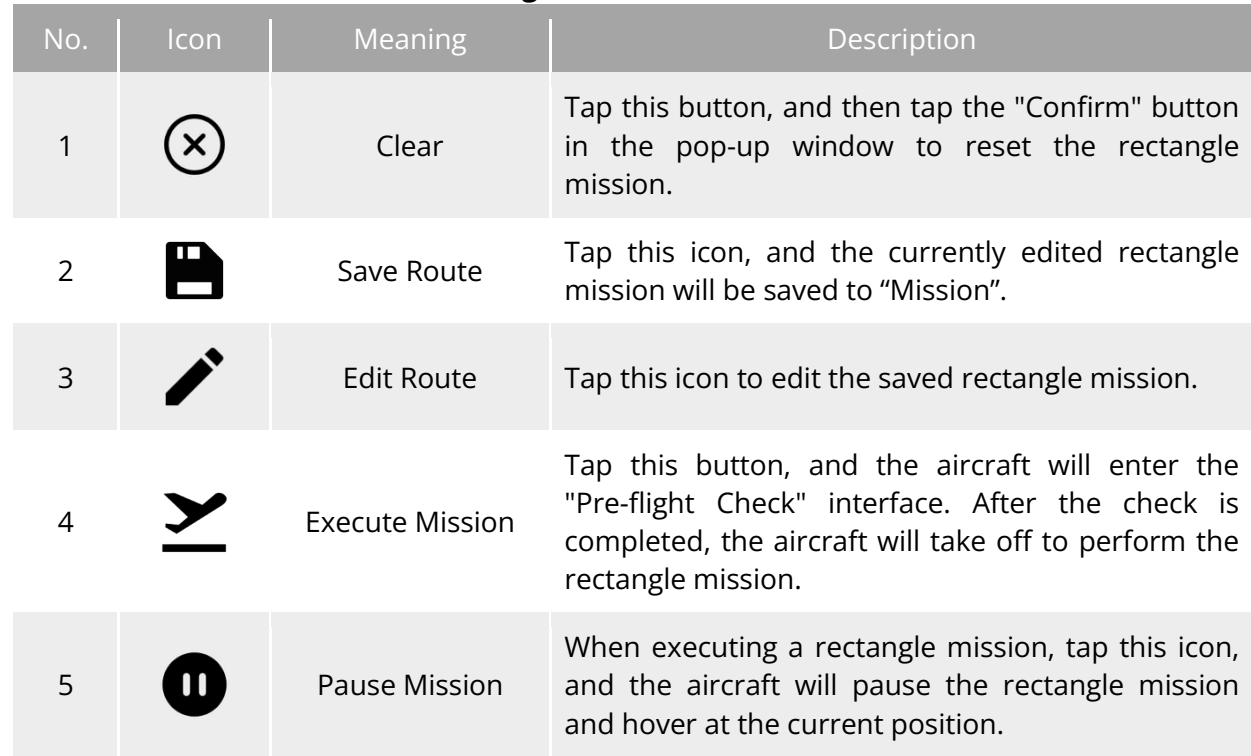

#### **Table 6-14 "Rectangle Mission" Icons and Details**

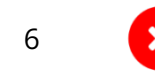

<sup>6</sup> Exit Mission Tap this icon, and the aircraft will abort the current rectangle mission and automatically return.

#### **Add a Rectangular Area**

On the map of the rectangle mission interface, find the center point of the mission to be executed and tap it to automatically generate a rectangular area. You can adjust the area of the rectangle by dragging the eight white points at the edges of the rectangle. You can drag the "cross arrow" in the center of the rectangle to move the rectangle or drag the "curved arrow" on both sides of the rectangle to rotate the rectangle around the center point.

When adding a rectangular area, the rectangle mission settings interface will pop up on the right side of the rectangle mission interface.

#### $\cdot$  Tip

A rectangular area includes two waypoints, that is, the starting point ( $\mathcal{P}$ ) and the end point  $(\mathbb{Q})$ .

#### ■ Set Mission Name

On the rectangle mission settings interface:

 $\triangleright$  Tap the "Mission Name" edit box and enter the name as required to set the name of a rectangle mission.

#### ■ Set Flight Altitude and Relative Height

In the "Flight Altitude (20-800m)" edit box on the rectangle mission settings interface, directly enter the flight altitude value or tap the shortcut buttons on the left and right sides to adjust the value. This way, you set the flight altitude of the rectangle mission.

The setting range of "Relative Height" will automatically be dynamically adjusted according to the flight altitude setting. In the edit box, directly enter the mission altitude value or tap the shortcut buttons on the left and right sides to adjust the value. This way, you set the relative altitude of the rectangle mission.

#### $\cdot$  Tip

- The maximum value for the flight altitude setting will be dynamically adjusted according to the altitude limit set in the "Flight Control Parameter Setting".
- GSD varies with different flight altitude values.

#### ■ Set Flight Speed

In the "Flight Speed" edit box on the rectangle mission settings interface, directly enter the flight speed value or move the slider below left or right to adjust the value. This way, you set the flight speed of the rectangle mission.

#### **W**: Tip

• The flight speed setting ranges from 1 to 10 m/s.

#### ■ Set Obstacle Avoidance Mode

On the rectangle mission settings interface, the obstacle avoidance mode can be set to "Bypass" or "Off".

 $\triangleright$  If "Bypass" is selected, the aircraft will automatically bypass obstacles.

### **Warning**

 If the obstacle avoidance mode is turned off, the obstacle avoidance system of the aircraft will not be enabled. In this case, please try to choose an open area to control the aircraft.

#### **☀ Tip**

 When flying at a high altitude, if there are no obstacles, it is recommended to disable the obstacle avoidance mode.

#### **Set Finish Action**

On the rectangle mission settings interface, tap the drop-down list of "Finish Action" to set the flight action of the aircraft after completing the rectangle mission.

- $\triangleright$  If "Auto RTH" is selected, the aircraft will automatically return to the starting point after completing the mission.
- $\triangleright$  If "Hovering" is selected, the aircraft will hover at the end point after completing the mission.

#### ■ Set Signal Loss Action

On the rectangle mission settings interface, tap the drop-down list of "Signal Loss Action" to set the flight action of the aircraft after losing connection with the remote controller for 4 seconds.

- $\triangleright$  If "Mission Continue" is selected, the aircraft will continue to execute the mission and perform the "Finish Action" after completing the mission.
- $\triangleright$  If "Auto RTH" is selected, the aircraft will automatically return to the starting point.

#### ■ Advanced Settings

On the rectangle mission settings interface, tap "Advanced Settings" to enter the advanced settings interface and set the front overlap, side overlap, main course angle, and gimbal pitch angle for the rectangle mission.

● Set Front Overlap

In the "Front Overlap(%)" edit box on the advanced settings interface, directly enter the value or move the slider below left or right to adjust the value to set the front overlap of the rectangle mission.

● Set Side Overlap

In the "Side Overlap(%)" edit box on the advanced settings interface, directly enter the value or move the slider below left or right to adjust the value to set the side overlap of the rectangle mission.

#### **滚** Tip

 The setting range of the front overlap and side overlap is 10%-90%, and the default value is 70%.

#### ● Set Main Course Angle

On the advanced settings interface, you can set the main course angle (0-359°) in two ways: "Custom" or "Auto".

- $\triangleright$  If "Custom" is selected, you can directly enter the value or tap the shortcut digital buttons on the left and right sides to adjust the angle between the main route of the rectangle mission and the latitude line.
- Set Gimbal Pitch Angle

On the advanced settings interface, enter the value in the edit box to the right of "Gimbal Pitch Angle (-30°-90°)", or move the slider below left or right to adjust the gimbal pitch angle of the entire route.

#### ■ Turn On/Off Elevation Optimization

 $\triangleright$  If this function is turned on, the aircraft will create a route along the center point of the rectangle for re-shooting after completing the shooting of the main route. This helps optimize the overall shooting accuracy of the mission.

#### **Turn On/Off Double Grid**

 $\triangleright$  If this function is turned on, the aircraft will change its heading by 90° and shoot the rectangle mission area again after completing the shooting of the main route. The two routes have a 90° overlap.

#### ■ Turn On/Off Route Extension

Due to the limited gimbal pitch angle and flight altitude, some areas on the outer edges of the rectangle mission area might not be captured by the camera. In such cases, you need to turn on route extension to extend the rectangle mission area so as to ensure complete coverage of the target area.

#### ■ Turn On/Off Coordinated Turns

After this function is turned on, the aircraft will follow the optimal arc-shaped path for turns when switching from one main route to an adjacent one.

#### **W.** Tip

 When the obstacle avoidance mode is set to "Bypass", the coordinated turns function does not take effect.

#### ■ Start Pre-flight Check

After the completion of all settings for a rectangle mission, relevant flight mission data will be synchronously displayed at the bottom center of the rectangle mission interface, including the route length, mapping area, estimated time, and photos to be taken. Tap the  $\mathbf{X}^n$  icon on the left side to enter the "Pre-flight Check" interface.

#### **Upload a Route and Start a Mission**

After completing the pre-flight check, press the "Slide to takeoff" icon at the bottom of the "Pre-flight Check" interface, and the aircraft will automatically take off to execute the mission. The estimated completion time, current photo count, current altitude, current wind speed, and other basic information will be synchronously displayed at the bottom center of the rectangle mission interface. The lower-left small screen displays the current view observed by the gimbal camera. Tap to enlarge it to full screen for viewing.

#### ■ Complete Route Missions

When the aircraft completes the rectangle mission, the relevant flight mission data of this route will be displayed at the bottom center of the map, including the route length, mapping area, estimated time, the number of photos taken, and the number of flights.

## **6.9.3 Polygon**

In the shortcut toolbar (or Shortcuts), tap the " " icon to enter the "Polygon" mission interface. You can add a square area on the map and perform operations such as dragging, adding side boundaries, and dragging corner points to adjust the position and size of the area. After adjustments, the Autel Enterprise App will automatically generate a continuous series of equidistant flight routes within the polygonal area based on the side overlap and course angle settings. The aircraft will then automatically fly to execute the shooting mission according to these flight routes and relevant settings.

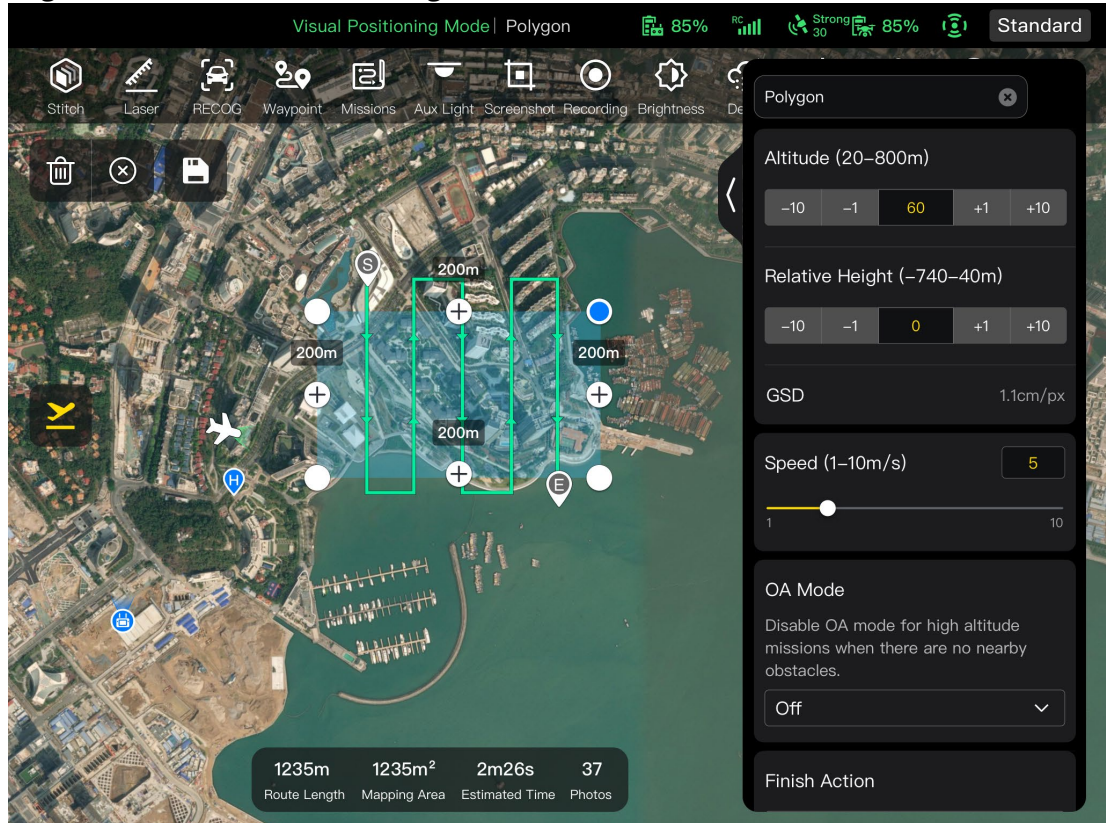

Fig 6-24 Polygon

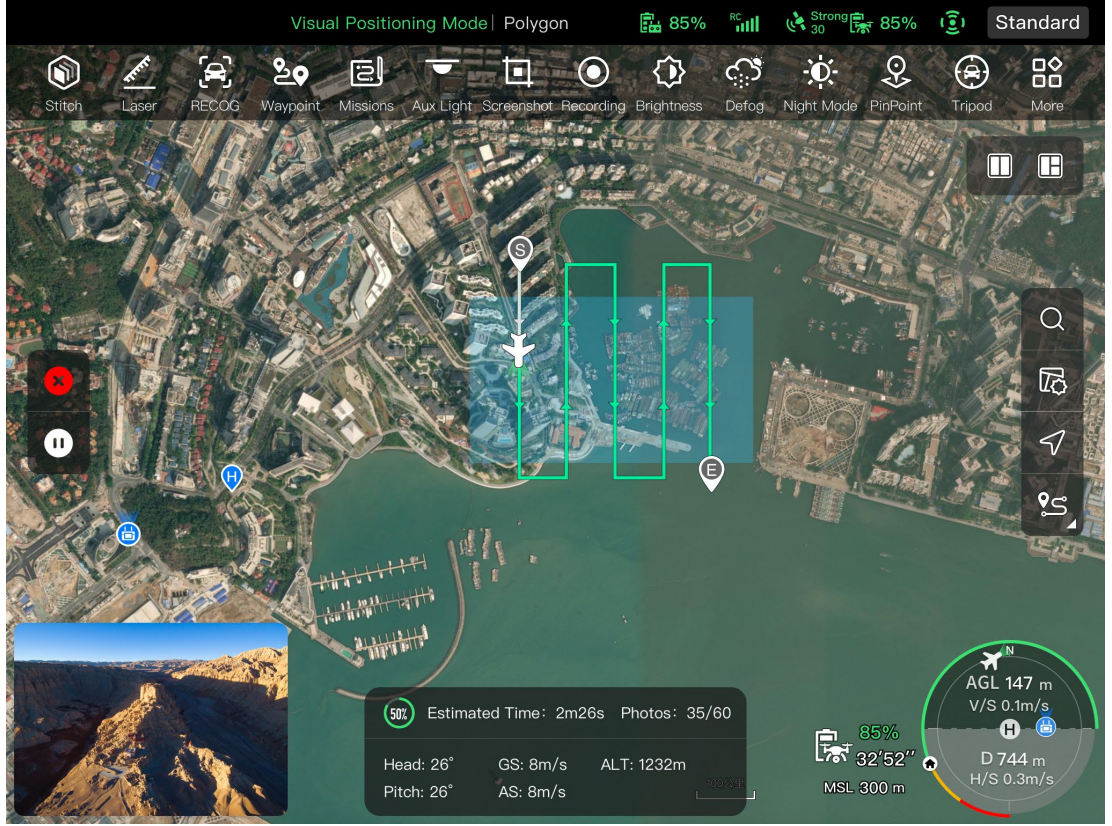

**Fig 6-25 Polygon Mission in Progress** 

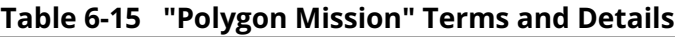

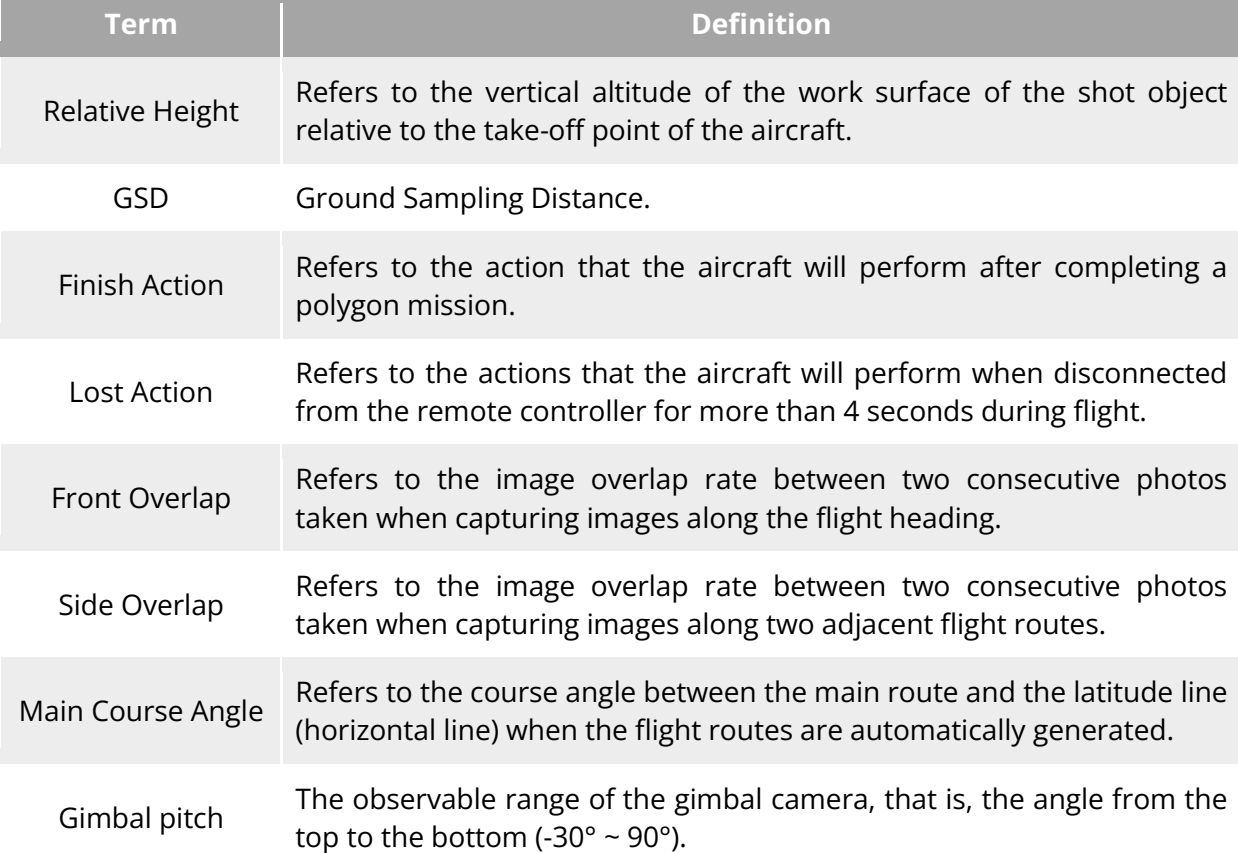

Coordinated Turns When enabled, the aircraft will switch from one main route to an adjacent main route along the optimal arc-shaped path.

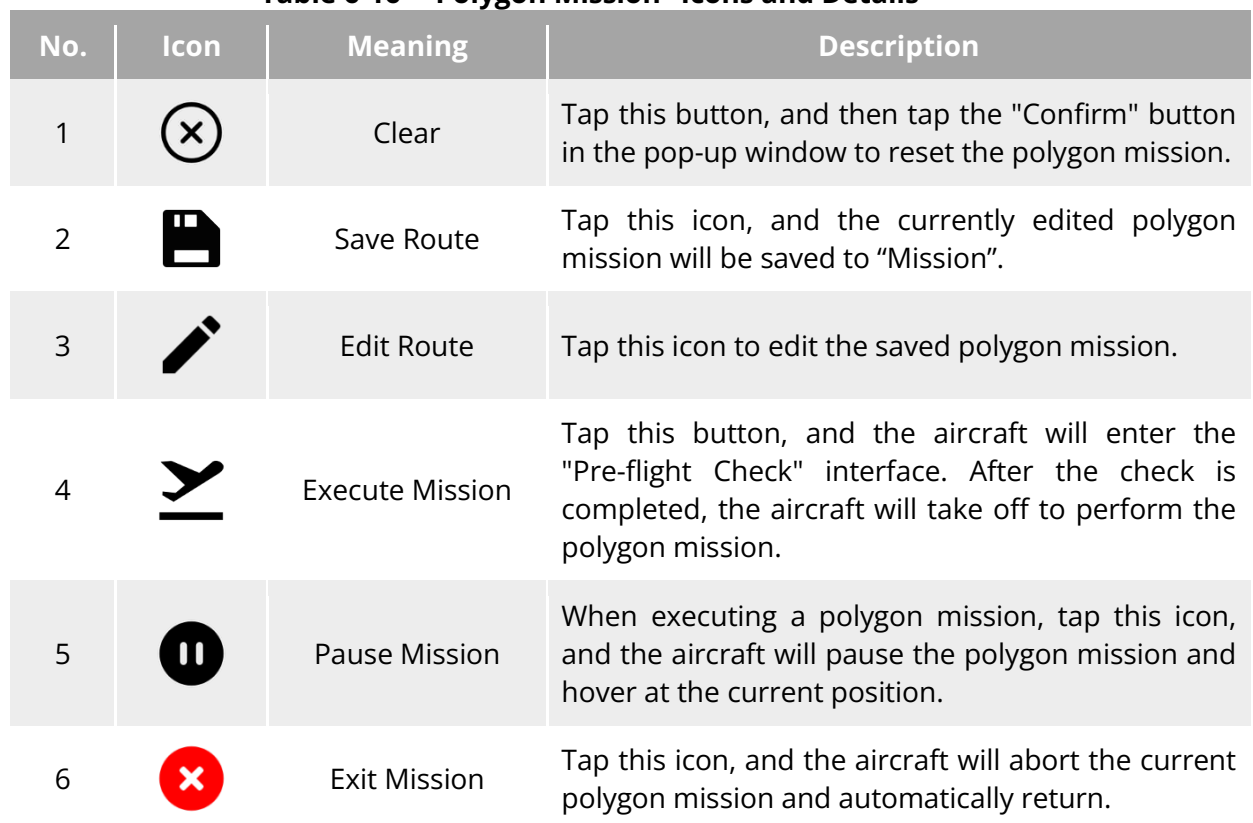

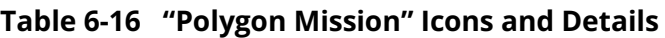

#### **Add a Polygonal Area**

On the map of the polygon mission interface, find the center point of the mission to be executed and tap it to automatically generate a square area. You can tap the "+" icon between two white points to add side lines for the area. You can drag the white points to adjust the positions of the corner points of the polygon, which allows you to modify the area of the polygon. You can also drag the "cross arrow" in the center of the polygonal area to move the polygon.

When adding a polygonal area, the polygon mission settings interface will pop up on the right side of the polygon mission interface.

#### $\cdot$  Tip

- A polygonal area includes two waypoints, that is, the starting point ( $\mathcal{F}$ ) and the end point  $(\mathbb{Q})$ .
- For the settings of other operations for a polygon mission, see ["6.9.2 Rectangle Mission"](#page-149-0) in this chapter.

### **Pre-flight Check**

Before the aircraft starts to execute a mission, a pre-flight check is required. On the "Pre-flight Check" interface, you can preview the current status (such as battery level, battery temperature, and SD card memory) and route data of the aircraft and perform some settings such as flight parameters and obstacle avoidance settings.

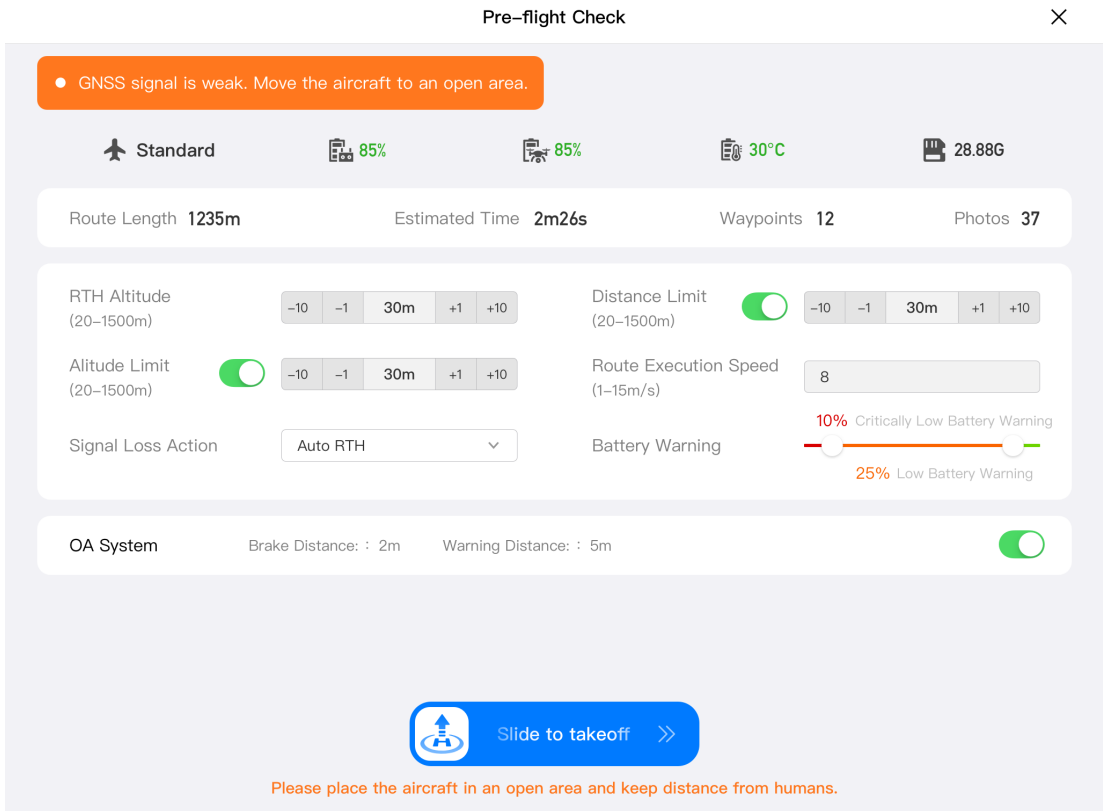

**Fig 6-26 Pre-flight Check for a Flight Mission** 

- 1. On the ongoing flight mission interface, tap the " $\Sigma$ " icon on the left, and the "Pre-flight Check" interface will pop up. Please make sure that there is no fault or abnormal alarm, otherwise, you need to follow the tips to solve it.
- 2. Confirm aircraft status and route preview data.
- 3. According to different types of flight missions, set the corresponding flight parameters. If not set, the "RTH Altitude", "Distance Limit", "Altitude Limit", "Home Point Settings", and "Remote Controller" settings are based on general settings.
- 4. Select to enable or disable obstacle avoidance.
- 5. After completing the above operations, press the "Slide to takeoff" icon at the bottom of the interface.

## **6.9.5 Resume Mission**

When an abnormal situation such as an abnormal exit occurs during a flight mission, tap the " " icon to enter the "Mission" interface. This will trigger the "Resume Mission" function, and a prompt window will pop up.

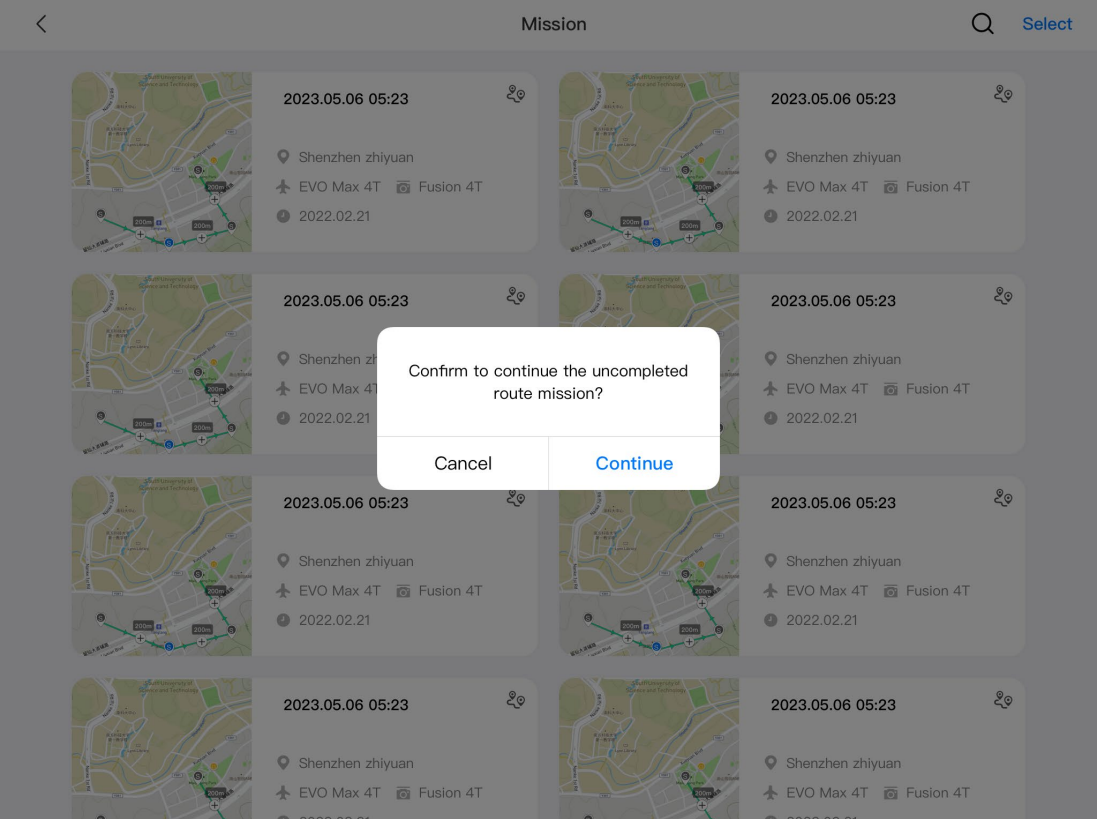

**Fig 6-27 Resume Mission** 

### ■ Resume Mission Options

- Tap the "Continue" button. The position where the aircraft stopped will be displayed, and the aircraft will fly to this position to continue the last mission.
- Tap the "Cancel" button. After closing the pop-up window, the mission will no longer be executed from the last point.

## **Mission and Favorites**

On the "Mission/Favorites" interface, you can query, edit, favorite, and delete previously saved flight missions.

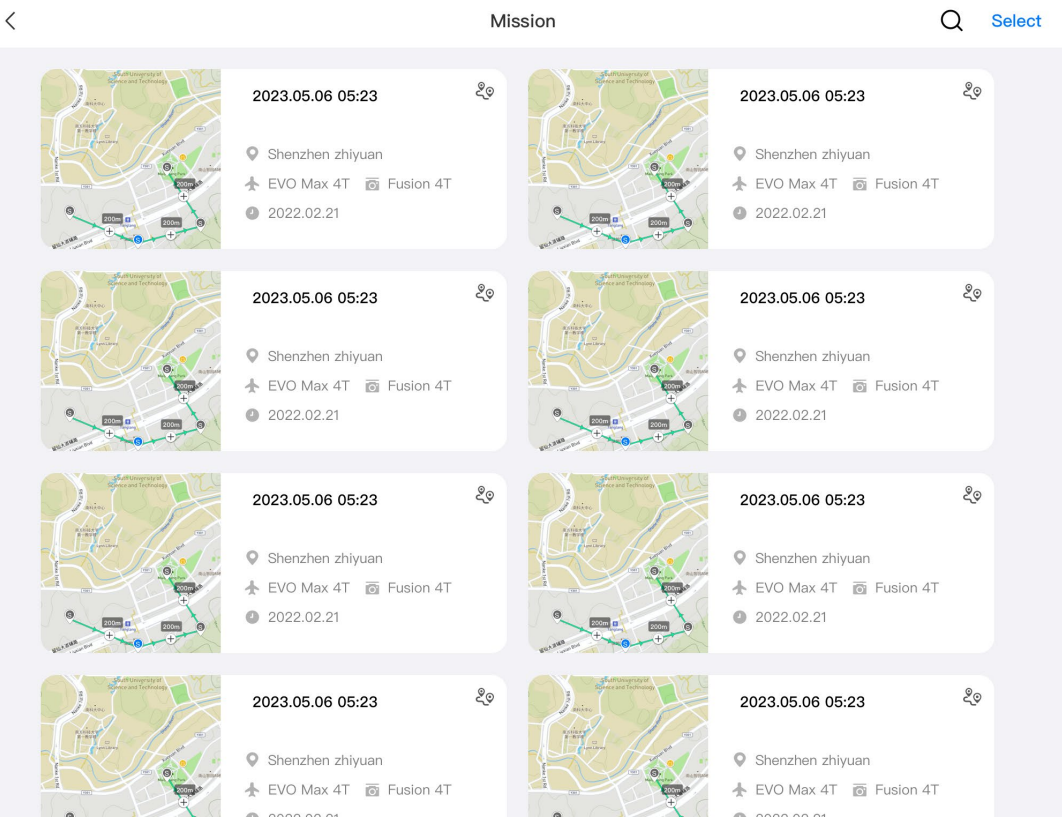

**Fig 6-28 Mission/Favorites Interface** 

### **Query**

Tap the " $Q$ " icon in the upper-right corner of the "Mission" interface and enter the desired content to quickly locate the corresponding historical flight mission.

#### **Edit**

Tap a historical flight mission on the "Mission" interface to enter the waypoint mission editing interface. Tap the " $\sum$ " icon to edit the flight mission.

#### ■ Favorite

Tap the "Select" button in the upper-right corner of the "Mission" interface, then single-select, multi-select, or select all the missions to be favorited, and then tap the " $\hat{x}$ " icon to complete the favoriting action. Favorited missions will be displayed on the "Favorites" interface for easy access.

#### ■ Delete

Tap the "Select" button in the upper-right corner of the "Mission" interface, then single-select, multi-select, or select all the missions to be deleted, and then tap the " $\bar{w}$ " icon. After a dialog box pops up, tap the "Confirm" button. This way, the selected flight missions are deleted.

## **6.9.7 Personal Center**

Tap the " $\mathcal{F}$ " icon (in the shortcut toolbar or Shortcuts) to enter the "Personal Center" interface. When using the product for the first time, you need to register and log in to the Autel Enterprise App.

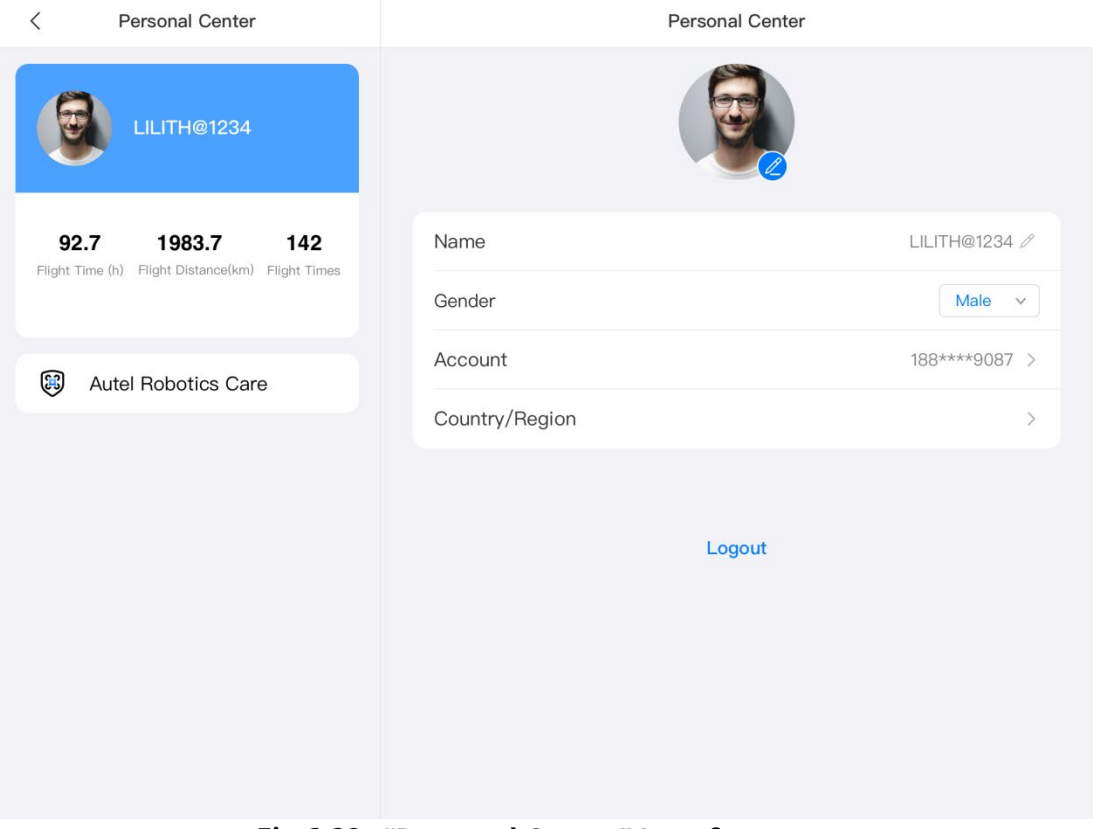

**Fig 6-29 "Personal Center" Interface** 

On the "Personal Center" interface, you can perform the following operations:

#### **Query Flight Data**

On the "Personal Center" interface, you can query the flight time, flight distance, and the number of flights.

#### **Purchase "Autel Robotics Care"**

On the "Personal Center" interface, you can purchase the "Autel Robotics Care" value-added service for your aircraft (within 48 hours of activation).

#### **☀ Tip**

- If you do not register and log in to the Autel Enterprise App, you cannot use cloud-related functions.
- You have the right to use a registered account, but the account ownership belongs to Autel Robotics. Please read the "User Agreement" carefully when registering.

## **Chapter 7 Firmware Updates and Maintenance**

In order to ensure the reliability and overall performance of the aircraft and relevant parts, as well as to obtain the best flight experience, the aircraft, remote controller, and parts need to be updated to the latest firmware version.

Use the Autel Enterprise App to perform firmware updates for the aircraft, remote controller, smart battery, and other parts.

#### *<u>I</u>* Important

Online updates require that the remote controller can access the internet.

## **Aircraft and Remote Controller Firmware Updates**

- 1. Power on the remote controller and aircraft. Make sure that the aircraft and remote controller are already paired, both have a battery level of more than 25%, and the network connection of the remote controller is normal.
- 2. Open the Autel Enterprise App. If there is a version update available, you will receive a pop-up notification on the main interface of the App or you can manually select the update in the settings of the App.
- 3. Tap "Update All", and the Autel Enterprise App will automatically download and update the firmware for the remote controller and aircraft.
- 4. After the update is complete, follow the pop-up instructions to restart the remote controller and aircraft.

#### *<u>Important</u>*

- During the update process, do not power off the aircraft and keep it connected to the remote controller.
- The update process is expected to take about 15 minutes (depending on the network that the remote controller is connected to).
- Do not move the command sticks before and after the update to ensure that the propellers remain stationary.
- Make sure that the aircraft has a micro SD card inserted and that the aircraft and remote controller have sufficient storage space for the firmware update packages.
- During the update process, the firmware of the smart battery MDX\_8070\_1488 will also be updated to the latest version.

## **7.2 Aircraft Parts Maintenance**

To ensure the optimal performance of the aircraft, regular maintenance is required for the aircraft parts. For more information, see "Maintenance Manual". If you have any questions, please contact Autel Robotics After-Sales Support.

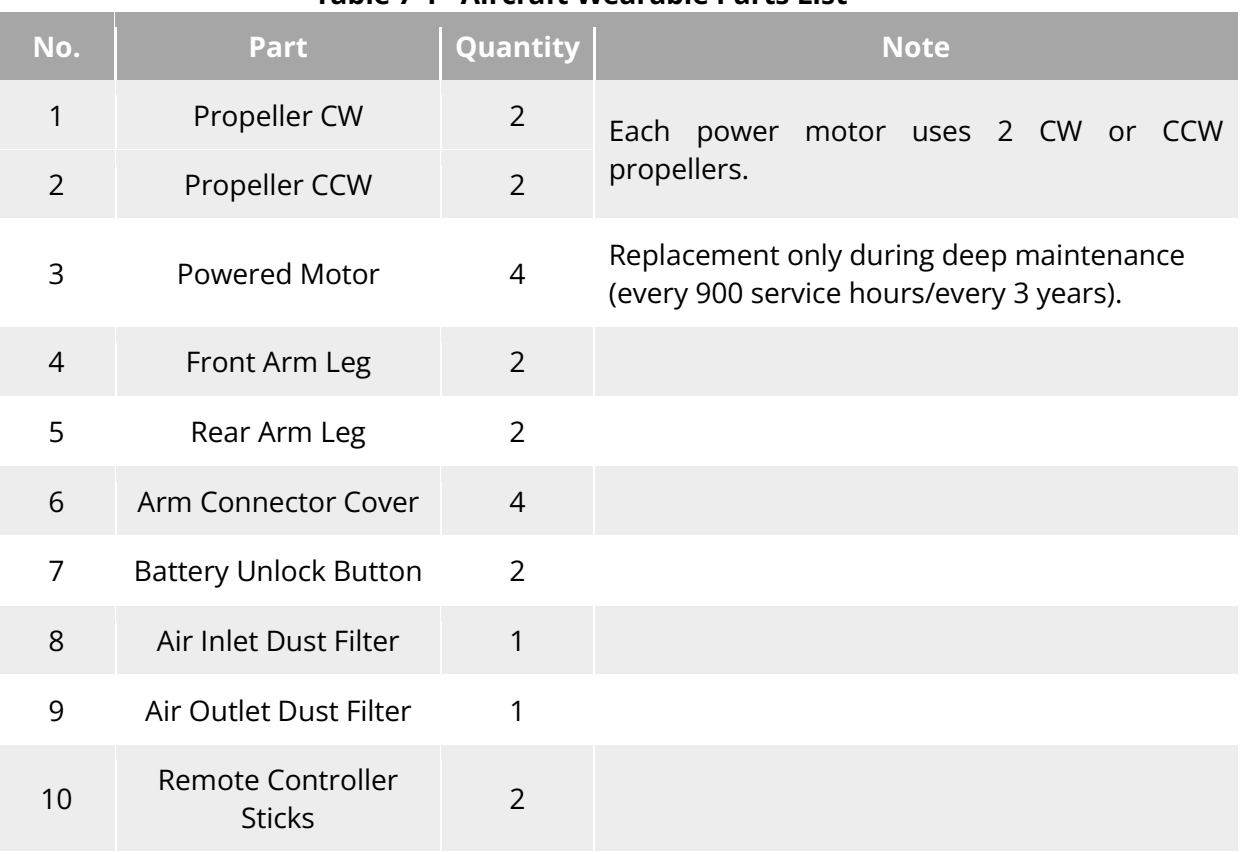

#### **Table 7-1 Aircraft Wearable Parts List**

#### **Table 7-2 User-replaceable Parts List**

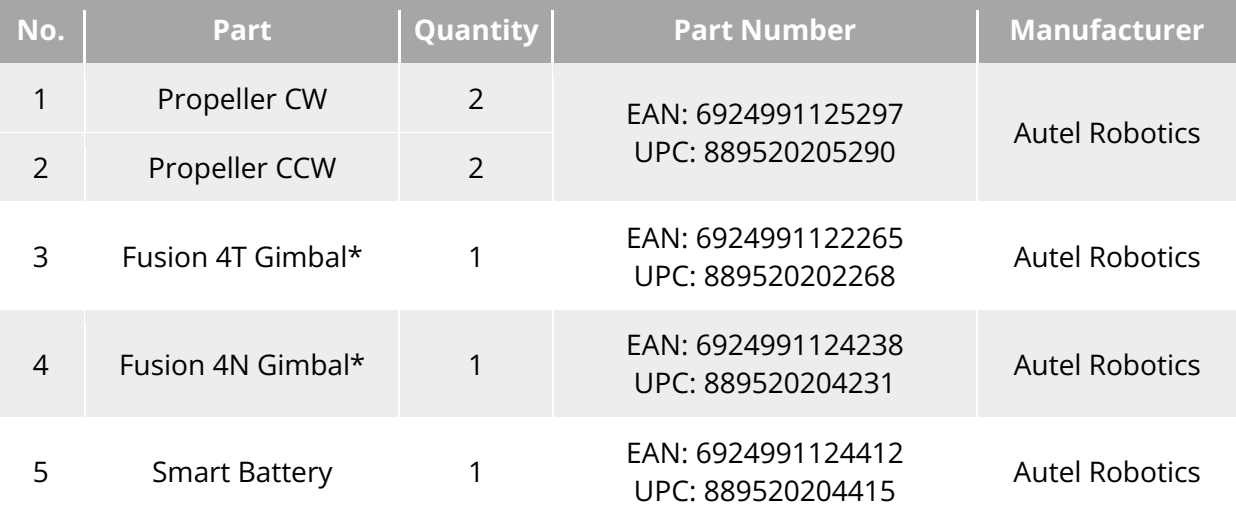

#### $\cdot$  Tip

- You can independently contact Autel Robotics to purchase the aforementioned parts and follow the operation instructions for replacement.
- If the part that you want to replace is not listed in the above lists, please contact Autel Robotics. Failures caused by unauthorized disassembly and reassembly will not be covered by the warranty.
- For the service life of each part, see "Maintenance Manual".

## **7.3 Troubleshooting Guide**

#### $\cdot$  **Tip**

- The following troubleshooting measures are only limited to failures resulting from normal usage.
- For failures resulting from abnormal usage, please contact Autel Robotics for handling.
- 1. The remote controller cannot power on:
	- Check whether the remote controller has sufficient power. If the battery level is too low, it may result in a power-on failure after shutdown. In this case, fully charge the remote controller and then power it on.
	- Check whether the ambient temperature is suitable, as low temperatures can affect battery output performance, resulting in a power-on failure.
	- If the remote controller was accidentally powered off during an update, it may not power on normally. In this case, contact Autel Robotics.
	- If the remote controller has not been subjected to external impacts, liquid submersion, or other destructive behaviors and does not have any conditions mentioned above, it may have a hardware failure. In such cases, contact Autel Robotics.
- 2. The aircraft cannot power on:
	- Check whether the smart battery has sufficient power. If the battery level is too low, it may result in a power-on failure after shutdown. In this case, fully charge the smart battery and then power the aircraft on.
	- If the smart battery has sufficient power, check whether the battery makes proper contact with the aircraft's fuselage. Dirt or rust at the battery connector can lead to poor contact and must be cleaned before being re-inserted into the battery for power-on.
	- Check whether there are any missing or damaged metal contacts at the aircraft battery connector and the smart battery connector. If yes, please contact Autel Robotics.
	- Check whether the ambient temperature is suitable, as low temperatures can affect battery output performance, resulting in a power-on failure.
	- If the aircraft or the smart battery is unexpectedly powered off during a firmware update, it may result in a power-on failure. In this case, contact Autel Robotics.
	- When none of the above conditions apply, if the aircraft can power on after the smart battery is replaced, it may be a hardware failure of the smart battery; if the aircraft still

cannot power on after the smart battery is replaced, it may be a hardware failure of the aircraft itself. In this case, contact Autel Robotics.

- 3. The aircraft reports a fault during startup self-check:
	- Check the gimbal camera. If the gimbal camera has no response, power off the aircraft, reassemble the gimbal camera, and then perform a startup self-check again.
	- If the gimbal camera successfully passes the self-check, but the aircraft still reports a fault, it may be a hardware failure of the aircraft. In this case, contact Autel Robotics.
- 4. There is no response from the remote controller when pairing it with the aircraft:
	- Confirm that the distance between the aircraft and the remote controller is within 50 centimeters.
	- Check whether there is a metal object, mobile device, signal interference device, or another remote controller nearby.
- 5. After the aircraft powers on, the motors do not start:
	- Check whether the remote controller is paired with the aircraft.
	- Check whether the command sticks of the remote controller are functioning correctly and whether the remote controller has been correctly calibrated.
	- Check whether the aircraft's battery has sufficient power.
	- Check whether the aircraft's compass has been correctly calibrated.
	- If none of the above conditions apply, it may be a hardware failure of the aircraft itself. In this case, contact Autel Robotics.
- 6. After the motors start, the aircraft does not take off:
	- Check whether the aircraft is in a No-Fly Zone.
	- Check whether the aircraft is placed on a flat surface.
	- Check whether there are obstacles near the aircraft and whether the obstacle avoidance system of the aircraft is enabled.
- 7. The aircraft has shortened flight time:
	- During flight, factors such as low ambient temperatures, flying against the wind, air turbulence, and carrying a mount all may lead to a shortened operating time of the aircraft.
	- Make sure that the smart battery has fewer than 200 cycles. During the normal use of the smart battery, the battery capacity naturally decreases over time.
- 8. The remote controller has unstable image transmission (e.g., image lag, image loss, or frequent disconnection):
	- Check whether the remote controller's antennas are securely connected and whether they are adjusted to an appropriate direction.
	- Check whether there is any strong magnetic field or signal interference source near the aircraft and remote controller.
	- Confirm that the distance between the aircraft and the remote controller falls within the effective communication range and promptly reduce the flight radius if needed.
- 9. The gimbal camera automatically turns off during recording:
	- Do not immediately remove the microSD card from the aircraft. Instead, restart the camera and wait for the video file to be stored as much as possible.
- Check whether the memory of the microSD card is full; if it is, replace it with a new microSD card or transfer the media files.
- Check whether the gimbal camera is securely connected to the aircraft. If the gimbal camera is not securely locked during installation, it may become loose due to flight vibrations, leading to poor contact and thus malfunctions.
- 10. When the aircraft is flying beyond the visual line of sight, image transmission fails:
	- Enable auto-return to let the aircraft return to the home point.
- 11. What precautions should I follow when using the omnidirectional visual sensing system?
	- Before flying, make sure that the visual sensing camera lens is clean and not blocked ("Omnidirectional" means that the system can sense objects in six directions, including front, rear, left, right, up, and down).
	- When flying, pay attention to the surrounding environment and safety prompt messages of the Autel Enterprise App.
	- Obstacles can be detected by checking the texture of their surfaces. The detection function cannot work properly for objects with no texture, repeated texture, a surface of pure color, moving objects, or tiny objects. It also cannot work properly in a strong light or weak light environment.
- 12. The accurate landing/landing protection function cannot work properly:
	- The accurate landing function can be implemented by the visual sensing lens on the rear of the aircraft. The camera detects the ground texture when the aircraft takes off or lands.
	- $\bullet$  However, if the ground does not have any texture or the visual sensing lens on the rear of the aircraft is damaged, this function cannot work properly.
- 13. The omnidirectional visual sensing system cannot work properly:
	- Restart the aircraft and check whether the system can work properly this time.
	- Check whether the ambient light illuminance is suitable for the operation of the visual sensing system.
- 14. When recording video during flight, the image tilts:
	- Place the aircraft horizontally and keep it stationary. Use the "Gimbal Calibration" function in the Autel Enterprise App to calibrate the gimbal.
	- If the problem persists, adjust the gimbal according to the instructions described in the "Gimbal Adjustment" section.
- 15. The camera lens of the aircraft is dirty:
	- Gently wipe the lens with a lens cleaning cloth. It is recommended to use the lens cleaning cloth provided in the rugged case.
- 16. The aircraft or remote controller experiences unexpected shutdown during firmware updates:
	- Restart the device. If it can power on normally, make sure that the device is sufficiently charged before proceeding with the update.
	- If the device cannot power on, contact Autel Robotics.
- 17. Restore the factory setting of the remote controller:
	- Tap the "Maxitools" app on the main interface of the remote controller to perform a factory reset. Please back up important data before performing this operation.

18. Forcefully restart the remote controller after lag:

- **•** Press and hold the power button on the top of the remote controller for more than 6 seconds to forcefully power off the remote controller.
- Restarting the remote controller during flight will trigger the lost action of the aircraft.

# **Appendix A Product Specifications**

## **A.1 Aircraft**

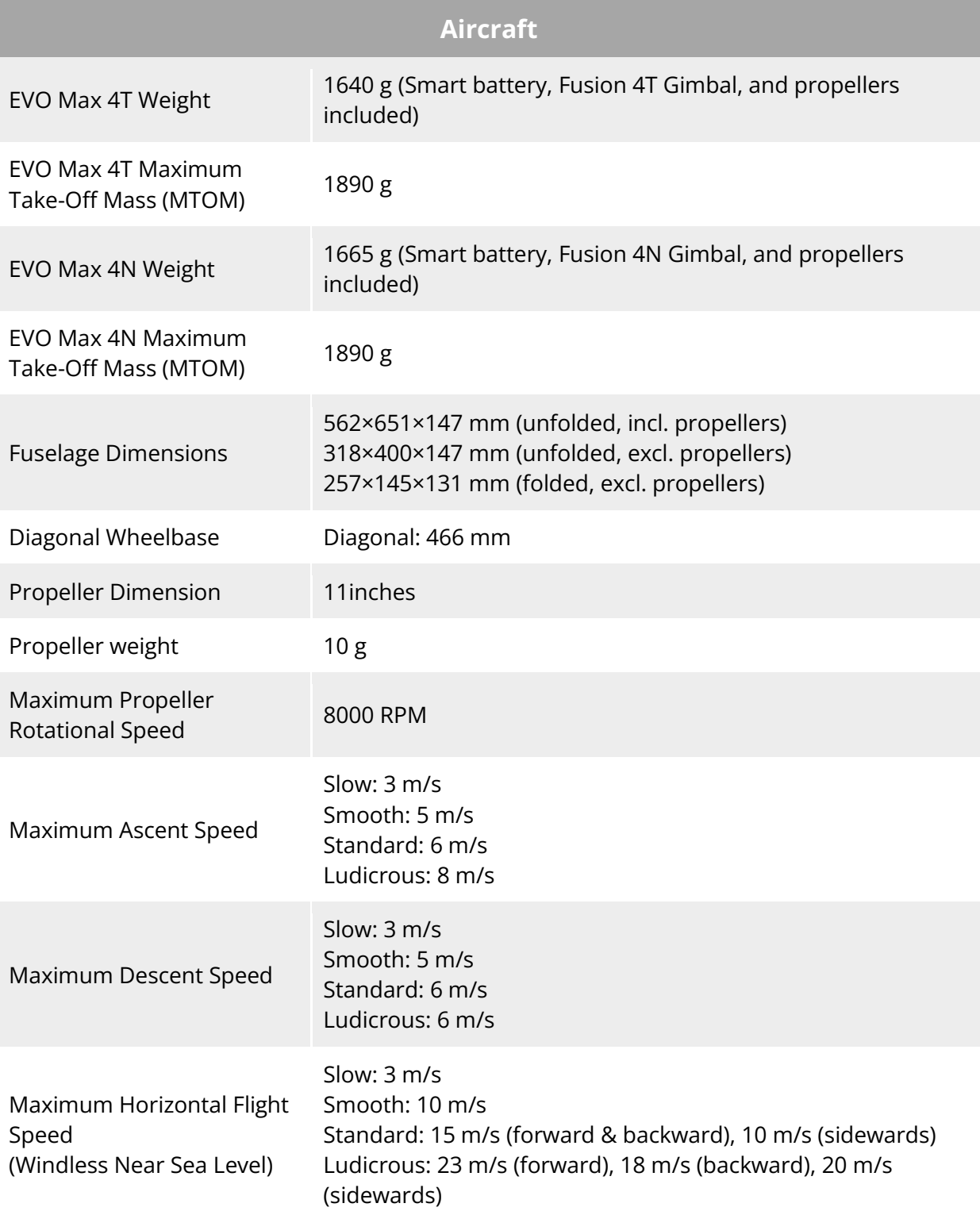

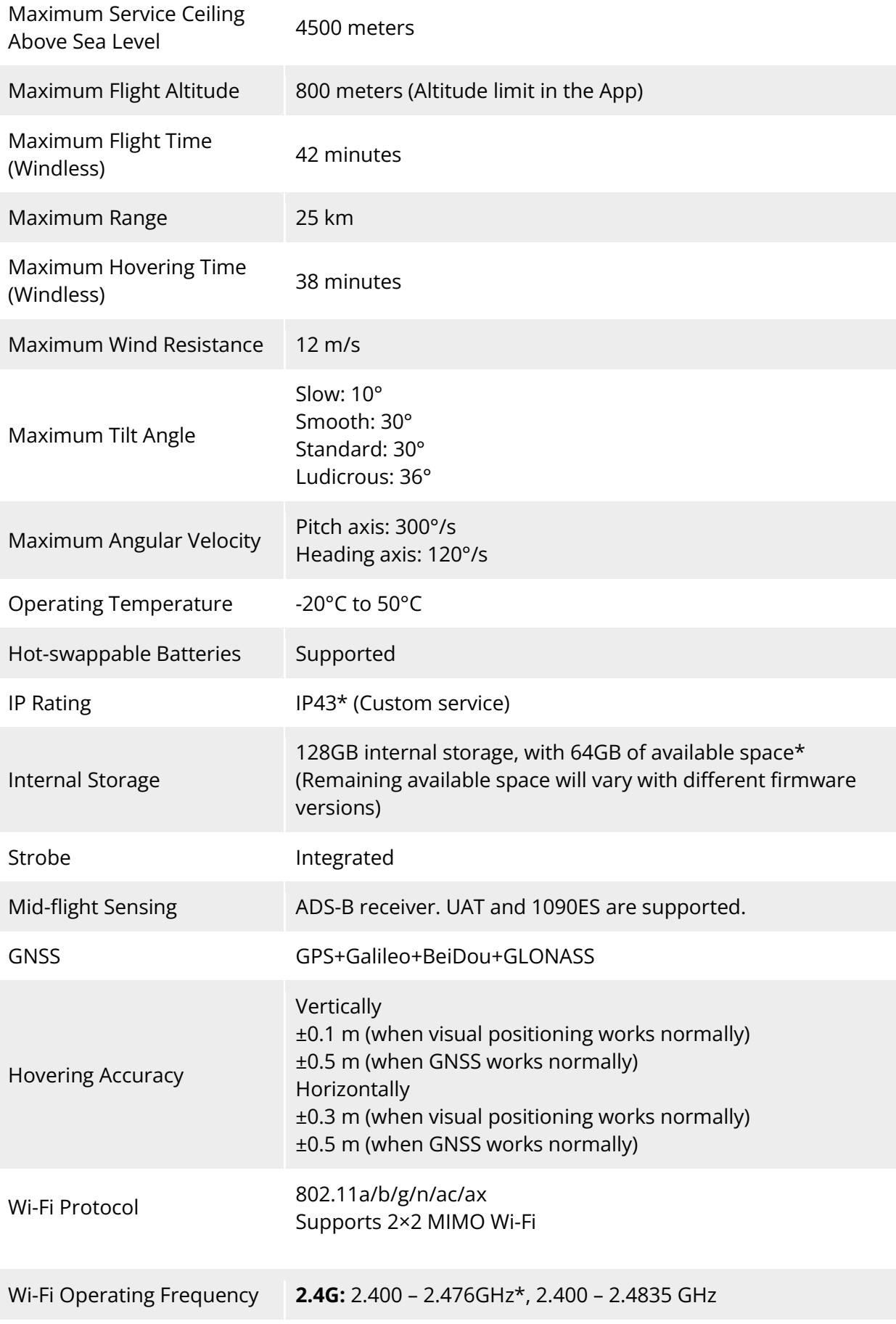

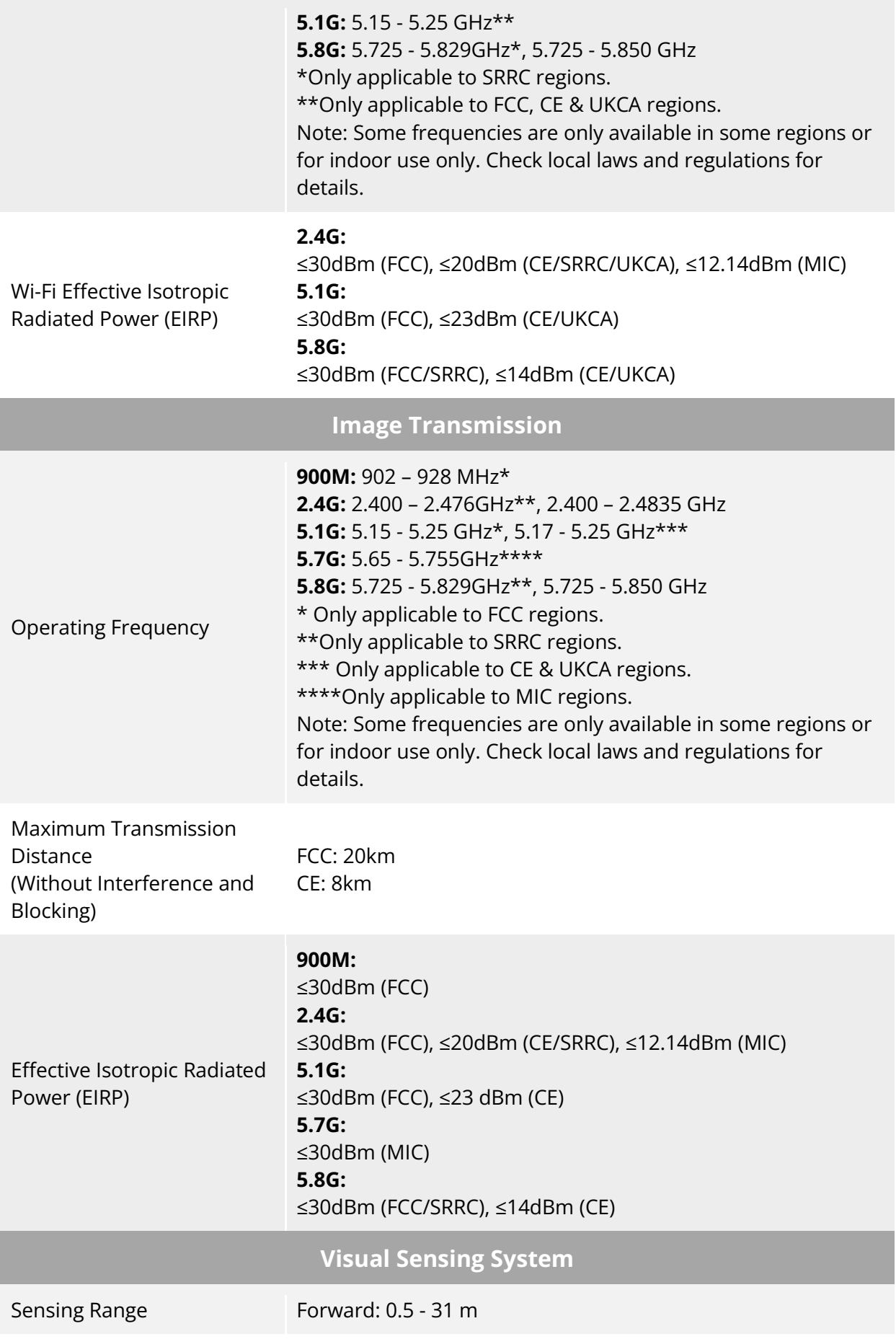

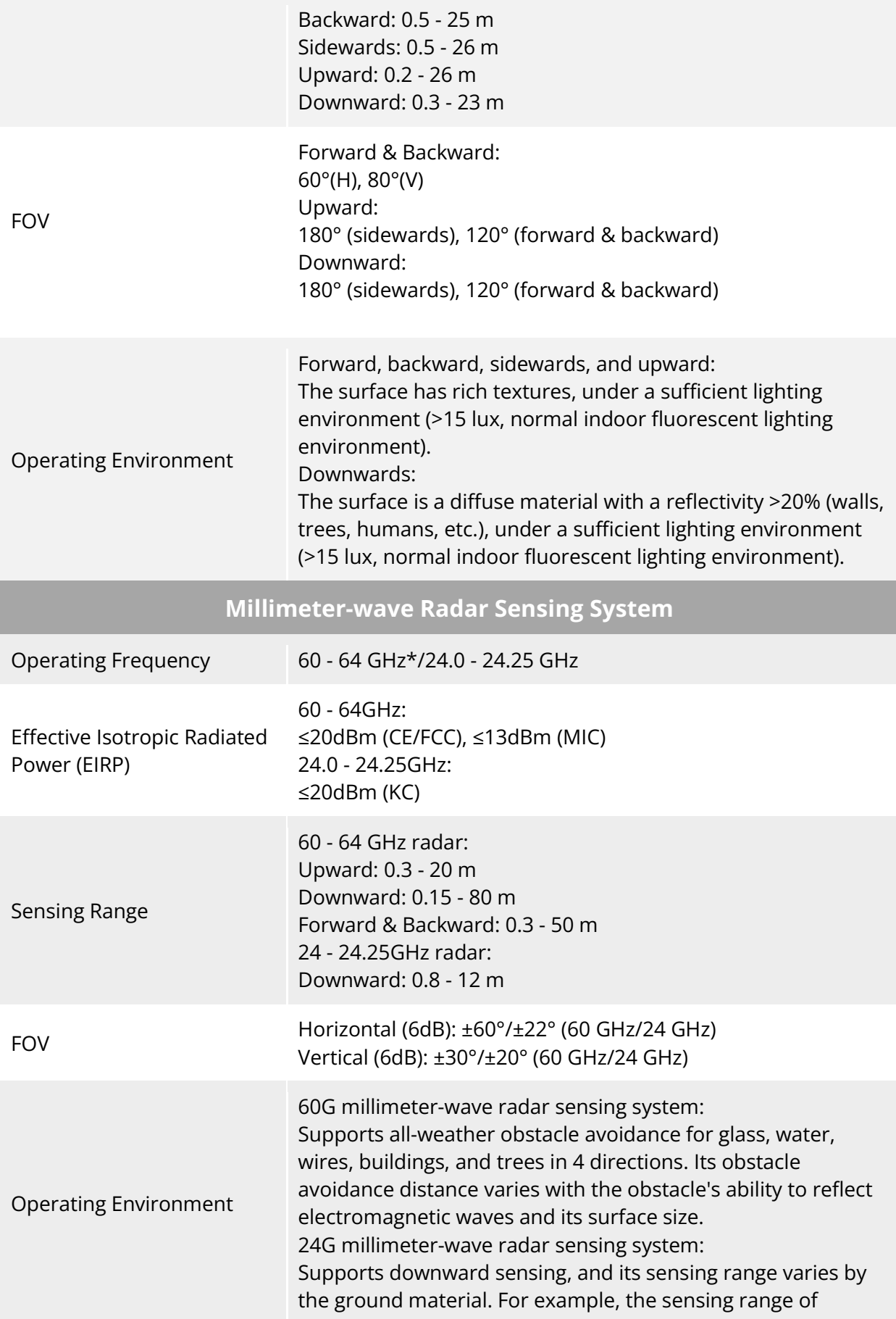

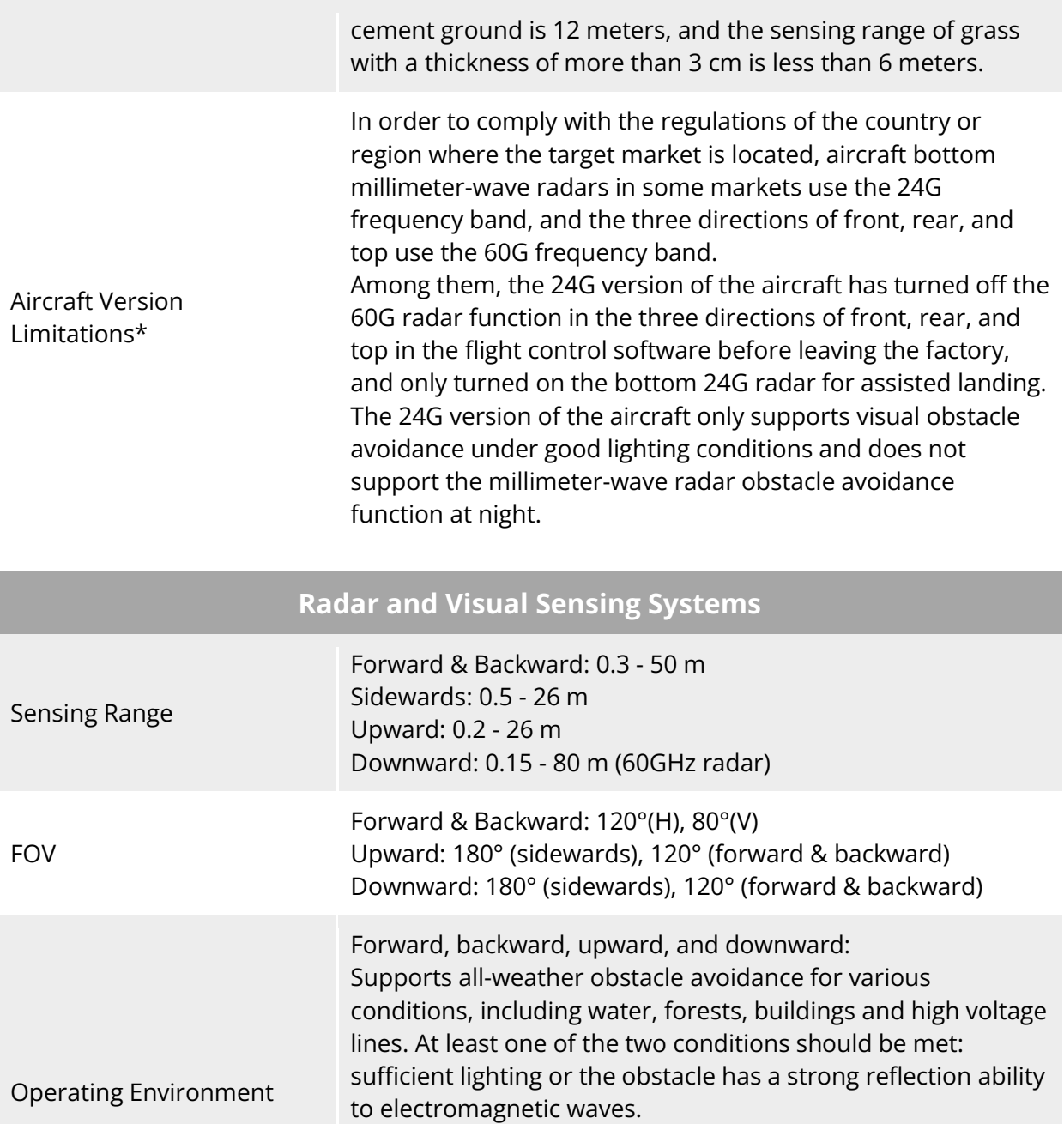

The surface has rich textures, under a sufficient lighting environment (>15 lux, normal indoor fluorescent lighting

Sidewards:

environment).

## **A.2 Gimbal Camera**

## **A.2.1 Fusion 4T (EVO Max 4T)**

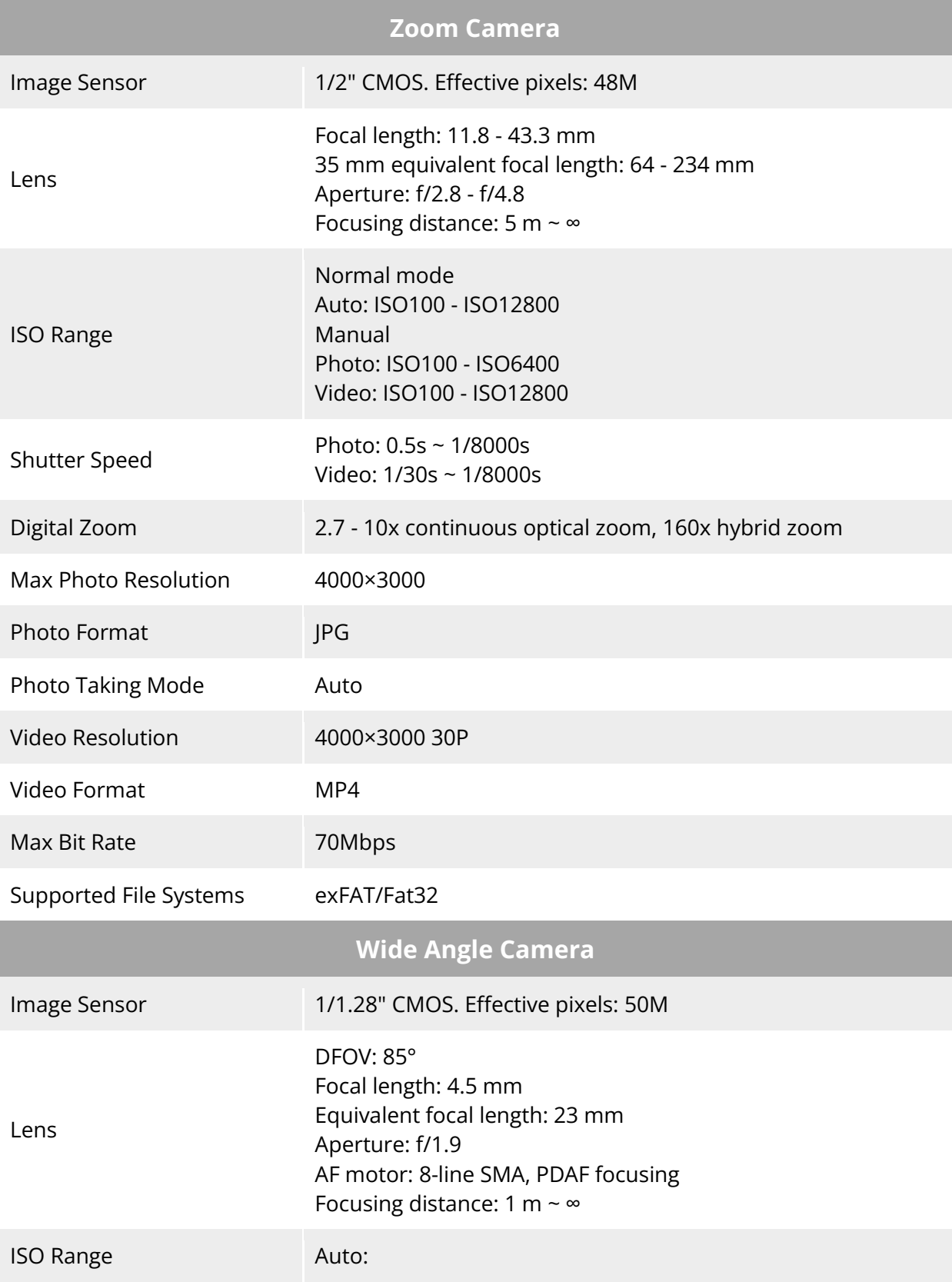

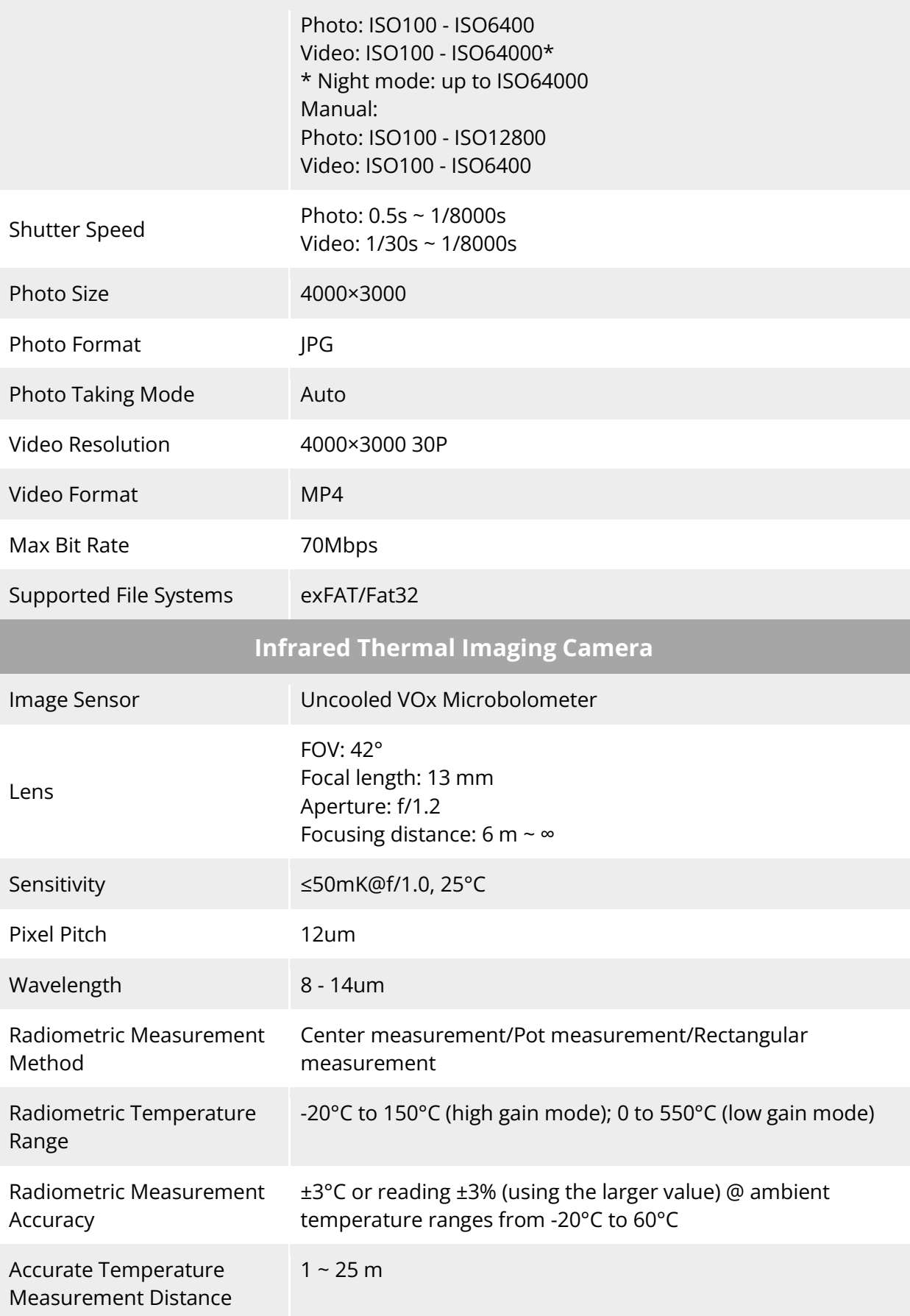

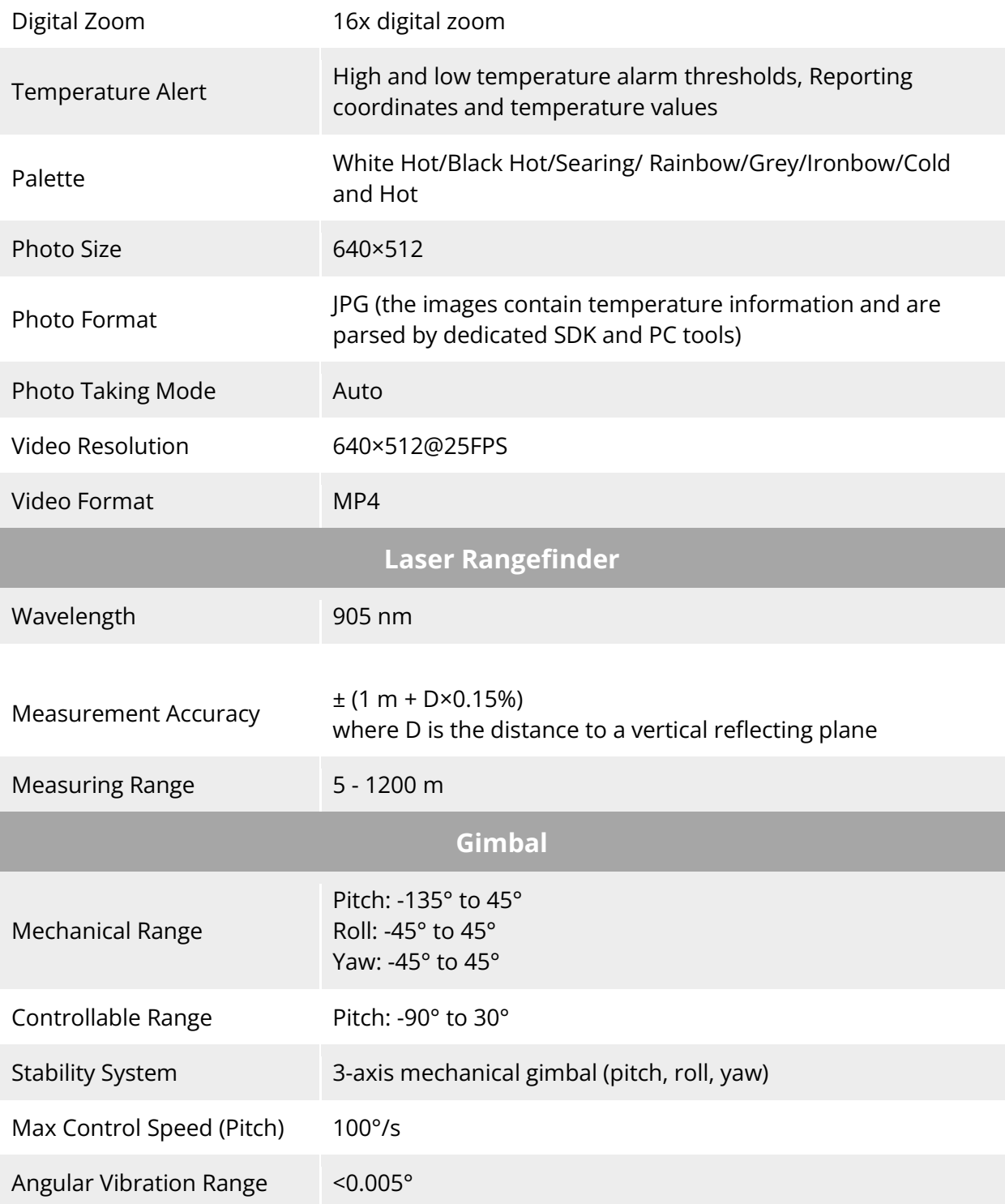

## **A.2.2 Fusion 4N (EVO Max 4N)**

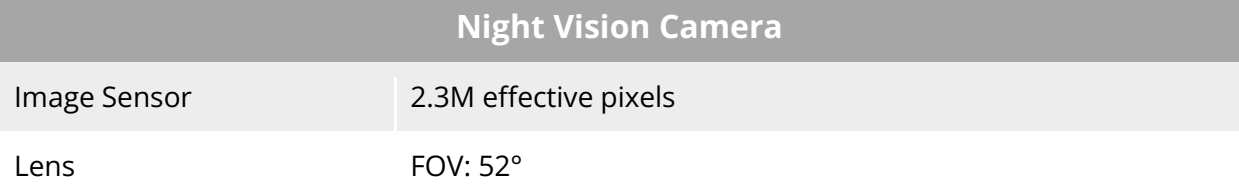

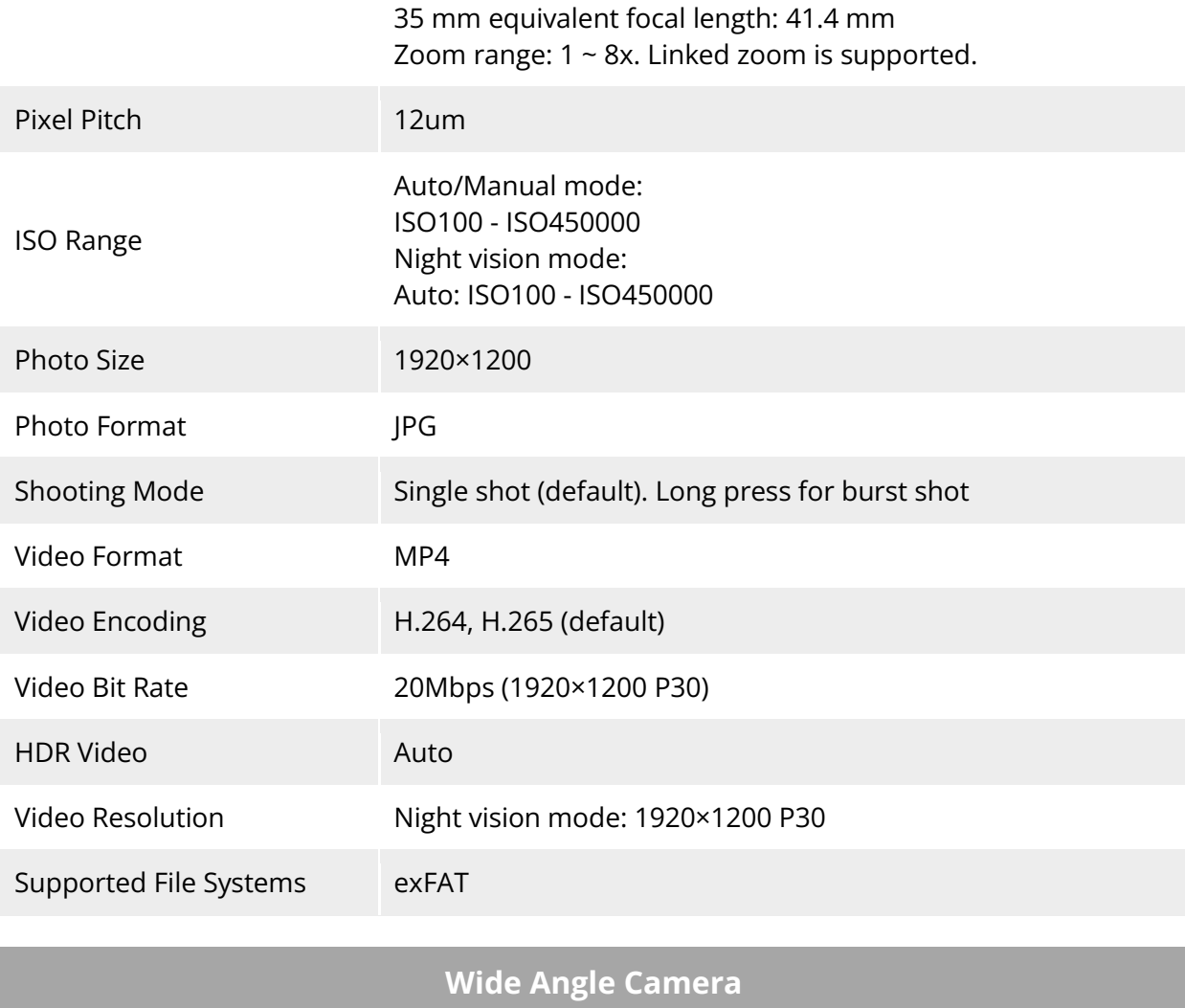

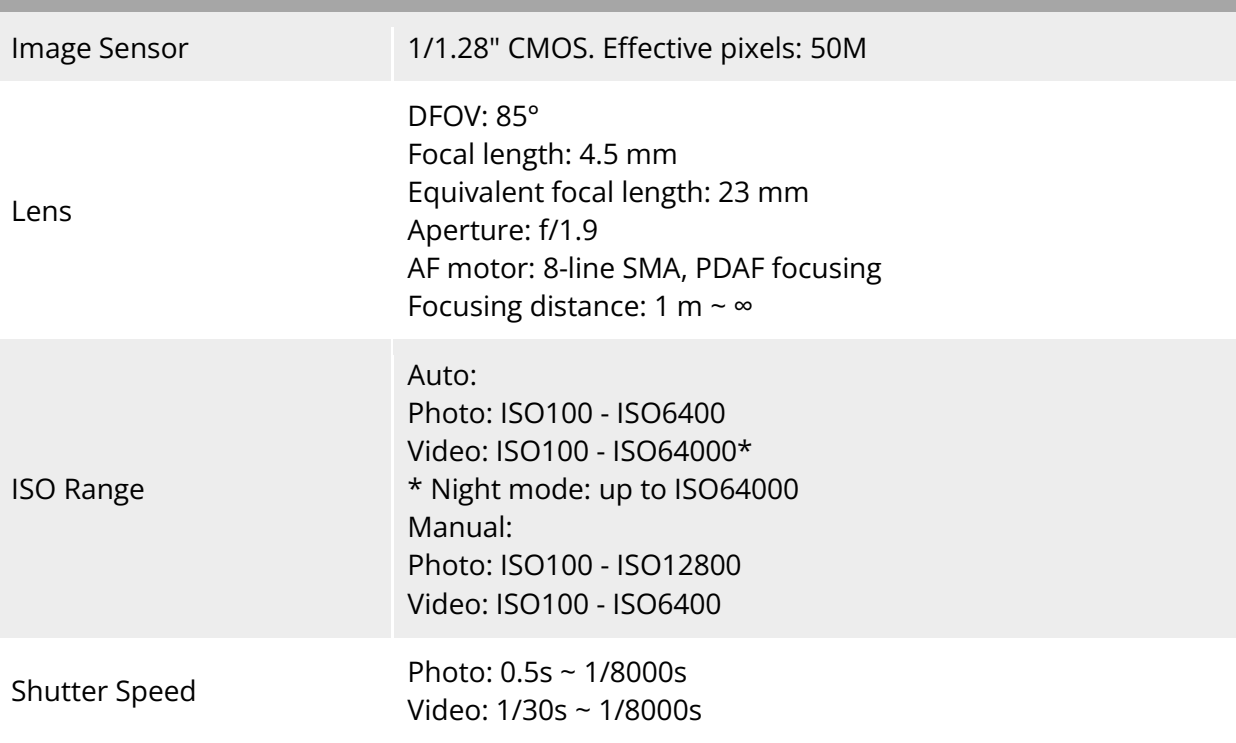

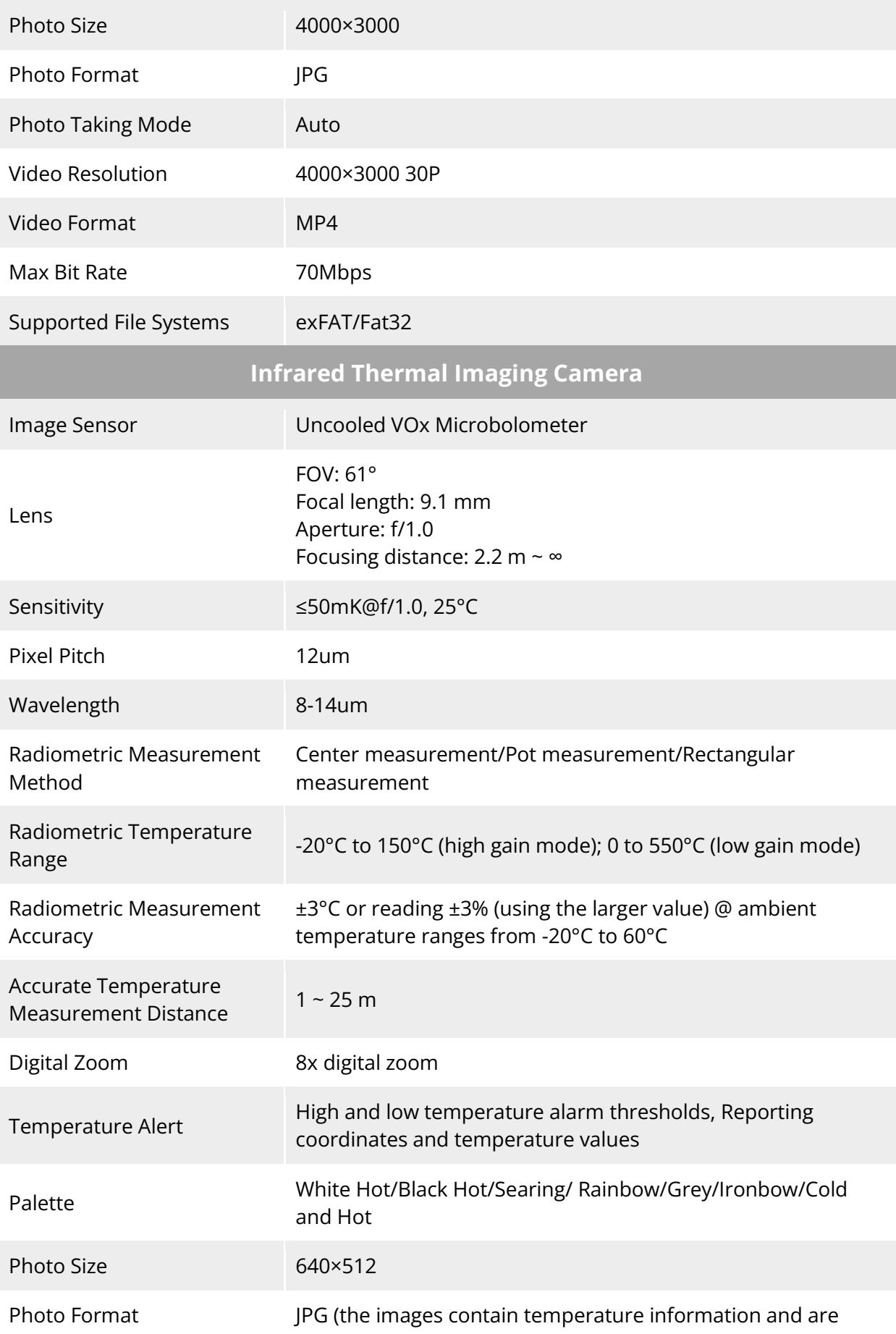

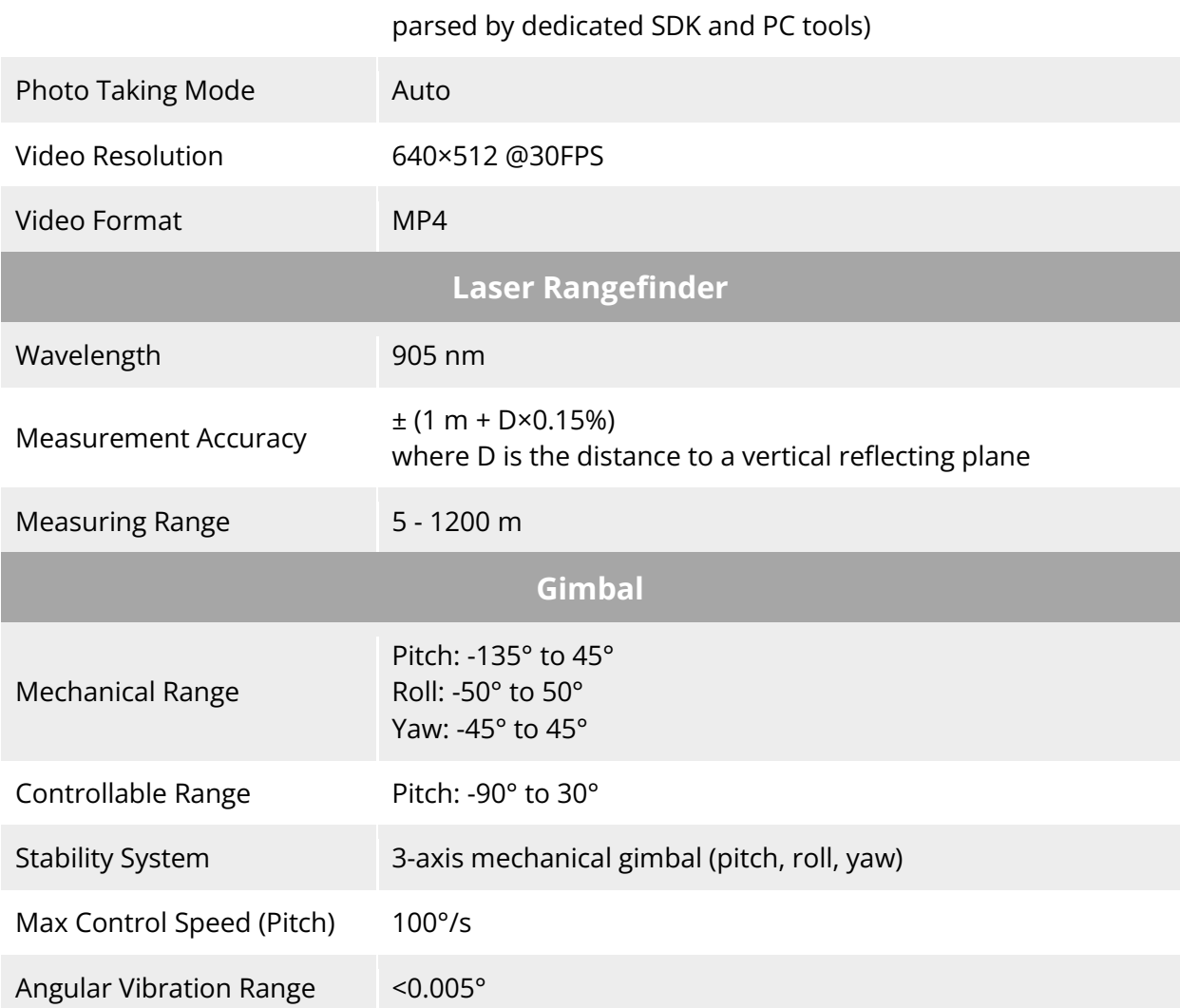

## **A.3 Remote Controller**

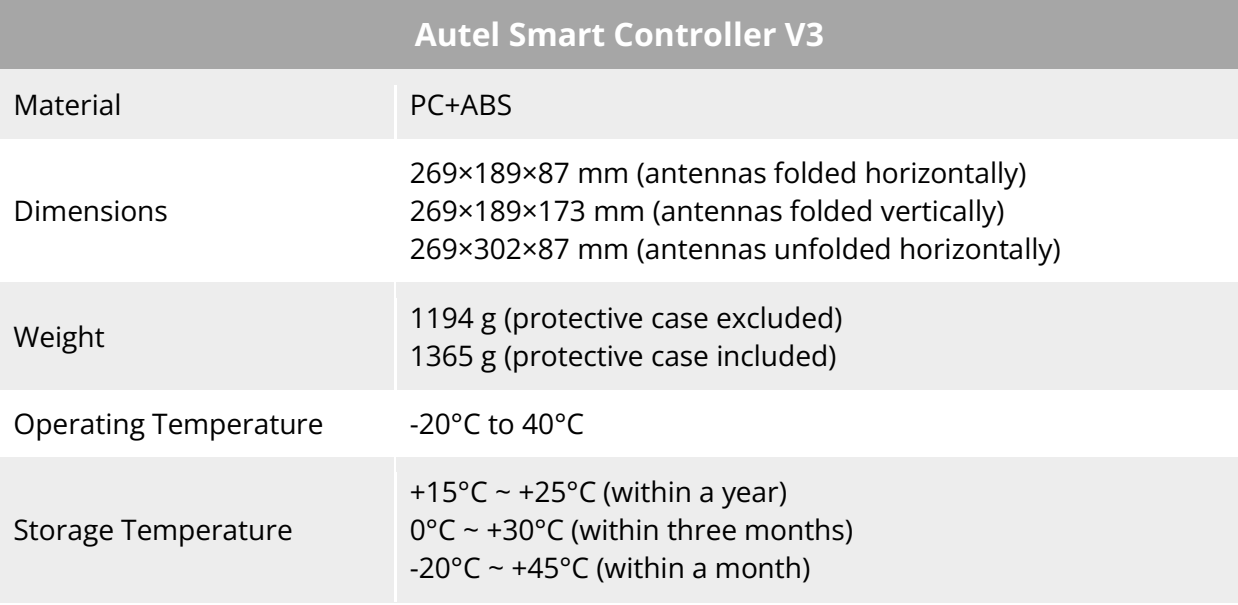

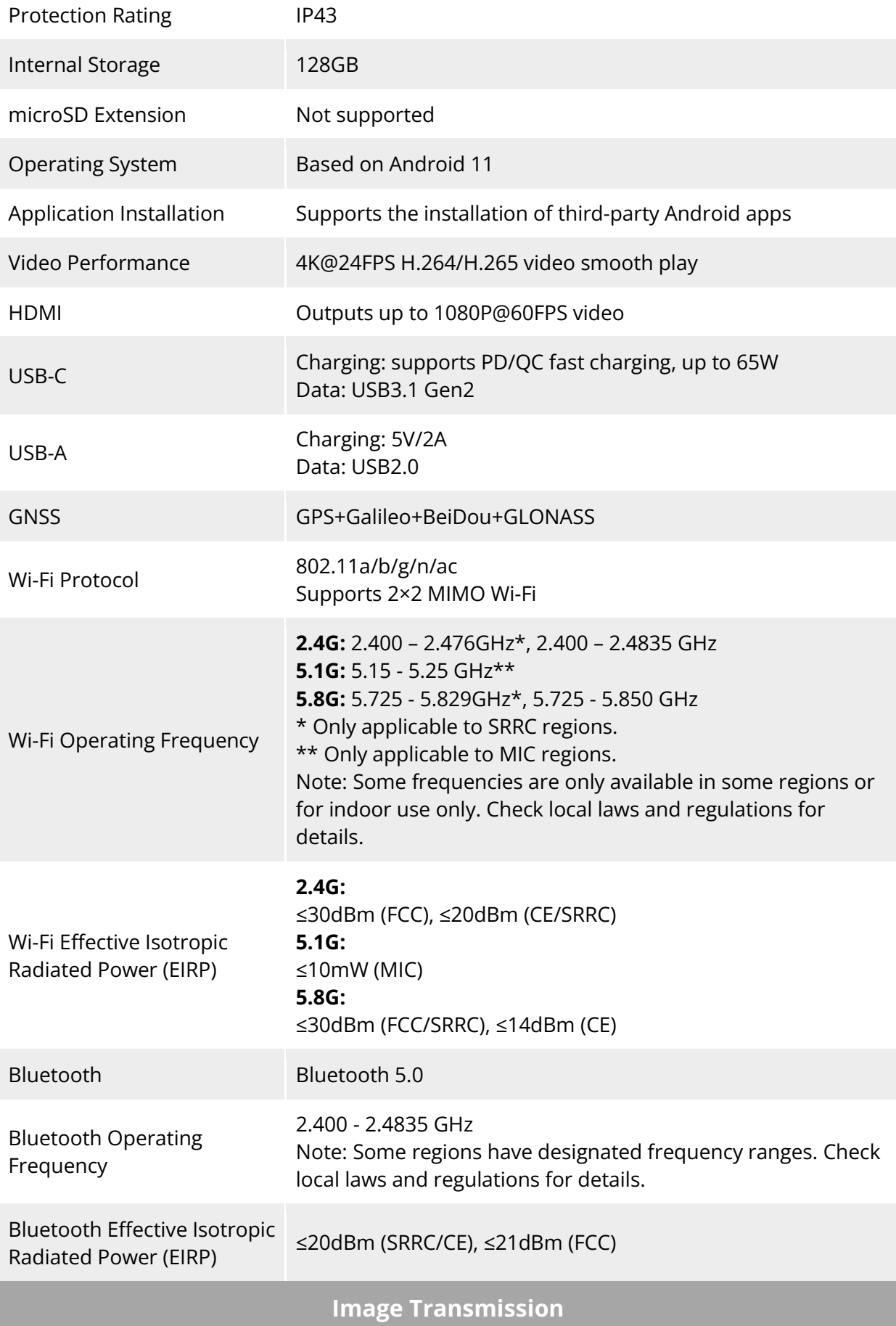
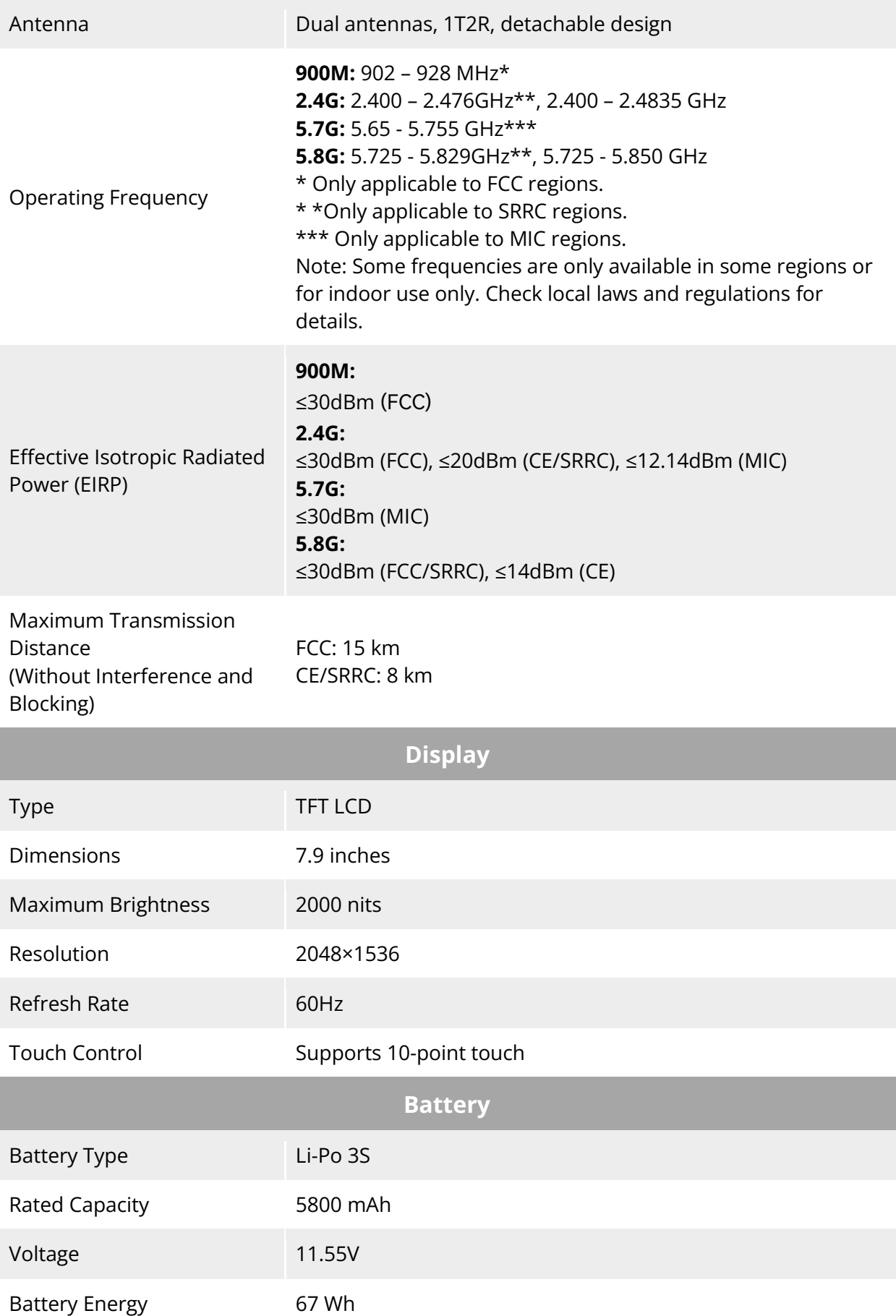

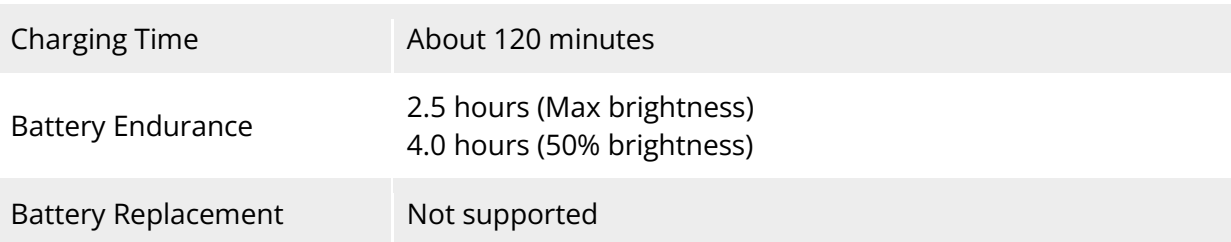

### **A.4 Smart Battery**

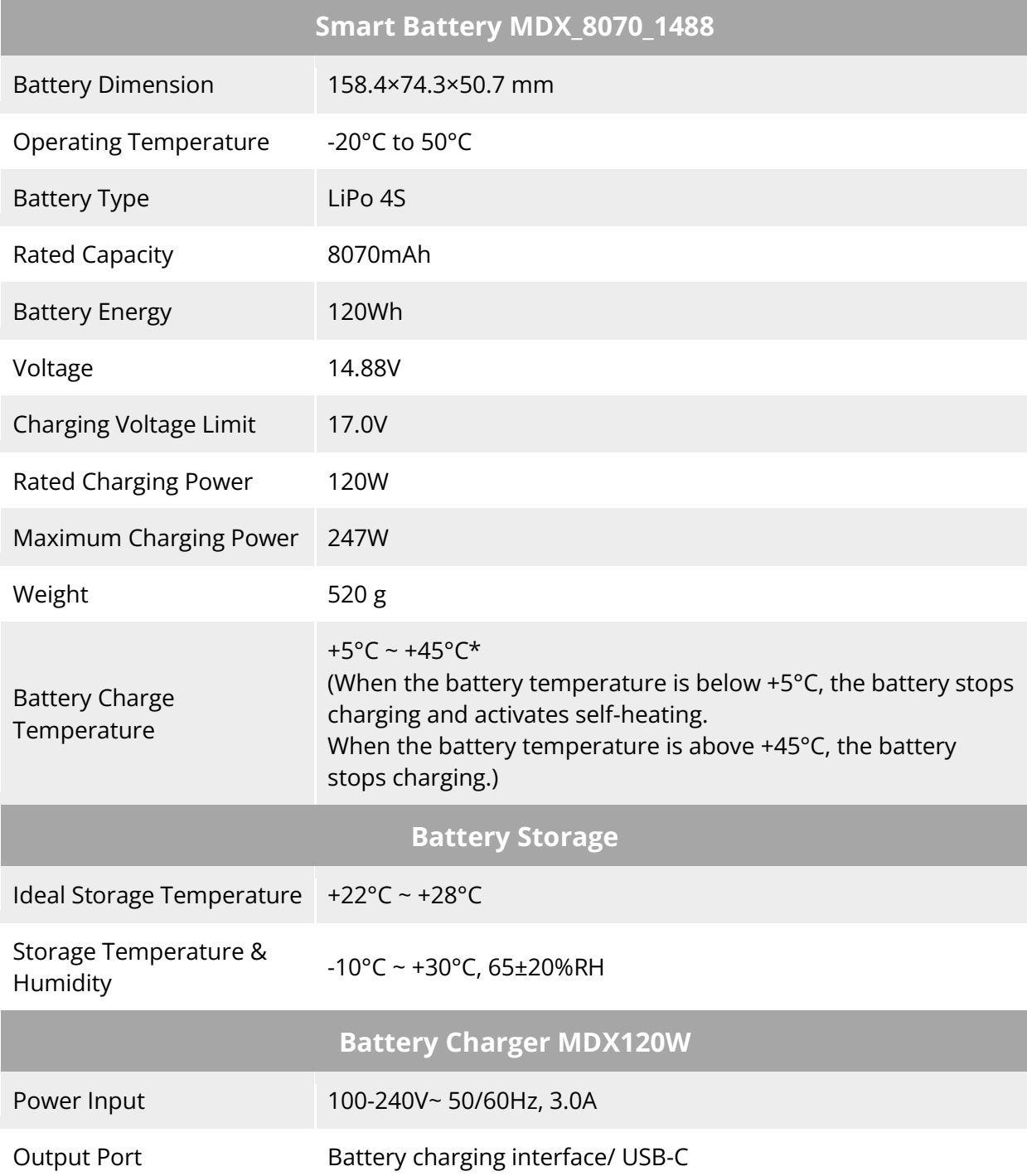

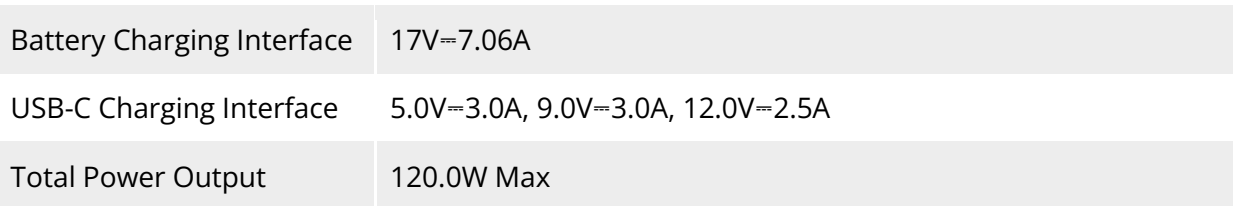

## **Appendix B Declaration of Conformity**

#### **Declaration of Conformity**

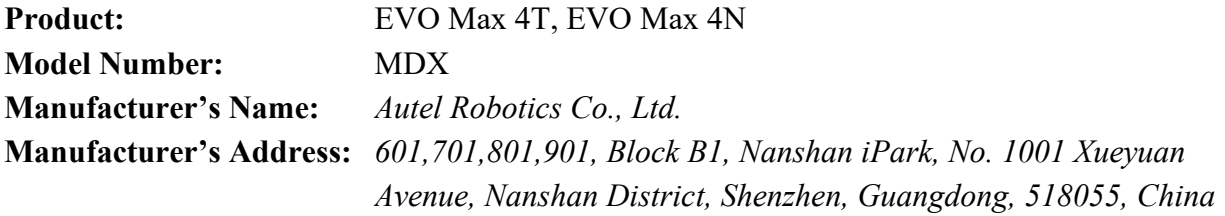

We, *Autel Robotics Co., Ltd.*, declare under our sole responsibility that the above referenced product is in conformity with the applicable requirements of the following directives:

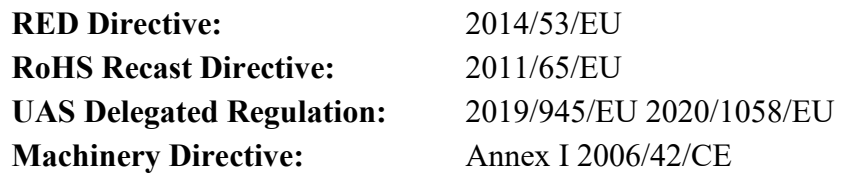

Conformity with these directives has been assessed for this product by demonstrating compliance to the following harmonized standards and/or regulations:

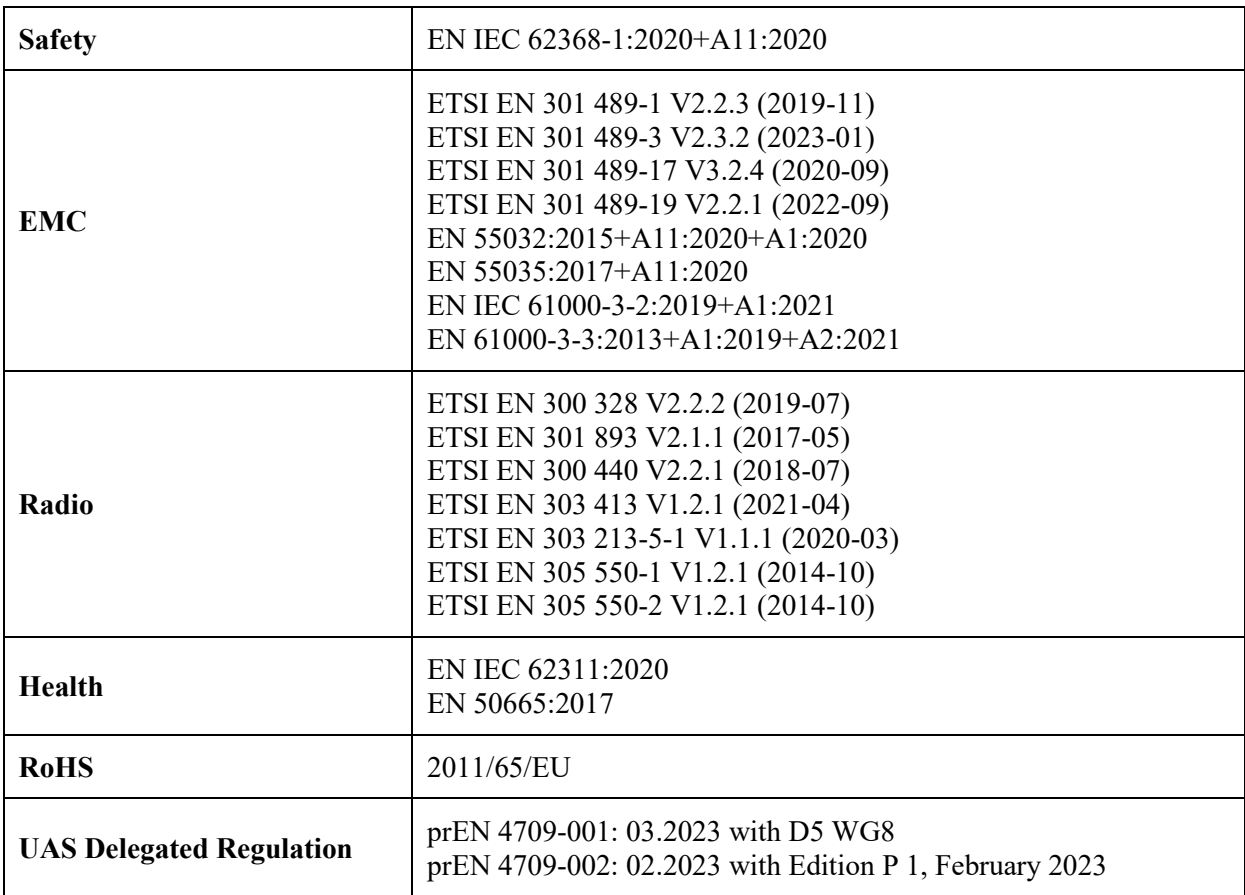

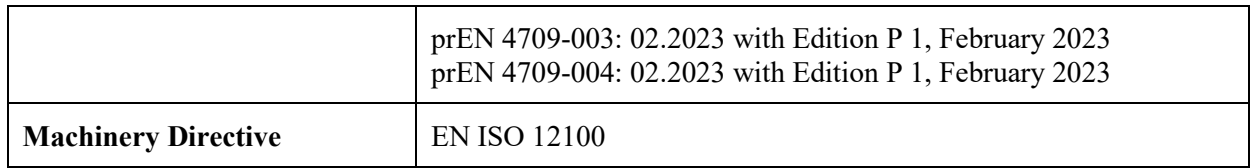

The notified body, *Bay Area Compliance Labs Corp*, notified body number: 1313, performed the EU-type examination in according with Part III, Module B of Council Directive 2014/53/EU, and issued the EU-type examination certificate: B2302226.

The notified body, *LGAI Technological Center S.A./Applus*, notified body number: 0370, performed the EU-type examination in according with Part III, Module B of Regulation (EU) 945/2019, and issued the EU-type examination certificate: 0370-UAS-0008.

Signed for and on behalf of: *Autel Robotics Co., Ltd.* Place: Shenzhen, China Date: 2024-01-13 Name: Cheng Zhuanpeng Position: Legal Representative

Signature:

Cheng Zhuanperv

**Appendix I**

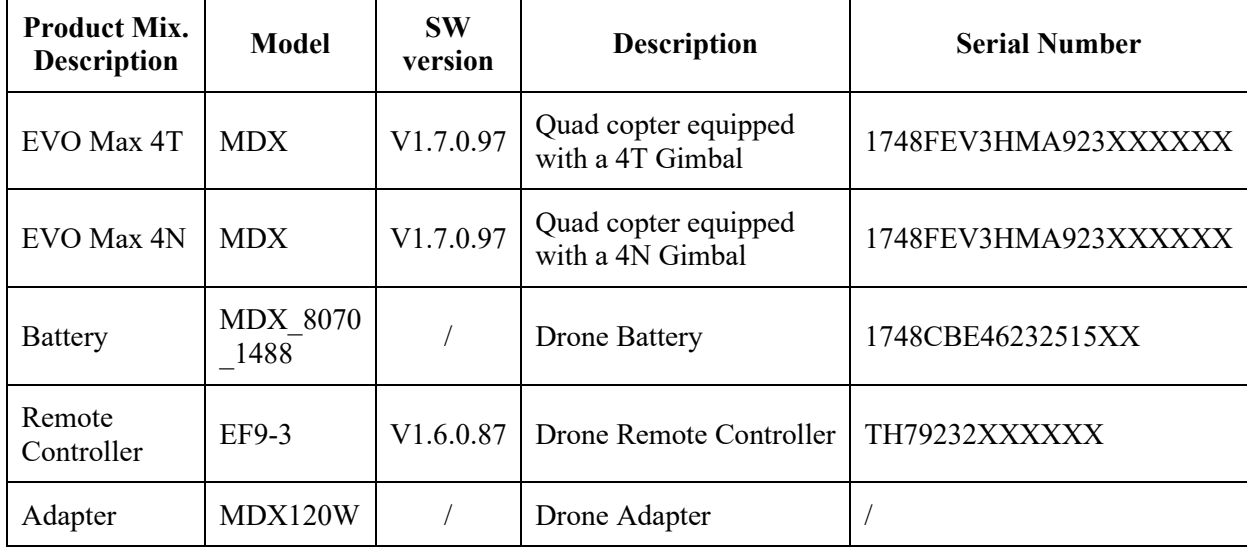

\*Note: Updated software will be released by manufacturer to fix bugs and improve the performance after the product placed on the market. All updated versions released by the manufacturer have been verified to be complied with the applicable regulations. All RF parameters (e.g., RF power, frequency) are not accessible to end users and cannot be changed by any third parties. Conformity of the product with EU requirements is ensured by evaluating the GNSS signals. The radio parameters are automatically set according to the detected region, the user does not have the capability to change these settings.

 $\epsilon$ 

The guaranteed sound power level for this UAS equipment is 87 dB(A). The object of the declaration described above is of class 2.

To download DoC, please visit: [https://www.autelrobotics.com/doc/591/.](https://www.autelrobotics.com/doc/591/)

# **Appendix C Drone Pilot Information Notices**

When flying this aircraft product in the territory of EU Member States, please comply with the following EASA regulations.

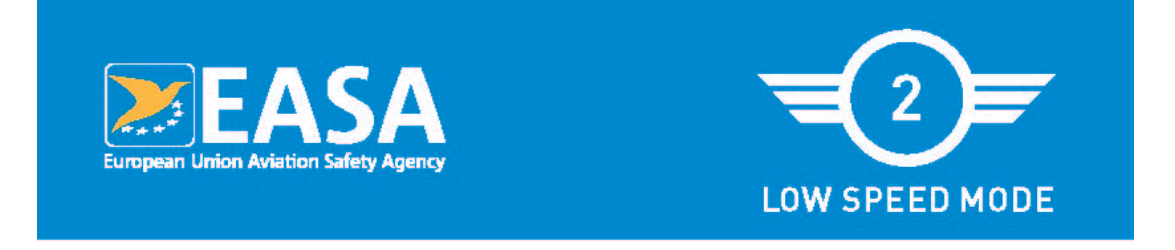

This drone is an aircraft. Aviation law applies.

# As a drone pilot, you are responsible for flying your drone safely.

#### Before flying, as a drone pilot, you must

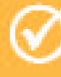

make sure the drone owner is registered at his or her national authority (unless already registered)

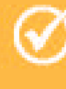

make sure the owner registration number is displayed on the drone and uploaded onto the remote identification system

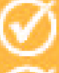

read and follow the manufacturer's instructions

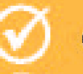

complete the mandatory online training and pass the test

complete a self-practical training, and pass a theoretical test at an entity designated by your national authority

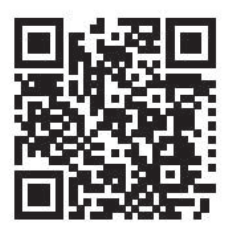

Check how to register, train and where you are allowed to fly:

www.easa.europa.eu/drones/NAA

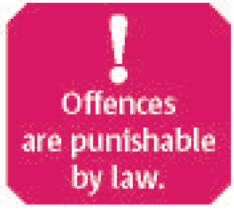

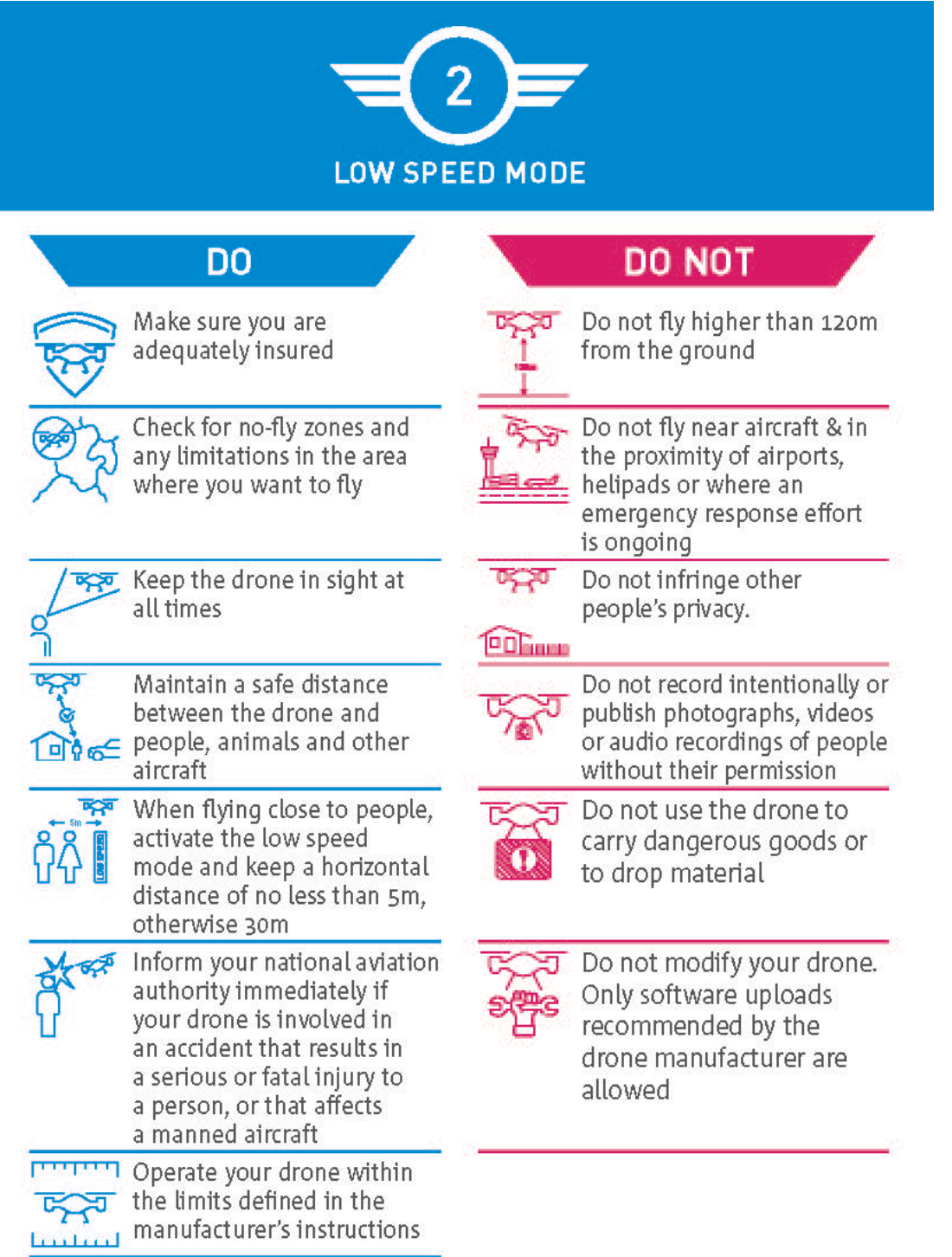

You can visit the EASA official website to get other language versions:

[https://www.easa.europa.eu/en/document-library/general-publications/drones-information-no](https://www.easa.europa.eu/en/document-library/general-publications/drones-information-notices) [tices.](https://www.easa.europa.eu/en/document-library/general-publications/drones-information-notices)